# Felhasználói útmutató

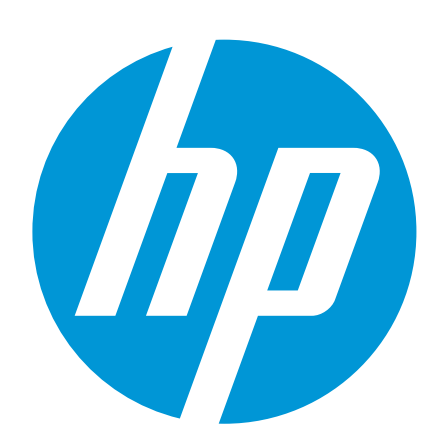

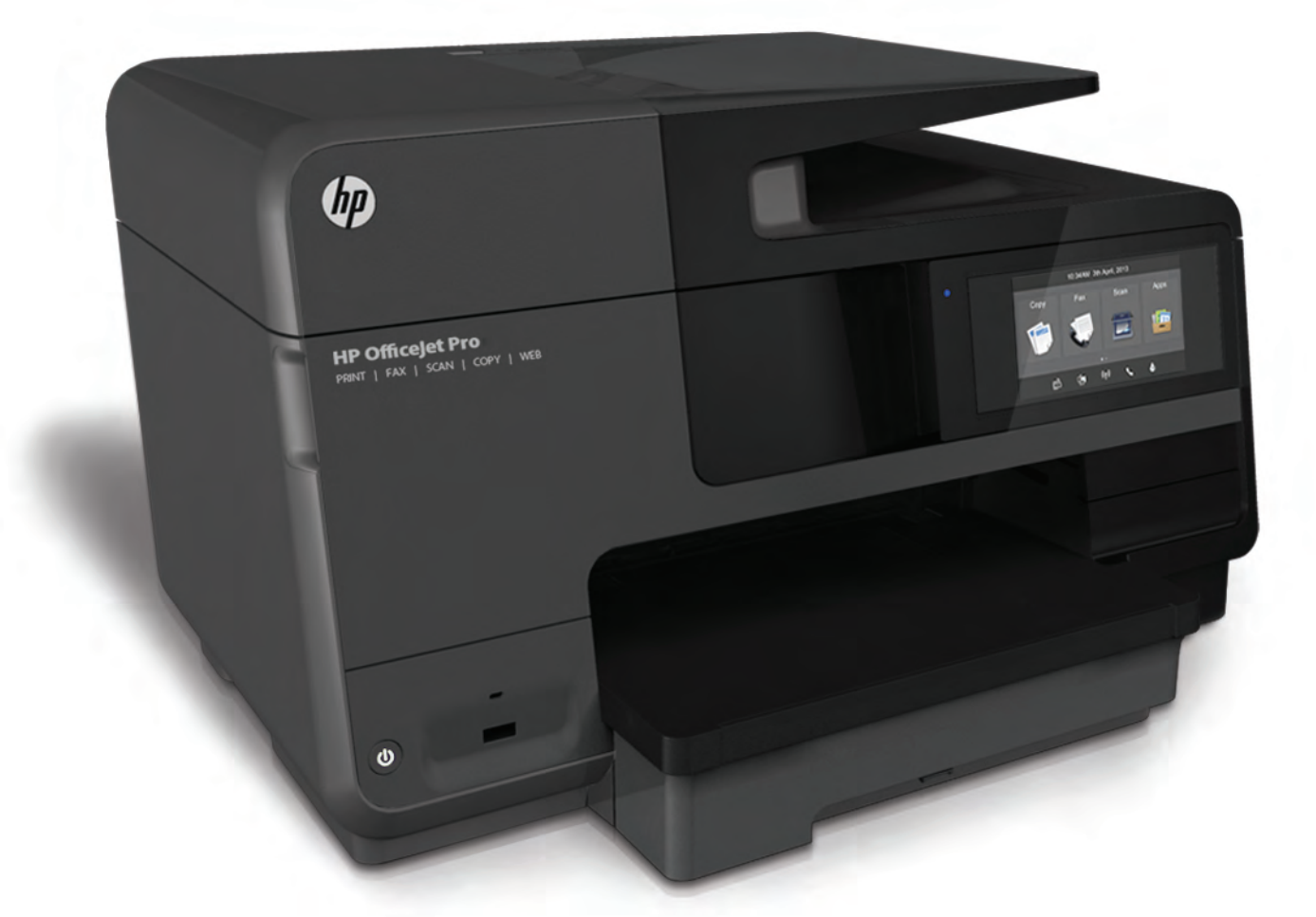

# **HP Officejet Pro** 8610/8620/8630

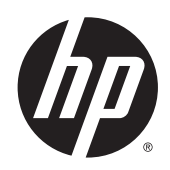

HP Officejet Pro 8610 e-All-in-One/HP Officejet Pro 8620 e-All-in-One/HP Officejet Pro 8630 e-All-in-One

Felhasználói útmutató

#### Szerzői jogok

© 2014 Copyright Hewlett-Packard Development Company, L.P.

1. kiadás, 2014/4

#### Hewlett-Packard Company – megjegyzések

A jelen dokumentumban szereplő információk minden előzetes értesítés nélkül megváltozhatnak.

Minden jog fenntartva. Az anyag reprodukciója, átvétele vagy fordítása a Hewlett-Packard előzetes írásbeli engedélye nélkül tilos, kivéve a szerzői jogi törvények által engedélyezett módszereket.

A HP termékeire és szolgáltatásaira kizárólag a termékekhez és szolgáltatásokhoz mellékelt kifejezett garanciális nyilatkozatokban foglalt garancia vonatkozik. Az itt található információk nem értelmezhetők további garanciális kötelezettségként. A HP nem felelős a dokumentum műszaki vagy szerkesztői hibáiért, illetve a mulasztásokért.

#### Védjegyek

A Microsoft, a Windows, a Windows XP, a Windows Vista, a Windows 7, valamint a Windows 8 a Microsoft Corporation bejegyzett védjegye az Egyesült Államokban.

Az ENERGY STAR név és az ENERGY STAR jelzés az Egyesült Államokban bejegyzett jelzések.

#### Biztonsági információk

## ∧

A termék használata során mindenkor érvényesíteni kell azokat az alapvető biztonsági előírásokat, amelyek révén elkerülhetők a tűz vagy áramütés okozta személyi sérülések.

1. Olvassa át figyelmesen a nyomtató dokumentációjában található utasításokat.

2. Tartsa szem előtt a készüléken feltüntetett valamennyi figyelmeztetést és utasítást.

3. Tisztítás előtt szüntesse meg a készülék csatlakozását az elektromos táphálózathoz.

4. A készüléket nem szabad víz közelében üzembe helyezni, és akkor sem, ha az üzembe helyezést végző személy vagy ruházata nedves.

5. A készüléket vízszintes, szilárd felületen kell elhelyezni.

6. Olyan biztonságos helyen üzemeltesse a készüléket, ahol senki sem léphet a kábelekre, illetve senki sem botolhat meg a vezetékekben, és ahol a vezetékek károsodása megakadályozható.

7. Ha a termék nem működik megfelelően, tekintse meg a [Megoldás](#page-136-0) keresése, [121. oldal](#page-136-0) részt.

8. Nem tartalmaz felhasználó által javítható alkatrészeket. A javítást bízza megfelelően képzett szakemberre.

# Tartalomjegyzék

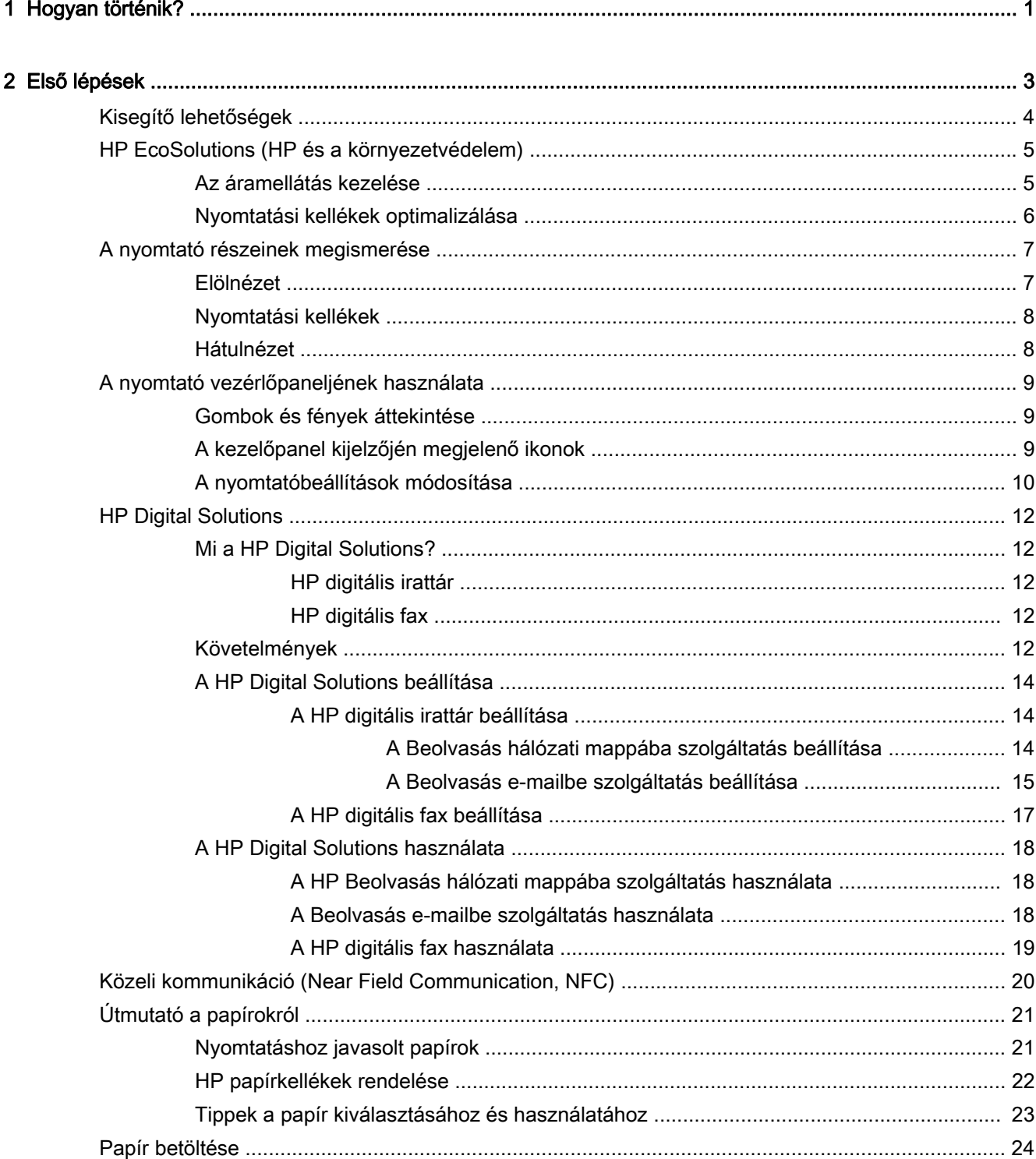

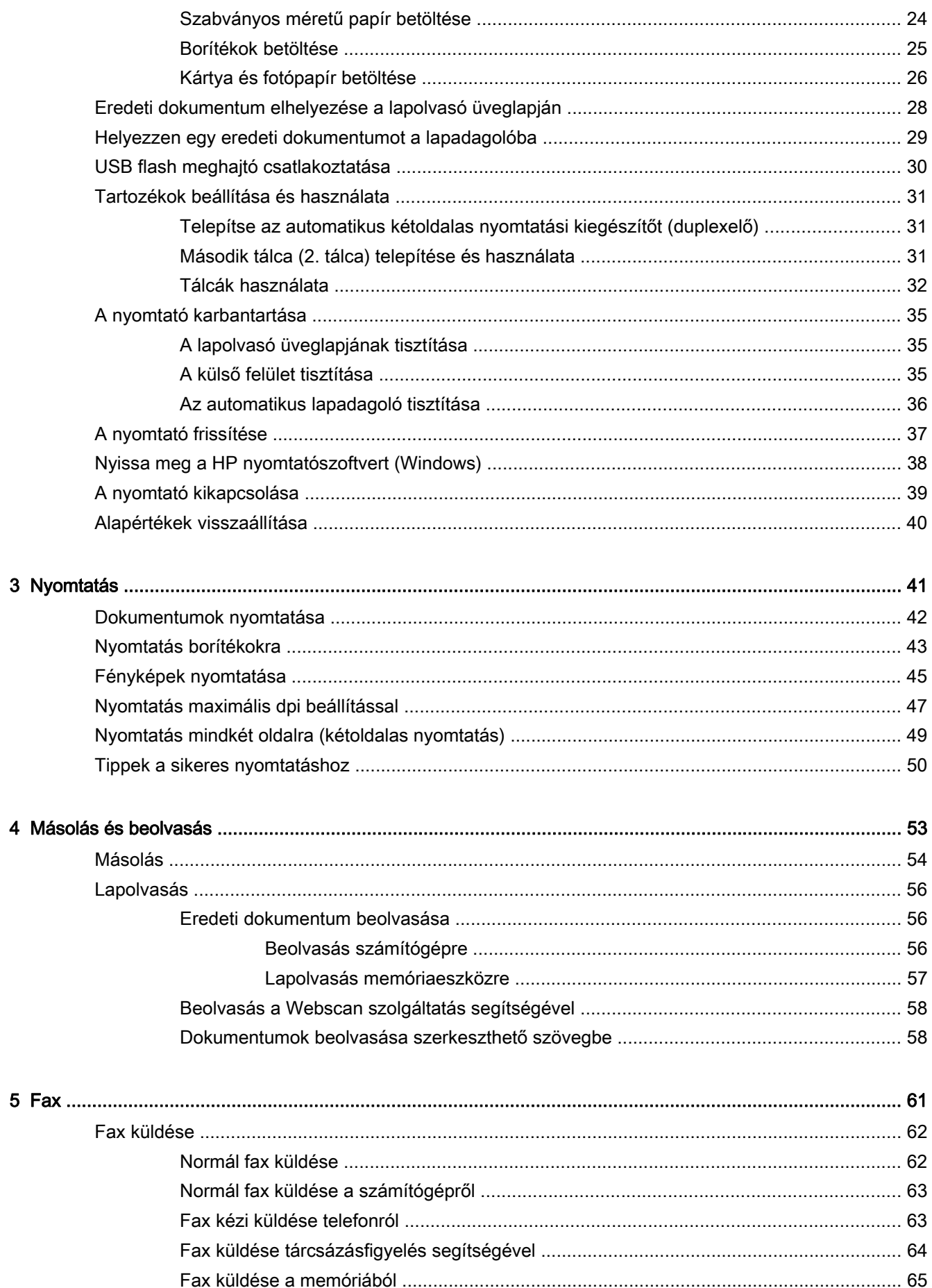

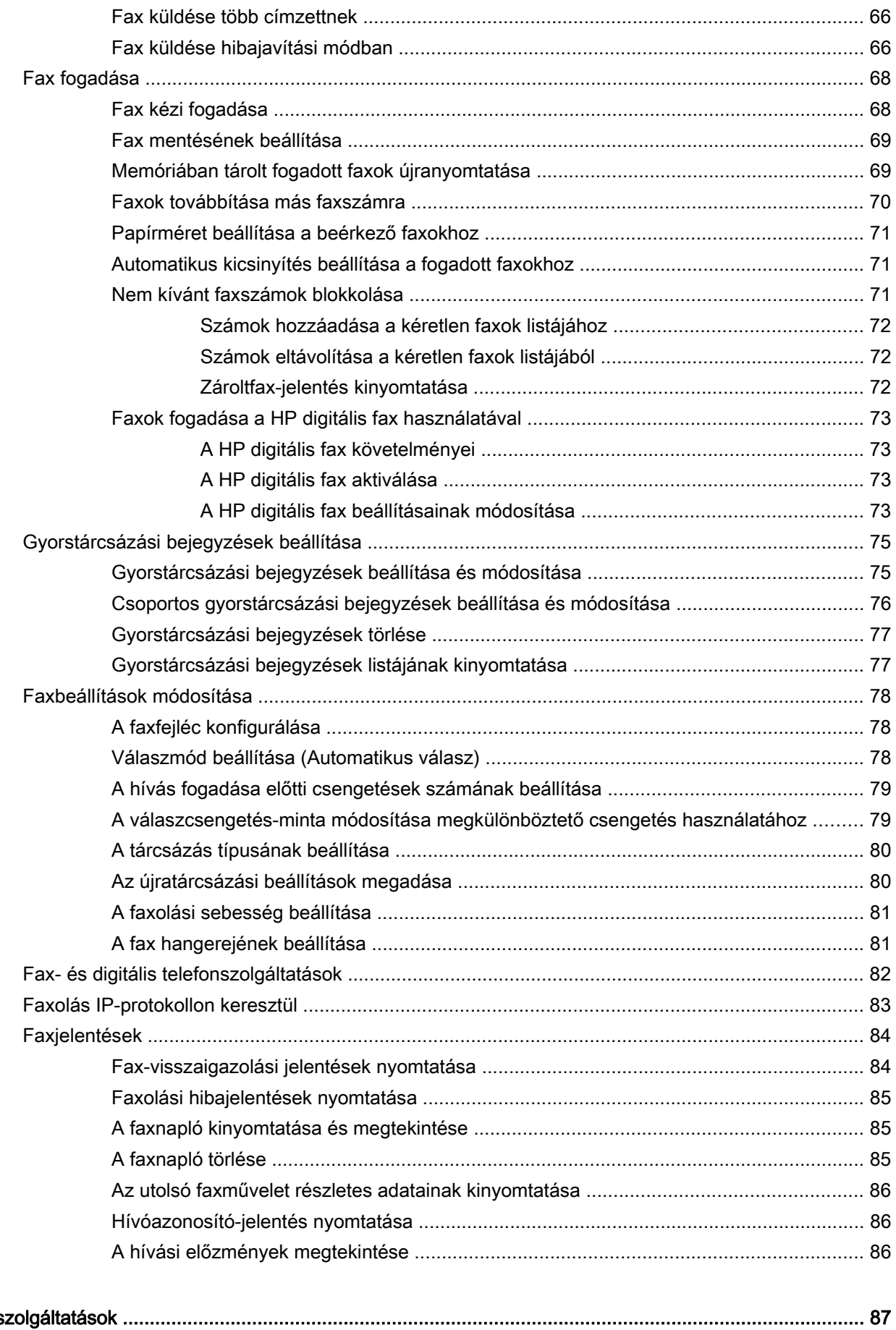

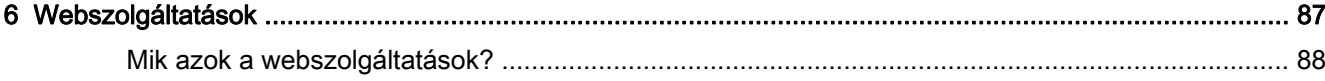

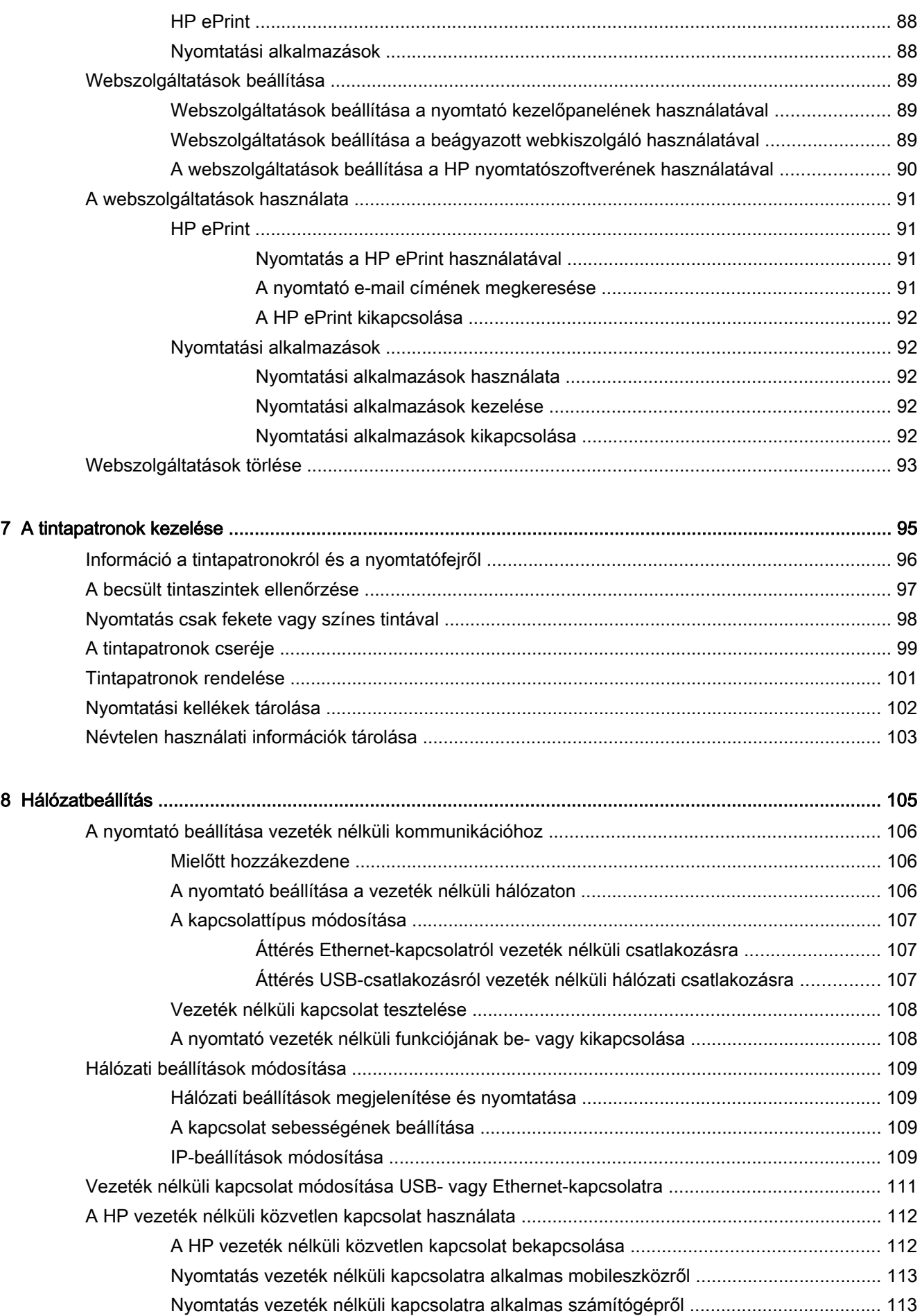

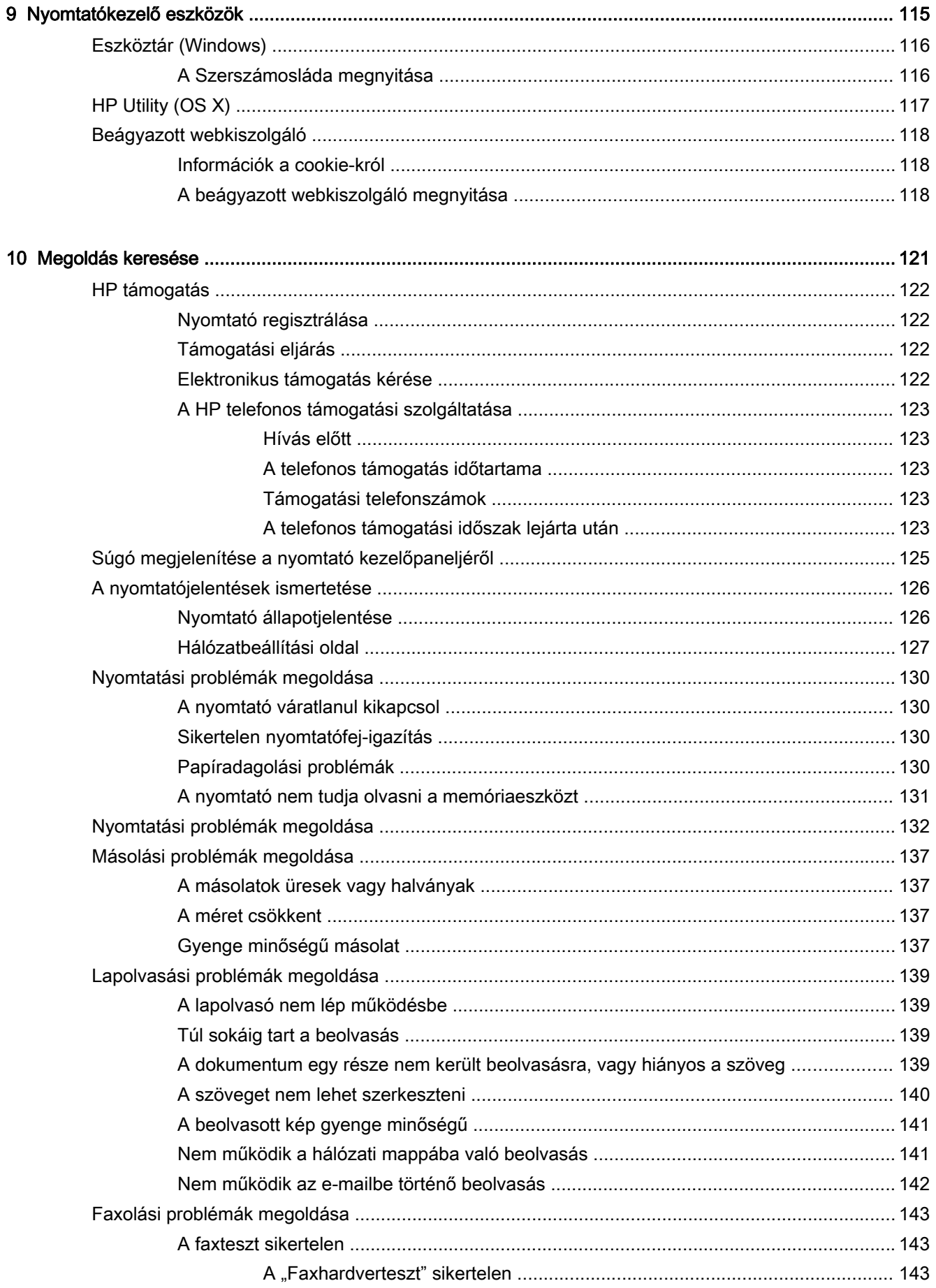

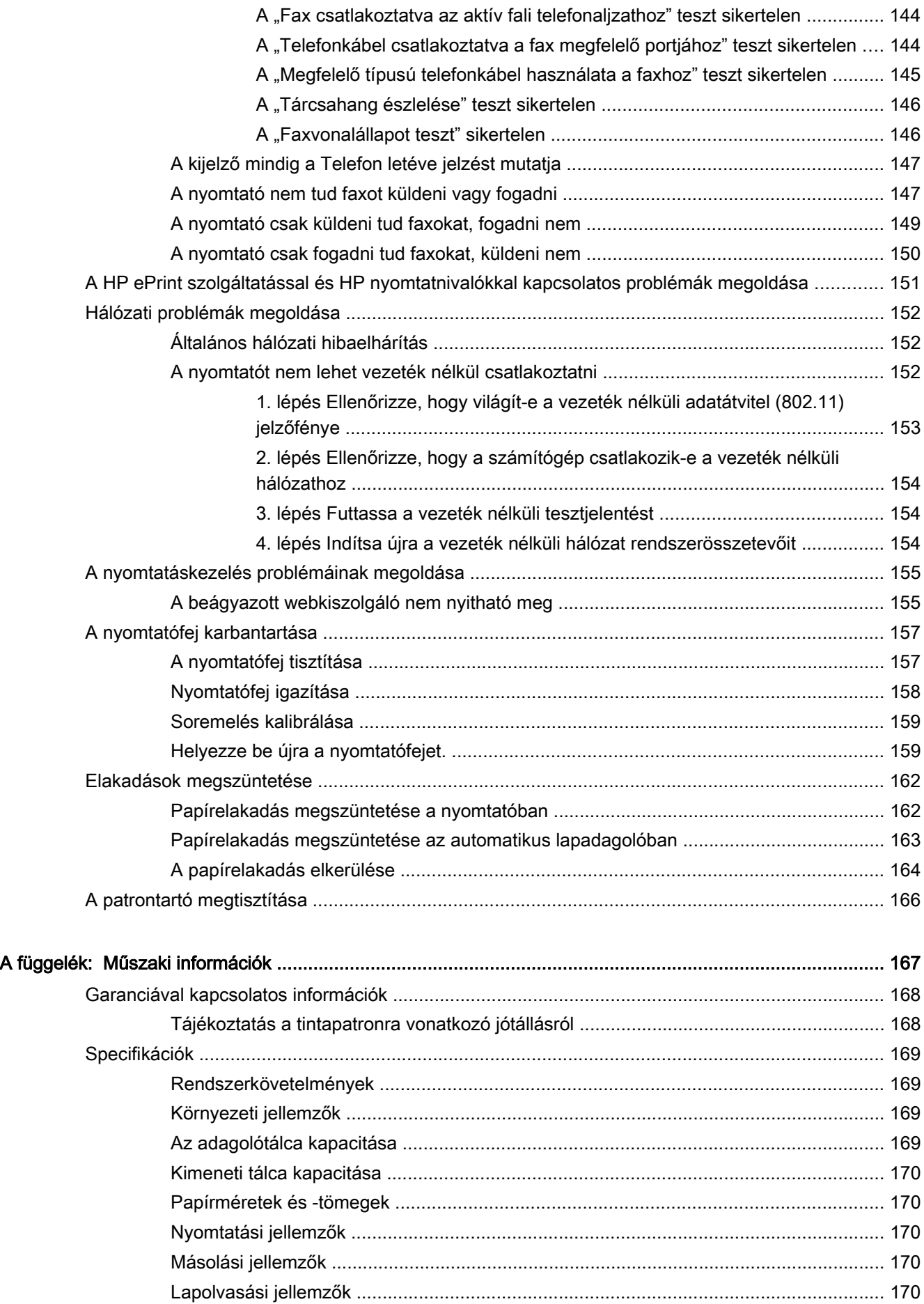

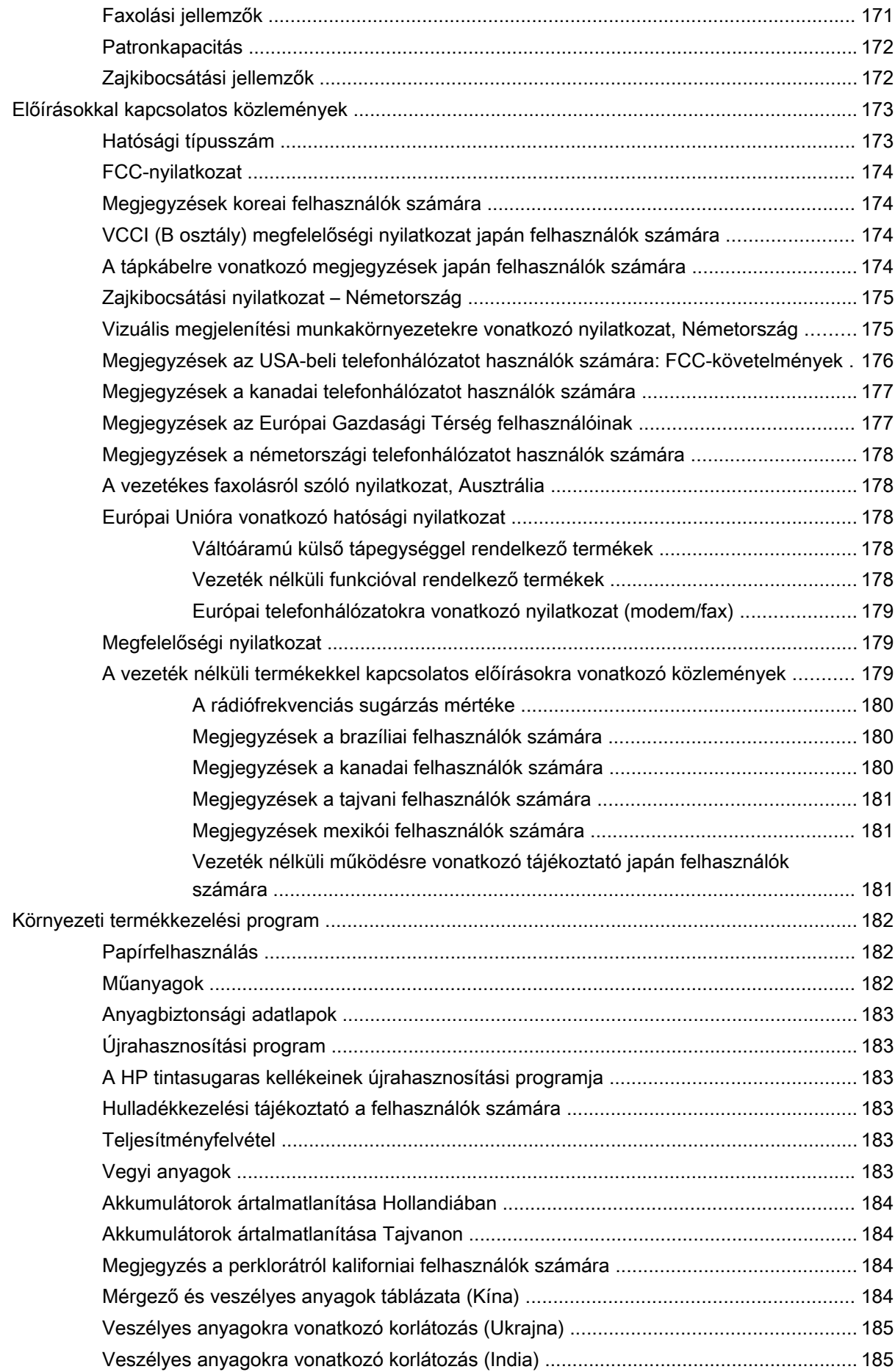

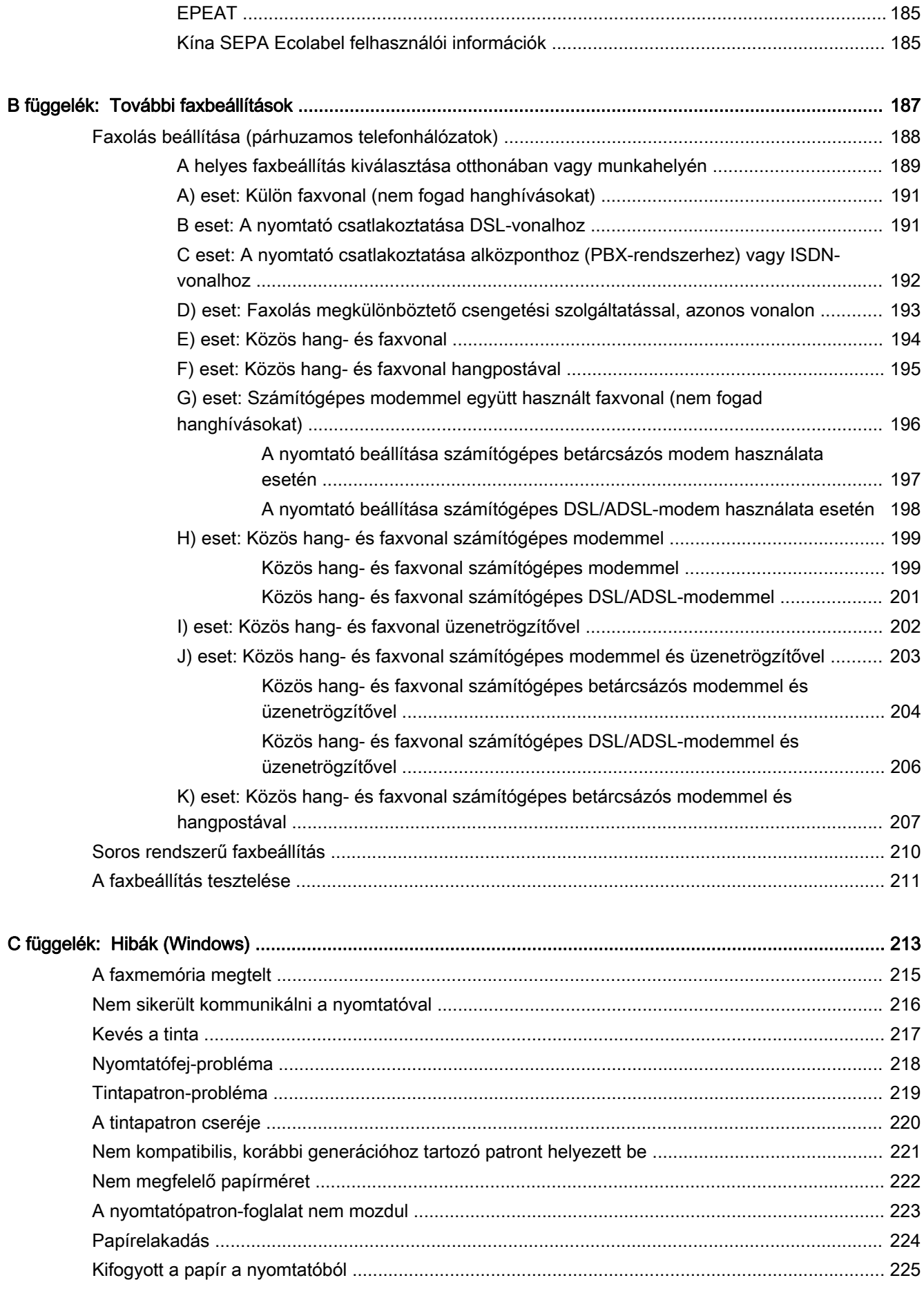

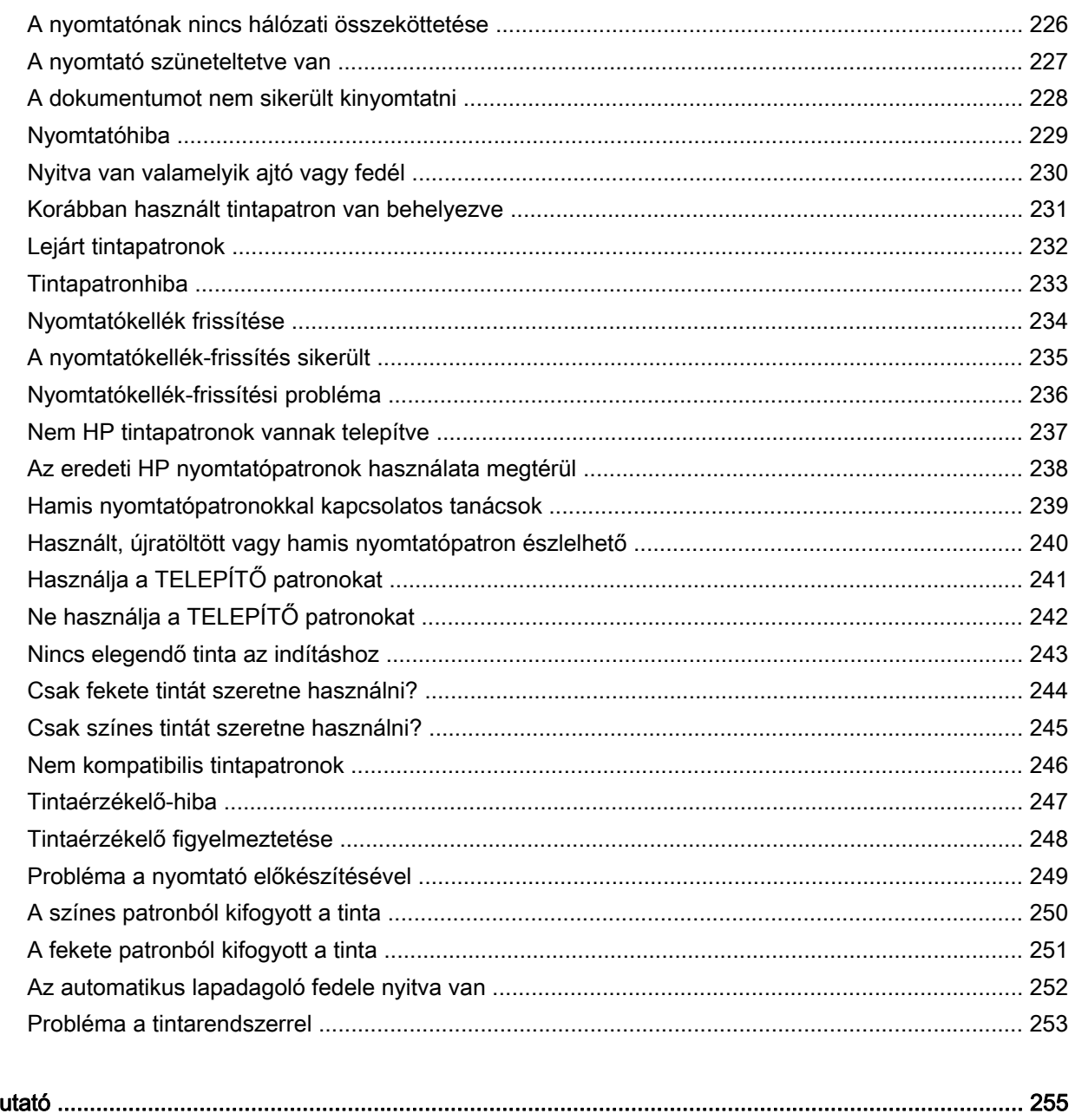

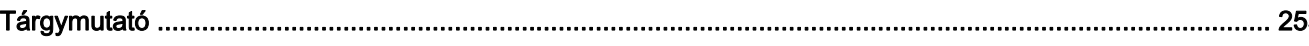

xiv

## <span id="page-16-0"></span>1 Hogyan történik?

- [Első lépések,](#page-18-0) 3. oldal
- [Nyomtatás,](#page-56-0) 41. oldal
- [Másolás és beolvasás,](#page-68-0) 53. oldal
- Fax, [61. oldal](#page-76-0)
- [Webszolgáltatások,](#page-102-0) 87. oldal
- [A tintapatronok kezelése,](#page-110-0) 95. oldal
- [Megoldás keresése,](#page-136-0) 121. oldal

## <span id="page-18-0"></span>2 Első lépések

Ez a kézikönyv a nyomtató használatára és a problémaelhárításra vonatkozó információkat tartalmaz.

- [Kisegítő lehetőségek](#page-19-0)
- [HP EcoSolutions \(HP és a környezetvédelem\)](#page-20-0)
- [A nyomtató részeinek megismerése](#page-22-0)
- [A nyomtató vezérlőpaneljének használata](#page-24-0)
- [HP Digital Solutions](#page-27-0)
- [Közeli kommunikáció \(Near Field Communication, NFC\)](#page-35-0)
- [Útmutató a papírokról](#page-36-0)
- [Papír betöltése](#page-39-0)
- [Eredeti dokumentum elhelyezése a lapolvasó üveglapján](#page-43-0)
- [Helyezzen egy eredeti dokumentumot a lapadagolóba](#page-44-0)
- [USB flash meghajtó csatlakoztatása](#page-45-0)
- [Tartozékok beállítása és használata](#page-46-0)
- [A nyomtató karbantartása](#page-50-0)
- [A nyomtató frissítése](#page-52-0)
- [Nyissa meg a HP nyomtatószoftvert \(Windows\)](#page-53-0)
- [A nyomtató kikapcsolása](#page-54-0)
- [Alapértékek visszaállítása](#page-55-0)

## <span id="page-19-0"></span>Kisegítő lehetőségek

A nyomtató számos olyan szolgáltatást kínál, amely megkönnyíti az eszköz használatát az érzékszervi megbetegedésekben szenvedők és a mozgáskorlátozottak számára.

#### Látás

A nyomtatóhoz mellékelt HP szoftver látáskárosult vagy gyengénlátó emberek számára is használható az operációs rendszer kisegítő lehetőségei és funkciói révén. A szoftver a legtöbb kisegítő technológiát, például a képernyőolvasókat, a Braille-olvasókat és a hangfelismerő alkalmazásokat is támogatja. A színvak felhasználók számára a HP szoftver színes gombjain és lapjain egyszerű, a megfelelő műveletre utaló feliratok vagy ikonok is elérhetők.

#### Mozgás

A mozgáskorlátozott felhasználók a HP szoftverfunkciókat billentyűzetparancsok segítségével hajthatják végre. A HP szoftver a Windows olyan kisegítő lehetőségeit is támogatja, mint a Beragadó billentyűk, az Állapotjelző hangok, a Billentyűszűrés és a Billentyűzetegér. A nyomtató ajtajait, gombjait, papírtálcáit és papírszélesség-beállítóit korlátozott erővel és mozgástérrel rendelkező felhasználók is működtetni tudják.

#### Támogatás

A nyomtató kisegítő lehetőségeiről és a HP kisegítő lehetőségek melletti elkötelezettségéről további információkat a HP webhelyén olvashat: [www.hp.com/accessibility](http://www.hp.com/accessibility).

(OS X)A kisegítő lehetőségekről az Apple webhelyén, a következő címen talál további információt: [www.apple.com/accessibility](http://www.apple.com/accessibility/).

## <span id="page-20-0"></span>HP EcoSolutions (HP és a környezetvédelem)

A Hewlett-Packard elkötelezett a környezeti lábnyom optimalizálása, valamint a felelősségteljes otthoni és irodai nyomtatás biztosítása iránt.

További információ a HP által a gyártási eljárás során követett környezetvédelmi irányelvekkel kapcsolatban: [Környezeti termékkezelési program](#page-197-0) 182. oldal. A HP környezetvédelmi programjáról a következő webhelyen olvashat bővebben: [www.hp.com/ecosolutions.](http://www.hp.com/ecosolutions)

- Az áramellátás kezelése
- [Nyomtatási kellékek optimalizálása](#page-21-0)

#### Az áramellátás kezelése

Az energiatakarékosság érdekében a nyomtató a következő szolgáltatásokkal rendelkezik.

A szolgáltatásokat a nyomtatószoftverrel vagy a beágyazott webkiszolgálóval (EWS) is be- vagy kikapcsolhatja.

A nyomtatószoftver megnyitásáról lásd: [Nyissa meg a HP nyomtatószoftvert \(Windows\)](#page-53-0) 38. oldal.

Az EWS megnyitásáról lásd: [Beágyazott webkiszolgáló](#page-133-0) 118. oldal.

#### Alvó üzemmód

Az áramhasználat alvó üzemmódban kevesebb. A kezdeti beállítás után a nyomtató alacsony fogyasztású üzemmódba vált, ha 5 percig inaktív állapotban van.

Az alvó üzemmód időzítésének módosítása:

- 1. A nyomtató kezelőpaneljének kijelzőjén érintse meg az **eco** (ECO) lehetőséget.
- 2. Érintse meg az Alvó állapot gombot, majd a kívánt beállítást.
- <sup> $#$ </sup> MEGJEGYZÉS: Ha módosítja az országot vagy térséget a nyomtató kezelőpaneljén, az alvó üzemmód időzítése automatikusan átállítódik az alapértelmezett értékre, amely 5 perc.

#### Ütemezés be/ki

Ezzel a szolgáltatással beállíthatja az éjjeli és hétvégi energiatakarékos állapot automatikus működését. Például beállíthatja, hogy a nyomtató hétfőtől péntekig reggel 8-kor bekapcsoljon és este 8-kor kikapcsoljon. Így éjszaka és hétvégén energiát takaríthat meg.

A nyomtató Ütemezés be/ki funkciójának beállítása:

- 1. A nyomtató kezelőpaneljének kijelzőjén érintse meg az eco (ECO) lehetőséget.
- 2. Érintse meg az **Ütemezés be/ki** lehetőséget.
- 3. Érintse meg az Ütemezés be és Ütemezés ki lehetőséget annak beállításához, hogy a nyomtató mikor kapcsoljon be és ki.

#### VIGYÁZAT! A nyomtatót mindig megfelelően, az Alvó állapot, az Ütemezés be/ki, vagy a  $\binom{1}{2}$ (Tápellátás) gomb használatával kapcsolja ki.

Ha nem megfelelő módon kapcsolja ki a nyomtatót, előfordulhat, hogy a nyomtatópatron-tartó nem tér vissza a megfelelő helyzetbe, ami a tintapatronok meghibásodásához, valamint a nyomtatási minőség romlásához vezethet.

## <span id="page-21-0"></span>Nyomtatási kellékek optimalizálása

A nyomtatási kellékek, például a tinta és papír felhasználásának optimalizálása érdekében próbálja ki a következőt:

- Optimalizálja a papírhasználatot úgy, hogy a lapok mindkét oldalára nyomtat.
- Webhelyek nyomtatásakor takarítson meg papírt és tintát a HP Smart Printtel. További információ: [www.hp.com/go/smartprint](http://www.hp.com/go/smartprint).
- Módosítsa a nyomtatási módot vázlat beállításra. A vázlat beállítás kevesebb tintát használ.
- Szükségtelenül ne tisztítsa a nyomtatófejet. Ezzel ugyanis tintát pazarol, és a patronok élettartama is csökken.

## <span id="page-22-0"></span>A nyomtató részeinek megismerése

Ez a rész a következő témaköröket tárgyalja:

- Elölnézet
- [Nyomtatási kellékek](#page-23-0)
- [Hátulnézet](#page-23-0)

## Elölnézet

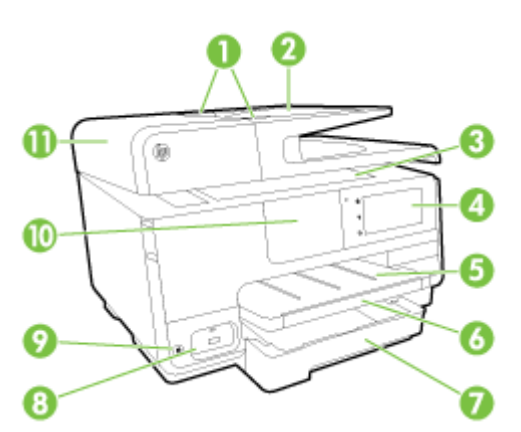

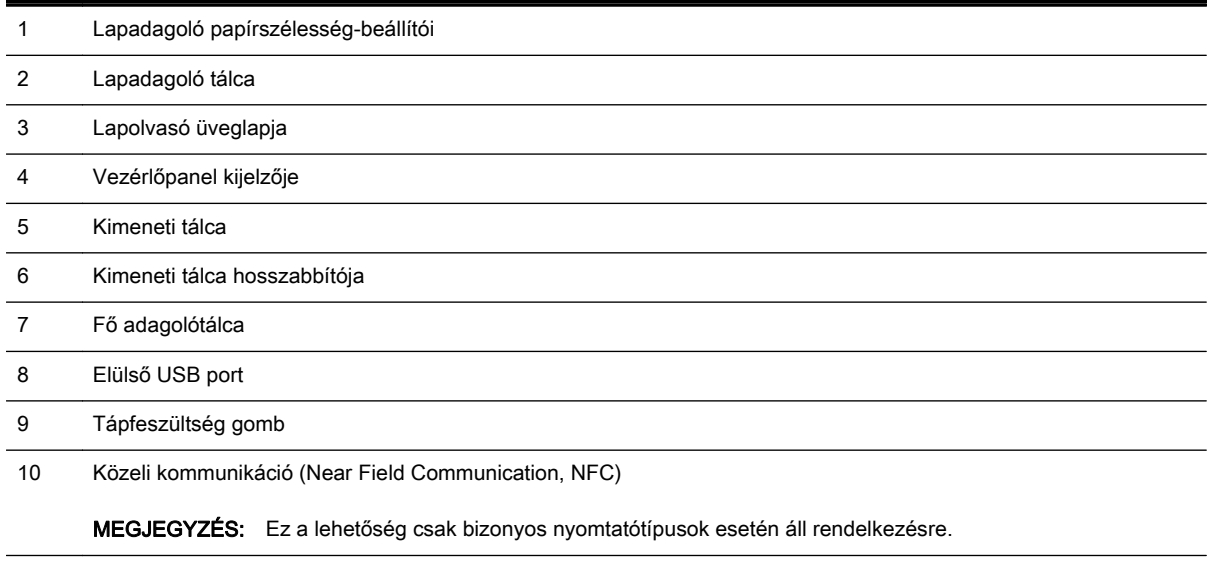

11 Lapadagoló tálca

## <span id="page-23-0"></span>Nyomtatási kellékek

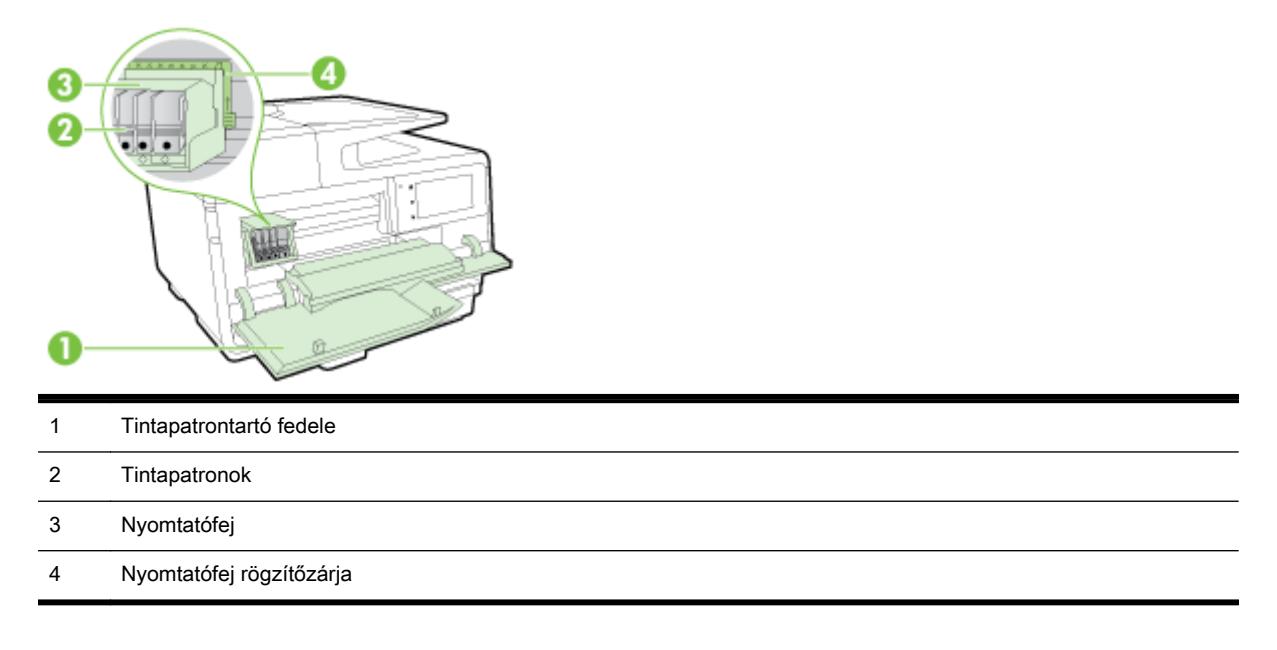

**WEGJEGYZÉS:** A nyomtatási kellékeket a nyomtatóban kell tartani a nyomtatási minőséggel kapcsolatos lehetséges problémák és a nyomtatófej sérülésének elkerülése érdekében. Kerülje a kellékek hosszú időre való eltávolítását. Ne kapcsolja ki a nyomtatót, ha egy patron hiányzik.

## Hátulnézet

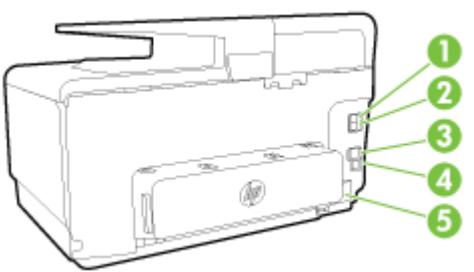

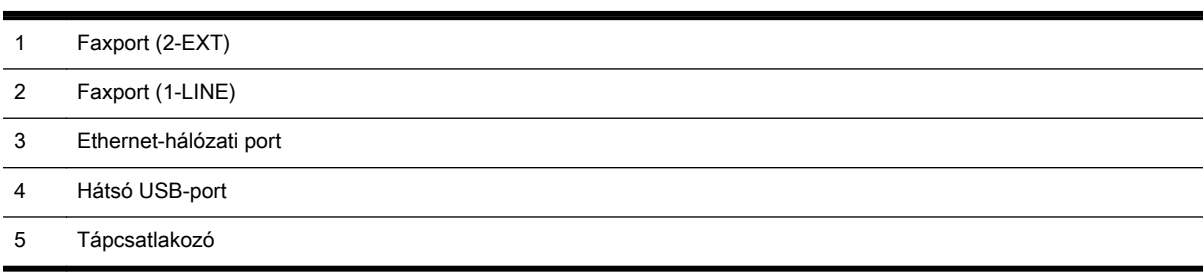

## <span id="page-24-0"></span>A nyomtató vezérlőpaneljének használata

Ez a rész a következő témaköröket tárgyalja:

- Gombok és fények áttekintése
- A kezelőpanel kijelzőjén megjelenő ikonok
- [A nyomtatóbeállítások módosítása](#page-25-0)

## Gombok és fények áttekintése

Az alábbi ábra és a hozzá kapcsolódó táblázat röviden ismerteti a nyomtató kezelőpaneljének funkcióit.

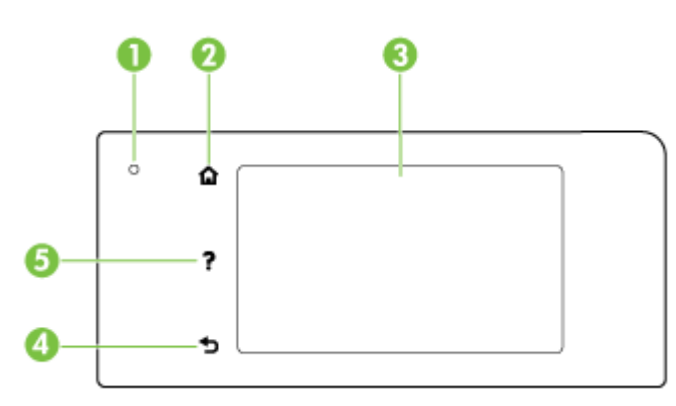

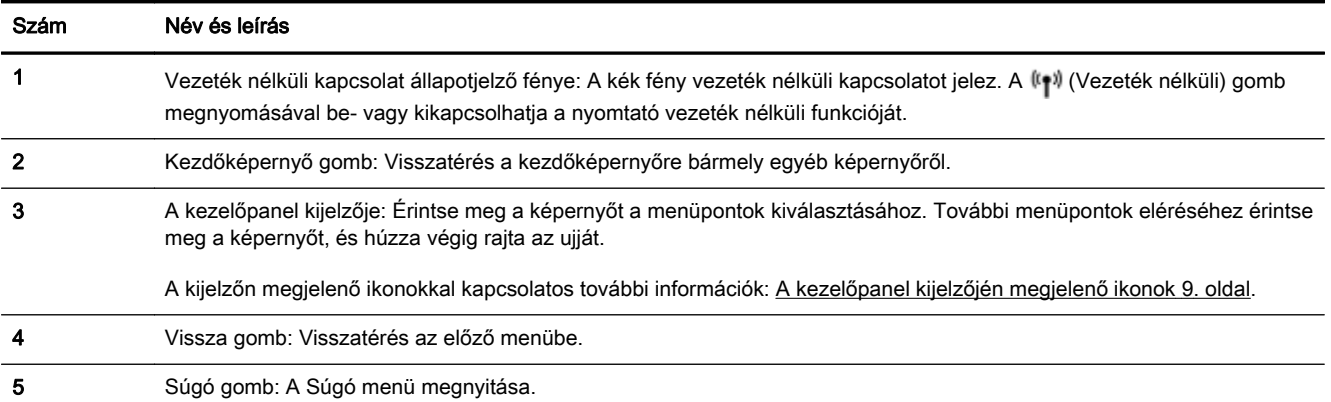

## A kezelőpanel kijelzőjén megjelenő ikonok

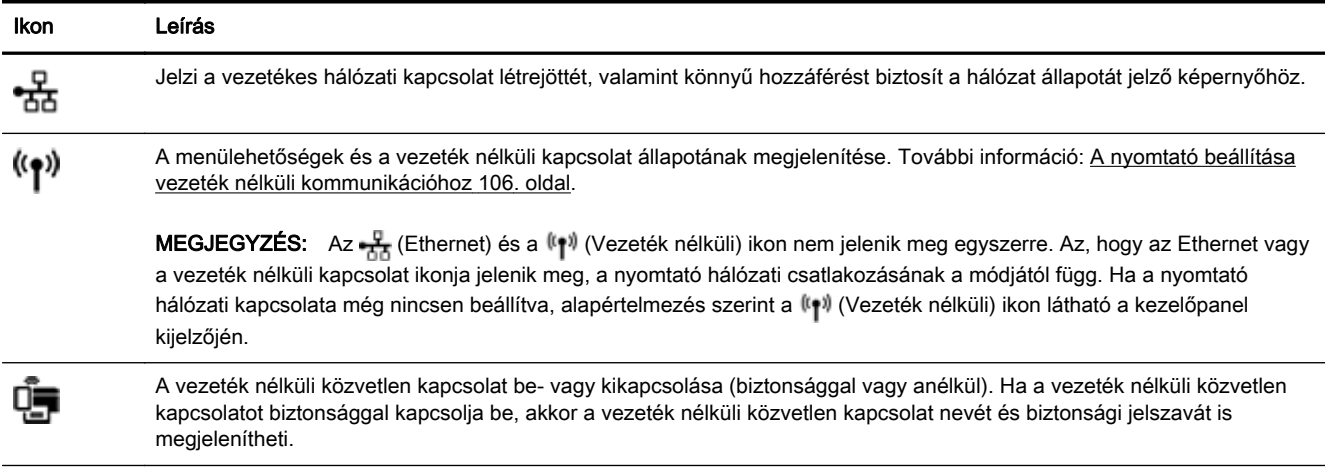

<span id="page-25-0"></span>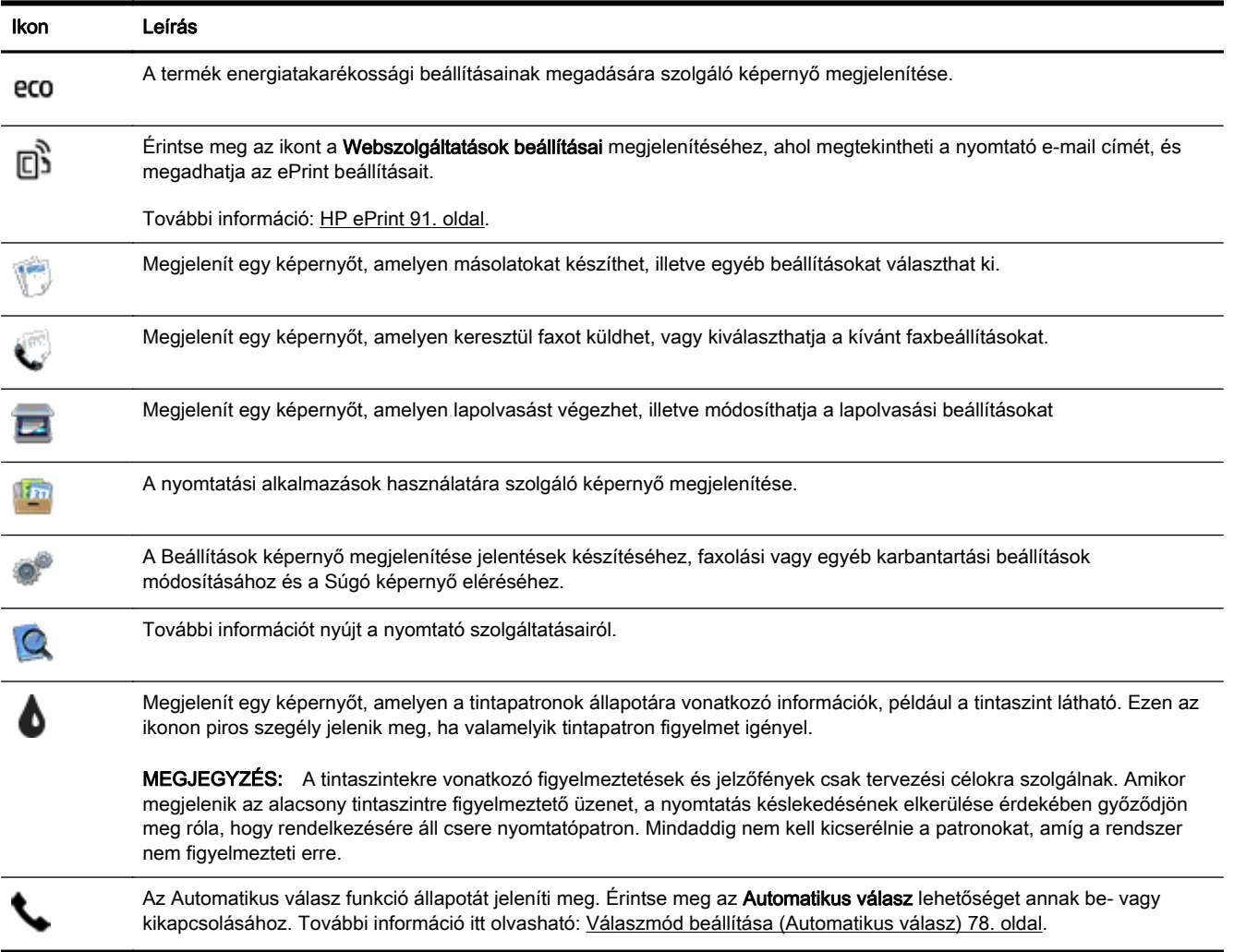

## A nyomtatóbeállítások módosítása

A kezelőpanelt a nyomtató funkcióinak és beállításainak módosítására, jelentések kinyomtatására vagy súgó keresésére használhatja.

 $\mathcal{X}$  TIPP: Ha a nyomtató számítógéphez csatlakozik, a nyomtatóbeállításokat a nyomtatáskezelő eszközökkel is módosíthatia.

Az ilyen eszközökre vonatkozó bővebb információt lásd: [Nyomtatókezelő eszközök,](#page-130-0) 115. oldal.

#### Funkciók beállításainak módosítása

A kezelőpanel Kezdőlap képernyője megjeleníti a nyomtató elérhető funkcióit.

- 1. Érintse meg a nyomtató kezelőpaneljének kijelzőjét, húzza végig az ujját a képernyőn, és érintse meg a megfelelő ikont a kívánt funkció kiválasztásához.
- 2. A funkció kiválasztása után érintse meg és lapozza át a rendelkezésre álló beállításokat, majd érintse meg a módosítani kívánt beállítást.
- 3. A beállítások módosításához kövesse a kezelőpanel kijelzőjén megjelenő útmutatást.

 $\mathbb{B}^n$  MEGJEGYZÉS: A  $\Omega$  képernyőre való visszatéréshez érintse meg a Kezdőlap (Kezdőlap) lehetőséget.

#### A nyomtató beállításainak módosítása

A nyomtatóbeállítások módosításához vagy jelentések nyomtatásához használja a Beállítások menü képernyő lehetőségeit.

- 1. Érintse meg a nyomtató kezelőpaneljének kijelzőjét, húzza végig az ujját a képernyőn, és érintse meg a Beállítások lehetőséget.
- 2. A kijelző megérintésével görgesse végig a képernyőket.
- 3. Érintse meg a képernyő elemeit a képernyők vagy beállítások kiválasztásához.
- $\mathbb{B}^n$  MEGJEGYZÉS: A  $\cap$  képernyőre való visszatéréshez érintse meg a Kezdőlap (Kezdőlap) lehetőséget.

## <span id="page-27-0"></span>HP Digital Solutions

A nyomtató számos digitális megoldást kínál, amelyek segítségével a munka egyszerűbbé és gördülékenyebbé válik. Ezen digitális megoldások közé tartoznak a következők:

- HP digitális irattár (Beolvasás hálózati mappába és Beolvasás e-mailbe funkcióval)
- HP digitális fax (Fax hálózati mappába és Fax e-mail üzenetben funkcióval)

Ez a rész a következő témaköröket tárgyalja:

- Mi a HP Digital Solutions?
- **Követelmények**
- [A HP Digital Solutions beállítása](#page-29-0)
- [A HP Digital Solutions használata](#page-33-0)

#### Mi a HP Digital Solutions?

A HP Digital Solutions a nyomtatóhoz tartozó eszközkészlet, amely elősegíti a hatékonyabb munkavégzést.

#### HP digitális irattár

A HP digitális irattár hatékony, általános beolvasási funkciókat, valamint alapvető, sokrétű dokumentumkezelő lehetőségeket biztosít több hálózati felhasználó számára. A HP digitális irattár használata esetén csak oda kell sétálnia a nyomtatóhoz, ki kell választania a megfelelő lehetőségeket kezelőpanelen, és ezzel közvetlenül a hálózaton található számítógépek mappáiba olvashat be dokumentumokat, vagy gyorsan megoszthatja őket üzleti partnereivel e-mail mellékletként – és mindezt további lapolvasószoftverek használata nélkül.

A beolvasott dokumentumokat elküldheti megosztott, egyének vagy csoportok által elérhető hálózati mappákba, vagy egy vagy több e-mail címre, így a fájlokat gyorsan megoszthatja másokkal. Ezenfelül minden beolvasási célhelyhez megadhat egyedi beolvasási beállításokat, így gondoskodhat róla, hogy minden feladathoz a legmegfelelőbb beállításokat használja.

#### HP digitális fax

Soha többé nem fordulhat elő, hogy elveszítsen egy papírkötegben rosszul elhelyezett fontos faxot!

A HP digitális fax használatával a hálózatban található számítógépek mappáiba mentheti a fogadott fekete-fehér faxokat, így egyszerűen megoszthatja és tárolhatja, vagy e-mailben továbbíthatja őket – így akkor is fogadhatja a fontos faxokat, ha nem tartózkodik az irodában.

Ezenfelül teljesen ki is kapcsolhatja a faxnyomtatást, ezáltal takarékoskodhat a papírral és a tintával, valamint csökkentheti a papírfelhasználást és a hulladék mennyiségét.

#### Követelmények

A HP Digital Solutions telepítése előtt győződjön meg róla, hogy rendelkezik a következőkkel:

#### Minden HP Digital Solutions szolgáltatáshoz

#### Hálózati kapcsolat

A nyomtató csatlakoztatható vezeték nélkül vagy Ethernet-kábelen is.

- MEGJEGYZÉS: Ha a nyomtató USB-kábellel csatlakozik, a HP szoftverrel dokumentumokat olvashat be a számítógépre, vagy elküldheti őket e-mail mellékletként. További információ: [Eredeti dokumentum beolvasása](#page-71-0) 56. oldal. A HP digitális fax használatával faxokat fogadhat a számítógépén. További információ: [Faxok fogadása a HP digitális fax használatával](#page-88-0) 73. oldal.
- A HP szoftver

A HP azt javasolja, hogy a HP Digital Solutions szolgáltatást a nyomtatóhoz mellékelt HP szoftverrel állítsa be.

 $\mathcal{R}$  TIPP: Ha a HP Digital Solutions szolgáltatást a HP szoftver telepítése nélkül szeretné beállítani, megteheti a nyomtató beágyazott webkiszolgálójával.

#### Beolvasás hálózati mappába, Fax hálózati mappába

Aktív hálózati kapcsolat. Csatlakoznia kell a hálózatra.

#### Meglévő megosztott Windows (SMB) mappa

A számítógép nevének megtalálásával kapcsolatban az operációs rendszer dokumentációja tartalmaz tájékoztatást.

#### A kívánt mappa hálózati elérési útja

Windows rendszert futtató számítógépen a hálózati címek többnyire a következő formátumban jelennek meg: \\mypc\sharedfolder

#### ● Annak a számítógépnek a neve, ahol a mappa található

A számítógép nevének megtalálásával kapcsolatban az operációs rendszer dokumentációja tartalmaz tájékoztatást.

#### Megfelelő jogosultságok a megosztott mappán

Írási hozzáféréssel kell rendelkeznie a mappához.

#### ● A megosztott mappa eléréséhez szükséges felhasználónév és jelszó (szükség esetén)

Például a hálózatba történő bejelentkezéshez szükséges Windows vagy OS X felhasználónév és jelszó.

#### $\mathbb{R}^n$  MEGJEGYZÉS: A HP digitális irattár nem támogatja az Active Directory használatát.

#### Beolvasás e-mailbe, Fax e-mail üzenetben

- Érvényes e-mail cím
- A kimenő SMTP-kiszolgáló adatai
- Aktív internetkapcsolat

Ha Windows rendszerű számítógépre telepíti a Beolvasás e-mailbe és a Fax e-mail üzenetben szolgáltatást, a telepítővarázsló automatikusan észlelni tudja a következő e-mail alkalmazások e-mail beállításait:

- Microsoft Outlook 2003-2007 (Windows XP, Windows Vista és Windows 7)
- Outlook Express (Windows XP)
- <span id="page-29-0"></span>Windows Mail (Windows Vista)
- Mozilla Thunderbird (Windows XP, Windows Vista és Windows 7)
- Qualcomm Eudora (7.0-s és újabb verziók) (Windows XP és Windows Vista)
- Netscape (7.0-s verzió; Windows XP)

Ha az Ön által használt e-mail alkalmazás nem szerepel a fenti listában, de megfelel a jelen bekezdésben foglalt követelményeknek, a Beolvasás e-mailbe és a Fax e-mail üzenetben szolgáltatás telepíthető.

## A HP Digital Solutions beállítása

A HP Digital Solutions szolgáltatást beállíthatja a nyomtatóhoz mellékelt HP szoftverrel – a HP nyomtatószoftverből megnyitható szoftvervarázslókkal (Windows), vagy a HP Utility használatával (OS X).

- $\mathcal{X}$  TIPP: A HP Digital Solutions beállításához használhatja a nyomtató beágyazott webkiszolgálóját is. A beágyazott webkiszolgáló használatával kapcsolatos további információkat lásd: [Beágyazott](#page-133-0) [webkiszolgáló](#page-133-0) 118. oldal.
- intered MEGJEGYZÉS: Ha csak IPv6 protokollt alkalmazó hálózati környezetben használja a nyomtatót, az az az ha EWS segítségével kell beállítania a digitális megoldásokat.

Ez a rész a következő témaköröket tárgyalja:

- A HP digitális irattár beállítása
- [A HP digitális fax beállítása](#page-32-0)

#### A HP digitális irattár beállítása

A HP digitális irattár beállításához kövesse a megfelelő utasításokat.

 $\mathbb{R}^n$  MEGJEGYZÉS: Az alábbi lépésekkel később módosíthatja a beállításokat.

Ez a rész a következő témaköröket tárgyalja:

- A Beolvasás hálózati mappába szolgáltatás beállítása
- [A Beolvasás e-mailbe szolgáltatás beállítása](#page-30-0)

#### A Beolvasás hálózati mappába szolgáltatás beállítása

Minden nyomtatóhoz legfeljebb 10 célmappa adható meg.

 $\mathbb{R}^n$  MEGJEGYZÉS: A Beolvasás hálózati mappába lehetőség használatához a kívánt mappát előzőleg létre kell hozni és be kell állítani egy, a hálózatra csatlakozó számítógépen. A nyomtató kezelőpaneljéről nem hozhat létre mappát. Emellett arról is bizonyosodjon meg, hogy a mappa beállításai lehetővé teszik az olvasási és írási hozzáférést. A mappák hálózaton való létrehozásáról, valamint a mappabeállításokról az operációs rendszer dokumentációja tartalmaz további információt.

A Beolvasás hálózati mappába funkció beállítása után a HP szoftver automatikusan menti a konfigurációt a nyomtatóra.

A Beolvasás hálózati mappába szolgáltatás beállításához végezze el az alábbiakat az operációs rendszeren.

#### <span id="page-30-0"></span>A Beolvasás hálózati mappába szolgáltatás beállítása a nyomtatószoftverből (Windows)

- 1. Nyissa meg a HP nyomtatószoftvert. További információ: [Nyissa meg a HP nyomtatószoftvert](#page-53-0) [\(Windows\)](#page-53-0) 38. oldal.
- 2. Keresse meg a Lapolvasás részt a Nyomtatás, beolvasás és faxolás területen, majd kattintson duplán a Beolvasás hálózati mappába varázslóra.
- 3. Kövesse a képernyőn megjelenő utasításokat.

MEGJEGYZÉS: A célmappák létrehozása után a nyomtató beágyazott webkiszolgálójával testre szabhatja ezen mappák lapolvasási beállításait. A Beolvasás hálózati mappába varázsló utolsó képernyőjén győződjön meg róla, hogy a Beágyazott webkiszolgáló elindítása, ha kész jelölőnégyzet be van jelölve. Ha a Befejezés gombra kattint, megjelenik a beágyazott webkiszolgáló a számítógép alapértelmezett böngészőjében. További információ a beágyazott webkiszolgáló használatáról: [Beágyazott webkiszolgáló](#page-133-0) 118. oldal.

#### A Beolvasás hálózati mappába szolgáltatás beállítása a nyomtatószoftverből (OS X)

- 1. Nyissa meg a HP Utility segédprogramot. További információ: [HP Utility \(OS X\)](#page-132-0) 117. oldal.
- 2. Kattintson a Beolvasás hálózati mappába lehetőségre a Beolvasási beállítások területen, majd kövesse a képernyőn megjelenő utasításokat.

 $\mathbb{R}^n$  MEGJEGYZÉS: Az egyes célmappák beolvasási beállításai testreszabhatók.

#### A Beolvasás hálózati mappába szolgáltatás beállítása beágyazott webkiszolgálóról (EWS)

- 1. Nyissa meg a beágyazott webkiszolgálót (EWS). További információ: [A beágyazott](#page-133-0) [webkiszolgáló megnyitása](#page-133-0) 118. oldal.
- 2. Kattintson a Kezdőlap lapon a Beállítás mezőben a Hálózati mappa beállítása lehetőségre.
- 3. Kattintson az Új lehetőségre, majd kövesse a képernyőn megjelenő utasításokat.

 $\mathbb{R}^n$  MEGJEGYZÉS: Az egyes célmappák beolvasási beállításai testreszabhatók.

4. A hálózati mappa létrehozásához szükséges adatok megadása után ellenőrizze a Mentés és próba parancsra kattintva, hogy a hálózati mappára mutató hivatkozás működik-e. A bejegyzés bekerül a Hálózati mappa listába.

#### A Beolvasás e-mailbe szolgáltatás beállítása

A nyomtatóval dokumentumokat olvashat be, és elküldheti őket mellékletként egy vagy több e-mail címre – lapolvasószoftver használata nélkül. A számítógépről nem kell fájlba beolvasnia, és azokat csatolnia az e-mail üzenetekhez.

A Beolvasás e-mailbe szolgáltatás használatát megelőzően hajtsa végre az alábbi lépéseket:

#### A kimenő e-mail profilok beállítása

Állítsa be, hogy milyen e-mail cím jelenjen meg a nyomtatóról küldött e-mail üzenetek Feladó mezőjében. Legfeljebb 10 kimenő e-mail profil adható meg. A profilok létrehozására használhatja a számítógépen telepített HP szoftvert.

#### E-mail címek hozzáadása az e-mail címjegyzékhez

Állítsa össze azon személyek listáját, akiknek e-mailt küld a nyomtatóról. Legfeljebb 15 e-mail címet és hozzájuk tartozó nevet adhat meg. E-mail csoportokat is létrehozhat. E-mail cím hozzáadásához használhatja a nyomtató beágyazott webkiszolgálóját (EWS) vagy a nyomtató kezelőpaneljét.

#### Egyéb e-mail beállítások megadása

Beállíthatja a nyomtatóról küldött összes e-mailben megjelenő alapértelmezett tárgyat és szöveget. Ezen beállítások konfigurálásához használhatja a nyomtató beágyazott webkiszolgálóját (EWS) vagy kezelőpaneljét.

#### 1. lépés A kimenő e-mail profilok beállítása

A nyomtató által használt kimenő e-mail profil beállításához végezze el az operációs rendszernek megfelelő alábbi lépéseket.

#### Kimenő e-mail profilok beállítása a nyomtatószoftverből (Windows)

- 1. [Nyissa meg a HP nyomtatószoftvert](#page-53-0). További információ: Nyissa meg a HP nyomtatószoftvert [\(Windows\)](#page-53-0) 38. oldal.
- 2. Keresse meg a Beolvasás szakaszt a Nyomtatás, beolvasás és fax menüpont alatt, majd kattintson duplán a Beolvasás e-mailbe varázsló lehetőségre.
- 3. Kattintson az Új lehetőségre, majd kövesse a képernyőn megjelenő utasításokat.

<sup>2</sup> MEGJEGYZÉS: A kimenő e-mail profil beállítása után a nyomtató beágyazott webkiszolgálójával további kimenő e-mail profilokat adhat meg, e-mail címeket adhat hozzá az e-mail címjegyzékhez, valamint egyéb e-mail beállításokat konfigurálhat. A beágyazott webkiszolgáló automatikus megnyitásához gondoskodjon róla, hogy a Beágyazott webkiszolgáló elindítása, ha kész jelölőnégyzet be legyen jelölve a Beolvasás e-mailbe varázsló utolsó képernyőjén. Ha a Befejezés gombra kattint, megjelenik a beágyazott webkiszolgáló a számítógép alapértelmezett böngészőjében. További információ a beágyazott webkiszolgáló használatáról: [Beágyazott webkiszolgáló](#page-133-0) 118. oldal

#### Kimenő e-mail profilok beállítása a nyomtatószoftverből (OS X)

- 1. Nyissa meg a HP Utility segédprogramot. További információ: [HP Utility \(OS X\)](#page-132-0) 117. oldal.
- 2. A Beolvasási beállítások területen kattintson a Beolvasás e-mailbe lehetőségre.
- 3. Kövesse a képernyőn megjelenő utasításokat.
- 4. A hálózati mappa létrehozásához szükséges adatok megadása után ellenőrizze a Mentés és próba parancsra kattintva, hogy a hálózati mappára mutató hivatkozás működik-e. A bejegyzés ezzel felkerült a Kimenő e-mail profilok listára.

#### Kimenő e-mail profilok beállítása a nyomtatószoftverből (EWS)

- 1. Nyissa meg a beágyazott webkiszolgálót (EWS). További információ: [Beágyazott](#page-133-0) [webkiszolgáló](#page-133-0) 118. oldal.
- 2. Kattintson a Kezdőlap lap Beállítás mezőjében a Kimenő e-mail profilok lehetőségre.
- 3. Kattintson az Új lehetőségre, majd kövesse a képernyőn megjelenő utasításokat.
- 4. A hálózati mappa létrehozásához szükséges adatok megadása után ellenőrizze a Mentés és próba parancsra kattintva, hogy a hálózati mappára mutató hivatkozás működik-e. A bejegyzés ezzel felkerült a Kimenő e-mail profilok listára.

#### 2. lépés E-mail címek hozzáadása az e-mail címjegyzékhez

Az alábbi lépésekkel tud e-mail címeket adni az e-mail címjegyzékhez:

- 1. Nyissa meg a beágyazott webkiszolgálót (EWS). További információ: [Beágyazott](#page-133-0) [webkiszolgáló](#page-133-0) 118. oldal.
- 2. A Lapolvasás lapon kattintson az E-mail címjegyzék lehetőségre.

<span id="page-32-0"></span>3. Egyetlen e-mail cím hozzáadásához kattintson az Új gombra.

vagy

E-mail terjesztési lista létrehozásához kattintson a Csoport listára.

- <sup>2</sup> MEGJEGYZÉS: E-mail terjesztési lista létrehozásához előbb hozzá kell adni legalább egy email címet az e-mail címjegyzékhez.
- 4. Kövesse a képernyőn megjelenő utasításokat. A bejegyzés ezzel felkerült az E-mail címjegyzék listára.
- MEGJEGYZÉS: A partnerek neve a nyomtató kezelőpaneljén és az e-mail alkalmazásban is megjelenik.

#### 3. lépés Egyéb e-mail beállítások megadása

Egyéb e-mail beállítások (például a nyomtatóról küldött összes e-mailben megjelenő, alapértelmezett tárgy és szöveg, valamint a nyomtatóról való e-mail küldés során használt beolvasási beállítások) megadásához kövesse az alábbi lépéseket:

- 1. Nyissa meg a beágyazott webkiszolgálót (EWS). További információ: [Beágyazott](#page-133-0) [webkiszolgáló](#page-133-0) 118. oldal.
- 2. A Lapolvasás lapon kattintson az E-mail beállítások lehetőségre.
- 3. Módosítsa a kívánt beállításokat, és kattintson az Alkalmaz gombra.

#### A HP digitális fax beállítása

A HP digitális fax szolgáltatás használata esetén a nyomtató automatikusan fogadja a faxokat, és közvetlenül hálózati mappába menti (Fax hálózati mappába) vagy e-mail üzenetek mellékleteként továbbítja őket (Fax e-mail üzenetben).

MEGJEGYZÉS: A HP digitális fax akár a Fax hálózati mappába, akár a Fax e-mailbe funkcióval használható. Egyszerre mindkettő nem használható.

A készülék TIFF- (Tagged Image File Format) vagy PDF-fájlba menti a fogadott faxokat.

 $\Lambda$  VIGYÁZAT! A HP digitális fax funkció csak fekete-fehér faxok fogadására használható. A színes faxokat a készülék kinyomtatja, de nem menti.

#### A HP digitális fax beállítása a nyomtatószoftverből (Windows)

- 1. Nyissa meg a HP nyomtatószoftvert. További információ: [Nyissa meg a HP nyomtatószoftvert](#page-53-0) [\(Windows\)](#page-53-0) 38. oldal.
- 2. Keresse meg a Fax szakaszt a Nyomtatás, beolvasás és fax pont alatt, majd kattintson duplán a Digitális fax beállítása lehetőségre.
- 3. Kövesse a képernyőn megjelenő utasításokat.

<sup>2</sup> MEGJEGYZÉS: A HP digitális fax beállítása után a nyomtató beágyazott webkiszolgálójával szerkesztheti a HP digitális fax beállításait. A beágyazott webkiszolgáló automatikus megnyitásához győződjön meg róla, hogy a Beágyazott webkiszolgáló elindítása, ha kész jelölőnégyzet be van jelölve a Digitális fax beállítása varázsló utolsó képernyőjén. Ha a Befejezés gombra kattint, megjelenik a beágyazott webkiszolgáló a számítógép alapértelmezett böngészőjében. További információ a beágyazott webkiszolgáló használatáról: [Beágyazott webkiszolgáló](#page-133-0) 118. oldal.

#### <span id="page-33-0"></span>A HP digitális fax beállítása a nyomtatószoftverből (OS X)

- 1. Nyissa meg a HP Utility segédprogramot. További információ: [HP Utility \(OS X\)](#page-132-0) 117. oldal.
- 2. Kattintson a Digitális faxarchívum fülre.
- 3. Kövesse a képernyőn megjelenő utasításokat.
- 4. Miután megadta a kért információkat, kattintson a Mentés és teszt parancsra, hogy megbizonyosodjon a hálózati mappa kapcsolatának helyes működéséről.

#### HP digitális fax beállítása a beágyazott webkiszolgálóról (EWS)

- 1. Kattintson a Kezdőlap lapon a Beállítás mezőben a Fax e-mailbe/hálózati mappába lehetőségre.
- 2. Kövesse a képernyőn megjelenő utasításokat.
- 3. Miután megadta a kért információkat, kattintson a Mentés és teszt parancsra, hogy megbizonyosodjon a hálózati mappa kapcsolatának helyes működéséről.

### A HP Digital Solutions használata

A nyomtató HP Digital Solutions szolgáltatásának használatához kövesse a megfelelő utasításokat.

#### A HP Beolvasás hálózati mappába szolgáltatás használata

- 1. Helyezze az eredeti példányt a nyomtatott oldalával lefelé a lapolvasó üvegére, az automatikus lapadagoló jobb első sarkához igazítva. További tudnivalók: [Eredeti dokumentum elhelyezése a](#page-43-0) [lapolvasó üveglapján](#page-43-0) 28. oldal vagy [Helyezzen egy eredeti dokumentumot a](#page-44-0) [lapadagolóba](#page-44-0) 29. oldal.
- 2. Érintse meg a Lapolvasás, majd a Hálózati mappa lehetőséget.
- 3. A kezelőpanel kijelzőjén válassza ki a használni kívánt mappának megfelelő nevet.
- 4. Ha a készülék kéri, adja meg a PIN kódot.
- 5. Adja meg igény szerint a beolvasási beállításokat, majd érintse meg a Lapolvasás indítása parancsot.
- **E** MEGJEGYZÉS: A beolvasási művelet végrehajtásához szükséges idő függ a kapcsolat sebességétől és a hálózat forgalmától is.

#### A Beolvasás e-mailbe szolgáltatás használata

- 1. Helyezze az eredeti példányt a nyomtatott oldalával lefelé a lapolvasó üvegére, az automatikus lapadagoló jobb első sarkához igazítva. További tudnivalók: [Eredeti dokumentum elhelyezése a](#page-43-0) [lapolvasó üveglapján](#page-43-0) 28. oldal vagy [Helyezzen egy eredeti dokumentumot a](#page-44-0) [lapadagolóba](#page-44-0) 29. oldal.
- 2. Érintse meg a Lapolyasás, maid az E-mail elemet.
- 3. A kezelőpanel kijelzőjén válassza ki a használni kívánt kimenő e-mail profilnak megfelelő nevet.
- 4. Ha a készülék kéri, adja meg a PIN kódot.
- 5. Válassza ki vagy adja meg a címzett e-mail címét.
- 6. Adja meg vagy módosítsa az e-mail üzenet TÁRGY sorának tartalmát.
- 7. Adja meg jgény szerint a beolvasási beállításokat, majd érintse meg a Lapolyasás indítása parancsot.

<span id="page-34-0"></span>**WEGJEGYZÉS:** A beolvasási művelet végrehajtásához szükséges idő függ a kapcsolat sebességétől és a hálózat forgalmától is.

#### A HP digitális fax használata

A HP digitális fax beállítása után a készülék alapértelmezés szerint kinyomtatja a bejövő fekete-fehér faxokat, majd menti a megadott célhelyre – a hálózati mappába vagy a megadott e-mail címre.

- A Faxolás hálózati mappába lehetőség használatakor ez a folyamat a háttérben történik. A HP digitális fax nem küld értesítést a faxok hálózati mappába történő mentéséről.
- Ha használja a Fax e-mail üzenetben szolgáltatást, és a használt e-mail alkalmazásban be van állítva, hogy értesítse Önt, ha új e-mail érkezik a postaládájába, akkor láthatja az új faxok érkezését.

## <span id="page-35-0"></span>Közeli kommunikáció (Near Field Communication, NFC)

A kis hatótávolságú kommunikáció (NFC) segítségével egyszerűen nyomtathat ki mobileszközökön (pl. okostelefonon vagy táblagépen) található dokumentumokat és képeket, ha az eszközt a nyomtatóhoz érinti. Keresse meg a **R**ikont a nyomtató elején, a nyomtató kezelőpaneljénél, majd érintse a mobileszközét ehhez a területhez a nyomtatáshoz.

A támogatott mobileszközökkel és képességekkel kapcsolatos további információért látogasson el a HP mobil nyomtatás ismertető webhelyére ([www.hp.com/go/mobileprinting\)](http://www.hp.com/go/mobileprinting).

 $\mathbb{R}$  MEGJEGYZÉS: Ez a lehetőség csak bizonyos nyomtatótípusok esetén áll rendelkezésre.

A szolgáltatás használatához győződjön meg róla, hogy a mobileszköz támogatja a közeli kommunikációt, és az a nyomtatón is be van kapcsolva.
## <span id="page-36-0"></span>Útmutató a papírokról

A nyomtató a legtöbb irodai papírtípust támogatja. A legjobb, ha több papírtípust tesztel, mielőtt nagyobb mennyiséget vásárol. Használjon HP papírt az optimális nyomtatási minőség érdekében. A HP papírokkal kapcsolatos további információkért keresse fel a HP webhelyét a [www.hp.com](http://www.hp.com) címen.

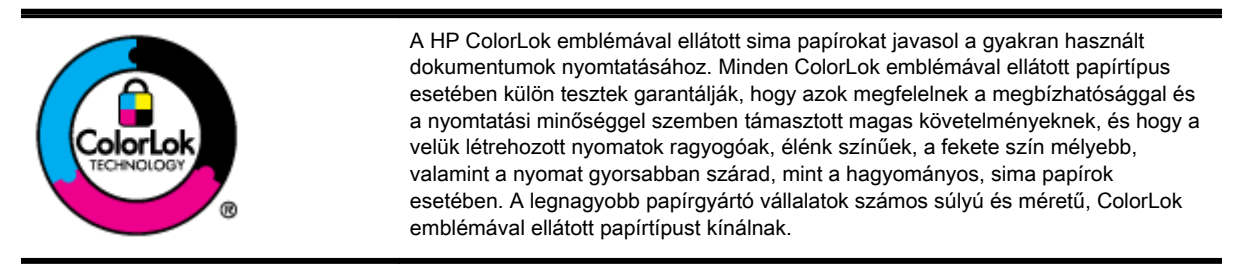

Ez a rész a következő témaköröket tárgyalja:

- Nyomtatáshoz javasolt papírok
- [HP papírkellékek rendelése](#page-37-0)
- [Tippek a papír kiválasztásához és használatához](#page-38-0)

### Nyomtatáshoz javasolt papírok

A HP a legjobb nyomtatási minőség biztosítása érdekében a kifejezetten az adott típusú feladathoz készült HP papírok használatát javasolja.

Országtól/térségtől függően néhány papírtípus esetleg nem szerezhető be.

#### Fotónyomtatás

#### **HP Premium Plus fotópapír**

A HP Premium Photo Plus fotópapír a HP legjobb minőségű fotópapírja a legjobb fényképek számára. A HP Premium Photo Plus fotópapír használatával azonnal száradó, gyönyörű képeket nyomtathat, amelyeket így azonnal meg is oszthat. A papír többféle, köztük A4, 8,5 x 11 hüvelyk, 4 x 6 hüvelyk (10 x 15 cm), 5 x 7 hüvelyk (13 x 18 cm), 11 x 17 hüvelyk (A3) méretben, valamint kétféle, fényes vagy félfényes felülettel kapható. Ideális keretezéshez, bemutatáshoz, legjobb fényképei ajándékozásához, valamint speciális fotóprojektekhez. A HP Premium Photo Plus fotópapír egyedülálló, professzionális minőségű és tartós képeket eredményez.

#### HP speciális fotópapír

Ez a vastag fotópapír azonnal száradó felületű, így nem fenyeget az elkenődés veszélye. Ellenálló a vízzel, a foltokkal, az ujjlenyomattal és a nedvességgel szemben. A kinyomtatott képek a boltban előhívott fotókéhoz hasonló hatásúak lesznek. A papír több méretben, köztük A4, 8,5 x 11 hüvelyk, 10 x 15 cm (4 x 6 hüvelyk), 13 x 18 cm (5 x 7 hüvelyk) méretben kapható. Savmentes összetételének köszönhetően a dokumentumok tartósabbak.

#### ● HP közönséges fotópapír

Nyomtassa színes pillanatfelvételeit olcsón, alkalmi fényképek nyomtatására tervezett papírra. Ez a kedvező árú fotópapír a könnyű kezelhetőség érdekében gyorsan szárad. Bármely tintasugaras nyomtatóban használva éles, tiszta képeket eredményez. Fényes kivitelben, több méretben is kapható, többek között A4-es, 8,5 x 11 hüvelyk és 10 x 15 cm (4 x 6 hüvelyk) méretben. Savmentes összetételének köszönhetően a dokumentumok tartósabbak.

#### <span id="page-37-0"></span>Üzleti dokumentumok

#### ● HP Premium prezentációs papír 120 g matt vagy HP professzionális papír 120, matt

Ezek a kétoldalas, nehéz matt papírok tökéletesen alkalmasak bemutatók, javaslatok, beszámolók és hírlevelek készítésére. Anyaguk vastag a meggyőző megjelenés és érzet érdekében.

● HP brosúrapapír 180 g, fényes vagy HP professzionális papír 180, fényes

Ezek a papírok a kétoldalas használat érdekében mindkét oldalon fényes felületűek. Mindkét papírtípus tökéletes választás közel fotóminőségű reprodukciók és olyan üzleti grafikák készítéséhez, amelyek jelentések címlapján, különleges bemutatókon, prospektusokon, szórólapokon és naptárakon szerepelnek.

#### HP brosúrapapír 180 g, matt vagy HP professzionális papír 180, matt

Ezek a papírok a kétoldalas használat érdekében mindkét oldalon matt felületűek. Mindkét papírtípus tökéletes választás közel fotóminőségű reprodukciók és olyan üzleti grafikák készítéséhez, amelyek jelentések címlapján, különleges bemutatókon, prospektusokon, szórólapokon és naptárakon szerepelnek.

#### Mindennapi nyomtatás

#### HP fényes fehér tintasugaras papír

A HP fényes fehér tintasugaras papírral magas színkontraszt és szövegélesség érhető el. Átlátszatlansága megfelel a kétoldalas színes használathoz, mivel nincs áttűnés, ezért kiválóan alkalmas hírlevelekhez, beszámolókhoz és szórólapokhoz. A ColorLok technológiával sötétebb feketéket és élénkebb színeket nyújt.

#### HP nyomtatópapír

A HP nyomtatópapír egy csúcsminőségű multifunkciós papír. Használata megfoghatóbb küllemű és tapintású nyomatot eredményez, a szokásos multifunkciós vagy másolópapírokra nyomtatott dokumentumokkal szemben. A ColorLok technológiával sötétebb feketéket és élénkebb színeket nyújt. Savmentes összetételének köszönhetően a dokumentumok tartósabbak.

#### ● HP irodai papír

A HP irodai papír csúcsminőségű multifunkciós papír. Kiválóan alkalmas másolatok, vázlatok, emlékeztetők és egyéb, mindennap használt dokumentumok készítésére. A ColorLok technológiával sötétebb feketéket és élénkebb színeket nyújt. Savmentes összetételének köszönhetően a dokumentumok tartósabbak.

#### ● HP irodai újrahasznosított papír

A HP irodai újrahasznosított papír kiváló minőségű, többcélú papír, amely 30%-ban újrahasznosított rostokból készül. A papír a ColorLok Technology technológiát használja a kevésbé elmosódott, élesebb fekete, valamint élénkebb színes nyomatokért.

#### Speciális projektek

#### HP rávasalható matrica

A HP rávasalható matrica (világos vagy fehér szövetű anyagokhoz) ideális megoldást jelent az egyéni, fényképmintázatú pólók készítéséhez.

### HP papírkellékek rendelése

A nyomtató a legtöbb irodai papírtípust támogatja. Használjon HP papírt az optimális nyomtatási minőség érdekében. A HP papírokkal kapcsolatos további információkért keresse fel a HP webhelyét a [www.hp.com](http://www.hp.com) címen.

<span id="page-38-0"></span>A HP ColorLok emblémával ellátott sima papírokat javasol a gyakran használt dokumentumok nyomtatásához és másolásához. Minden ColorLok emblémával ellátott papírtípus esetében külön tesztek garantálják, hogy azok megfelelnek a megbízhatósággal és a nyomtatási minőséggel szemben támasztott magas követelményeknek, és hogy a velük létrehozott nyomatok ragyogóak, élénk színűek, a fekete szín mélyebb, valamint a nyomat gyorsabban szárad, mint a hagyományos, sima papírok esetében. A legnagyobb papírgyártó vállalatok számos súlyú és méretű, ColorLok emblémával ellátott papírtípust kínálnak.

Az interneten a [www.hp.com](http://www.hp.com) webhelyen vásárolhat HP papírokat és kellékeket. Keresse a Termékek és szolgáltatások hivatkozást.

### Tippek a papír kiválasztásához és használatához

A legjobb eredmény érdekében kövesse az alábbi irányelveket.

- Egyszerre csak egy féle papírt helyezzen a tálcára vagy az automatikus lapadagolóra (ADF).
- A tálcák és az ADF feltöltésekor ügyeljen rá, hogy a papír megfelelően legyen behelyezve.
- Ne töltse túl a tálcát és az ADF egységet.
- Az elakadás, a gyenge nyomtatási minőség és egyéb nyomtatási problémák megelőzése érdekében kerülje az alábbi papírok használatát:
	- Több részből álló űrlapok
	- Sérült, gyűrött vagy meghajlott papír
	- Kivágásokkal vagy perforációval ellátott papír
	- Erősen érdes, domborított vagy gyenge tintafelszívó képességű papír
	- Túl könnyű vagy könnyen nyúló papír
	- Olyan papír, amelyen gémkapocs vagy tűzőkapocs található

További információ a papír betöltésével kapcsolatban: [Papír betöltése](#page-39-0) 24. oldal vagy [Helyezzen](#page-44-0) [egy eredeti dokumentumot a lapadagolóba](#page-44-0) 29. oldal.

## <span id="page-39-0"></span>Papír betöltése

A következő szakasz a papírok nyomtatóba való betöltését mutatja be.

- Szabványos méretű papír betöltése
- [Borítékok betöltése](#page-40-0)
- [Kártya és fotópapír betöltése](#page-41-0)

### Szabványos méretű papír betöltése

Szabványos papír betöltése:

1. Húzza ki a fő adagolótálcát.

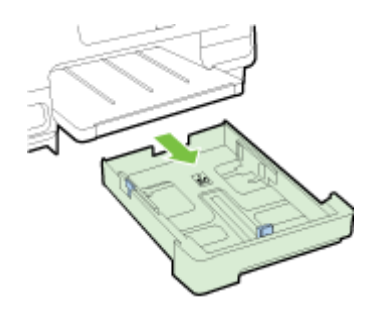

- 2. Csúsztassa a papírvezetőt a legszélesebb állásba.
- 3. A papírt a nyomtatandó oldalával lefelé helyezze el, a tálca közepére.

Ügyeljen arra, hogy a papírköteget a lehető legmélyebben helyezze a nyomtatóba, és hogy ne lógjon túl a tálcán látható jelölésen. További segítségért tekintse meg a tálcán található ábrát.

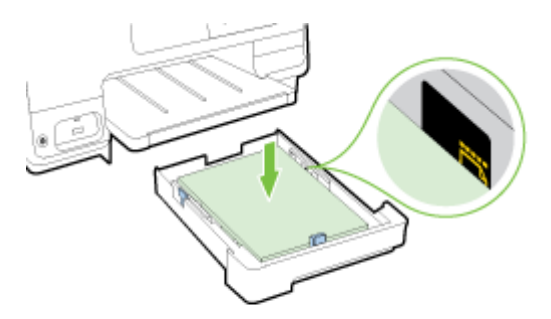

 $\mathbb{R}$  MEGJEGYZÉS: Ne töltsön be papírt, miközben a nyomtató nyomtat.

<span id="page-40-0"></span>4. Állítsa be a tálca papírszélesség-beállítóit úgy, hogy éppen hozzáérjenek a papírköteghez, majd helyezze be újra a tálcát.

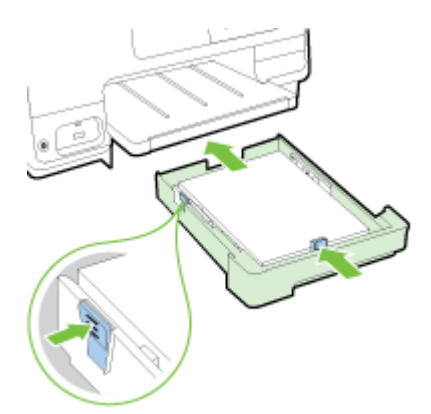

- **MEGJEGYZÉS:** Legal méretű papír betöltéséhez nyomja le az adagolótálca bal alsó részén található kék fület, és húzza ki teljesen a tálcát.
- 5. Húzza ki a kimeneti tálca hosszabbítóját, amíg el nem éri a kívánt papírméretet.

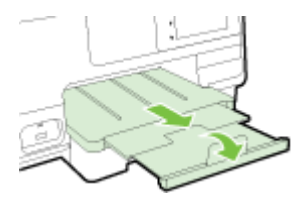

**MEGJEGYZÉS:** Ha van egy második tálca is, akkor tekintse át a [Második tálca \(2. tálca\) telepítése](#page-46-0) [és használata](#page-46-0) 31. oldal című fejezetet a papír betöltéséről.

### Borítékok betöltése

Boríték betöltése:

- <sup>2</sup> MEGJEGYZÉS: Ha a nyomtatónak van második tálcája (2. tálca), akkor abba ne helyezzen nyomtatni kívánt borítékokat.
	- 1. Húzza ki a fő adagolótálcát.

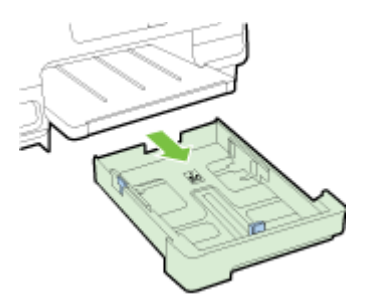

<span id="page-41-0"></span>2. Helyezze be a borítékokat a nyomtatandó oldallal lefelé, és az ábrának megfelelő módon töltse be őket.

Győződjön meg róla, hogy a borítékköteg nem magasabb, mint a tálcán látható alsó vonaljelzés. További segítségért tekintse meg a tálcán található ábrát.

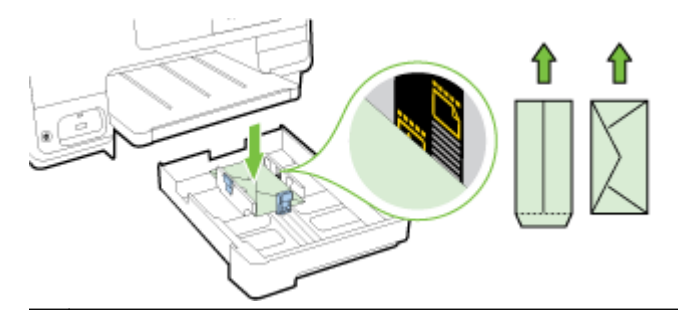

- **WEGJEGYZÉS:** Ne töltsön be borítékokat, miközben a nyomtató nyomtat.
- 3. Állítsa be a tálca papírszélesség-beállítóit úgy, hogy azok éppen hozzáérjenek a borítékköteghez, majd helyezze be a tálcát.

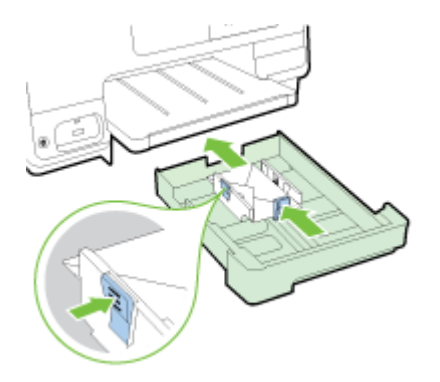

4. Húzza ki a kimeneti tálca hosszabbítóját, amíg el nem éri a kívánt papírméretet.

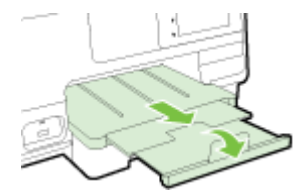

### Kártya és fotópapír betöltése

Kártyák és fotópapír betöltése:

Ha a nyomtatónak van második tálcája (2. tálca), akkor abba ne helyezzen nyomtatni kívánt kártyát vagy fotópapírt.

1. Húzza ki a fő adagolótálcát.

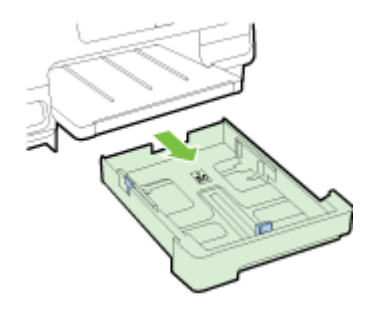

2. A papírt a nyomtatandó oldalával lefelé helyezze el, a tálca közepére.

Ügyeljen arra, hogy a papírköteget a lehető legmélyebben helyezze a nyomtatóba, és hogy az ne legyen magasabb a tálcán látható alsó jelölésnél. További segítségért tekintse meg a tálcán található ábrát.

Ha a fotópapír egyik szélén egy fül található, ügyeljen arra, hogy a fül a nyomtató eleje felé nézzen.

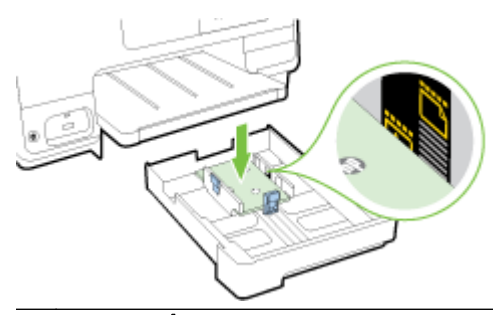

- **WEGJEGYZÉS:** Ne töltsön be papírt, miközben a nyomtató nyomtat.
- 3. Állítsa be a tálca papírszélesség-beállítóit úgy, hogy éppen hozzáérjenek a papírköteghez, majd helyezze be újra a tálcát.

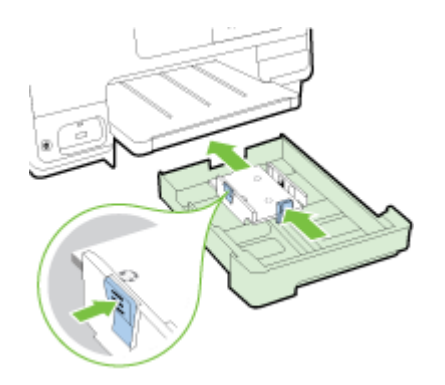

4. Húzza ki a kimeneti tálca hosszabbítóját, amíg el nem éri a kívánt papírméretet.

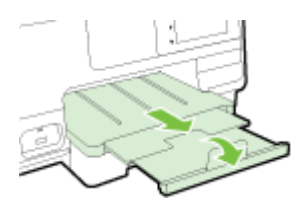

## <span id="page-43-0"></span>Eredeti dokumentum elhelyezése a lapolvasó üveglapján

Eredeti példányokat másolhat, olvashat be és faxolhat, ha az üvegre helyezi azokat.

- <sup>2</sup> MEGJEGYZÉS: Ha a lapolvasó üvege vagy a fedél hátlapja nem tiszta, számos fejlett funkció helytelenül működik. További információ itt olvasható: [A nyomtató karbantartása](#page-50-0) 35. oldal.
- **WEGJEGYZÉS:** Vegye ki az összes eredetit a lapadagoló tálcából, mielőtt felemelné a nyomtató fedelét.

#### Eredeti példány elhelyezése a lapolvasó üvegén

Az eredeti példányt a következő lépések szerint helyezze el a lapolvasó üvegén.

- 1. Emelje fel az lapolvasó fedelét.
- 2. Az eredeti dokumentumot a nyomtatott oldalával lefelé, a lapolvasó üveglapján lévő jelzések mellett helyezze el, a következő ábrán látható módon.
- MEGJEGYZÉS: Ha a lapolvasó üveglapját használja, akkor győződjön meg róla, hogy az automatikus lapadagoló üres. Ha dokumentum van a lapadagolóban, akkor a nyomtató azt fogja érzékelni a lapolvasó üveglapján lévő papír helyett.

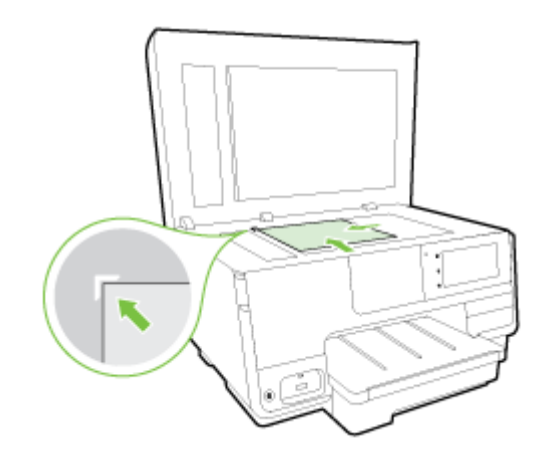

3. Csukja le a fedelet.

### <span id="page-44-0"></span>Helyezzen egy eredeti dokumentumot a lapadagolóba

A lapadagolóba helyezett dokumentumokat másolhatja, beolvashatja vagy faxolhatja.

 $\Lambda$  VIGYÁZAT! Fényképeket ne helyezzen az lapadagolóba, mert ez károsíthatja a fényképeket. Csak a lapadagoló által támogatott papírt használjon.

További információ: [Tippek a papír kiválasztásához és használatához](#page-38-0) 23. oldal.

- filiam MEGJEGYZÉS: Az A4-es, Letter vagy Legal méretű papírok kétoldalas nyomtatását csak bizonyos típusú ADF-ek támogatják.
- <sup>2</sup> MEGJEGYZÉS: Néhány funkció, például az Oldalhoz igazítás másolási funkció nem működik, ha az eredetit az automatikus lapadagolóba helyezi. Az eredeti példányokat a lapolvasó üvegre kell helyezni.

A lapadagoló tálcán a nyomtató típusától függően legfeljebb 35–50 ív normál A4, Letter vagy Legal méretű papír fér el.

#### Eredeti dokumentum betöltése a lapadagolóba

Az alábbi lépések használatával töltsön be dokumentumokat az ADF-be.

- 1. Az eredeti példányokat nyomtatott oldallal felfelé helyezze be az ADF-be.
	- a. Ha az eredeti nyomtatott példány álló tájolású, akkor úgy helyezze be a lapot, hogy annak felső része haladjon át először a készüléken. Ha az eredeti nyomtatott példány fekvő tájolású, akkor úgy helyezze be a lapot, hogy annak bal széle haladjon át először a készüléken.
	- b. Csúsztassa a papírt az automatikus lapadagolóba a hangjelzésig, vagy amíg a kijelzőn meg nem jelenik egy üzenet, amely szerint a nyomtató észlelte a betöltött lapokat.
	- $\mathcal{F}$  TIPP: Az eredeti dokumentumok ADF-be helyezésével kapcsolatban további segítséget nyújt a lapadagoló tálcán található ábra.

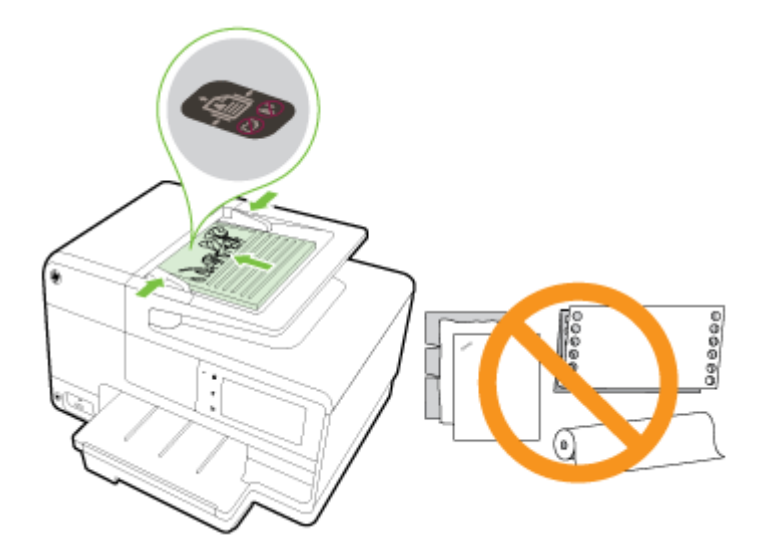

2. Tolja a papírszélesség-beállítókat egészen a papír jobb és bal széléig.

## <span id="page-45-0"></span>USB flash meghajtó csatlakoztatása

A nyomtató elején található USB-porton keresztül USB flash meghajtókat csatlakoztathat. Az USB flash meghajtóról fájlokat továbbíthat számítógépére is, vagy fájlokat olvashat be a nyomtatóról az USB flash meghajtóra.

- VIGYÁZAT! Ha az USB flash meghajtón végzett művelet közben próbálja meg kihúzni azt, megsérülhetnek a rajta lévő fájlok. Az USB flash meghajtót csak akkor távolíthatja el biztonságosan, ha az állapotjelző nem villog.
- <sup>2</sup> MEGJEGYZÉS: A nyomtató nem támogatja a titkosított USB flash meghajtók használatát.

#### USB flash meghajtó csatlakoztatása

- **▲** A nyomtató elején található USB-porton keresztül csatlakoztassa az USB flash meghajtót.
- $\mathbb{P}$  MEGJEGYZÉS: Ha az USB flash meghajtó a mérete miatt nem fér be ebbe a portba, vagy az eszköz csatlakozója 11 mm-nél rövidebb, szerezzen be USB-hosszabbítókábelt, hogy az eszközt ezzel a porttal használni lehessen.

## <span id="page-46-0"></span>Tartozékok beállítása és használata

Ha tartozékokat (pl. második tálcát vagy duplex egységet) szeretne beszerelni és beállítani, tekintse át a következő fejezeteket.

Ha több tálcát használ, akkor a nyomtató tálcafunkcióival jobb nyomtatási élményt biztosíthat.

- $\mathbb{P}$  MEGJEGYZÉS: Az interneten a [www.hp.com](http://www.hp.com) webhelyen vásárolhat tartozékokat. Keresse a Termékek és szolgáltatások hivatkozást.
	- A duplex egység telepítéséről lásd: Telepítse az automatikus kétoldalas nyomtatási kiegészítőt (duplexelő) 31. oldal.
	- A 2. tálca telepítéséről lásd: Második tálca (2. tálca) telepítése és használata 31. oldal.
	- A tálcafunkciókat az alábbi rész ismerteti: [Tálcák használata](#page-47-0) 32. oldal.

### Telepítse az automatikus kétoldalas nyomtatási kiegészítőt (duplexelő)

További tudnivalók a kétoldalas nyomtatásról: [Nyomtatás mindkét oldalra \(kétoldalas](#page-64-0) [nyomtatás\)](#page-64-0) 49. oldal.

#### A duplex egység telepítése

**▲** Csúsztassa be a duplex egységet a nyomtató hátuljába, amíg az egység a helyére nem kattan.

A készülékre való felhelyezés során ne nyomja meg a duplex egység oldalain található gombokat; csak akkor használja őket, amikor kiemeli az egységet a nyomtatóból.

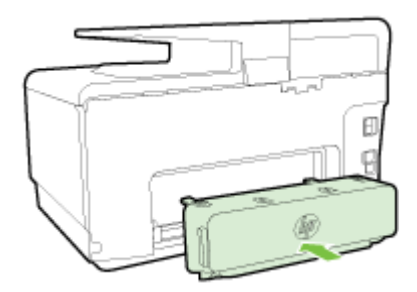

### Második tálca (2. tálca) telepítése és használata

#### A 2. tálca telepítése

1. Csomagolja ki a tálcát, távolítsa el a ragasztószalagokat és a csomagolóanyagokat, majd helyezze a tálcát az előkészített helyére.

Vízszintes, szilárd felületet válasszon.

- 2. Kapcsolja ki a nyomtatót, és húzza ki a tápkábelt az elektromos aljzatból.
- 3. Helyezze a nyomtatót a tálca tetejére.

 $\triangle$  VIGYÁZAT! Ügyeljen arra, hogy az ujjai ne szoruljanak be a nyomtató alá.

- 4. Csatlakoztassa a tápkábelt, és kapcsolja be a nyomtatót.
- 5. Engedélyezze a 2. tálca használatát a nyomtató-illesztőprogramban.

További információ: [Tálcák használata](#page-47-0) 32. oldal.

#### <span id="page-47-0"></span>Papír betöltése a 2. tálcába

A 2. tálca csak sima, legalább A4-es vagy Letter méretű papírokat támogat. Az adagolótálca kapacitására vonatokozó további információkat lásd: [Az adagolótálca kapacitása](#page-184-0) 169. oldal.

1. A tálcát az eleje alatt megfogva húzza ki a nyomtatóból.

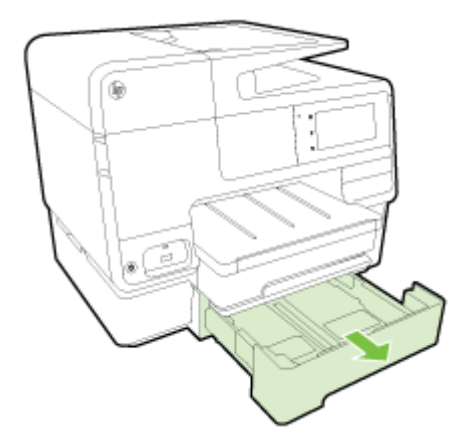

2. A papírt a nyomtatandó oldalával lefelé helyezze el, a tálca közepére.

Ügyeljen arra, hogy a papírköteg széle a papírszélesség-beállítóval egy vonalban legyen, és ne érjen túl a tálca felső jelölésén.

- $\mathbb{R}$  MEGJEGYZÉS: A 2. tálca csak sima papírral használható.
- 3. Csúsztassa el a tálca papírszélesség-beállítóit, hogy a betöltött papír méretéhez igazodjanak.

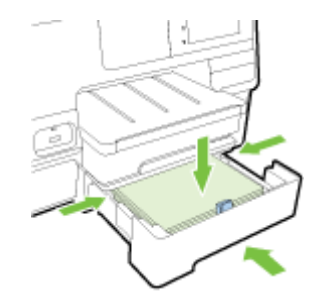

- 4. Óvatosan helyezze be a tálcát.
- 5. Húzza ki a kimeneti tálca hosszabbítóját.

### Tálcák használata

Ha több tálcát használ, akkor a nyomtató tálcafunkcióival és a beállítások megadásával jobb nyomtatási élményt biztosíthat.

Alapértelmezés szerint a nyomtató az 1. tálcából húzza be a papírt. Ha az 1. tálca üres, a nyomtató a 2. tálcából húzza be a papírt (amennyiben az telepítve van és fel van töltve).

Ezt a működést a következő szolgáltatásokkal módosíthatja:

- Alapértelmezett tálca: Meghatározhatja, hogy a nyomtató melyik alapértelmezett tálcából húzza be először a papírt.
- Tálcazár: Zárolhat egy tálcát, így megakadályozza annak nem kívánt használatát, például ha speciális (fejléces vagy előnyomott) papírt töltött bele.

A nyomtató akkor sem használja a zárolt tálcát, ha a másik kiürül.

<sup>™</sup> MEGJEGYZÉS: A jobb nyomtatási élmény érdekében egyszerre csak egyféle papírt töltsön be egy tálcába.

 $\mathbb{R}$  MEGJEGYZÉS: A 2. tálca csak sima papírokat támogat.

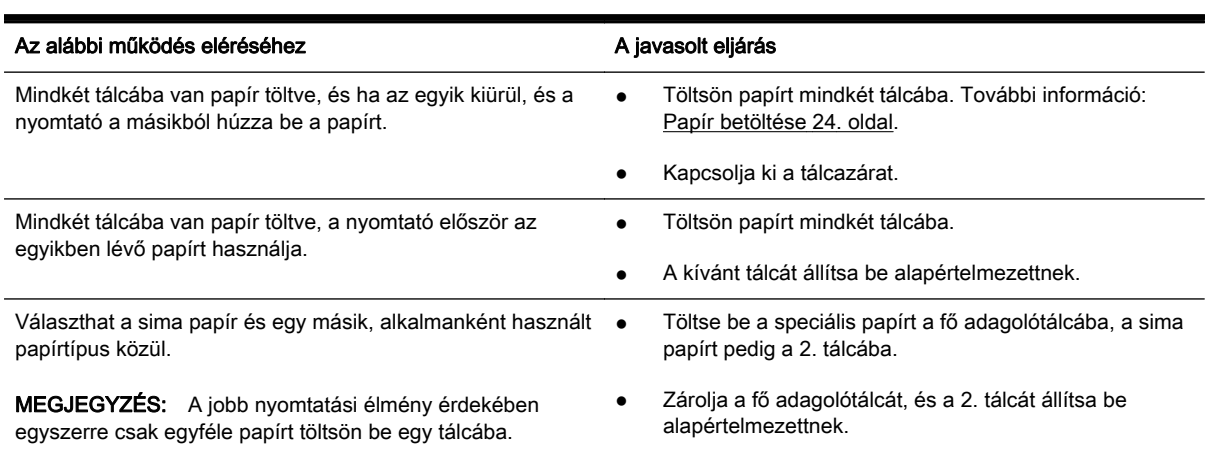

#### A tálcabeállítások módosítása

MEGJEGYZÉS: A tálcabeállításokat a nyomtatószoftverrel vagy az EWS használatával is módosíthatia.

Az EWS és a nyomtatószoftver eléréséről lásd: [Beágyazott webkiszolgáló](#page-133-0) 118. oldal és [Nyissa meg](#page-53-0) [a HP nyomtatószoftvert \(Windows\)](#page-53-0) 38. oldal.

- 1. Győződjön meg arról, hogy a nyomtató be van kapcsolva.
- 2. Ellenőrizze, hogy bekapcsolta-e a papírforrás automatikus kiválasztását.
- 3. Érintse meg a nyomtató kezelőpaneljének kijelzőjét, húzza végig az ujját a képernyőn, és érintse meg a Beállítások lehetőséget.
- 4. Érintse meg a Tálcabeállítás, majd az Alapértelmezett tálca vagy a Tálcazár elemet, és válassza ki a megfelelő beállítást.

#### Tálca vagy papírforrás automatikus kiválasztása (Windows)

- 1. A használt operációs rendszertől függően válassza az alábbi eljárások valamelyikét:
	- Windows 8: A Start képernyőn kattintson a Vezérlőpult lehetőségre, majd az Eszközök és nyomtatók megtekintése parancsra. Kattintson a jobb gombbal a nyomtatóikonra, majd kattintson a Nyomtatási beállítások lehetőségre.
	- Windows 7: Kattintson a Startmajd az Eszközök és nyomtatók lehetőségre. Kattintson a jobb gombbal a nyomtatóikonra, majd kattintson a Nyomtatási beállítások lehetőségre, és válassza ki a nyomtató nevét.
	- Windows Vista és Windows XP: Kattintson a Start gombra, majd a Nyomtatók vagy a Nyomtatók és faxok lehetőségre. Kattintson a jobb gombbal a nyomtatóikonra, majd kattintson a Nyomtatási beállítások lehetőségre.
- 2. A Nyomtatási beállítások lapon kattintson a Papír/Minőség fülre.
- 3. Válassza ki az Automatikus nyomtatóválasztás lehetőséget a Tálcaválasztás területPapírforrás legördülő listájáról.
- 4. Kattintson kétszer az OK gombra az oldalak bezárásához és a módosítások elfogadásához.

#### Tálca vagy papírforrás automatikus kiválasztása (OS X)

- 1. A szoftver Fájl menüjében válassza a Nyomtatás parancsot.
- 2. Ellenőrizze, hogy a nyomtató ki van-e választva.
- 3. Válassza az Automatikus kiválasztás elemet a Forrás legördülő listából.

Tegye a következőket, ha nem jelennek meg a beállítások a Nyomtatás párbeszédpanelen.

- OS X v10.6: A nyomtatási beállítások eléréséhez kattintson a Nyomtatóválasztás lehetőség mellett található kék háromszögre.
- OS X Lion és Mountain Lion: A nyomtatási beállítások eléréséhez kattintson a Részletek megjelenítése lehetőségre.

## <span id="page-50-0"></span>A nyomtató karbantartása

Ez az alfejezet segítséget nyújt a nyomtató legjobb munkateljesítményének fenntartásához. Az alábbi karbantartási lépéseket szükség szerint hajtsa végre.

- A lapolvasó üveglapjának tisztítása
- A külső felület tisztítása
- [Az automatikus lapadagoló tisztítása](#page-51-0)

### A lapolvasó üveglapjának tisztítása

A lapolvasó üvegére, a lapolvasófedél borítására vagy a lapolvasó keretére került por vagy piszok lelassíthatja a működést, ronthatja a beolvasott dokumentumok minőségét, és pontatlanná teheti a különleges szolgáltatások végrehajtását (például a másolatok illesztését egy adott lapmérethez).

#### A lapolvasó üveglapjának tisztítása

- 1. Kapcsolja ki a nyomtatót a (1) (a Tápellátás gomb) megnyomásával, és húzza ki a tápkábelt az elektromos aljzatból.
- 2. Emelje fel az lapolvasó fedelét.
- 3. Tisztítsa meg a lapolvasó üveglapját és a fedél borítását egy olyan puha, szöszmentes ruhával, amelyre enyhe hatású üvegtisztítót permetezett.

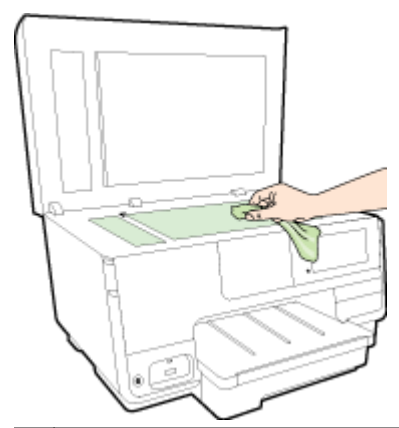

VIGYÁZAT! A lapolvasó üveglapjának tisztításához csak üvegtisztítót használjon. Az oldószereket, acetont, benzint és szén-tetrakloridot tartalmazó tisztítószerek használata esetén károsodhat a készülék üveglapja. Izopropil-alkoholt se használjon, mert az csíkokat hagyhat a lapolvasó üvegén.

VIGYÁZAT! Ne permetezzen tisztítószert közvetlenül a lapolvasó üveglapjára. Ha túl sok üvegtisztítót használ, a szer a lapolvasó üveglapja alá szivároghat, és károsíthatja a lapolvasót.

4. Csukja le a lapolvasófedelet, és kapcsolja be a nyomtatót.

### A külső felület tisztítása

 $\triangle$  FIGYELEM! A nyomtató megtisztítása előtt a  $\cup$  (a Tápellátás gomb) megnyomásával kapcsolja ki a nyomtatót, és húzza ki a tápkábelt a fali aljzatból.

Használjon egy puha, nedves, nem foszló kendőt a por, a foltok és a szennyeződések a burkolatról való eltávolításához. Tartson távol minden folyadékot a nyomtató belsejétől, valamint a nyomtató vezérlőpaneljétől.

### <span id="page-51-0"></span>Az automatikus lapadagoló tisztítása

Ha az automatikus lapadagoló több lapot húz be egyszerre, vagy nem húzza be a sima papírt, akkor érdemes megtisztítani a görgőket és az elválasztót.

#### A görgők és az elválasztó megtisztítása

- 1. Kapcsolja ki a nyomtatót a (1) (a Tápellátás gomb) megnyomásával, és húzza ki a tápkábelt az elektromos aljzatból.
- 2. Vegye ki valamennyi eredetit a lapadagoló tálcából.
- 3. Emelje fel az automatikus lapadagoló fedelét (1).

Így könnyen elérhetővé válnak a görgők (2) és az elválasztó lemez (3).

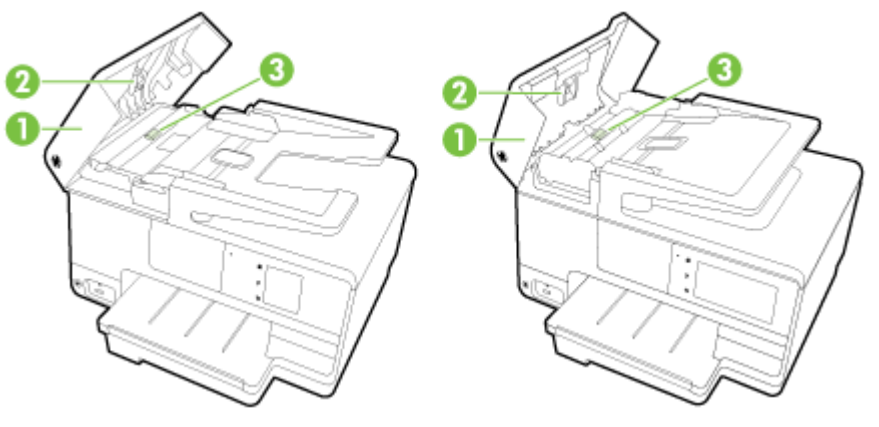

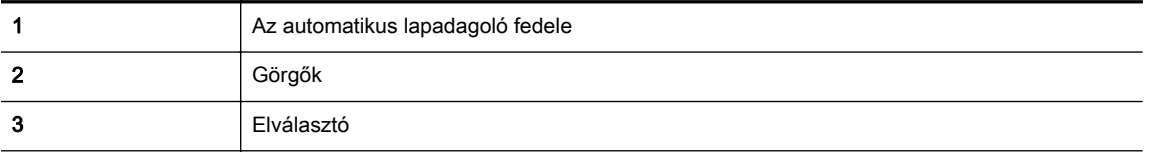

- 4. Desztillált vízzel enyhén nedvesítsen meg egy tiszta, pihementes törlőruhát, majd csavarja ki a fölösleges vizet.
- 5. A megnedvesített törlőruhával tisztítsa meg a görgőket és az elválasztót.

**WEGJEGYZÉS:** Ha a piszkolódás desztillált vízzel nem távolítható el, ismételje meg a fenti eljárást izopropil-alkohollal.

6. Csukja be az automatikus lapadagoló fedelét.

## A nyomtató frissítése

A HP folyamatosan dolgozik azon, hogy javítsa a nyomtatók teljesítményét, és a legújabb szolgáltatásokat biztosítsa.

 $\mathbb{R}^n$  MEGJEGYZÉS: Ha a nyomtató a hálózathoz csatlakozik, és a webszolgáltatások engedélyezve vannak, akkor a nyomtató alapértelmezés szerint megkeresi az elérhető frissítéseket.

#### A nyomtató frissítése a nyomtató kezelőpaneljéről

- 1. A nyomtató kezelőpaneljének kijelzőjén érintse meg a  $\mathbb{R}^3$  (HP ePrint), az OK, a Beállítások, majd a Nyomtatófrissítés lehetőséget.
- 2. Érintse meg a Termékfrissítések keresése gombot, majd kövesse a képernyőn megjelenő utasításokat.

#### A frissítések automatikus keresésének engedélyezése a nyomtató számára

 $\mathbb{P}$  MEGJEGYZÉS: Az Automatikus frissítés alapértelmezett beállítása Be.

- 1. A nyomtató kezelőpaneljének kijelzőjén érintse meg a  $\mathbb{R}$  (HP ePrint), az OK, a Beállítások, majd a Nyomtatófrissítés lehetőséget.
- 2. Érintse meg az Automatikus frissítés, majd a Be lehetőséget.

#### A nyomtató frissítése a beágyazott webkiszolgálóról

1. Nyissa meg a beágyazott webkiszolgálót.

További információ: [Beágyazott webkiszolgáló](#page-133-0) 118. oldal.

- 2. Kattintson a Webszolgáltatások fülre.
- 3. A Webszolgáltatások beállításai szakaszban kattintson a Termékfrissítés gombra, ezután kattintson a Keresés most parancsra, majd kövesse a képernyőn megjelenő utasításokat.
- 4. Ha a termékfrissítési beállítás nem érhető el, kövesse az alábbi utasításokat:
	- a. A Webszolgáltatások beállításai szakaszban kattintson a Beállítások gombra, ezután kattintson a Folytatás parancsra, majd kövesse a képernyőn megjelenő utasításokat.
	- b. Ha a rendszer kéri, engedélyezze, hogy a nyomtató automatikusan megkeresse és telepítse a nyomtató frissítéseit.
	- MEGJEGYZÉS: Ha egy új nyomtatófrissítés érhető el, a nyomtató letölti és telepíti a frissítést, majd újraindul.

WEGJEGYZÉS: Ha a rendszer kéri a proxybeállításokat, és a hálózat proxybeállításokat használ, kövesse a képernyőn megjelenő utasításokat a proxykiszolgáló telepítéséhez. Ha nem rendelkezik az adatokkal, lépjen kapcsolatba a hálózati rendszergazdával vagy a hálózatot beállító személlyel.

## <span id="page-53-0"></span>Nyissa meg a HP nyomtatószoftvert (Windows)

A HP nyomtatószoftver telepítése után a használt operációs rendszertől függően válassza az alábbi eljárások valamelyikét:

- Windows 8: Kattintson a jobb gombbal a kezdőképernyő egy üres területére, kattintson a Minden alkalmazás elemre az alkalmazássávon, majd válassza ki a nyomtató nevét.
- Windows 7, Windows Vista és Windows XP: A számítógép asztalán kattintson a Start gombra, kattintson a Minden program lehetőségre, majd a HP elemre, kattintson a nyomtató mappájára, majd válassza ki a nyomtató nevét megjelenítő ikont.

## A nyomtató kikapcsolása

Kapcsolja ki a nyomtatót a (Tápellátás gomb) megnyomásával. A tápkábel kihúzása vagy az áramellátás megszakítása előtt várja meg, míg a jelzőfény kialszik.

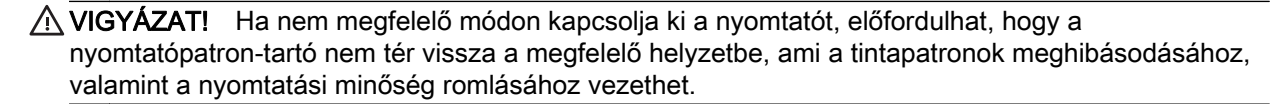

## Alapértékek visszaállítása

Ha letilt bizonyos funkciókat vagy módosít egyes beállításokat, és vissza szeretné állítani őket, visszaállíthatja a nyomtatót a gyári alapbeállításokra vagy a hálózati beállításokra.

#### A nyomtató gyári alapbeállításainak visszaállítása

- 1. Érintse meg a nyomtató kezelőpaneljének kijelzőjét, húzza végig az ujját a képernyőn, és érintse meg a Beállítások lehetőséget.
- 2. Érintse meg a Eszközök pontot.
- 3. Érintse meg a Gyári alapértékek visszaállítása, majd a Igen lehetőséget.

Megjelenik egy üzenet, amely a nyomtató alapértelmezett beállításainak visszaállításáról tájékoztatja.

4. Érintse meg a OK pontot.

#### A nyomtató eredeti hálózati beállításainak visszaállítása

- 1. Érintse meg a nyomtató kezelőpaneljének kijelzőjét, húzza végig az ujját a képernyőn, és érintse meg a Beállítások, majd a Hálózatbeállítás lehetőséget.
- 2. Érintse meg a Hálózati alapbeállítások visszaállítása lehetőséget, majd az Igen gombot.

Megjelenik egy üzenet, amely jelzi, hogy a hálózati alapértékek vissza lettek állítva.

- 3. Érintse meg a OK pontot.
- 4. Nyomtassa ki a hálózatbeállítási oldalt, és ellenőrizze, hogy a hálózati beállítások visszaálltak-e az alapértékekre.

További információ: [Hálózatbeállítási oldal](#page-142-0) 127. oldal.

- $\mathbb{R}^n$  MEGJEGYZÉS: A nyomtató hálózati beállításainak visszaállításakor a rendszer eltávolítja az előzőleg konfigurált vezeték nélküli hálózati beállításokat.
- $\frac{1}{2}$  TIPP: A HP [www.hp.com/support](http://h20180.www2.hp.com/apps/Nav?h_pagetype=s-001&h_page=hpcom&h_client=s-h-e008-1&h_product=5367602&h_lang=hu&h_cc=hu) online támogatási webhelyén számos gyakori, a nyomtatóval kapcsolatban felmerülő probléma kijavításához szükséges információt és segédprogramot talál.

(Windows) Ha a nyomtatás során problémákba ütközik, [töltse le a HP nyomtatási és lapolvasási](http://h20180.www2.hp.com/apps/Nav?h_pagetype=s-924&h_client=s-h-e004-01&h_keyword=lp70044-win&h_lang=hu&h_cc=hu) [javítóeszközt](http://h20180.www2.hp.com/apps/Nav?h_pagetype=s-924&h_client=s-h-e004-01&h_keyword=lp70044-win&h_lang=hu&h_cc=hu) a hiba automatikus elhárításához. A segédprogram megpróbálja diagnosztizálni és kijavítani a problémát. Lehetséges, hogy a HP nyomtatási és lapolvasási javítóeszköz nem érhető el minden nyelven.

# 3 Nyomtatás

A legtöbb nyomtatási beállítást a szoftveralkalmazás automatikusan kezeli. A beállításokat csak akkor módosítsa kézzel, ha módosítani szeretné a nyomtatás minőségét, különleges típusú papírra nyomtat, illetve speciális szolgáltatásokat vesz igénybe.

A legjobb papír kiválasztásával kapcsolatos bővebb információkat elolvashatja a [Útmutató a](#page-36-0) [papírokról](#page-36-0) 21. oldal című részben.

A folytatáshoz válasszon ki egy nyomtatási feladatot:

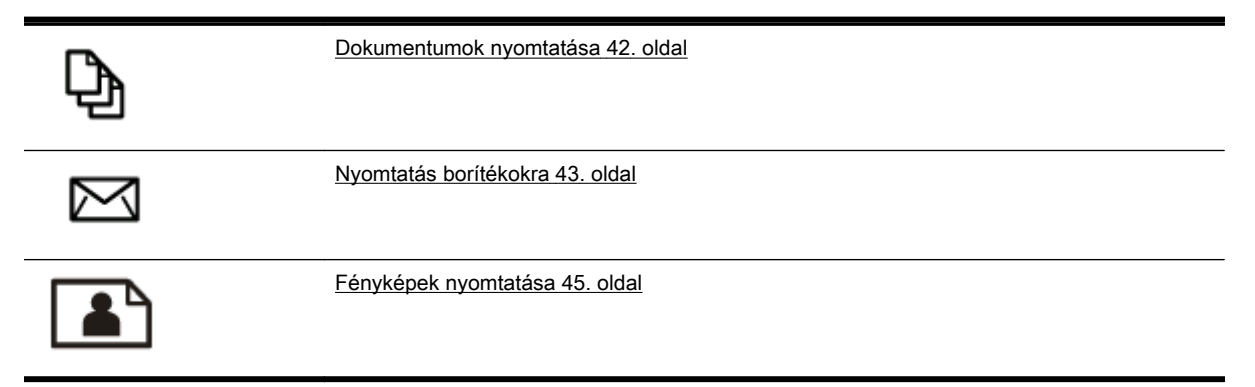

## <span id="page-57-0"></span>Dokumentumok nyomtatása

 $\hat{X}$  TIPP: Ez a nyomtató a HP ingyenes HP ePrint szolgáltatását is tartalmazza, amellyel bármikor, bárhonnan kinyomtathat dokumentumokat a HP ePrint-kompatibilis nyomtatón, további szoftverek vagy nyomtatóillesztők nélkül. További információ: [HP ePrint](#page-106-0) 91. oldal.

#### Nyomtatás szoftverből (Windows)

- 1. Tegyen papírt a tálcába. További információ itt olvasható: [Papír betöltése](#page-39-0) 24. oldal.
- 2. Válassza a Nyomtatás lehetőséget a szoftverben.
- 3. Ellenőrizze, hogy a nyomtató ki van-e választva.
- 4. Kattintson a gombra, ami megnyitia a Tulaidonságok párbeszédablakot.

Az alkalmazástól függően ez a gomb lehet a Tulajdonságok, a Beállítások, a Nyomtatóbeállítások, a Nyomtató tulajdonságai, a Nyomtató vagy a Tulajdonságok.

- 5. Válassza ki a megfelelő lehetőségeket.
	- Az Elrendezés lapon válassza az Álló vagy Fekvő tájolást.
	- A Papír/minőség lapon válassza ki a megfelelő papírtípust a Hordozó legördülő menüben a Tálcaválasztás területen, majd válassza ki a megfelelő nyomtatási minőséget a Minőségi beállítások területen.
	- Kattintson a Speciális gombra, és a Papír/Kimenet területen válassza ki a megfelelő papírméretet a Papírméret legördülő listából.

A további nyomtatási beállításokról lásd: [Tippek a sikeres nyomtatáshoz](#page-65-0) 50. oldal.

- 6. A Tulajdonságok párbeszédpanel bezárásához kattintson az OK gombra.
- 7. A nyomtatás elindításához kattintson a Nyomtatás vagy az OK gombra.

#### Nyomtatás szoftverből (OS X)

- 1. Tegyen papírt a tálcába. További információ itt olvasható: [Papír betöltése](#page-39-0) 24. oldal.
- 2. A szoftver Fájl menüjében válassza a Nyomtatás parancsot.
- 3. Ellenőrizze, hogy a nyomtató ki van-e választva.
- 4. Adja meg az oldal beállításait.

Tegye a következőket, ha nem jelennek meg a beállítások a Nyomtatás párbeszédpanelen.

- OS X v10.6: A nyomtatási beállítások eléréséhez kattintson a Nyomtatóválasztás lehetőség mellett található kék háromszögre.
- OS X Lion és Mountain Lion: A nyomtatási beállítások eléréséhez kattintson a Részletek megjelenítése lehetőségre.

MEGJEGYZÉS: A nyomtatójához a következő lehetőségek érhetők el: A beállítások helye alkalmazásonként változhat.

- a papírméretet,
- a tájolást,
- a méretezést.
- 5. Kattintson a Nyomtatás gombra.

## <span id="page-58-0"></span>Nyomtatás borítékokra

Kerülje a következő tulajdonságokkal rendelkező borítékokat:

- Túl sima felület
- Öntapadós felületek, vagy csatokkal és kivágott részekkel rendelkező borítékok
- Vastag, szabálytalan vagy pöndörödött szélek
- Bármely rész gyűrött, szakadt vagy más formában sérült

Ellenőrizze, hogy a nyomtatóba helyezett borítékokon a hajtások pontosak és élesek.

MEGJEGYZÉS: A borítékokra történő nyomtatásról bővebb információt talál a nyomtató szoftver dokumentációjában.

#### Borítékok nyomtatása (Windows)

- 1. Töltse be a borítékokat a nyomtatandó oldalukkal lefelé. További tudnivalók: [Papír](#page-39-0) [betöltése](#page-39-0) 24. oldal.
- 2. A szoftver Fájl menüjében kattintson a Nyomtatás parancsra.
- 3. Ellenőrizze, hogy a nyomtató ki van-e választva.
- 4. Kattintson a gombra, ami megnyitja a Tulajdonságok párbeszédablakot.

Az alkalmazástól függően ez a gomb lehet a Tulajdonságok, a Beállítások, a Nyomtatóbeállítások, a Nyomtató tulajdonságai, a Nyomtató vagy a Tulajdonságok.

- 5. Válassza ki a megfelelő lehetőségeket.
	- Az Elrendezés lapon válassza az Álló vagy Fekvő tájolást.
	- A Papír/minőség lapon válassza ki a megfelelő papírtípust a Hordozó legördülő menüben a Tálcaválasztás területen, majd válassza ki a megfelelő nyomtatási minőséget a Minőségi beállítások területen.
	- Kattintson a Speciális gombra, és a Papír/Kimenet területen válassza ki a megfelelő papírméretet a Papírméret legördülő listából.

A további nyomtatási beállításokról lásd: [Tippek a sikeres nyomtatáshoz](#page-65-0) 50. oldal.

6. Kattintson az OK gombra, majd a Nyomtatás vagy az OK gombra a Nyomtatás párbeszédpanelen.

#### Borítékok nyomtatása (OS X)

- 1. Töltse be a borítékokat a nyomtatandó oldalukkal lefelé. További tudnivalók: [Papír](#page-39-0) [betöltése](#page-39-0) 24. oldal.
- 2. A szoftver Fájl menüjében válassza a Nyomtatás parancsot.
- 3. Ellenőrizze, hogy a nyomtató ki van-e választva.
- 4. Adja meg a nyomtatási beállításokat.

Tegye a következőket, ha nem jelennek meg a beállítások a Nyomtatás párbeszédpanelen.

- OS X v10.6: A nyomtatási beállítások eléréséhez kattintson a Nyomtatóválasztás lehetőség mellett található kék háromszögre.
- OS X Lion és Mountain Lion: A nyomtatási beállítások eléréséhez kattintson a Részletek megjelenítése lehetőségre.
- **MEGJEGYZÉS:** A nyomtatójához a következő lehetőségek érhetők el: A beállítások helye alkalmazásonként változhat.
	- a. A Papírméret előugró menüben válassza ki a megfelelő borítékméretet.
	- b. Az előugró menüben válassza a Papírtípus/minőség lehetőséget, majd győződjön meg arról, hogy a papírtípus beállítása Sima papír.
- 5. Kattintson a Nyomtatás gombra.

## <span id="page-60-0"></span>Fényképek nyomtatása

Ne hagyja a fel nem használt fotópapírt az adagolótálcában. A papír felhullámosodhat, ami rontja a nyomat minőségét. A fotópapírnak a nyomtatás előtt simának kell lennie.

 $\mathcal{X}$  TIPP: Ez a nyomtató a HP ingyenes HP ePrint szolgáltatását is tartalmazza, amellyel bármikor, bárhonnan kinyomtathat dokumentumokat a HP ePrint-kompatibilis nyomtatón, további szoftverek vagy nyomtatóillesztők nélkül. További információ: [HP ePrint](#page-106-0) 91. oldal.

#### Fényképek nyomtatása a számítógépről (Windows)

- 1. Tegyen papírt a tálcába. További információ itt olvasható: [Papír betöltése](#page-39-0) 24. oldal.
- 2. Válassza a Nyomtatás lehetőséget a szoftverben.
- 3. Ellenőrizze, hogy a nyomtató ki van-e választva.
- 4. Kattintson a gombra, ami megnyitia a Tulaidonságok párbeszédablakot.

Az alkalmazástól függően ez a gomb lehet a Tulaidonságok, a Beállítások, a Nyomtatóbeállítások, a Nyomtató tulajdonságai, a Nyomtató vagy a Tulajdonságok.

- 5. Válassza ki a megfelelő lehetőségeket.
	- Az Elrendezés lapon válassza az Álló vagy Fekvő tájolást.
	- A Papír/minőség lapon válassza ki a megfelelő papírtípust a Hordozó legördülő menüben a Tálcaválasztás területen, majd válassza ki a megfelelő nyomtatási minőséget a Minőségi beállítások területen.
	- Kattintson a Speciális gombra, és a Papír/Kimenet területen válassza ki a megfelelő papírméretet a Papírméret legördülő listából.

A további nyomtatási beállításokról lásd: [Tippek a sikeres nyomtatáshoz](#page-65-0) 50. oldal.

- <sup> $#$ </sup> MEGJEGYZÉS: A maximális felbontás érdekében a Papír/minőség lapon a Hordozó legördülő listából válassza a Fotópapír beállítást, a Minőségi beállítások területen pedig a Legjobb beállítást. Ezután kattintson a Speciális gombra, és válassza az Igen lehetőséget a Nyomtatás a legnagyobb felbontással (DPI) legördülő listából. Ha szürkeárnyalatos üzemmódban kíván maximális felbontással nyomtatni, válassza a Szürkeárnyalatos nyomtatás legördülő lista Kiváló minőségű szürkeárnyalatos elemét.
- 6. A Tulajdonságok párbeszédpanelre való visszatéréshez kattintson az OK gombra.
- 7. Kattintson az OK gombra, majd a Nyomtatás vagy az OK gombra a Nyomtatás párbeszédpanelen.

#### Fényképek nyomtatása a számítógépről (OS X)

- 1. Tegyen papírt a tálcába. További információ itt olvasható: [Papír betöltése](#page-39-0) 24. oldal.
- 2. A szoftver Fájl menüjében válassza a Nyomtatás parancsot.
- 3. Ellenőrizze, hogy a nyomtató ki van-e választva.
- 4. Adja meg a nyomtatási beállításokat.

Tegye a következőket, ha nem jelennek meg a beállítások a Nyomtatás párbeszédpanelen.

 $\mathbb{R}^n$  MEGJEGYZÉS: A nyomtatás befejezését követően vegye ki a fel nem használt fotópapírt az adagolótálcából. A fotópapírt úgy tárolja, hogy ne hullámosodjon fel, mert ez ronthatja a nyomat minőségét.

- OS X v10.6: A nyomtatási beállítások eléréséhez kattintson a Nyomtatóválasztás lehetőség mellett található kék háromszögre.
- OS X Lion és Mountain Lion: A nyomtatási beállítások eléréséhez kattintson a Részletek megjelenítése lehetőségre.
- MEGJEGYZÉS: A nyomtatójához a következő lehetőségek érhetők el: A beállítások helye alkalmazásonként változhat.
	- a. Válassza ki a megfelelő papírméretet a Papírméret előugró menüben.
	- b. Válassza ki a kívánt **Tájolás** beállítást.
	- c. Az előugró menüben válassza a Papírtípus/minőség lehetőséget, majd válassza a következő beállításokat:
		- Papírtípus: A megfelelő fotópapírtípus
		- Minőség: Legjobb vagy Maximum dpi
		- Kattintson a Színbeállítások háromszögre, majd válassza ki a Fénykép feljavítása megfelelő beállítását.
			- Ki: nem alkalmaz módosításokat a képre.
			- Alap: automatikus fókuszálást végez a képen; kis mértékben beállítja a kép élességét.
- 5. Szükség szerint válasszon ki bármilyen más nyomtatási beállítást, majd kattintson a Nyomtatás gombra.

#### Fotók nyomtatása memóriakártyáról

A nyomtató elején található USB-porton keresztül USB flash meghajtót (például USB-kulcsot vagy hordozható merevlemezt) csatlakoztathat.

További információ a memóriaeszközözök használatáról: [USB flash meghajtó](#page-45-0) [csatlakoztatása](#page-45-0) 30. oldal.

- A VIGYÁZAT! Ha a memóriaeszközön végzett művelet közben próbálja meg kihúzni a memóriaeszközt, megsérülhetnek a rajta lévő fájlok. A memóriakártyát csak akkor távolíthatja el biztonságosan, ha az állapotjelző nem villog.
	- 1. Csatlakoztasson egy USB flash meghajtót az elülső USB-porthoz.
	- 2. A kezelőpanel kijelzőjén érintse meg a Fényképek nyomtatása lehetőséget.
	- 3. Érintse meg a Megtekintés és nyomtatás elemet a fényképek megjelenítéséhez.
	- 4. Érintse meg a nyomtatni kívánt fotót, majd érintse meg a Kiválasztás elemet.
	- 5. Görgessen felfelé vagy lefelé a nyomtatni kívánt fényképek számának megadásához.
	- 6. Érintse meg a Szerkesztés elemet a kiválasztott fényképek szerkesztési beállításainak megadásához. Elforgathatja és levághatja a fényképeket, illetve ki- és bekapcsolhatja a Fénykép feljavítása vagy a Vörösszem-effektus eltávolítása funkciót.
	- 7. Érintse meg a Kész gombot, majd a Folytatás lehetőséget, és tekintse meg a kiválasztott fénykép előnézetét. Ha szeretné módosítani az elrendezést vagy a papírtípust, érintse meg a Beállítások elemet, majd érintse meg a kívánt lehetőséget. Az új beállításokat alapértelmezettként is mentheti.
	- 8. A nyomtatás elindításához érintse meg a Nyomtatás elemet.

## Nyomtatás maximális dpi beállítással

A maximális dpi üzemmóddal kiváló minőségű, éles képeket nyomtathat fotópapírra.

A maximális dpi érték használata hosszabb nyomtatási időt eredményez, és több szabad memóriát igényel.

#### Nyomtatás maximális dpi módban (Windows)

- 1. Válassza a Nyomtatás lehetőséget a szoftverben.
- 2. Ellenőrizze, hogy a nyomtató ki van-e választva.
- 3. Kattintson a gombra, ami megnyitja a Tulajdonságok párbeszédablakot.

Az alkalmazástól függően ez a gomb lehet a Tulajdonságok, a Beállítások, a Nyomtatóbeállítások, a Nyomtató tulajdonságai, a Nyomtató vagy a Tulajdonságok.

- 4. Kattintson a Paper/Quality fülre.
- 5. A Hordozó legördülő listából, válasszon egy hordozótípust a rendelkezésre állók közül.
	- **HP Premium Plus fotópapír**
	- HP speciális fotópapírok
- 6. Kattintson a Speciális gombra.
- 7. A Nyomtató lehetőségei területen válassza az Igen lehetőséget a Nyomtatás Maximum dpi módban legördülő listából.
- 8. A Papírméret legördülő listából válassza ki a megfelelő papírméretet.
- 9. A speciális lehetőségek bezárásához kattintson az OK gombra.
- 10. Erősítse meg a Tájolás beállítást az Elrendezés lapon, majd kattintson az OK gombra a nyomtatáshoz.

#### Nyomtatás a legnagyobb felbontással (OS X)

- 1. A szoftver Fájl menüjében válassza a Nyomtatás parancsot.
- 2. Ellenőrizze, hogy a nyomtató ki van-e választva.
- 3. Adja meg a nyomtatási beállításokat.

Tegye a következőket, ha nem jelennek meg a beállítások a Nyomtatás párbeszédpanelen.

- OS X v10.6: A nyomtatási beállítások eléréséhez kattintson a Nyomtatóválasztás lehetőség mellett található kék háromszögre.
- OS X Lion és Mountain Lion: A nyomtatási beállítások eléréséhez kattintson a Részletek megjelenítése lehetőségre.
- <sup> $#$ </sup> MEGJEGYZÉS: A nyomtatójához a következő lehetőségek érhetők el: A beállítások helye alkalmazásonként változhat.
	- a. Válassza ki a megfelelő papírméretet a Papírméret előugró menüben.
	- b. Az előugró menüben válassza a Papírtípus/minőség lehetőséget, majd válassza a következő beállításokat:
- Papírtípus: A megfelelő fotópapírtípus
- Minőség: Legjobb vagy Maximum dpi
- 4. Adja meg a többi kívánt nyomtatási beállítást, majd kattintson a Print (Nyomtatás) gombra.

## <span id="page-64-0"></span>Nyomtatás mindkét oldalra (kétoldalas nyomtatás)

Az automatikus kétoldalas nyomtatáshoz való kiegészítő egység (duplexelő) használatával automatikusan nyomtathat a papír mindkét oldalára.

MEGJEGYZÉS: A kétoldalas nyomtatáshoz a nyomtatón kétoldalas nyomtatási egységnek (duplexelő) kell telepítve lennie.

f MEGJEGYZÉS: Manuális kétoldalas nyomtatás esetén először nyomtassa ki csak a páratlan számú oldalakat, fordítsa meg a lapokat, majd nyomtassa ki csak a páros számú oldalakat.

#### Nyomtatás a lap mindkét oldalára (Windows)

- 1. Válassza a Nyomtatás lehetőséget a szoftverben.
- 2. Ellenőrizze, hogy a nyomtató ki van-e választva.
- 3. Kattintson a gombra, ami megnyitja a Tulajdonságok párbeszédablakot.

Az alkalmazástól függően ez a gomb lehet a Tulajdonságok, az Opciók, a Nyomtatóbeállítások, a Nyomtató tulajdonságai, a Nyomtató vagy a Tulajdonságok.

- 4. Válassza ki a megfelelő lehetőségeket.
	- Az Elrendezés lapon válassza az Álló vagy Fekvő tájolást.
	- A Papír/minőség lapon válassza ki a megfelelő papírtípust a Hordozó legördülő menüben a Tálcaválasztás területen, majd válassza ki a megfelelő nyomtatási minőséget a Minőségi beállítások területen.
	- Kattintson a Speciális gombra, és a Papír/Kimenet területen válassza ki a megfelelő papírméretet a Papírméret legördülő listából.

A további nyomtatási beállításokról lásd: [Tippek a sikeres nyomtatáshoz](#page-65-0) 50. oldal.

- 5. Az Elrendezés lap Nyomtatás mindkét oldalra legördülő listájából válassza az Átfordítás a hosszú oldal mentén vagy az Átfordítás a rövid oldal mentén lehetőséget.
- 6. A nyomtatáshoz kattintson az OK gombra.
- MEGJEGYZÉS: Amikor a nyomtató végzett a dokumentum egyik oldalának nyomtatásával, a felhasználó türelmét kéri. Ezután a nyomtató automatikusan újra betölti a papírt, hogy ezúttal a másik oldalára nyomtasson. A felhasználónak nem kell kézzel betöltenie a papírt.

#### Nyomtatás a lap mindkét oldalára (OS X)

- 1. A szoftver Fájl menüjében válassza a Nyomtatás parancsot.
- 2. A Nyomtatás párbeszédablakban válassza az Elrendezés elemet az előugró menüből.
- 3. Válassza ki a kívánt kötési típust a kétoldalas nyomtatáshoz, majd kattintson a Nyomtatás gombra.

## <span id="page-65-0"></span>Tippek a sikeres nyomtatáshoz

A megfelelő nyomtatási élményhez a HP tintapatronokat megfelelően kell behelyezni, elegendő tintával kell rendelkezniük, és megfelelően kell működniük, továbbá a papírt megfelelően kell betölteni a helyes nyomtatási beállításokkal.

#### Tintával kapcsolatos tippek

- Ha a nyomtatás minősége elfogadhatatlan, további információ itt olvasható: [Nyomtatási](#page-147-0) [problémák megoldása](#page-147-0) 132. oldal.
- Használjon eredeti HP tintapatronokat.
- A fekete és a színes patronokat is megfelelően helyezze be.

További információ: [A tintapatronok cseréje](#page-114-0) 99. oldal.

● Ellenőrizze a patronokban a becsült tintaszinteket, így meggyőződhet róla, hogy elég tinta van-e bennük.

További információ: [A becsült tintaszintek ellenőrzése](#page-112-0) 97. oldal.

● A nyomtatót mindig a (Tápellátás gomb) segítségével kapcsolja ki, hogy a nyomtató megóvja a fúvókákat.

#### Tippek a papír betöltéséhez

További információkért lásd: [Papír betöltése](#page-39-0) 24. oldal.

- Egy köteg papírt (ne csak egyetlen papírlapot) töltsön be. A kötegben lévő valamennyi papírnak azonos méretűnek és típusúnak kell lennie, ellenkező esetben papírelakadás történhet.
- Tegyen papírt a nyomtatott oldallal lefelé a főtálcába.
- Ügyeljen arra, hogy az adagolótálcába tett papírok simák legyenek, a széleik ne legyenek meggyűrődve vagy beszakadva.
- Minden papírtípushoz és papírmérethez gondosan állítsa be az adagolótálca papírszélességbeállítóit. Győződjön meg róla, hogy a beállító nem hajlítja meg a papírtálcában található papírt.

#### Tippek a nyomtató beállításához (Windows)

Az alapértelmezett nyomtatási beállítások módosításához kattintson a **Beállítások megadása** lehetőségre a HP nyomtatószoftver Nyomtatás, beolvasás és faxolás területén.

A nyomtatószoftver megnyitásával kapcsolatos további információkért lásd: [Nyissa meg a](#page-53-0) [HP nyomtatószoftvert \(Windows\)](#page-53-0) 38. oldal.

- Az egy lapra nyomtatandó oldalak számának kiválasztásához a nyomtatóillesztő-illesztőprogram Elrendezés lapján válassza ki a megfelelő elemet az Oldalak laponként legördülő listából.
- Ha módosítani szeretné a lap tájolását, azt az alkalmazás felületén állítsa be.
- További nyomtatási beállítások megtekintéséhez a nyomtató-illesztőprogram Elrendezés vagy Papír/minőség lapján kattintson a Speciális gombra a Speciális beállítások párbeszédpanel megnyitásához.
- Szürkeárnyalatos nyomtatás: Lehetővé teszi, hogy a fekete-fehér dokumentumokat kizárólag fekete tintával nyomtassa. Válassza a Csak fekete tintával lehetőséget, majd kattintson az OK gombra.
- Oldalak laponkénti elrendezése: Segít meghatározni az oldalak sorrendjét, ha egy dokumentumot laponként több mint két oldalra nyomtat.
- MEGJEGYZÉS: Az Elrendezés lap előnézete nem tükrözi a Oldalak laponkénti elrendezése legördülő listában választott elemet.
- Szegély nélküli nyomtatás: Válassza ezt a funkciót szegély nélküli fotók nyomtatásához. Ezt a funkciót nem minden papírtípus támogatja. Ha a Hordozó legördülő listában kiválasztott papírtípus nem támogatja a funkciót, akkor a lehetőség mellett egy riasztás ikon látható.
- Elrendezés megőrzése: Ez a funkció csak kétoldalas nyomtatás esetén működik. Ha a kép nagyobb a nyomtatható területnél, válassza ezt a funkciót az oldal tartalmának olyan módon történő méretezéséhez, hogy az a kisebb margók között legyen, és ne jöjjenek létre további oldalak.
- HP Real Life technológiák: Ez a funkció simítia és élesíti a képeket és grafikákat a jobb nyomtatási minőség érdekében.
- Füzet: Lehetővé teszi többoldalas dokumentum nyomtatását füzetként. Két oldalt nyomtat a lapok mindkét oldalára, amelyek ezt követően füzetté hajthatók ketté. Válasszon egy kötési módszert a legördülő listából, majd kattintson az OK gombra.
	- Füzet-Kötés a bal oldalon: A kötési oldal a bal oldalon jelenik meg, miután füzetté hajtogatta a lapokat. Válassza ezt a beállítást, ha balról jobbra olvas.
	- Füzet-Kötés a jobb oldalon: A kötési oldal a jobb oldalon jelenik meg, miután füzetté hajtogatta a lapokat. Válassza ezt a beállítást, ha jobbról balra olvas.
	- MEGJEGYZÉS: Az Elrendezés lap előnézete nem tükrözi a Füzet legördülő listában választott elemet.
- Oldalszegélyek: Lehetővé teszi szegélyek hozzáadását az oldalakhoz, ha egy dokumentum nyomtatásakor több oldalt nyomtat egy lapra.
- MEGJEGYZÉS: Az Elrendezés lap előnézete nem tükrözi az Oldalszegélyek legördülő listában választott elemet.
- Nyomtatási parancsikonnal lerövidítheti a beállítás idejét. A nyomtatási parancsikonok tárolják az adott feladathoz megfelelő beállítási értékeket, így egyetlen kattintással beállíthatja az összes lehetőséget. Nyomtatási parancsikon használatához lépjen a Nyomtatási parancsikon lapra, válasszon egy nyomtatási parancsikont, majd kattintson az OK gombra.

Az Elrendezés vagy a Papír/minőség lapon megadott beállítások után a következőképpen adhat hozzá új nyomtatási parancsikont: kattintson a Nyomtatási parancsikon fülre, kattintson a Mentés másként lehetőségre, írjon be egy nevet, majd kattintson az OK gombra.

Nyomtatási parancsikon törléséhez jelölje ki azt, majd kattintson a Törlés elemre.

**WEGJEGYZÉS:** Nem törölheti az alapértelmezett nyomtatási parancsikonokat.

#### Tippek a nyomtató beállításához (OS X)

- A Nyomtatás párbeszédpanelen használja a Papírméret előugró menüt a nyomtatóba betöltött papír méretének kiválasztásához.
- A Nyomtatás párbeszédpanelen válassza ki a Papírtípus/minőség előugró menüt, ezután pedig a megfelelő papírtípust és nyomtatási minőséget.
- Ha a fekete-fehér dokumentumot kizárólag fekete tintával szeretné kinyomtatni, válassza a Papírtípus/minőség lehetőséget az előugró menüből, és a Szín előugró menüből válassza a Szürkeárnyalatos lehetőséget.

#### Megjegyzések

- Az eredeti HP nyomtatópatronokat HP nyomtatókhoz és papírokhoz tervezték és ezekhez tesztelték, hogy Ön minden esetben kiváló minőségű eredményt érhessen el.
- <sup>2</sup> MEGJEGYZÉS: A HP nem tudja szavatolni a nem HP-termékek minőségét és megbízhatóságát. A nem HP-termékek használatából eredő javítási vagy szervizigényre a készülék jótállása nem terjed ki.

Ha abban a hiszemben járt el, hogy eredeti HP tintapatront vásárolt, keresse fel a következő címet: [www.hp.com/go/anticounterfeit.](http://www.hp.com/go/anticounterfeit)

- A tintaszinttel kapcsolatos figyelmeztetések és jelzések csak becsült adatokon alapulnak.
- MEGJEGYZÉS: Ha alacsony tintaszintről tájékoztató figyelmeztető üzenetet kap, készítsen elő egy cserepatront annak érdekében, hogy kiküszöbölhesse az esetleges nyomtatási késlekedéseket. Nem kell kicserélnie a patronokat, amíg a nyomtatási minőség elfogadható.
- A nyomtatóillesztőben választott szoftverbeállítások csak a nyomtatásra vonatkoznak, a másolásra és a beolvasásra nem.
- A dokumentumot a papír mindkét oldalára nyomtathatja.

# 4 Másolás és beolvasás

- [Másolás](#page-69-0)
- [Lapolvasás](#page-71-0)

## <span id="page-69-0"></span>Másolás

A nyomtató kezelőpaneljének kijelzőjén lévő Másolás menü használatával kiválaszthatja a másolatok számát, valamint megadhatja, hogy színesben vagy fekete-fehérben kíván-e nyomtatni.

Ezenkívül hozzáférhet a speciális beállításokhoz, például a papírtípus és -méret módosításához, a másolat sötétségének beállításához és a másolat átméretezéséhez.

#### Dokumentumok másolása

- 1. Győződjön meg arról, hogy van papír a főtálcában. További tudnivalók: [Papír betöltése](#page-39-0) 24. oldal.
- 2. Helyezze az eredeti példányt a nyomtatott oldalával lefelé a lapolvasó üvegére vagy nyomtatott oldalával felfelé az automatikus lapadagolóba.

További tudnivalók: [Eredeti dokumentum elhelyezése a lapolvasó üveglapján](#page-43-0) 28. oldal vagy [Helyezzen egy eredeti dokumentumot a lapadagolóba](#page-44-0) 29. oldal.

- $\mathbb{P}$  MEGJEGYZÉS: Fénykép másolása esetén lefelé fordítva helyezze azt a lapolvasó üvegére, mint ahogy azt az üveg szélén látható ábra is mutatja.
- 3. A nyomtató kezelőpaneljének kijelzőjén érintse meg a Másolás lehetőséget.
- 4. Görgessen felfelé vagy lefelé a másolatok számának megadásához.
- $\mathcal{X}$  TIPP: Ha alapértelmezettként kívánja menteni ezeket a beállításokat a későbbi feladatokhoz, akkor a nyomtató kezelőpaneljének kijelzőjén érintse meg a Másolás, a  $\bullet$  vagy a Beállítások, majd a Legyen alapértelmezett lehetőséget.
- 5. A másolás megkezdéséhez érintse meg a Fekete vagy a Színes lehetőséget.
- MEGJEGYZÉS: A Fekete funkció kiválasztásával a színes eredetiről is fekete-fehér másolat készül, míg a Színes funkcióval teljes színhűségű másolat készíthető róla.

#### További másolási beállítások

A másolási feladatokat személyre szabhatja a nyomtató kezelőpaneljéről elérhető különböző beállítások használatával.

A Másolás menüben érintse meg a **b** vagy a Beállítások lehetőséget, és módosítsa a kívánt beállításokat.

- Példányszám
- Papírméret
- Papírtípus
- **Tálcaválasztás**
- HP másolat javítása
- Kétoldalas (Ez a funkció a HP Officejet Pro 8620/8630 készülékekhez érhető el.)
- ID másolás
- Minőség
- Előnézet és szerkesztés
- Világosítás/sötétítés
- Átméretezés
- Leválogatás
- Margóváltás
- Minőségjavítás
- Beállítás új alapértelmezettként

### <span id="page-71-0"></span>Lapolvasás

Dokumentumokat, fényképeket és más eredeti példányokat olvashat be, majd számos különböző célhelyre, például egy számítógép mappájába küldheti őket.

A HP nyomtatószoftverrel a beolvasott dokumentumok szövegét olyan formátumba konvertálhatja át, amelyben kereshet, másolhat, beilleszthet vagy akár szerkeszthet is.

<sup>2</sup> MEGJEGYZÉS: Bizonyos lapolvasó funkciók csak a HP nyomtatószoftver telepítése után érhetők el.

- $\mathcal{X}$  TIPP: Ha problémái vannak a dokumentumbeolvasással, olvassa el a következő részt: [Lapolvasási](#page-154-0) [problémák megoldása](#page-154-0) 139. oldal.
	- Eredeti dokumentum beolvasása
	- [Beolvasás a Webscan szolgáltatás segítségével](#page-73-0)
	- [Dokumentumok beolvasása szerkeszthető szövegbe](#page-73-0)

### Eredeti dokumentum beolvasása

A nyomtató kezelőpaneljének Beolvasás menüjével könnyedén kiválaszthatja a beolvasás helyét:

- Beolvasás számítógépre
- [Lapolvasás memóriaeszközre](#page-72-0)
- <sup>2</sup> MEGJEGYZÉS: A nyomtatónak csatlakoznia kell a számítógéphez, és bekapcsolt állapotban kell lennie.
- f az MEGJEGYZÉS: Ha a nyomtató kezelőpaneljéből vagy a számítógépről a HP nyomtatószoftver segítségével olvas be egy dokumentumot, a nyomtatóhoz mellékelt nyomtatószoftvernek is telepítve kell lennie a számítógépen a beolvasás megkezdése előtt. Emellett a Windows számítógépeken a nyomtatószoftvernek futnia kell a beolvasás előtt.
- i **MEGJEGYZÉS:** Szegély nélküli eredeti dokumentum beolvasásához használja a lapolvasó üveglapját az automatikus lapadagoló helyett.

#### Beolvasás számítógépre

MEGJEGYZÉS: A számítógépre történő beolvasáshoz a funkciót engedélyezni kell.

(Windows) Nyissa meg a HP nyomtatószoftvert, keresse meg a Lapolvasás szakaszt, majd válassza a Beolvasás számítógépre kezelése lehetőséget.

(OS X) Ha telepítette a HP Scan alkalmazást, nyissa meg a HP Utility segédprogramot. A Beolvasási beállítások területen kattintson a Beolvasás számítógépre elemre, majd jelölje be a Számítógépre való beolvasás engedélyezése lehetőséget.

#### Eredeti dokumentum beolvasása a nyomtató kezelőpaneljén keresztül

1. Helyezze az eredeti dokumentumot a nyomtatott oldalával lefelé a beolvasó üveglapjának bal hátsó sarkához igazítva, vagy az automatikus lapadagolóba.

További tudnivalók: [Eredeti dokumentum elhelyezése a lapolvasó üveglapján](#page-43-0) 28. oldal vagy [Helyezzen egy eredeti dokumentumot a lapadagolóba](#page-44-0) 29. oldal.

- 2. Érintse meg a Lapolvasás lehetőséget, majd válassza a Számítógép lehetőséget.
- 3. Érintse meg azt a számítógépet, amelyre a beolvasást végezni kívánja.
- 4. Válassza ki a kívánt beolvasási profil típusát.
- 5. Érintse meg a Lapolvasás indítása elemet.
- $\mathbb{P}$  MEGJEGYZÉS: A HP nyomtatószoftver használatával szerkeszthető szövegformátumba olvashatja be a dokumentumokat. További információ itt olvasható: [Dokumentumok beolvasása szerkeszthető](#page-73-0) [szövegbe](#page-73-0) 58. oldal.

#### Eredeti dokumentum beolvasása a HP nyomtatószoftverből (Windows)

1. Helyezze az eredeti dokumentumot a nyomtatott oldalával lefelé a beolvasó üveglapjának bal hátsó sarkához igazítva, vagy nyomtatott oldallal felfelé az automatikus lapadagolóba.

További tudnivalók: [Eredeti dokumentum elhelyezése a lapolvasó üveglapján](#page-43-0) 28. oldal vagy [Helyezzen egy eredeti dokumentumot a lapadagolóba](#page-44-0) 29. oldal.

- 2. Nyissa meg a HP nyomtatószoftvert. További információ: [Nyissa meg a HP nyomtatószoftvert](#page-53-0) [\(Windows\)](#page-53-0) 38. oldal.
- 3. A HP nyomtatószoftverben kattintson a Nyomtatás, beolvasás és faxolás Dokumentum vagy fénykép beolvasása lehetőségére.
- 4. Válassza ki a kívánt beolvasási típust a helyi menüből, majd kattintson a **Beolvasás** lehetőségre.
- $\mathbb{R}^n$  MEGJEGYZÉS: Ha be van jelölve a Lapolvasási előnézet megjelenítése jelölőnégyzet, módosíthatja a beolvasott képet az előnézeti képernyőn.
- 5. Válassza a Mentés lehetőséget, ha nyitva szeretné tartani az alkalmazást egy újabb beolvasáshoz, vagy válassza a Kész lehetőséget az alkalmazás bezárásához.
- 6. Válassza a Lapolvasás lehetőséget, majd válasszon egy beolvasási parancsikont.
- 7. A beolvasott kép mentése után megnyílik egy Windows Intéző ablak, és megjeleníti a kép mentéséhez használt mappát.

#### Eredeti dokumentum beolvasása a HP nyomtatószoftverből (OS X)

1. A HP Scan megnyitása.

A HP Scan segédprogram a merevlemez Alkalmazások/Hewlett-Packard mappájában található.

2. Válassza ki a kívánt szkennelési profil típusát, majd kövesse a képernyőn megjelenő utasításokat.

#### Lapolvasás memóriaeszközre

A beolvasott dokumentumokat közvetlenül, számítógép vagy a HP nyomtatószoftver használata nélkül mentheti egy USB flash meghajtóra a nyomtató kezelőpaneljéről.

MEGJEGYZÉS: Dokumentumok szerkeszthető szövegként való beolvasásához használja a nyomtatószoftvert. További információ: [Dokumentumok beolvasása szerkeszthető](#page-73-0) [szövegbe](#page-73-0) 58. oldal.

#### Eredeti dokumentum beolvasása memóriaeszközre a nyomtató vezérlőpaneléről

1. Helyezze az eredeti dokumentumot a nyomtatott oldalával lefelé a beolvasó üveglapjának bal hátsó sarkához igazítva, vagy nyomtatott oldallal felfelé az automatikus lapadagolóba.

További tudnivalók: [Eredeti dokumentum elhelyezése a lapolvasó üveglapján](#page-43-0) 28. oldal vagy [Helyezzen egy eredeti dokumentumot a lapadagolóba](#page-44-0) 29. oldal.

2. Csatlakoztasson egy USB flash meghajtót. További információ: [USB flash meghajtó](#page-45-0) [csatlakoztatása](#page-45-0) 30. oldal.

- <span id="page-73-0"></span>3. Érintse meg a Lapolvasás lehetőséget, majd válassza a Memóriaeszköz lehetőséget.
- 4. Módosítson bármely egyéb beolvasási beállítást, majd érintse meg a Lapolvasás indítása lehetőséget.

## Beolvasás a Webscan szolgáltatás segítségével

A Webscan a beágyazott webkiszolgáló szolgáltatása, amellyel webböngésző használatával tud fényképeket és dokumentumokat a nyomtatóról a számítógépre tölteni.

Ez a szolgáltatás akkor is elérhető, ha számítógépen nincs telepítve a HP nyomtatószoftver.

MEGJEGYZÉS: A Webscan ki van kapcsolva, és be kell kapcsolnia a beágyazott webkiszolgálón. A beágyazott webkiszolgáló megnyitásának módjáról itt olvashat bővebben: [A beágyazott](#page-133-0) [webkiszolgáló megnyitása](#page-133-0) 118. oldal.

Amennyiben nem találja a Webscan szolgáltatást a beágyazott webkiszolgálón keresztül, előfordulhat, hogy a hálózati rendszergazda kikapcsolta azt. További információért forduljon a hálózati rendszergazdához vagy ahhoz a személyhez, aki beállította a hálózatot.

#### Beolvasás a Webscan használatával

MEGJEGYZÉS: A Webscan szolgáltatással történő beolvasás alapvető beolvasási beállításokat tesz lehetővé. További beolvasási beállítások és funkciók eléréséhez használja a HP nyomtatószoftvert.

1. Helyezze az eredeti példányt a nyomtatott oldalával lefelé a beolvasó üveglapjának bal hátsó sarkához igazítva, vagy nyomtatott oldallal felfelé az automatikus lapadagolóba.

További tudnivalók: [Eredeti dokumentum elhelyezése a lapolvasó üveglapján](#page-43-0) 28. oldal vagy [Helyezzen egy eredeti dokumentumot a lapadagolóba](#page-44-0) 29. oldal.

- 2. Nyissa meg a beépített webkiszolgálót. További tudnivalók: [Beágyazott](#page-133-0) [webkiszolgáló](#page-133-0) 118. oldal.
- 3. Kattintson a Beállítások fülre.
- 4. A Biztonság területen kattintson a Rendszergazdai beállítások, majd a OK lehetőségre.
- 5. A Webscan engedélyezéséhez válassza ki a Webscan elemet.
- 6. Kattintson az Alkalmaz, majd az OK lehetőségre.
- 7. Kattintson a Lapolvasás fülre, kattintson a Webscan elemre a bal oldali ablaktáblán, adja meg a beállításokat, majd kattintson a Lapolvasás indítása gombra.

## Dokumentumok beolvasása szerkeszthető szövegbe

Ha leveleket, újságkivágásokat és számos másféle dokumentumot kíván szerkeszteni, a HP nyomtatószoftverrel beolvasott dokumentumok szövegét olyan formátumba konvertálhatja át, amelyben kereshet, másolhat, beilleszthet és szerkeszthet.

#### Dokumentumok szerkeszthető szövegként való beolvasása (Windows)

1. Helyezze az eredeti példányt a nyomtatott oldalával lefelé a beolvasó üveglapjának bal hátsó sarkához igazítva vagy nyomtatott oldallal felfelé az automatikus lapadagolóba.

További tudnivalók: [Eredeti dokumentum elhelyezése a lapolvasó üveglapján](#page-43-0) 28. oldal vagy [Helyezzen egy eredeti dokumentumot a lapadagolóba](#page-44-0) 29. oldal.

2. Nyissa meg a HP nyomtatószoftvert. További információ: [Nyissa meg a HP nyomtatószoftvert](#page-53-0) [\(Windows\)](#page-53-0) 38. oldal.

- 3. A HP nyomtatószoftverben válassza a Dokumentum vagy fénykép beolvasása lehetőséget a Nyomtatás, beolvasás és faxolás területen.
- 4. Válassza ki a szerkeszthető szöveg típusát:

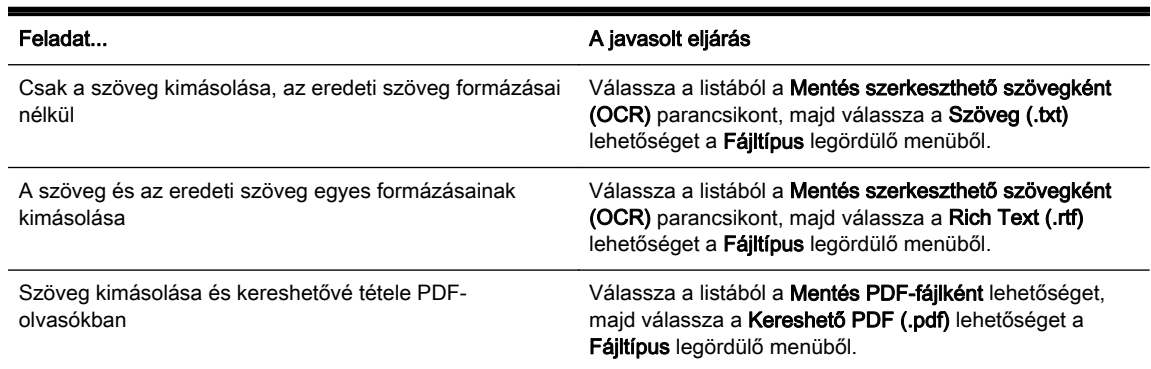

5. Kattintson a Lapolvasás lehetőségre, majd kövesse a képernyőn megjelenő utasításokat.

#### Dokumentumok szerkeszthető szövegként való beolvasása (OS X)

1. Helyezze az eredeti példányt a nyomtatott oldalával lefelé a beolvasó üveglapjának bal hátsó sarkához igazítva vagy nyomtatott oldallal felfelé az automatikus lapadagolóba.

További tudnivalók: [Eredeti dokumentum elhelyezése a lapolvasó üveglapján](#page-43-0) 28. oldal vagy [Helyezzen egy eredeti dokumentumot a lapadagolóba](#page-44-0) 29. oldal.

2. A HP Scan megnyitása.

A HP Scan segédprogram a merevlemez Alkalmazások/Hewlett-Packard mappájában található.

3. Válassza ki a szerkeszthető szöveg típusát.

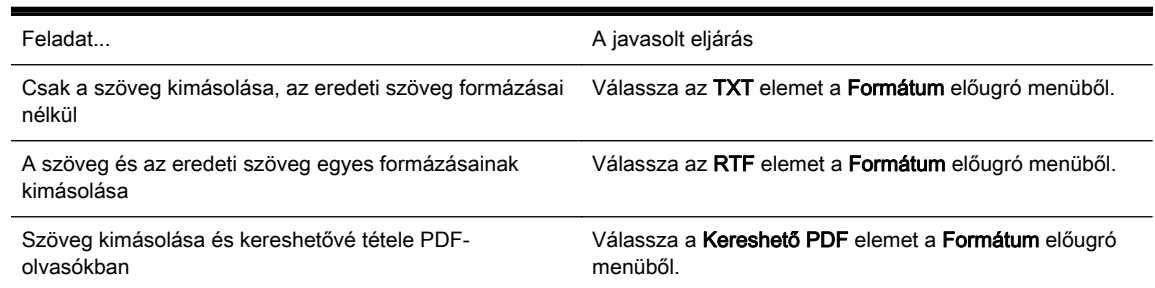

4. A beolvasás végrehajtásához kövesse a képernyőn megjelenő utasításokat.

#### Útmutatás a dokumentumok szerkeszthető szövegként történő beolvasásához

A dokumentumok sikeres konvertálása érdekében ügyeljen az alábbiakra:

#### ● Győződjön meg róla, hogy a lapolvasó vagy az automatikus dokumentumadagoló üvege tiszta.

Beolvasáskor a lapolvasó vagy az automatikus dokumentumadagoló üvegén lévő szennyeződések és por megjelenhetnek a beolvasott dokumentumban, valamint megakadályozhatják a dokumentum szerkeszthető szöveggé konvertálását is.

#### Gondoskodion róla, hogy a dokumentum helyesen legyen betöltve.

Ha szerkeszthető szövegként olvas be dokumentumokat az automatikus dokumentumadagolóból, az eredeti dokumentumot a lap tetejével előre, a nyomtatott oldalával felfelé kell betölteni. Ha a lapolvasó üvegéről olvas be dokumentumot, az eredetit mindig úgy kell behelyezni, hogy a lap teteje a lapolvasó üvegének bal széléhez legyen illesztve.

Győződjön meg arról is, hogy a dokumentum nem ferdén áll. További tudnivalók: [Eredeti](#page-43-0) [dokumentum elhelyezése a lapolvasó üveglapján](#page-43-0) 28. oldal vagy [Helyezzen egy eredeti](#page-44-0) [dokumentumot a lapadagolóba](#page-44-0) 29. oldal.

#### Győződiön meg róla, hogy a dokumentumon lévő szöveg látható.

A dokumentum szerkeszthető szöveggé való sikeres konvertálása érdekében az eredeti dokumentumnak tisztának és jó minőségűnek kell lennie.

Az alábbi körülmények akadályozhatják a folyamatot:

- Az eredeti dokumentum gyűrött.
- A dokumentum szerkezete túl bonyolult.
- A szöveg túl halvány vagy túl kicsi.
- A szöveg sűrűn van szedve, illetve hiányoznak vagy összeolvadnak a karakterek (például az "rn" karakterek "m" karakterként jelennek meg).
- A szöveg háttere színes. A színes hátterek azt eredményezhetik, hogy az előtér képei túlságosan egybeolvadnak.

#### Válassza ki a megfelelő szerkeszthető szövegtípust.

Olyan parancsikont vagy előre megadott beállítást válasszon, amely lehetővé teszi a szerkeszthető szövegként való beolvasást. Ezekkel a lehetőségekkel olyan beolvasási beállításokat alkalmazhat, amelyek maximalizálják az OCR-beolvasás minőségét.

(Windows) Használja a Szerkeszthető szöveg (OCR) vagy a Mentés PDF-ként lehetőséget.

(OS X) Használja a Dokumentumok előre megadott beállítást.

#### Mentse a fájlt a helyes formátumban.

# 5 Fax

A nyomtatót faxok küldésére és fogadására is használhatja, a színes faxokat is beleértve. A faxküldést ütemezheti későbbi időpontra, valamint a gyakran használt telefonszámokhoz gyorstárcsázást állíthat be, amelynek segítségével gyorsan és könnyen el tudja küldeni a faxüzeneteket. A nyomtató kezelőpaneljén számos faxküldési beállítás is megadható, például a küldött faxok felbontása, valamint a világos és sötét részek közötti kontraszt.

 $\mathbb{P}$  MEGJEGYZÉS: Mielőtt faxolni kezdene, állítsa be megfelelően faxolásra a nyomtatót.

A nyomtató kezelőpaneljén elérhető faxbeállítási teszt futtatásával meggyőződhet a faxbeállítások helyességéről.

A faxbeállítással és teszteléssel kapcsolatos további információk online eléréséhez [kattintson ide.](http://h20180.www2.hp.com/apps/Nav?h_pagetype=s-924&h_client=s-h-e004-01&h_keyword=lp70048-all&h_lang=hu&h_cc=hu)

- [Fax küldése](#page-77-0)
- [Fax fogadása](#page-83-0)
- [Gyorstárcsázási bejegyzések beállítása](#page-90-0)
- [Faxbeállítások módosítása](#page-93-0)
- [Fax- és digitális telefonszolgáltatások](#page-97-0)
- [Faxolás IP-protokollon keresztül](#page-98-0)
- [Faxjelentések](#page-99-0)

## <span id="page-77-0"></span>Fax küldése

Faxot számos módon küldhet. A nyomtató vezérlőpaneljének segítségével fekete-fehér vagy színes faxot is küldhet. Csatlakoztatott telefonról kézzel is küldhet faxot. Ez lehetővé teszi, hogy a fax elküldése előtt beszéljen a fogadóval.

Ez a rész a következő témaköröket tárgyalja:

- Normál fax küldése
- [Normál fax küldése a számítógépről](#page-78-0)
- [Fax kézi küldése telefonról](#page-78-0)
- [Fax küldése tárcsázásfigyelés segítségével](#page-79-0)
- [Fax küldése a memóriából](#page-80-0)
- [Fax küldése több címzettnek](#page-81-0)
- [Fax küldése hibajavítási módban](#page-81-0)

## Normál fax küldése

A nyomtató vezérlőpaneljének segítségével könnyedén küldhet egy- vagy többoldalas, fekete-fehér vagy színes faxot a nyomtatóról.

- <sup>2</sup> MEGJEGYZÉS: Ha nyomtatott visszaigazolást szeretne kapni arról, hogy a faxok sikeresen el lettek küldve, előbb engedélyeznie kell a fax visszaigazolást.
- $\frac{1}{2}$ : TIPP: Faxot kézzel is küldhet egy telefon vagy a tárcsázásfigyelés segítségével. Ezek a funkciók a tárcsázás sebességének ellenőrzését teszik lehetővé. Akkor is hasznosak lehetnek, ha hívókártyát kíván használni a hívás költségeinek kiegyenlítésére, és tárcsázás közben hangfrekvenciás jelzésekre kell válaszolnia.

#### Normál fax küldése a nyomtató vezérlőpaneléről

1. Helyezze az eredeti dokumentumot a nyomtatott oldalával lefelé a beolvasó üveglapjának bal hátsó sarkához igazítva, vagy nyomtatott oldallal felfelé az automatikus lapadagolóba.

További tudnivalók: [Eredeti dokumentum elhelyezése a lapolvasó üveglapján](#page-43-0) 28. oldal vagy [Helyezzen egy eredeti dokumentumot a lapadagolóba](#page-44-0) 29. oldal.

- $\mathbb{F}$  MEGJEGYZÉS: Ha a lapolvasó üveglapját használja, akkor győződjön meg róla, hogy az automatikus lapadagoló üres. Ha dokumentum van a lapadagolóban, akkor a nyomtató azt fogja érzékelni a lapolvasó üveglapján lévő papír helyett.
- 2. A nyomtató kezelőpaneljének kijelzőjén érintse meg a Fax lehetőséget.
- 3. Adja meg a faxszámot a billentyűzet segítségével.
- $\mathcal{X}$  TIPP: Ha szünetet szeretne beiktatni a beírandó faxszámba, érintse meg többször a \* gombot, amíg egy kötőjel (-) meg nem jelenik a kijelzőn.
- 4. Érintse meg a Fekete vagy a Színes gombot.

Ha a nyomtató érzékeli az automatikus lapadagolóba helyezett eredeti példányt, a dokumentumot elküldi a megadott számra.

 $\mathcal{X}$  TIPP: Ha az elküldött fax rossz minőségben érkezik a címzetthez, próbálion változtatni a felbontásán vagy a kontrasztján.

## <span id="page-78-0"></span>Normál fax küldése a számítógépről

A számítógépen levő dokumentumokat faxként is elküldheti anélkül, hogy kinyomtatná és a nyomtatóról faxolná őket.

MEGJEGYZÉS: A számítógépről ilyen módon küldött faxok a nyomtató faxkapcsolatát, nem pedig az internetkapcsolatot vagy a számítógép modemét használják. Ezért győződjön meg arról, hogy a nyomtató csatlakoztatva van egy működő telefonvonalhoz, illetve hogy a fax funkció be van állítva és megfelelően működik.

Ennek a szolgáltatásnak a használatához telepítenie kell a nyomtatószoftvert a nyomtatóhoz mellékelt HP szoftver CD-n található telepítőprogram segítségével.

#### Normál fax küldése a számítógépről (Windows)

- 1. Nyissa meg azt a dokumentumot a számítógépen, amelyet el kíván faxolni.
- 2. Az alkalmazás Fájl menüjében kattintson a Nyomtatás parancsra.
- 3. A Név listából válassza ki azt a nyomtatót, amelynek a nevében szerepel a "fax" szó.
- 4. A beállítások módosításához (például a dokumentum fekete-fehér vagy színes faxként való küldéséhez) kattintson a Tulajdonságok párbeszédpanelt megnyitó gombra. Az alkalmazástól függően ez a gomb lehet a Tulajdonságok, a Beállítások, a Nyomtatóbeállítások, a Nyomtató vagy a Nyomtató tulajdonságai.
- 5. Bármilyen beállítás módosítása után kattintson az OK gombra.
- 6. Kattintson a Nyomtatás vagy az OK gombra.
- 7. Adja meg a címzett faxszámát és más adatait, módosítsa a fax további beállításait, majd kattintson a Fax küldése elemre. A nyomtató elkezdi a faxszám tárcsázását és a dokumentum faxolását.

#### Normál fax küldése a számítógépről (OS X)

- 1. Nyissa meg azt a dokumentumot a számítógépen, amelyet el kíván faxolni.
- 2. A szoftver Fájl menüjében kattintson a Nyomtatás parancsra.
- 3. Válassza ki azt a nyomtatót, amelynek a nevében benne van a "(Fax)" szó.
- 4. Válassza a Fax címzettiei elemet az előugró menüből a Tájolás beállítás alatt.
- <sup>2</sup> MEGJEGYZÉS: Ha nem találja az előugró menüt, próbáljon meg a Printer selection (Nyomtatóválasztás) elem melletti háromszögre kattintani.
- 5. A megjelenő mezőkben adja meg a faxszámot és a címzett egyéb adatait, majd kattintson az Add to Recipients (Hozzáadás a címzettekhez) pontra.
- 6. Válassza a Fax Mode (Fax üzemmód) lehetőséget, adja meg a további beállításokat, majd kattintson a Send Fax Now (Fax küldése most) elemre a faxszám tárcsázásának és a dokumentum faxolásának elkezdéséhez.

## Fax kézi küldése telefonról

A kézi faxküldés lehetővé teszi, hogy a művelet előtt felhívhassa és beszélhessen a címzettel. Ez akkor hasznos, ha a címzettet a fax elküldése előtt tájékoztatni kívánja az elküldendő faxról. Kézi faxküldéskor tárcsahangot, telefonos felszólításokat és egyéb hangokat is hallhat a telefonkagylóból. Ez megkönnyíti a hívókártya használatát a faxküldéshez.

<span id="page-79-0"></span>A címzett faxkészülékének beállításaitól függően a hívást vagy a címzett maga, vagy a faxkészülék fogadja. Ha a címzett felveszi a telefont, akkor a fax elküldése előtt beszélhet vele. Ha a hívást a faxkészülék fogadja, akkor a fogadó készülék faxhangjának megszólalása után elküldheti a faxot.

#### Fax kézi küldése mellékállomásról

1. Helyezze az eredeti dokumentumot a nyomtatott oldalával lefelé a beolvasó üveglapjának bal hátsó sarkához igazítva, vagy nyomtatott oldallal felfelé az automatikus lapadagolóba.

További tudnivalók: [Eredeti dokumentum elhelyezése a lapolvasó üveglapján](#page-43-0) 28. oldal vagy [Helyezzen egy eredeti dokumentumot a lapadagolóba](#page-44-0) 29. oldal.

- $\mathbb{P}^*$  MEGJEGYZÉS: Ha a lapolvasó üveglapját használja, akkor győződjön meg róla, hogy az automatikus lapadagoló üres. Ha dokumentum van a lapadagolóban, akkor a nyomtató azt fogja érzékelni a lapolvasó üveglapján lévő papír helyett.
- 2. A nyomtató kezelőpaneljének kijelzőjén érintse meg a Fax lehetőséget.
- 3. Tárcsázza a számot a nyomtatóhoz csatlakoztatott telefonkészülék billentyűzete segítségével.
	- **E MEGJEGYZÉS:** Fax kézi küldése esetén ne a nyomtató vezérlőpaneljén található billentyűzetet használja. A hívott fél számának tárcsázásához a telefon billentyűzetét kell használnia.
- 4. Ha a hívott fél felveszi a telefont, beszélhet vele, mielőtt a faxot elküldi.
- $\mathbb{R}^n$  MEGJEGYZÉS: Ha a faxkészülék fogadja a hívást, a fogadó készülék faxhangja lesz hallható. A faxküldéshez folytassa az eljárást a következő lépéssel.
- 5. Ha készen áll a fax elküldésére, érintse meg a Fekete vagy a Színes gombot.

**WEGJEGYZÉS:** Jelölje ki a Faxküldés lehetőséget, mikor arra utasítást kap.

Ha beszélt telefonon a címzettel, kérje meg, hogy kezdje el fogadni a faxot, amikor meghallja a faxhangokat a faxkészülékből.

A fax átvitele alatt a telefonvonal elnémul. Ekkor leteheti a kagylót. Ha folytatni kívánja a beszélgetést a fogadó féllel, maradjon vonalban, amíg a fax átvitele lezajlik.

## Fax küldése tárcsázásfigyelés segítségével

A tárcsázásfigyelés lehetővé teszi, hogy a nyomtató vezérlőpaneljén tárcsázza a számot, ahogyan normál telefonról tenné. Tárcsázásfigyeléssel való faxküldéskor tárcsahangot, telefonos felszólításokat és egyéb hangokat is hallhat a nyomtató hangszóróiból. Így tárcsázáskor reagálhat a felszólításokra, és a megfelelő sebességgel tárcsázhat.

- TIPP: Ha hívókártyát használt, és a hívókártya PIN-kódját nem adja meg elég gyorsan, előfordulhat, hogy a nyomtató túl korán kezdi el a faxhangok küldését, és emiatt a hívókártya-szolgáltatás nem ismeri fel a PIN-kódját. Ebben az esetben létrehozhat egy gyorstárcsázási bejegyzést a hívókártya PIN-kódjának tárolására. További információ itt olvasható: [Gyorstárcsázási bejegyzések](#page-90-0) [beállítása](#page-90-0) 75. oldal.
- **(<u>\*</u> MEGJEGYZÉS:** Győződjön meg arról, hogy a hang be van kapcsolva, különben nem fogja hallani a tárcsahangot.

#### <span id="page-80-0"></span>Fax küldése a nyomtató vezérlőpaneljéről tárcsázásfigyelés segítségével

1. Helyezze az eredeti dokumentumot a nyomtatott oldalával lefelé a beolvasó üveglapjának bal hátsó sarkához igazítva vagy az automatikus lapadagolóba.

További tudnivalók: [Eredeti dokumentum elhelyezése a lapolvasó üveglapján](#page-43-0) 28. oldal vagy [Helyezzen egy eredeti dokumentumot a lapadagolóba](#page-44-0) 29. oldal.

- $\mathbb{R}$  MEGJEGYZÉS: Ha a lapolvasó üveglapját használja, akkor győződjön meg róla, hogy az automatikus lapadagoló üres. Ha dokumentum van a lapadagolóban, akkor a nyomtató azt fogja érzékelni a lapolvasó üveglapján lévő papír helyett.
- 2. A nyomtató kezelőpaneljének kijelzőjén érintse meg a Fax lehetőséget.
- 3. Érintse meg a Fekete vagy a Színes gombot.
	- Ha a nyomtató érzékeli az automatikus lapadagolóba behelyezett eredeti példányt, tárcsahang hallható.
	- Ha a lapolvasó üveglapjára helyezte az eredeti példányt, akkor válassza a Faxolás a lapolvasó üvegéről lehetőséget.
- 4. Amikor hallja a tárcsahangot, adja meg a számot a nyomtató vezérlőpaneljén található billentyűzet segítségével.
- 5. Kövesse az esetlegesen megielenő utasításokat.
- $\mathcal X$  TIPP: Ha a faxoláshoz hívókártyát használ, és a hívókártya PIN kódiát gyorstárcsázási bejegyzésként tárolta, akkor ha felkérést kap a PIN kód megadására, a PIN kódot tartalmazó gyorstárcsázási bejegyzés kiválasztásához érintse meg a @ (Gyorstárcsázás) gombot. Gyorstárcsázási bejegyzések létrehozásával kapcsolatos további információk: [Gyorstárcsázási](#page-90-0) [bejegyzések beállítása](#page-90-0) 75. oldal.

A fax küldésére akkor kerül sor, amikor a hívott faxkészülék válaszol.

## Fax küldése a memóriából

A fekete-fehér faxokat beolvastathatja a memóriába, majd a memóriából elküldheti a faxot. Ez a szolgáltatás akkor lehet hasznos, ha a hívni kívánt faxszám foglalt vagy átmenetileg nem elérhető. A nyomtató beolvassa az eredeti példányokat a memóriába, és elküldi a faxot, amint kapcsolódni tud a fogadó készülékhez. Miután a nyomtató beolvasta az oldalakat a memóriába, azonnal eltávolíthatja az eredeti példányokat a lapolvasó üvegéről.

 $\mathbb{P}$  MEGJEGYZÉS: Memóriábol csak fekete-fehér fax küldhető.

#### Fax küldése memóriából

1. Az eredeti dokumentumot a nyomtatott oldalával lefelé helyezze el az automatikus lapadagolóban.

További információk: [Helyezzen egy eredeti dokumentumot a lapadagolóba](#page-44-0) 29. oldal.

2. A nyomtató kezelőpaneljének kijelzőjén érintse meg a Fax lehetőséget.

<span id="page-81-0"></span>3. Írja be a faxszámot a billentyűzeten, érintse meg a  $\blacksquare$  (Gyorstárcsázás) gombot egy gyorstárcsázási hely kiválasztásához, vagy érintse meg a (Híváselőzmények) gombot egy olyan szám kiválasztásához, amelyet korábban hívott, vagy amelyről korábban hívást fogadott.

Gyorstárcsázási bejegyzések létrehozásával kapcsolatos további információk: [Gyorstárcsázási](#page-90-0) [bejegyzések beállítása](#page-90-0) 75. oldal.

4. Érintse meg a Fekete vagy a Színes gombot.

A nyomtató beolvassa az eredeti példányokat a memóriába, és elküldi a faxot, amint a fogadó nyomtató elérhető lesz.

## Fax küldése több címzettnek

Ha egyedi gyorstárcsázási bejegyzésekből gyorstárcsázási csoportot alkot, egyszerre küldhet faxot a csoport minden tagjának.

#### Fax küldése több címzettnek csoportos gyorstárcsázás használatával

1. Helyezze az eredeti dokumentumot a nyomtatott oldalával lefelé a beolvasó üveglapjának bal hátsó sarkához igazítva vagy az automatikus lapadagolóba.

További tudnivalók: [Eredeti dokumentum elhelyezése a lapolvasó üveglapján](#page-43-0) 28. oldal vagy [Helyezzen egy eredeti dokumentumot a lapadagolóba](#page-44-0) 29. oldal.

- $\mathbb{R}^n$  MEGJEGYZÉS: Ha a lapolvasó üveglapját használja, akkor győződjön meg róla, hogy az automatikus lapadagoló üres. Ha dokumentum van a lapadagolóban, akkor a nyomtató azt fogja érzékelni a lapolvasó üveglapján lévő papír helyett.
- 2. A nyomtató kezelőpaneljének kijelzőjén érintse meg a Fax, majd a  $\blacksquare$  (Gyorstárcsázás) lehetőséget.
- 3. Érintse meg a \ (Beállítás) lehetőséget.
- 4. Címzettcsoport létrehozásához érintse meg a Csoportos gyorstárcsázás lehetőséget, és kövesse a képernyőn megjelenő utasításokat.
- 5. Érintse meg a címzettcsoportot a Gyorstárcsázás kijelölése képernyőn.
- 6. Érintse meg a Fax indítása lehetőséget.

Ha a nyomtató érzékeli az automatikus lapadagolóba behelyezett eredeti példányt, elküldi a dokumentumot a csoportos gyorstárcsázási bejegyzésben található összes számra.

MEGJEGYZÉS: Memóriakorlátok miatt a csoportos gyorstárcsázási bejegyzésekkel csak fekete-fehér faxokat küldhet. A nyomtató beolvassa a faxot a memóriába, majd tárcsázza az első számot. A kapcsolat létrejötte után elküldi a faxot, és tárcsázza a következő számot. Ha egy szám foglalt vagy nem válaszol, a nyomtató az Újrahívás, ha foglalt és az Újrahívás, ha nem válaszol beállításokat követi. Ha a kapcsolat létrehozása sikertelen, a nyomtató a következő számot tárcsázza, és hibajelentést generál.

Az újratárcsázási beállítások módosításával kapcsolatos további tudnivalók: [Az újratárcsázási](#page-95-0) [beállítások megadása](#page-95-0) 80. oldal.

## Fax küldése hibajavítási módban

Hibajavítási mód A hibajavítási mód (ECM) megelőzi a gyenge telefonvonalak miatt bekövetkező adatvesztést, felderíti az adatátvitel során történt hibákat, és automatikusan kezdeményezi a hibás részek újbóli átvitelét. Jó telefonvonalak esetén a költségek nem változnak, sőt akár csökkenhetnek is. Gyenge minőségű telefonvonalak esetén a hibajavítás növeli a küldési időt és a költségeket, de az adatok küldése sokkal megbízhatóbb. Az alapértelmezett beállítás a Be. Csak akkor kapcsolja ki a

hibajavítást, ha az jelentősen növeli a költségeket, és ha az alacsonyabb költségekért kapott gyengébb minőséggel is megelégszik.

Mielőtt kikapcsolja az ECM-et, vegye figyelembe a következőket. Ha kikapcsolja az ECM-et:

- Az hatással lesz a küldött és fogadott faxok minőségére és átviteli sebességére.
- A Fax sebessége automatikusan a következő értékre áll be: Közepes.
- Színes faxok küldése és fogadása nem lesz lehetséges.

#### Az ECM beállítás módosítása a vezérlőpanelen

- 1. Érintse meg a nyomtató kezelőpaneljének kijelzőjét, húzza végig az ujját a képernyőn, és érintse meg a Beállítások lehetőséget.
- 2. Érintse meg a Faxbeállítás pontot.
- 3. Érintse meg a További faxbeállítások pontot.
- 4. Az Hibajavítási mód lehetőség megérintésével be- vagy kikapcsolhatja a funkciót.
- 5. Válassza a Be vagy a Ki lehetőséget.

## <span id="page-83-0"></span>Fax fogadása

A faxokat automatikusan vagy kézzel fogadhatja. Ha kikapcsolja az **Automatikus válasz** beállítást, kézzel kell fogadnia a faxokat. Ha bekapcsolja az Automatikus válasz beállítást (alapértelmezett beállítás), a nyomtató a Csengetések a válaszig beállításban megadott csengetésszám után automatikusan válaszol a bejövő hívásokra, és fogadja a faxokat. (Az alapértelmezett Csengetések a válaszig beállítás öt csengetés.)

Ha Legal méretű vagy nagyobb faxot fogad, de a nyomtató nem Legal méretű papírra van beállítva, a nyomtató lekicsinyíti a faxot, hogy az ráférjen a betöltött papírra. Ha letiltja az Automatikus kicsinyítés szolgáltatást, a nyomtató két oldalra nyomtatja a faxot.

**WEGJEGYZÉS:** Ha a fax érkezésekor éppen egy dokumentumot másol, a másolás befejezéséig a nyomtató a memóriában tárolja a faxot. Ez csökkentheti a memóriában tárolt faxoldalak számát.

- Fax kézi fogadása
- [Fax mentésének beállítása](#page-84-0)
- [Memóriában tárolt fogadott faxok újranyomtatása](#page-84-0)
- [Faxok továbbítása más faxszámra](#page-85-0)
- [Papírméret beállítása a beérkező faxokhoz](#page-86-0)
- [Automatikus kicsinyítés beállítása a fogadott faxokhoz](#page-86-0)
- [Nem kívánt faxszámok blokkolása](#page-86-0)
- [Faxok fogadása a HP digitális fax használatával](#page-88-0)

## Fax kézi fogadása

Amikor a telefont használja, a vonal másik végén lévő partnere faxot küldhet mialatt vonalban van. Ezt kézi faxolásnak nevezik. Kézi faxok fogadásához kövesse az e szakaszban lévő utasításokat.

 $\mathbb{P}$  MEGJEGYZÉS: A faxolás hangját a telefonkagylóban meghallgathatja.

Kézzel olyan telefonról fogadhat faxot, amely:

- Közvetlenül csatlakoztatva van a nyomtatóhoz (a 2-EXT porton)
- Azonos telefonvonalon van, de nincs közvetlenül csatlakoztatva a nyomtatóhoz

#### Fax kézi fogadása

- 1. Győződjön meg arról, hogy a nyomtató be van kapcsolva, és a főtálcában van-e papír.
- 2. Vegye ki az összes eredetit a lapadagoló tálcáról.
- 3. Állítsa a Csengetések a válaszig beállítást nagy értékre, hogy a nyomtató válasza előtt fogadhassa a bejövő hívást. Az Automatikus válasz beállítást ki is kapcsolhatja, ekkor a nyomtató nem fogadja automatikusan a bejövő hívásokat.
- 4. Ha éppen telefonkapcsolatban van a küldővel, kérje meg arra, hogy nyomja meg az Start gombot saját faxkészülékén.
- 5. A faxhangok megszólalása után tegye a következőket:
- <span id="page-84-0"></span>a. A nyomtató kezelőpaneljének kijelzőjén érintse meg a Fax elemet, majd válassza ki a Fekete vagy a Színes lehetőséget.
- b. Miután a nyomtató megkezdte a fax fogadását, leteheti a telefont, de vonalban is maradhat. Faxtovábbítás közben a telefonvonal süket.

## Fax mentésének beállítása

A nyomtatón tetszés szerint, a biztonsági előírásoknak megfelelően beállíthatja valamennyi fogadott fax tárolását, csak a hibaállapotban lévő nyomtatóval fogadott faxok tárolását, illetve a fogadott faxok tárolásának letiltását.

#### Fax mentésének beállítása a nyomtató vezérlőpaneljén

- 1. Érintse meg a nyomtató kezelőpaneljének kijelzőjét, húzza végig az ujját a képernyőn, és érintse meg a Beállítások lehetőséget.
- 2. Érintse meg a Faxbeállítás pontot.
- 3. Érintse meg a További faxbeállítások pontot.
- 4. Érintse meg a Fogadott fax mentése lehetőséget.
- 5. Érintse meg a szükséges beállításokat.

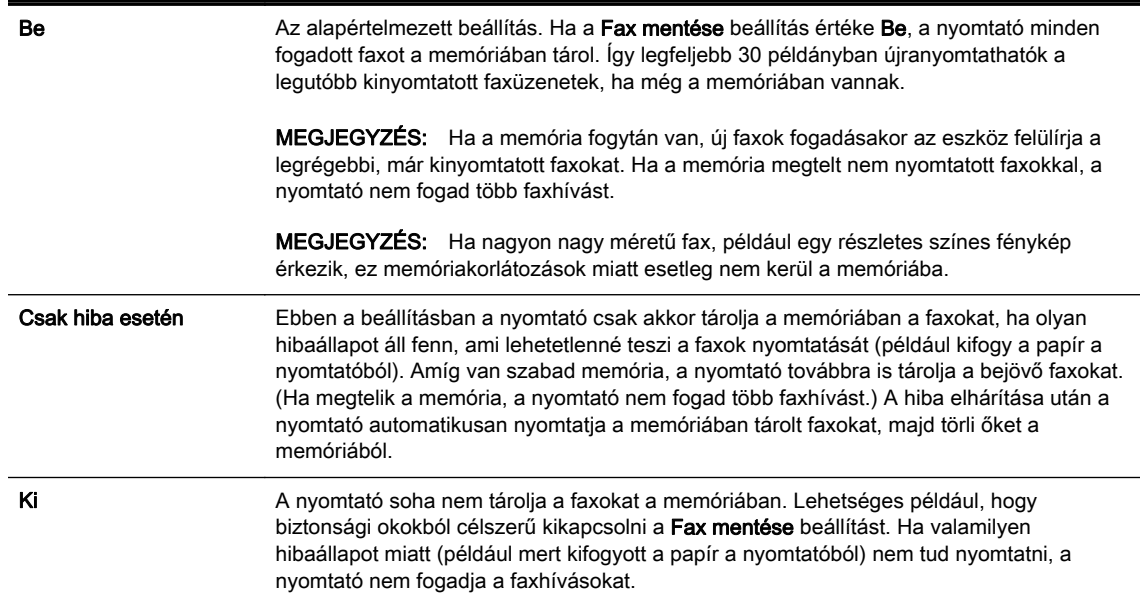

## Memóriában tárolt fogadott faxok újranyomtatása

A fogadott, de nem kinyomtatott faxokat a készülék a memóriában tárolja.

**WEGJEGYZÉS:** Miután a memória megtelt, a nyomtató nem tudja fogadni az új faxot, amíg ki nem nyomtatja vagy nem törli a memóriából a faxokat. A memóriában tárolt faxok törlésére biztonsági és személyes adatvédelmi okokból is szükség lehet.

A mentett faxok méretétől függően legfeljebb nyolc faxot nyomtathat újra, amennyiben ezek még a memóriában vannak. Ha például elveszti a kinyomtatott faxot, újabb nyomatot készíthet belőle.

#### <span id="page-85-0"></span>A memóriában tárolt faxok újranyomtatása a nyomtató vezérlőpaneljéről

- 1. Győződjön meg arról, hogy van papír a főtálcában. További tudnivalók: [Papír betöltése](#page-39-0) 24. oldal.
- 2. Érintse meg a nyomtató kezelőpaneljének kijelzőjét, húzza végig az ujját a képernyőn, és érintse meg a Beállítások lehetőséget.
- 3. Érintse meg a Faxbeállítás lehetőséget.
- 4. Érintse meg a Faxeszközök lehetőséget.
- 5. Érintse meg a Tárolt faxok újranyomtatása lehetőséget.

A faxok kinyomtatása a fogadás időpontja szerint, időrendben visszafelé történik, a legutoljára fogadott faxszal kezdve.

6. A memóriában tárolt faxok újranyomtatását a **X** (Visszavonás) gombbal állíthatja le.

## Faxok továbbítása más faxszámra

A nyomtatót beállíthatja úgy, hogy továbbítsa a faxokat egy másik faxszámra. Ha a faxtovábbítási funkció engedélyezve van, a nyomtató csak a fekete-fehér faxokat fogadja és továbbítja. A színes fogadott faxokat a nyomtató fekete-fehéren továbbítja.

Ajánlott ellenőrizni, hogy működő faxvonalra irányítja-e át a faxokat. Küldjön egy próbafaxot, így megállapíthatja, hogy a faxkészülék is képes-e fogadni a továbbított faxokat.

#### Faxok továbbítása a nyomtató vezérlőpaneljéről

- 1. Érintse meg a nyomtató kezelőpaneljének kijelzőjét, húzza végig az ujját a képernyőn, és érintse meg a Beállítások lehetőséget.
- 2. Érintse meg a Faxbeállítás pontot.
- 3. Érintse meg a További faxbeállítások pontot.
- 4. Érintse meg a Faxtovábbítás elemet.
- 5. Érintse meg a Be (Nyomtatás és továbbítás) lehetőséget a fax nyomtatásához és továbbításához, vagy válassza a Be (Továbbítás) lehetőséget a fax továbbításához.
- <sup>e</sup> MEGJEGYZÉS: Ha a nyomtató nem tudja továbbítani a faxot a kijelölt faxkészülékre (például) mert az nincs bekapcsolva), kinyomtatja a faxot. Ha úgy állítja be a nyomtatót, hogy hibajelentéseket nyomtasson a fogadott faxokról, egy hibajelentést is nyomtat.
- 6. Az erre szolgáló kérdésnél adja meg annak a faxkészüléknek a számát, amelyre a faxokat továbbítani kívánja, majd érintse meg a Kész lehetőséget. Adja meg a szükséges információkat a következő kérdések mindegyikénél: az indítás dátuma, az indítás időpontja, a befejezés dátuma és a befejezés időpontja.
- 7. A faxtovábbítás engedélyezve van. A megerősítéshez érintse meg az OK gombot.

Ha a faxtovábbítás be van kapcsolva, és megszűnik a nyomtató áramellátása, akkor menti a faxtovábbítás beállítását és a telefonszámot. Amikor a nyomtató áramellátása helyreáll, a faxtovábbítás beállítása még mindig Be értékű lesz.

<sup>2</sup> MEGJEGYZÉS: A faxtovábbítást a Ki lehetőség kiválasztásával kapcsolhatja ki a Faxtovábbítás menüben.

## <span id="page-86-0"></span>Papírméret beállítása a beérkező faxokhoz

A beérkező faxokhoz kiválaszthatja a papírméretet. Az itt beállított értéknek meg kell egyeznie a főtálcában lévő papír méretével. Faxok csak Letter, A4 vagy Legal méretű papírra nyomtathatók.

MEGJEGYZÉS: Ha nem megfelelő méretű papír van a főtálcában a fax fogadásakor, akkor azt nem nyomtatja ki a készülék, és egy hibaüzenet jelenik meg a kijelzőn. Helyezzen be Letter, A4-es vagy Legal méretű papírt, majd érintse meg az OK lehetőséget a fax nyomtatásához.

#### A beérkező faxok papírméretének beállítása a nyomtató vezérlőpaneljén

- 1. Érintse meg a nyomtató kezelőpaneljének kijelzőjét, húzza végig az ujját a képernyőn, és érintse meg a Beállítások lehetőséget.
- 2. Érintse meg a Faxbeállítás pontot.
- 3. Érintse meg a Alapvető faxbeállítások pontot.
- 4. Érintse meg a Faxpapír mérete elemet, majd érintsen meg egy lehetőséget.

## Automatikus kicsinyítés beállítása a fogadott faxokhoz

Az **Automatikus kicsinyítés** beállítással adható meg, hogy mit tegyen a nyomtató, ha olyan faxot kap, amely nem fér el az alapértelmezés szerinti papíron. Ha a funkció be van kapcsolva (ez az alapértelmezés), a készülék automatikusan olyan méretűre kicsinyíti a bejövő fax képét, hogy az lehetőség szerint ráférjen egy lapra. Ha a funkció ki van kapcsolva, a nyomtató egy következő oldalra nyomtatja azokat az információkat, amelyek az első oldalon nem fértek el. Az Automatikus kicsinyítés akkor hasznos, ha Legal méretű faxot kap, de a főtálcában Letter méretű papír van.

#### Az automatikus kicsinyítés beállítása a nyomtató vezérlőpaneljén

- 1. Érintse meg a nyomtató kezelőpaneljének kijelzőjét, húzza végig az ujját a képernyőn, és érintse meg a Beállítások lehetőséget.
- 2. Érintse meg a **Faxbeállítás** pontot.
- 3. Érintse meg az További faxbeállítások lehetőséget.
- 4. Az Automatikus kicsinyítés lehetőség megérintésével be- vagy kikapcsolhatja a funkciót.

### Nem kívánt faxszámok blokkolása

Ha a telefonszolgáltatónál hívóazonosító szolgáltatásra fizet elő, bizonyos faxszámokat blokkolhat, így a nyomtató nem nyomtatja ki a nemkívánatos számokról érkező faxokat. Faxhívás érkezésekor a nyomtató összehasonlítja a számot a kéretlen faxszámok listájának elemeivel, és megállapítja, hogy blokkolni kell-e a hívást. Ha a szám megfelel egy, a blokkolt faxszámok listáján szereplő számnak, nem nyomtatja ki a faxot. (A blokkolható faxszámok száma a nyomtató típusától függ.)

**WEGJEGYZÉS:** Ez a funkció nem minden országban/térségben támogatott. Ha az adott országban/ régióban a Kéretlenfax-blokkoló beállítása funkció nem támogatott, akkor nem jelenik meg a Faxbeállítások vagy a Fax beállításai menüben.

**MEGJEGYZÉS:** Ha a hívóazonosító-listában nincsenek telefonszámok, akkor a készülék úgy tekinti, hogy a felhasználó nem fizetett elő a hívóazonosító szolgáltatásra.

- [Számok hozzáadása a kéretlen faxok listájához](#page-87-0)
- [Számok eltávolítása a kéretlen faxok listájából](#page-87-0)
- [Zároltfax-jelentés kinyomtatása](#page-87-0)

### <span id="page-87-0"></span>Számok hozzáadása a kéretlen faxok listájához

Blokkolhat bizonyos faxszámokat, ha hozzáadja őket a kéretlen faxok listájához.

#### Számok hozzáadása a kéretlen faxok listájához

- 1. Érintse meg a nyomtató kezelőpaneljének kijelzőjét, húzza végig az ujját a képernyőn, és érintse meg a Beállítások lehetőséget.
- 2. Érintse meg az Faxbeállítás lehetőséget.
- 3. Érintse meg az Alapvető faxbeállítások lehetőséget.
- 4. Érintse meg a Kéretlenfax-blokkoló beállítása elemet.
- 5. Megjelenik egy üzenet, amely szerint a kéretlen faxok blokkolásához Hívóazonosító szükséges. A folytatáshoz érintse meg az OK gombot.
- 6. Érintse meg a Számok hozzáadása lehetőséget.
- 7. Zárolni kívánt faxszám a hívóazonosító-listáról való kiválasztásához érintse meg a Szám kijelölése a hívóazonosító előzményben lehetőséget.

VAGY

Blokkolni kívánt szám kézzel való beviteléhez érintse meg az Új szám bevitele lehetőséget.

- 8. A zárolni kívánt faxszám kiválasztása után érintse meg a Kész, majd az OK lehetőséget.
- MEGJEGYZÉS: Győződjön meg arról, hogy a kezelőpanel kijelzőjén nem pedig a fogadott fax fejlécében – megjelenő faxszámot írta be, mert ezek különbözhetnek.

#### Számok eltávolítása a kéretlen faxok listájából

Ha már nem kíván blokkolni egy faxszámot, eltávolíthatja azt a kéretlen faxok listájából.

#### Számok törlése a kéretlen faxszámok listájáról

- 1. Érintse meg a nyomtató kezelőpaneljének kijelzőjét, húzza végig az ujját a képernyőn, és érintse meg a Beállítások lehetőséget.
- 2. Érintse meg a Faxbeállítás pontot.
- 3. Érintse meg a Alapvető faxbeállítások pontot.
- 4. Érintse meg a Kéretlenfax-blokkoló beállítása elemet.
- 5. Érintse meg a Számok eltávolítása lehetőséget.
- 6. Érintse meg az eltávolítani kívánt számot, majd érintse meg az OK gombot.

#### Zároltfax-jelentés kinyomtatása

A kéretlen faxokhoz tartozó telefonszámok listáját az alábbi eljárással nyomtathatja ki.

#### Zároltfax-jelentés kinyomtatásához:

- 1. Érintse meg a nyomtató kezelőpaneljének kijelzőjét, húzza végig az ujját a képernyőn, és érintse meg a Beállítások lehetőséget.
- 2. Érintse meg a Beállítások, majd a Faxbeállítás lehetőséget.
- 3. Érintse meg a Alapvető faxbeállítások pontot.
- <span id="page-88-0"></span>4. Érintse meg a Kéretlenfax-blokkoló beállítása elemet.
- 5. Érintse meg a Jelentések nyomtatása gombot, majd érintse meg a Kéretlen faxok listája gombot.

## Faxok fogadása a HP digitális fax használatával

Ha a nyomtató Ethernet-kábelen, vezeték nélküli kapcsolaton vagy USB-kábelen keresztül csatlakozik a számítógéphez, akkor a HP digitális fax használatával automatikusan, közvetlenül az email fiókjában vagy egy megadott hálózati mappában fogadhat és tárolhat faxokat. A HP digitális fax lehetővé teszi a faxok egy digitális példányának egyszerű tárolását, így nem kell többé vaskos papírmappákkal bajlódnia.

A készülék TIFF (Tagged Image File Format) formátumban menti a fogadott faxokat.

A fájlok elnevezése a következő formátumú: XXXX\_YYYYYYYY\_ZZZZZZ\_tif, ahol X a küldő adata, Y a dátum és Z a fax fogadásának az időpontja.

MEGJEGYZÉS: A HP digitális fax funkció csak fekete-fehér faxok fogadására használható. A színes faxokat a készülék kinyomtatja.

- A HP digitális fax követelményei
- A HP digitális fax aktiválása
- A HP digitális fax beállításainak módosítása

### A HP digitális fax követelményei

- A számítógép vagy kiszolgáló célmappájának mindig működnie kell. A célszámítógépnek is aktívnak kell lennie: a faxok nem kerülnek mentésre, ha a számítógép alvó vagy hibernált állapotban van.
- Az adagolótálcába papírt kell tölteni. További tudnivalók: [Papír betöltése](#page-39-0) 24. oldal.

#### A HP digitális fax aktiválása

#### A HP digitális fax beállítása (Windows)

- 1. Nyissa meg a HP nyomtatószoftvert. További információ itt olvasható: [Nyissa meg a](#page-53-0) [HP nyomtatószoftvert \(Windows\)](#page-53-0) 38. oldal.
- 2. A HP nyomtatószoftverben kattintson a Digitális fax beállítása varázsló lehetőségre a Nyomtatás, beolvasás és faxolás területen.
- 3. Kövesse a képernyőn megjelenő utasításokat.

#### A HP digitális fax beállítása (OS X)

- 1. Nyissa meg a HP Utility segédprogramot. További tudnivalók: [HP Utility \(OS X\)](#page-132-0) 117. oldal.
- 2. Válassza ki a nyomtatót.
- 3. Kattintson a Digitális Fax Archívum lehetőségre a Faxbeállítások szakaszban.

#### A HP digitális fax beállításainak módosítása

A HP digitális fax szolgáltatást, illetve a faxokból történő nyomtatást a nyomtató kezelőpaneljéről kapcsolhatja ki.

#### Beállítások módosítása a nyomtató kezelőpaneljéről

- 1. Érintse meg a nyomtató kezelőpaneljének kijelzőjét, húzza végig az ujját a képernyőn, és érintse meg a Beállítások lehetőséget.
- 2. Érintse meg a Faxbeállítás pontot.
- 3. Érintse meg a Alapvető faxbeállítások, majd a HP digitális fax lehetőséget.
- 4. Válassza ki a módosítani kívánt beállítást. Az alábbi beállításokat változtathatja meg:
	- Fax nyomtatása: Válassza ezt a beállítást, ha a fogadott faxokat azonnal ki szeretné nyomtatni. A színes faxokat akkor is kinyomtatja a készülék, ha kikapcsolja a nyomtatást.
	- A HP digitális fax letiltása: Kapcsolja ki a HP digitális fax szolgáltatást.

#### <sup>2</sup> MEGJEGYZÉS: A HP digitális fax a számítógépen található HP nyomtatószoftver segítségével kapcsolható be.

#### Beállítások módosítása a HP nyomtatószoftverből (Windows)

- 1. Nyissa meg a HP nyomtatószoftvert. További információ itt olvasható: [Nyissa meg a](#page-53-0) [HP nyomtatószoftvert \(Windows\)](#page-53-0) 38. oldal.
- 2. A HP nyomtatószoftverben kattintson a Digitális fax beállítása varázsló lehetőségre a Nyomtatás, beolvasás és faxolás területen.
- 3. Kövesse a képernyőn megjelenő utasításokat.

#### Beállítások módosítása a HP nyomtatószoftverből (OS X)

- 1. Nyissa meg a HP Utility segédprogramot. További tudnivalók: [HP Utility \(OS X\)](#page-132-0) 117. oldal.
- 2. Válassza ki a nyomtatót.
- 3. Kattintson a Digitális Fax Archívum lehetőségre a Faxbeállítások szakaszban.

#### A HP digitális fax kikapcsolása

- 1. Érintse meg a nyomtató kezelőpaneljének kijelzőjét, húzza végig az ujját a képernyőn, és érintse meg a Beállítások lehetőséget.
- 2. Érintse meg a Faxbeállítás pontot.
- 3. Érintse meg a Alapvető faxbeállítások, majd a HP digitális fax lehetőséget.
- 4. Érintse meg a HP digitális fax letiltása lehetőséget.
- 5. Érintse meg az Igen gombot.

## <span id="page-90-0"></span>Gyorstárcsázási bejegyzések beállítása

A gyakran használt faxszámokat gyorstárcsázásként is tárolhatja. Így gyorsan tárcsázhatja ezeket a számokat a nyomtató kezelőpaneljéről.

- $\mathcal{X}$  TIPP: A gyorstárcsázási bejegyzések létrehozásához és kezeléséhez a nyomtató kezelőpanelje mellett használhatja a számítógépen elérhető eszközöket is, például a nyomtatóhoz és a nyomtató beágyazott webkiszolgálójához mellékelt HP szoftvert. További információ: [Nyomtatókezelő](#page-130-0) [eszközök,](#page-130-0) 115. oldal.
	- Gyorstárcsázási bejegyzések beállítása és módosítása
	- [Csoportos gyorstárcsázási bejegyzések beállítása és módosítása](#page-91-0)
	- [Gyorstárcsázási bejegyzések törlése](#page-92-0)
	- [Gyorstárcsázási bejegyzések listájának kinyomtatása](#page-92-0)

## Gyorstárcsázási bejegyzések beállítása és módosítása

Gyorstárcsázási bejegyzésként faxszámok tárolhatók.

#### Gyorstárcsázási bejegyzések beállítása

- 1. Érintse meg a nyomtató kezelőpaneljének kijelzőjét, húzza végig az ujját a képernyőn, és érintse meg a **Beállítások** lehetőséget.
- 2. Érintse meg a Faxbeállítás pontot.
- 3. Érintse meg a Gyorstárcsázás beállítása pontot.
- 4. Érintse meg a Gyorstárcsázás hozzáadása/szerkesztése lehetőséget, majd érintsen meg egy még fel nem használt bejegyzésszámot.
- 5. Írja be a faxszámot, majd érintse meg a Tovább gombot.
- $\mathbb{R}^n$  MEGJEGYZÉS: A számba az összes szükséges szünetet, illetve egyéb számjegyet vagy jelet iktassa be (helyközi vagy nemzetközi távhívási számok, a mellékállomásról a fővonalra jutáshoz szükséges szám – általában 9 vagy 0 – stb.).
- 6. Érintse meg a kívánt gyorstárcsázási bejegyzés nevét, majd a Kész gombot.
- 7. Érintse meg a OK pontot.

#### Gyorstárcsázási bejegyzések módosítása

- 1. Érintse meg a nyomtató kezelőpaneljének kijelzőjét, húzza végig az ujját a képernyőn, és érintse meg a Beállítások lehetőséget.
- 2. Érintse meg a **Faxbeállítás** pontot.
- 3. Érintse meg a Gyorstárcsázás beállítása pontot.
- 4. Érintse meg a Gyorstárcsázás hozzáadása/szerkesztése lehetőséget, majd érintse meg módosítani kívánt gyorstárcsázási bejegyzést.
- 5. Ha módosítani szeretné a faxszámot, írja be az új számot, és érintse meg a Tovább gombot.
- $\mathbb{R}^n$  MEGJEGYZÉS: A számba az összes szükséges szünetet, illetve egyéb számjegyet vagy jelet iktassa be (helyközi vagy nemzetközi távhívási számok, a mellékállomásról a fővonalra jutáshoz szükséges szám – általában 9 vagy 0 – stb.).
- <span id="page-91-0"></span>6. Érintse meg a kívánt gyorstárcsázási bejegyzés nevét, majd a Kész gombot.
- 7. Érintse meg a OK pontot.

## Csoportos gyorstárcsázási bejegyzések beállítása és módosítása

Csoportos gyorstárcsázási bejegyzésként faxszámcsoportok tárolhatók.

#### Csoportos gyorstárcsázási bejegyzések beállítása

MEGJEGYZÉS: Csoportos gyorstárcsázási bejegyzés létrehozásához először létre kell hoznia legalább egy gyorstárcsázási bejegyzést.

- 1. Érintse meg a nyomtató kezelőpaneljének kijelzőjét, húzza végig az ujját a képernyőn, és érintse meg a Beállítások lehetőséget.
- 2. Érintse meg a Faxbeállítás pontot.
- 3. Érintse meg a Gyorstárcsázás beállítása pontot.
- 4. Érintse meg a Csoportos gyorstárcsázás lehetőséget, majd érintsen meg egy még nem használt bejegyzésszámot.
- 5. Érintse meg azokat a gyorstárcsázási bejegyzéseket, amelyeket hozzá kíván adni a csoportos gyorstárcsázási bejegyzéshez, majd érintse meg az OK gombot.
- 6. Érintse meg a kívánt gyorstárcsázási bejegyzés nevét, majd a Kész gombot.

#### Csoportos gyorstárcsázási bejegyzések módosítása

- 1. Érintse meg a nyomtató kezelőpaneljének kijelzőjét, húzza végig az ujját a képernyőn, és érintse meg a Beállítások lehetőséget.
- 2. Érintse meg a Faxbeállítás lehetőséget, majd válassza a Gyorstárcsázás beállítása lehetőséget.
- 3. Válassza a Csoportos gyorstárcsázás lehetőséget, majd érintse meg a módosítani kívánt bejegyzést.
- 4. Ha a csoporthoz gyorstárcsázási bejegyzést kíván hozzáadni, illetve bejegyzéseket szeretne benne módosítani, érintse meg a módosítani kívánt gyorstárcsázási bejegyzéseket, majd érintse meg az OK gombot.
- 5. Ha módosítani kívánja a csoportos gyorstárcsázási bejegyzés nevét, írja be az új nevet, majd érintse meg a Kész gombot.

#### Gyorstárcsázási bejegyzések módosítása

- 1. Érintse meg a nyomtató kezelőpaneljének kijelzőjét, húzza végig az ujját a képernyőn, és érintse meg a Beállítások lehetőséget.
- 2. Érintse meg a **Faxbeállítás** pontot.
- 3. Érintse meg a Gyorstárcsázás beállítása pontot.
- 4. Érintse meg a Gyorstárcsázás hozzáadása/szerkesztése lehetőséget, majd érintse meg módosítani kívánt gyorstárcsázási bejegyzést.
- 5. Ha módosítani szeretné a faxszámot, írja be az új számot, és érintse meg a Tovább gombot.

 $\mathbb{R}^n$  MEGJEGYZÉS: A számba az összes szükséges szünetet, illetve egyéb számjegyet vagy jelet iktassa be (helyközi vagy nemzetközi távhívási számok, a mellékállomásról a fővonalra jutáshoz szükséges szám – általában 9 vagy 0 – stb.).

- <span id="page-92-0"></span>6. Érintse meg a kívánt gyorstárcsázási bejegyzés nevét, majd a Kész gombot.
- 7. Érintse meg a OK pontot.

## Gyorstárcsázási bejegyzések törlése

Gyorstárcsázási vagy csoportos gyorstárcsázási bejegyzések törléséhez kövesse az alábbi lépéseket:

- 1. Érintse meg a nyomtató kezelőpaneljének kijelzőjét, húzza végig az ujját a képernyőn, és érintse meg a Beállítások lehetőséget.
- 2. Érintse meg a Faxbeállítás, majd az Gyorstárcsázás beállítása pontot.
- 3. Érintse meg a Gyorstárcsázás törlése lehetőséget, majd a törölni kívánt bejegyzést, érintse meg a Törlés, végül a megerősítéshez érintse meg az Igen gombot.
- $\mathbb{P}$  MEGJEGYZÉS: A csoportos gyorstárcsázási bejegyzés törlésével az egyes gyorstárcsázási bejegyzések nem törlődnek.

## Gyorstárcsázási bejegyzések listájának kinyomtatása

A beállított gyorstárcsázási bejegyzések listájának kinyomtatásához kövesse az alábbi lépéseket:

- 1. Tegyen papírt a tálcába. További tudnivalók: [Papír betöltése](#page-39-0) 24. oldal.
- 2. A nyomtató kezelőpaneljén érintse meg a Beállítások lehetőséget.
- 3. Érintse meg a Faxbeállítás, majd a Gyorstárcsázás beállítása lehetőséget.
- 4. Érintse meg a Gyorstárcs. nyomt. elemet.

## <span id="page-93-0"></span>Faxbeállítások módosítása

A nyomtató alapvető tudnivalókat ismertető útmutatójában olvasható lépések végrehajtása után a következő lépések segítségével módosíthatja a kezdeti beállításokat, illetve adhatja meg a faxolással kapcsolatos egyéb beállításokat.

- A faxfejléc konfigurálása
- Válaszmód beállítása (Automatikus válasz)
- [A hívás fogadása előtti csengetések számának beállítása](#page-94-0)
- [A válaszcsengetés-minta módosítása megkülönböztető csengetés használatához](#page-94-0)
- [A tárcsázás típusának beállítása](#page-95-0)
- [Az újratárcsázási beállítások megadása](#page-95-0)
- [A faxolási sebesség beállítása](#page-96-0)
- [A fax hangerejének beállítása](#page-96-0)

## A faxfejléc konfigurálása

A faxfejléc minden elküldött fax tetejére rányomtatja a nevét és a faxszámát. A HP azt javasolja, hogy a faxfejlécet a nyomtatóhoz mellékelt HP nyomtatószoftverrel állítsa be. A faxfejlécet az itt leírt módon a nyomtató vezérlőpaneljén is beállíthatja.

MEGJEGYZÉS: Bizonyos országokban/térségekben jogi szabályozás követeli meg a faxfejlécadatok használatát.

#### A faxfejléc beállítása vagy módosítása

- 1. Érintse meg a nyomtató kezelőpaneljének kijelzőjét, húzza végig az ujját a képernyőn, és érintse meg a Beállítások lehetőséget.
- 2. Érintse meg a Faxbeállítás, majd az Alapvető faxbeállítások lehetőséget.
- 3. Érintse meg a Faxfejléc lehetőséget.
- 4. Adja meg a nevét vagy a vállalat nevét, majd érintse meg a Kész lehetőséget.
- 5. Írja be a saját faxszámát, majd érintse meg a Kész lehetőséget.

## Válaszmód beállítása (Automatikus válasz)

A válaszmód meghatározza, hogy a nyomtató fogadja-e a bejövő hívásokat.

- Kapcsolja be az Automatikus válasz beállítást, ha azt szeretné, hogy a nyomtató automatikusan válaszoljon a faxokra. A nyomtató az összes bejövő hívást és faxot fogadja.
- Kapcsolja ki az Automatikus válasz beállítást, ha kézi úton szeretné fogadni a faxokat. Ebben az esetben a közelben kell tartózkodnia, hogy fogadni tudja a bejövő faxokat, különben a nyomtató nem fogadja őket.

#### A válaszmód beállítása

- 1. Érintse meg a nyomtató kezelőpaneljének kijelzőjét, húzza végig az ujját a képernyőn, és érintse meg a Beállítások lehetőséget.
- 2. Érintse meg a Faxbeállítás, majd az Alapvető faxbeállítások lehetőséget.
- 3. Érintse meg az Automatikus válasz lehetőséget annak be- vagy kikapcsolásához.

## <span id="page-94-0"></span>A hívás fogadása előtti csengetések számának beállítása

Ha bekapcsolja az Automatikus válasz beállítást, akkor meghatározhatja, hogy a készülék hány csengetés után válaszoljon automatikusan a bejövő hívásra.

A Csengetések a válaszig beállítás akkor fontos, ha a nyomtató által használt telefonvonalon üzenetrögzítő is működik, ugyanis az a cél, hogy a rögzítő a nyomtató előtt fogadja a hívásokat. A fogadás előtti csengetések számának ezért a nyomtató esetében nagyobbnak kell lennie, mint az üzenetrögzítőben.

Állítsa be például az üzenetrögzítőt úgy, hogy kis számú csengetés után, a nyomtató pedig a legnagyobb csengetésszámra kapcsoljon be. (A maximális csengetésszám országtól/térségtől függően változik.) E beállítás esetén az üzenetrögzítő válaszol majd a hívásra, míg a nyomtató figyeli a vonalat. Ha a nyomtató faxhangot érzékel, fogadja a faxot. Ha a hívás hanghívás, az üzenetrögzítő rögzíti a bejövő üzenetet.

#### A hívás fogadása előtti csengetések számának beállítása

- 1. Érintse meg a nyomtató kezelőpaneljének kijelzőjét, húzza végig az ujját a képernyőn, és érintse meg a Beállítások lehetőséget.
- 2. Érintse meg a Faxbeállítás, majd az Alapvető faxbeállítások lehetőséget.
- 3. Érintse meg a Csengetések a válaszig elemet.
- 4. Érintse meg a gyűrűk számát.
- 5. A beállítás elfogadásához nyomia meg a Kész gombot.

### A válaszcsengetés-minta módosítása megkülönböztető csengetés használatához

Számos telefontársaság lehetővé teszi, hogy több telefonszám szerepeljen egyetlen telefonvonalon. Ha előfizet erre a szolgáltatásra, minden telefonszámhoz különböző csengetésminta fog tartozni. A nyomtatót beállíthatja úgy, hogy válaszoljon az egyedi csengetésmintákra.

Ha a nyomtatót megkülönböztető csengetést alkalmazó telefonvonalra csatlakoztatja, kérje meg a telefontársaságot, hogy rendeljen más-más csengetésmintát a telefon- és a faxhívásokhoz. Azt javasoljuk, kérjen dupla vagy tripla csengetést a faxszámhoz. Ha a nyomtató érzékeli az adott csengetésmintát, fogadja a hívást, és fogadja a faxot.

 $\mathcal X$  TIPP: A nyomtató kezelőpaneljének csengetésiminta-érzékelő funkcióját használva is beállíthat megkülönböztető csengetést. Ezzel a szolgáltatással a nyomtató felismeri és rögzíti a bejövő hívás csengetési mintáját, és a hívás alapján automatikusan megállapítja a telefontársaság által a faxhívásokhoz alkalmazott megkülönböztető csengetést.

Ha nem veszi igénybe a megkülönböztető csengetés szolgáltatást, használja az alapértelmezés szerinti Minden csengetés beállítást.

MEGJEGYZÉS: A nyomtató nem tud faxokat fogadni, ha a fő telefonszámhoz tartozó kézibeszélő félre van téve.

#### A válaszcsengetés-minta módosítása a megkülönböztető csengetés számára

- 1. Győződjön meg arról, hogy a nyomtató úgy van-e beállítva, hogy automatikusan fogadja a faxhívásokat.
- 2. Érintse meg a nyomtató kezelőpaneljének kijelzőjét, húzza végig az ujját a képernyőn, és érintse meg a Beállítások lehetőséget.
- 3. Érintse meg a Faxbeállítás lehetőséget, maid válassza a További faxbeállítások lehetőséget.
- <span id="page-95-0"></span>4. Érintse meg a Válaszcseng.- minta elemet.
- 5. Megjelenik egy üzenet arról, hogy a beállítás módosítása nem ajánlott, hacsak nem használ több számot ugyanazon a telefonvonalon. A folytatáshoz érintse meg az Igen gombot.
- 6. Hajtsa végre a következő műveletek valamelyikét:
	- Érintse meg a telefontársaság által a faxhívásokhoz rendelt csengetési mintát.

-Vagy-

- Érintse meg a Csengetési minta érzékelése elemet, és kövesse a nyomtató kezelőpaneljén megjelenő utasításokat.
- MEGJEGYZÉS: Ha a csengetésiminta-érzékelési funkció nem képes érzékelni a csengetési mintát, vagy ha megszakítja a műveletet, mielőtt az befejeződne, a csengetési minta automatikusan az alapértelmezett Minden csengetés lesz.
- fizy MEGJEGYZÉS: Ha olyan PBX-telefonrendszert használ, amely a belső és külső hívásokhoz különböző csengetésmintákkal rendelkezik, a faxszámot külső számról kell hívnia.

## A tárcsázás típusának beállítása

A következő eljárással állíthatja be a hangfrekvenciás vagy az impulzusos tárcsázást. A gyári alapbeállítás a **Hangfrekvenciás**. Csak abban az esetben módosítsa a beállítást, ha biztos abban, hogy a telefonvonalán nem használható hangfrekvenciás tárcsázás.

MEGJEGYZÉS: Az impulzusos tárcsázási üzemmód nem áll rendelkezésre az összes országban/ térségben.

#### A tárcsázás típusának beállítása

- 1. Érintse meg a nyomtató kezelőpaneljének kijelzőjét, húzza végig az ujját a képernyőn, és érintse meg a Beállítások lehetőséget.
- 2. Érintse meg a Faxbeállítás, majd az Alapvető faxbeállítások lehetőséget.
- 3. Érintse meg a Tárcsázási típus lehetőséget.
- 4. Érintse meg a Hangfrekvenciás tárcsázás vagy az Impulzusos tárcsázás lehetőséget annak kiválasztásához.

## Az újratárcsázási beállítások megadása

Ha a nyomtató nem tudott elküldeni egy faxot, mert a fogadó faxnyomtató nem válaszolt vagy foglalt volt, a nyomtató megpróbálja újratárcsázni a számot az "Újrahívás, ha foglalt" vagy az "Újrahívás, ha nem válaszol" beállításnak megfelelően. A következő eljárás alapján kapcsolhatja be vagy ki a beállításokat.

- Újrahívás, ha foglalt: Ha ez a beállítás be van kapcsolva, a nyomtató automatikusan újratárcsáz, ha foglalt jelzést érzékel. Ennek a beállításnak a gyári értéke Be.
- Újrahívás, ha nem válaszol: Ha ez a beállítás be van kapcsolva, a nyomtató automatikusan újratárcsáz, ha a fogadó faxnyomtató nem válaszol. Ennek a beállításnak a gyári értéke Ki.

#### <span id="page-96-0"></span>Az újratárcsázási beállítások megadása

- 1. Érintse meg a nyomtató kezelőpaneljének kijelzőjét, húzza végig az ujját a képernyőn, és érintse meg a Beállítások lehetőséget.
- 2. Érintse meg a Faxbeállítás, majd a További faxbeállítások lehetőséget.
- 3. Érintse meg az Újrahívás, ha foglalt vagy az Újrahívás, ha nem válaszol gombot, majd válassza ki a megfelelő lehetőségeket.

## A faxolási sebesség beállítása

Beállíthatja a nyomtató és más faxkészülékek közötti kommunikációban a faxok küldése és fogadása során használt faxküldési/fogadási sebességet.

Ha az alábbiak egyikét használja, szükséges lehet alacsonyabb sebesség beállítása:

- Internetes telefonszolgáltatás
- PBX-rendszer
- Faxolás internetprotokollon keresztül (FoIP)
- Integrált szolgáltatású digitális hálózat (ISDN)

Ha problémákat tapasztal a faxok küldésével és fogadásával, próbálkozzon kisebb Fax sebessége használatával. Az alábbi táblázat feltünteti a rendelkezésre álló faxsebesség-beállításokat.

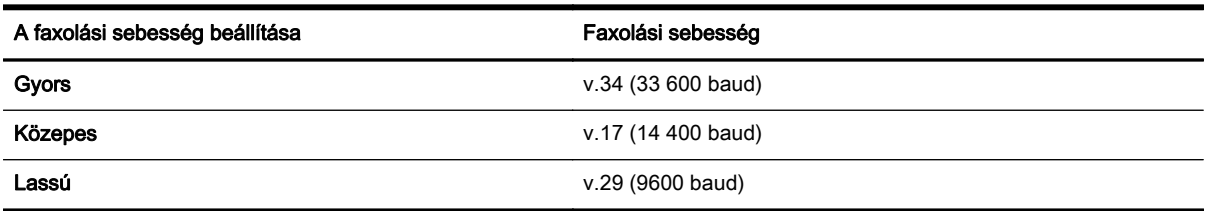

#### A faxolási sebesség beállítása

- 1. Érintse meg a nyomtató kezelőpaneljének kijelzőjét, húzza végig az ujját a képernyőn, és érintse meg a Beállítások lehetőséget.
- 2. Érintse meg a Faxbeállítás, majd a További faxbeállítások lehetőséget.
- 3. Érintse meg a Fax sebessége elemet.
- 4. Érintéssel válasszon egy beállítást.

## A fax hangerejének beállítása

A faxhangok hangerejének növeléséhez, illetve csökkentéséhez tegye a következőket.

#### A faxhang hangerejének beállítása

- 1. Érintse meg a nyomtató kezelőpaneljének kijelzőjét, húzza végig az ujját a képernyőn, és érintse meg a Beállítások lehetőséget.
- 2. Érintse meg a Faxbeállítás, majd az Alapvető faxbeállítások lehetőséget.
- 3. Érintse meg a Faxhang hangereje elemet.
- 4. Érintéssel válassza ki a Halk, Hangos vagy Ki lehetőséget.

## <span id="page-97-0"></span>Fax- és digitális telefonszolgáltatások

Számos telefontársaság nyújt ügyfeleinek digitális telefonszolgáltatásokat, például az alábbiakat:

- DSL: Digitális előfizetői vonal (DSL) a telefontársaságnál. (Az Ön országában/térségében a DSL-t ADSL-nek is nevezhetik.)
- PBX: Házi alközpont.
- ISDN: Integrált szolgáltatások digitális hálózata.
- FoIP: Gazdaságos telefonszolgáltatás, amelynek használata során faxokat küldhet és fogadhat nyomtatója segítségével az interneten keresztül. A módszer neve faxolás IP protokollon keresztül (Fax over Internet Protocol, FoIP).

További információ: [Faxolás IP-protokollon keresztül](#page-98-0) 83. oldal.

A HP nyomtatókat kifejezetten hagyományos analóg telefonszolgáltatással való használatra tervezték. Ha Ön digitális telefonos környezetet használ (például DSL/ADSL, PBX, ISDN), előfordulhat, hogy digitális-analóg szűrőket vagy átalakítókat kell beiktatnia a nyomtató fax funkciójának beállításakor.

**E** MEGJEGYZÉS: A HP nem garantália, hogy a nyomtató minden digitális szolgáltatású vonallal, szolgáltatóval, digitális környezettel vagy digitális-analóg átalakítóval kompatibilis lesz. Javasoljuk, hogy mindig konzultáljon a telefontársasággal, hogy mik a helyes üzembe helyezési beállítások az általuk biztosított szolgáltatások esetében.

## <span id="page-98-0"></span>Faxolás IP-protokollon keresztül

Lehet, hogy előfizethet olyan kis költségű telefonszolgáltatásra, amely lehetővé teszi faxok küldését és fogadását az interneten keresztül a nyomtatóval. A módszer neve fax IP-protokollon keresztül (Fax over Internet Protocol, FoIP).

Ön valószínűleg (a telefontársaság által nyújtott) FoIP-szolgáltatást használ, ha:

- Tárcsázzon egy speciális hozzáférési kódot a faxszámmal együtt.
- Rendelkezik egy IP-átalakító dobozzal, amely az internetre csatlakozik, és analóg telefonportokkal rendelkezik a faxkapcsolathoz.
- $\mathbb{R}^n$  MEGJEGYZÉS: Csak akkor fogadhat és küldhet faxokat, ha a telefonkábelt a nyomtató "1-LINE" jelű portjához csatlakoztatja. Ez azt jelenti, hogy az internetes csatlakozást vagy átalakítódobozon (amely szabványos analóg telefoncsatlakozót kínál a faxkapcsolatokhoz), vagy a telefontársaságon keresztül kell megvalósítani.
- $\mathcal{R}$  TIPP: A hagyományos faxátvitel támogatása gyakran korlátozott lehet az internetes protokollt használó telefonrendszereken. Ha problémákat tapasztal a faxolásban, próbáljon kisebb faxolási sebességet használni, vagy próbálja meg letiltani a faxolás hibajavítását. Azonban ha kikapcsolja a hibajavítást, nem küldhet és nem fogadhat színes faxokat.

További információ a faxolási sebesség módosításáról: [A faxolási sebesség beállítása](#page-96-0) 81. oldal. További információ az ECM használatáról: [Fax küldése hibajavítási módban](#page-81-0) 66. oldal.

Ha bármilyen kérdése lenne az internetes faxküldéssel kapcsolatban, vegye fel a kapcsolatot az internetes faxküldést biztosító szolgáltató ügyfélkapcsolati osztályával vagy a helyi szolgáltatóval.

## <span id="page-99-0"></span>Faxjelentések

A nyomtatót beállíthatja úgy, hogy minden elküldött és fogadott faxról automatikusan hiba-, illetve visszaigazolási jelentést nyomtasson. Kézzel is nyomtathat rendszerjelentéseket. Ezek a jelentések hasznos információkkal szolgálnak a nyomtatóról.

Alapértelmezés szerint a nyomtató csak akkor nyomtat jelentést, ha a fax küldésekor vagy fogadásakor hiba történt. A küldés sikeres végrehajtásáról a kezelőpanelen rövid ideig egy visszaigazoló üzenet olvasható az egyes műveletek után.

 $\mathbb{P}$  MEGJEGYZÉS: Ha a jelentések olvashatatlanok, a becsült tintaszinteket a vezérlőpulton vagy a HP szoftverben ellenőrizheti. További információ: [A becsült tintaszintek ellenőrzése](#page-112-0) 97. oldal.

- Fax-visszaigazolási jelentések nyomtatása
- [Faxolási hibajelentések nyomtatása](#page-100-0)
- [A faxnapló kinyomtatása és megtekintése](#page-100-0)
- [A faxnapló törlése](#page-100-0)
- [Az utolsó faxművelet részletes adatainak kinyomtatása](#page-101-0)
- [Hívóazonosító-jelentés nyomtatása](#page-101-0)
- [A hívási előzmények megtekintése](#page-101-0)

### Fax-visszaigazolási jelentések nyomtatása

Ha nyomtatott visszaigazolásra van szüksége a faxok sikeres elküldéséről, a fax-visszaigazolások bekapcsolásához kövesse az alábbi utasításokat még a faxok küldésének megkezdése előtt. Adja meg vagy a Bekapcsolva (Faxküldés) vagy a Bekapcsolva (Küldés és fogadás) beállítást.

A fax-visszaigazolás alapértelmezett beállítása Ki. Ez azt jelenti, hogy a készülék nem nyomtat visszaigazolási jelentést minden küldött vagy fogadott faxról. A küldés sikeres végrehajtásáról a kezelőpanelen rövid ideig egy visszaigazoló üzenet olvasható az egyes műveletek után.

 $\mathbb{R}^n$  MEGJEGYZÉS: A faxküldés-megerősítési jelentésre ráteheti a fax első oldalának képét, ha kiválasztja a Bekapcsolva (Faxküldés) vagy a Bekapcsolva (Küldés és fogadás) lehetőséget, és ha a küldésre szánt faxot a memóriából olvassa be, illetve a Beolvasás és fax lehetőséget használja.

#### A fax-visszaigazolás engedélyezése

- 1. Érintse meg a nyomtató kezelőpaneljének kijelzőjét, húzza végig az ujját a képernyőn, és érintse meg a Beállítások lehetőséget.
- 2. Érintse meg a **Faxbeállítás** pontot.
- 3. Érintse meg a Speciális faxbeállítások, majd a Fax jóváhagyás lehetőséget.
- 4. Érintéssel válasszon a következő lehetőségek közül.

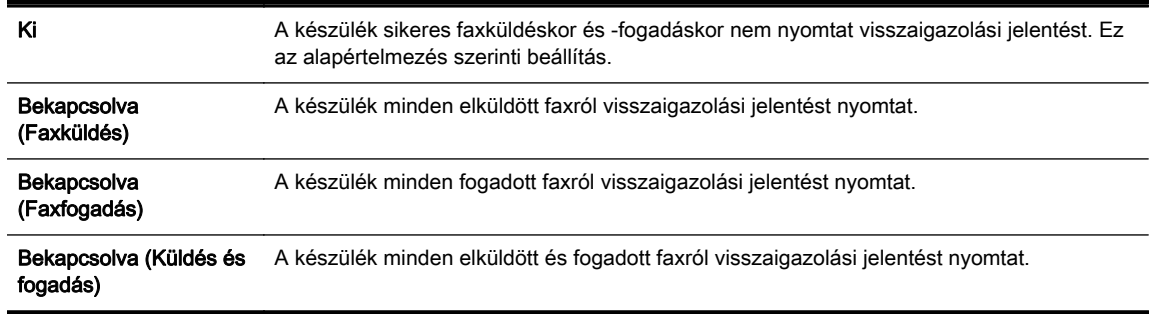

#### <span id="page-100-0"></span>A fax képének megjelenítése a jelentésen

- 1. Érintse meg a nyomtató kezelőpaneljének kijelzőjét, húzza végig az ujját a képernyőn, és érintse meg a Beállítások lehetőséget.
- 2. Érintse meg a Faxbeállítás pontot.
- 3. Érintse meg a Speciális faxbeállítások, majd a Fax jóváhagyás lehetőséget.
- 4. Érintse meg a Bekapcsolva (Faxküldés) vagy a Bekapcsolva (Küldés és fogadás) gombot.
- 5. Érintse meg a Fax visszaigazolása képpel lehetőséget.

### Faxolási hibajelentések nyomtatása

A nyomtató beállítható úgy, hogy automatikusan jelentést nyomtasson, ha küldés vagy fogadás közben hiba történik.

#### A nyomtató beállítása a faxolási hibajelentések automatikus nyomtatására

- 1. Érintse meg a nyomtató kezelőpaneljének kijelzőjét, húzza végig az ujját a képernyőn, és érintse meg a Beállítások lehetőséget.
- 2. Érintse meg a Faxbeállítás pontot.
- 3. Érintse meg a Speciális faxbeállítások, majd a Fax hibajelentés lehetőséget.
- 4. Érintéssel válasszon a következő lehetőségek közül.

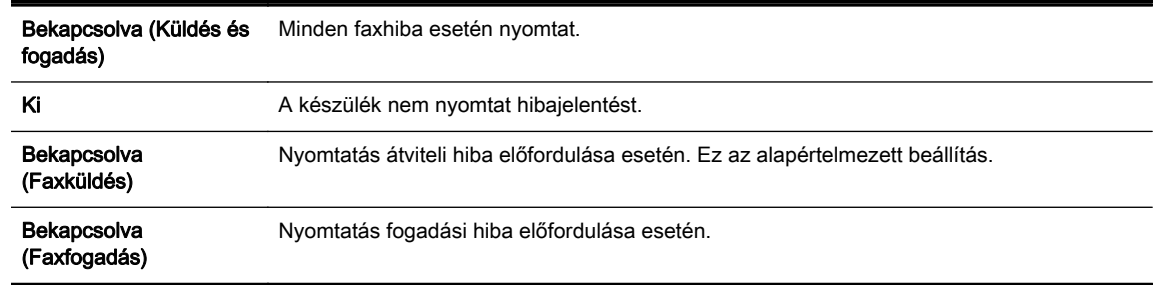

## A faxnapló kinyomtatása és megtekintése

Kinyomtathat egy, a nyomtató által küldött vagy fogadott faxokra vonatkozó naplót.

#### A faxnapló kinyomtatása a nyomtató vezérlőpaneljéről

- 1. Érintse meg a nyomtató kezelőpaneljének kijelzőjét, húzza végig az ujját a képernyőn, és érintse meg a Beállítások lehetőséget.
- 2. Érintse meg a Faxbeállítás, majd a Faxjelentések lehetőséget.
- 3. Érintse meg a Faxnapló elemet.

## A faxnapló törlése

A faxnaplót az alábbi módon törölheti.

<sup> $#$ </sup> MEGJEGYZÉS: A faxnapló törlése az összes, memóriában tárolt faxot is törli.

#### <span id="page-101-0"></span>A faxnapló tartalmának törlése

- 1. Érintse meg a nyomtató kezelőpaneljének kijelzőjét, húzza végig az ujját a képernyőn, és érintse meg a Beállítások lehetőséget.
- 2. Érintse meg a Faxbeállítás gombot, majd a Faxeszközök lehetőséget.
- 3. Érintse meg a Faxnapló törlése elemet.

### Az utolsó faxművelet részletes adatainak kinyomtatása

Az utolsó faxműveletről szóló jelentés az utolsó faxművelet részletes adatait nyomtatja ki. A jelentés tartalmazza a fax- és oldalszámot, valamint a fax állapotát.

#### Az utolsó faxműveletről szóló jelentés kinyomtatása

- 1. Érintse meg a nyomtató kezelőpaneljének kijelzőjét, húzza végig az ujját a képernyőn, és érintse meg a Beállítások lehetőséget.
- 2. Érintse meg a Faxbeállítás, majd a Faxjelentések lehetőséget.
- 3. Érintse meg az Utolsó művelet lehetőséget.

### Hívóazonosító-jelentés nyomtatása

A hívófél-azonosítókról szóló korábbi értesítések listáját az alábbi eljárással nyomtathatja ki.

#### A hívófél-azonosítókról szóló korábbi értesítések kinyomtatásához:

- 1. Érintse meg a nyomtató kezelőpaneljének kijelzőjét, húzza végig az ujját a képernyőn, és érintse meg a Beállítások lehetőséget.
- 2. Érintse meg a Faxbeállítás, majd a Faxielentések lehetőséget.
- 3. Érintse meg a Hívóazonosító-jelentés gombot.

## A hívási előzmények megtekintése

Az alábbi eljárással megtekintheti a nyomtatóról indított összes hívás listáját.

 $\mathbb{R}^n$  MEGJEGYZÉS: A híváselőzményeket nem lehet kinyomtatni. Csak a nyomtató kezelőpaneljéről lehet megtekinteni.

#### A hívási előzmények megtekintése

- 1. A nyomtató kezelőpaneljének kijelzőjén érintse meg a Fax lehetőséget.
- 2. Érintse meg a ← (Híváselőzmények) lehetőséget.

# 6 Webszolgáltatások

A nyomtató innovatív webes megoldásokat kínál, amelyek segítségével gyorsan hozzáférhet az internethez, megkaphat dokumentumokat, és gyorsabban, problémamentesen nyomtathatja ki azokat – mindezt számítógép használata nélkül.

 $\mathbb{R}$  MEGJEGYZÉS: Ezeknek a webszolgáltatásoknak a használatához a nyomtatónak csatlakoznia kell az internethez (Ethernet-kábellel vagy vezeték nélkül). A webes szolgáltatások nem használhatók, ha a nyomtató USB-kábellel csatlakozik.

Ez a rész a következő témaköröket tárgyalja:

- [Mik azok a webszolgáltatások?](#page-103-0)
- [Webszolgáltatások beállítása](#page-104-0)
- [A webszolgáltatások használata](#page-106-0)
- [Webszolgáltatások törlése](#page-108-0)

## <span id="page-103-0"></span>Mik azok a webszolgáltatások?

A nyomtató a következő webszolgáltatásokat tartalmazza:

- **HP** ePrint
- Nyomtatási alkalmazások

## HP ePrint

A HP ePrint a HP ingyenes szolgáltatása, amellyel bármikor bárhonnan kinyomtathat dokumentumokat a HP ePrint kapcsolattal rendelkező nyomtatón. Csak e-mailt kell küldenie a nyomtatóhoz rendelt e-mail címre, amikor a webszolgáltatások engedélyezve vannak a nyomtatón. Nincs szükség speciális illesztőprogramokra vagy szoftverekre. Ha tud e-mailt küldeni, akkor a HP ePrint szolgáltatással bárhonnan nyomtathat.

Ha előfizetett egy fiókra az HP Connected [\(www.hpconnected.com](http://www.hpconnected.com)) központban, bejelentkezhet az HP ePrint feladatok állapotának megtekintéséhez, az HP ePrint nyomtatósor kezeléséhez, annak felügyeletéhez, hogy ki használhatja a nyomtató HP ePrint e-mail címét a nyomtatáshoz, és hogy segítséget kérjen a HP ePrint szolgáltatással kapcsolatban.

## Nyomtatási alkalmazások

A nyomtatási alkalmazások segítségével közvetlenül a nyomtatóról egyszerűen megkereshet és kinyomtathat előre formázott webes tartalmakat. Lehetősége van dokumentumai beolvasására és digitális formában a weben való tárolására is.

A nyomtatási alkalmazások számos tartalomhoz biztosítanak hozzáférést, például bolti kuponokhoz, családi programokhoz, hírekhez, sporteseményekhez, főzési tanácsokhoz, fényképekhez és még számos egyéb dologhoz. Még meg is tekintheti és ki is nyomtathatja online fényképeit a népszerű fényképmegosztó oldalakról

Bizonyos nyomtatási alkalmazások lehetővé teszik annak beállítását, hogy mikor érkezzenek meg az alkalmazások tartalmai a nyomtatóra.

A kifejezetten a nyomtatójához tervezett, előre formázott webes tartalmak biztosítják, hogy sehol ne legyenek levágva a szövegek és képek, és ne keletkezzenek extra oldalak, amiken csak egy sor szöveg van. Egyes nyomtatók esetében a nyomtatási előnézet képernyőn kiválaszthatja a papír és a nyomtatási minőség beállításait is.

Mindezt úgy, hogy be sem kell kapcsolnia a számítógépét!

## <span id="page-104-0"></span>Webszolgáltatások beállítása

A Webszolgáltatások beállítását a következő módszerekkel végezheti el.

- $\mathbb{P}$  MEGJEGYZÉS: A webszolgáltatások beállítása előtt ellenőrizze, hogy a nyomtató csatlakozik-e az internethez Ethernet- vagy vezeték nélküli kapcsolaton keresztül.
	- Webszolgáltatások beállítása a nyomtató kezelőpanelének használatával
	- Webszolgáltatások beállítása a beágyazott webkiszolgáló használatával
	- [A webszolgáltatások beállítása a HP nyomtatószoftverének használatával](#page-105-0)

## Webszolgáltatások beállítása a nyomtató kezelőpanelének használatával

A nyomtató kezelőpaneljéről egyszerűen állíthatja be és kezelheti a webszolgáltatásokat.

A webszolgáltatások beállításához végezze el a következő lépéseket:

- 1. Győződjön meg arról, hogy a nyomtató csatlakoztatva van az internethez Ethernet- vagy vezeték nélküli kapcsolattal.
- 2. A nyomtató kezelőpaneljén érintse meg a **(b)** (nyomtatási alkalmazások) vagy a n3 (HP ePrint) lehetőséget.
- 3. A Webszolgáltatások használati feltételeinek elfogadásához és a Webszolgáltatások engedélyezéséhez érintse meg az Igen elemet.
- 4. Az Automatikus frissítés képernyőn lévő lgen lehetőséget megérintve engedélyezheti, hogy a nyomtató automatikusan megkeresse és telepítse a termékfrissítéseket.
	- $\mathbb{R}^n$  MEGJEGYZÉS: Ha új nyomtatófrissítés érhető el, a nyomtató letölti és telepíti a frissítést, majd újraindul. A HP ePrint beállításához meg kell ismételnie az 1. lépésben leírt utasításokat.
- f MEGJEGYZÉS: Ha a rendszer kéri a proxybeállításokat, és a hálózat proxybeállításokat használ, kövesse a képernyőn megjelenő utasításokat a proxykiszolgáló telepítéséhez. Ha nem rendelkezik a proxy adataival, lépjen kapcsolatba a hálózati rendszergazdával vagy a hálózatot beállító személlyel.
- 5. Amikor a nyomtató csatlakozott a kiszolgálóhoz, a nyomtató kinyomtat egy információs lapot. Kövesse az információs lapon lévő útmutatásokat a beállítás befejezéséhez.

## Webszolgáltatások beállítása a beágyazott webkiszolgáló használatával

A webszolgáltatások beállításához és kezeléséhez használhatja a nyomtató beágyazott webszerverét (EWS).

A webszolgáltatások beállításához végezze el a következő lépéseket:

- 1. Nyissa meg a beágyazott webkiszolgálót. További tudnivalók: [Beágyazott](#page-133-0) [webkiszolgáló](#page-133-0) 118. oldal.
- 2. Kattintson a Webszolgáltatások fülre.
- 3. A Webszolgáltatások beállításai szakaszban kattintson a Beállítások gombra, ezután kattintson a Folytatás parancsra, majd kövesse a képernyőn megjelenő utasításokat a használati feltételek elfogadásához.
- <span id="page-105-0"></span>4. Ha a rendszer kéri, engedélyezze, hogy a nyomtató automatikusan megkeresse és telepítse a nyomtató frissítéseit.
	- $\mathbb{R}^n$  MEGJEGYZÉS: Ha új nyomtatófrissítés érhető el, a nyomtató letölti és telepíti a frissítést, majd újraindul. A HP ePrint beállításához ismételje meg az 1. lépésben leírt utasításokat.
- p MEGJEGYZÉS: Ha a rendszer kéri a proxybeállításokat, és a hálózat proxybeállításokat használ, kövesse a képernyőn megjelenő utasításokat a proxykiszolgáló telepítéséhez. Ha nem rendelkezik a proxy adataival, lépjen kapcsolatba a hálózati rendszergazdával vagy a hálózatot beállító személlyel.
- 5. Amikor a nyomtató csatlakozott a kiszolgálóhoz, a nyomtató kinyomtat egy információs lapot. Kövesse az információs lapon lévő útmutatásokat a beállítás befejezéséhez.

## A webszolgáltatások beállítása a HP nyomtatószoftverének használatával

Ha nem állította be a webszolgáltatásokat, amikor a HP szoftvert a számítógépre telepítette, a szoftverrel később is beállíthatia őket.

#### A webszolgáltatások beállítása (Windows)

- 1. Nyissa meg a HP nyomtatószoftvert. További információ itt olvasható: [Nyissa meg a](#page-53-0) [HP nyomtatószoftvert \(Windows\)](#page-53-0) 38. oldal.
- 2. A HP nyomtatószoftverben válassza ki ePrint beállítás lehetőséget a Nyomtatás, beolvasás és faxolás területen. Megnyílik a nyomtató beágyazott webkiszolgálója.
- 3. Kattintson a Webszolgáltatások fülre.
- 4. A Webszolgáltatások beállításai szakaszban kattintson a Beállítások gombra, ezután kattintson a Folytatás parancsra, majd kövesse a képernyőn megjelenő utasításokat a használati feltételek elfogadásához.
- 5. Ha a rendszer kéri, engedélyezze, hogy a nyomtató automatikusan megkeresse és telepítse a nyomtató frissítéseit.
- <sup>2</sup> MEGJEGYZÉS: Ha új nyomtatófrissítés érhető el, a nyomtató letölti és telepíti a frissítést, majd újraindul. A HP ePrint beállításához meg kell ismételnie az 1. lépésben leírt utasításokat.
- 6. Ha a hálózat proxybeállításokat használ, amikor az internethez csatlakozik, adja meg ezeket a beállításokat:
	- a. Érintse meg a **Proxy megadása** gombot.
	- b. Adja meg a proxykiszolgáló beállításait, majd érintse meg a Kész gombot.
- 7. Amikor a nyomtató csatlakozott a kiszolgálóhoz, a nyomtató kinyomtat egy információs lapot. Kövesse az információs lapon lévő útmutatásokat a beállítás befejezéséhez.

#### A webszolgáltatások beállítása (OS X)

**▲** A webszolgáltatások beállításához és kezeléséhez használhatja a nyomtató beágyazott webkiszolgálóját (EWS). További információ: [Webszolgáltatások beállítása a beágyazott](#page-104-0) [webkiszolgáló használatával](#page-104-0) 89. oldal.

## <span id="page-106-0"></span>A webszolgáltatások használata

Az alábbi szakasz azt mutatja be, hogyan használhatja és konfigurálhatja a webszolgáltatásokat.

- **HP** ePrint
- [Nyomtatási alkalmazások](#page-107-0)

## HP ePrint

A HP ePrint szolgáltatással bármikor, bárhonnan nyomtathat dokumentumokat a HP e-Print szolgáltatással rendelkező nyomtatón.

A HP ePrint használatához az alábbiakra van szüksége:

- Internetkapcsolathoz és e-mailezéshez használható számítógépre vagy mobileszközre
- A HP ePrint eszközzel kompatibilis nyomtatóra, amelyen engedélyezve vannak a webszolgáltatások
- $\mathcal{X}$  TIPP: A HP ePrint beállítások kezeléséről és konfigurálásáról, valamint a legújabb szolgáltatásokról további információt az HP Connected központban talál [\(www.hpconnected.com](http://www.hpconnected.com)).

### Nyomtatás a HP ePrint használatával

A dokumentumok HP ePrint eszközzel végzett nyomtatásához végezze el a következő lépéseket:

- 1. Engedélyezze a webszolgáltatásokat.
	- a. A nyomtató kezelőpaneljének kijelzőjén érintse meg az nik (HP ePrint) lehetőséget.
	- b. Fogadja el a használati feltételeket, majd kövesse a képernyőn megjelenő utasításokat a webszolgáltatások engedélyezéséhez.
	- c. Nyomtassa ki az ePrint információs oldalt, majd az ott található utasításokat követve regisztráljon egy HP ePrint fiókot.
- 2. A számítógépen vagy mobileszközön nyissa meg az e-mail alkalmazást.
- MEGJEGYZÉS: Az e-mail alkalmazások számítógépen vagy mobileszközön végzett használatáról információt az alkalmazáshoz kapott dokumentációban talál.
- 3. Hozzon létre egy új e-mail üzenetet, majd csatolja a nyomtatni kívánt fájlt.
- 4. Írja be a nyomtató e-mail címét az e-mail üzenet "Címzett" sorába, majd válassza ki az e-mail üzenet elküldésének lehetőségét.
	- <sup>2</sup> MEGJEGYZÉS: Az HP ePrint kiszolgáló nem fogadja el az e-mailben küldött nyomtatási feladatokat, ha több e-mail cím szerepel a "Címzett" vagy a "Másolatot kap" sorban. Csak a HP nyomtató címét adja meg a "Címzett" mezőben. Ne adjon meg további e-mail címeket a többi sorban.

#### A nyomtató e-mail címének megkeresése

 $\mathbb{R}$  MEGJEGYZÉS: Előtte létre kell hoznia egy ePrint fiókot.

HP Connected fiók létrehozásához látogasson el az HP Connected webhelyére: [www.hpconnected.com.](http://www.hpconnected.com)

<span id="page-107-0"></span>A nyomtató kezelőpaneljének kijelzőjén érintse meg az **ni** (HP ePrint) lehetőséget.

Az e-mail címek testreszabásához érintse meg az Információ nyomtatása gombot. A nyomtató kinyomtatja az információs lapot, amely tartalmazza a nyomtatókódot, valamint az e-mail cím testre szabására vonatkozó utasításokat.

#### A HP ePrint kikapcsolása

- 1. A nyomtató kezelőpanelén érintse meg a  $\mathbb{R}^3$  (HP ePrint) gombot, majd a **Beállítások** gombot.
- 2. Érintse meg az ePrint gombot, majd érintse meg a Ki gombot.

**WEGJEGYZÉS:** Az összes webszolgáltatás törléséhez lásd: [Webszolgáltatások törlése](#page-108-0) 93. oldal.

### Nyomtatási alkalmazások

A nyomtatási alkalmazások segítségével közvetlenül a nyomtatóról egyszerűen megkereshet és kinyomtathat előre formázott webes tartalmakat.

- Nyomtatási alkalmazások használata
- Nyomtatási alkalmazások kezelése
- Nyomtatási alkalmazások kikapcsolása

#### Nyomtatási alkalmazások használata

A nyomtatón található nyomtatási alkalmazások használatához a nyomtató kezelőpaneljének kijelzőjén érintse meg a **da** (nyomtatási alkalmazások) lehetőséget, majd érintse meg a használni kívánt nyomtatási alkalmazást.

Az egyes nyomtatási alkalmazásokról a [www.hpconnected.com](http://www.hpconnected.com) webhelyen talál további információt.

#### Nyomtatási alkalmazások kezelése

A nyomtatási alkalmazásokat a HP Connected használatával kezelheti. Felvehet, konfigurálhat és eltávolíthat nyomtatási alkalmazásokat, és megadhatja, azok milyen sorrendben jelenjenek meg a nyomtató kezelőpaneljének kijelzőjén.

MEGJEGYZÉS: A nyomtatási alkalmazások HP Connected szolgáltatáson keresztül történő kezeléséhez először hozzon létre egy HP Connected fiókot, majd adja hozzá a nyomtatót. További információért keresse fel az [www.hpconnected.com](http://www.hpconnected.com) webhelyet.

#### Nyomtatási alkalmazások kikapcsolása

A nyomtatási alkalmazások kikapcsolásához hajtsa végre a következő lépéseket:

- 1. A nyomtató kezelőpanelén érintse meg a  $\mathbb{R}^3$  (HP ePrint) gombot, majd a **Beállítások** gombot.
- 2. Érintse meg az Apps gombot, majd érintse meg a Ki gombot.

**WEGJEGYZÉS:** Az összes webszolgáltatás törléséhez lásd: [Webszolgáltatások törlése](#page-108-0) 93. oldal.
# Webszolgáltatások törlése

A webszolgáltatások törléséhez végezze el a következő lépéseket:

- 1. A nyomtató kezelőpaneljének kijelzőjén érintse meg a B (HP ePrint), majd a Beállítások lehetőséget.
- 2. Érintse meg a Webszolgáltatások eltávolítása gombot.

 $\mathbb{R}$  MEGJEGYZÉS: A webszolgáltatásokat is eltávolíthatja a beágyazott webkiszolgálóból. A beágyazott webkiszolgáló elérése: [A beágyazott webkiszolgáló megnyitása](#page-133-0) 118. oldal.

# 7 A tintapatronok kezelése

A lehető legjobb nyomtatási minőség biztosítása érdekében el kell végeznie néhány egyszerű karbantartási műveletet a nyomtatón.

TIPP: Ha problémái vannak a dokumentumok másolásával, akkor olvassa el a következő részt: [Nyomtatási problémák megoldása](#page-147-0) 132. oldal.

Ez a rész a következő témaköröket tárgyalja:

- [Információ a tintapatronokról és a nyomtatófejről](#page-111-0)
- [A becsült tintaszintek ellenőrzése](#page-112-0)
- [Nyomtatás csak fekete vagy színes tintával](#page-113-0)
- [A tintapatronok cseréje](#page-114-0)
- [Tintapatronok rendelése](#page-116-0)
- [Nyomtatási kellékek tárolása](#page-117-0)
- [Névtelen használati információk tárolása](#page-118-0)

# <span id="page-111-0"></span>Információ a tintapatronokról és a nyomtatófejről

A következő tanácsok betartása segít a HP tintapatronok karbantartásában és a jó nyomtatási minőség fenntartásában.

- A jelen felhasználói útmutatóban található instrukciók a tintapatronok cseréjére vonatkoznak, és nem az első behelyezéskor követendő instrukciókat tartalmazzák.
- A tintapatronokat eredeti, lezárt csomagolásukban tárolja, míg nincs szüksége rájuk.
- Ellenőrizze, hogy rendesen kikapcsolta-e a nyomtatót. További információkért lásd: [A nyomtató](#page-54-0) [kikapcsolása 39. oldal](#page-54-0).
- A tintapatronokat szobahőmérsékleten (15–35 °C-on) tárolja.
- Szükségtelenül ne tisztítsa a nyomtatófejet, Ezzel ugyanis tintát fogyaszt, és a patronok élettartama is csökken.
- Óvatosan kezelje a tintapatronokat. A patronok behelyezés közbeni leejtése vagy ütődése átmeneti nyomtatási problémákat okozhat.
- Ha szállítja a nyomtatót, tegye a következőket, hogy megakadályozza a tinta kiszivárgását a tartóból, és megóvja a nyomtatót az egyéb esetleges sérülésektől:
	- ∘ Ügyeljen rá, hogy a nyomtatót megfelelően, a (J) (a Tápellátás gomb) használatával kapcsolja ki. Várja meg, amíg a belső alkatrészek hallható mozgása megszűnik, és csak ezután húzza ki a nyomtatót. További információ: [A nyomtató kikapcsolása 39. oldal.](#page-54-0)
	- A tintapatronokat hagyja a készülékben.
	- A nyomtatónak szállítás közben a talpán kell állnia, nem szabad az oldalára, a hátára, az elejére vagy a tetejére fektetni.

VIGYÁZAT! A HP javasolja, hogy a hiányzó festékpatronokat minél előbb cserélje ki, mert így elkerülheti a nyomtatási minőséggel kapcsolatos problémákat, a felesleges tintahasználatot, valamint a festékrendszer károsodását. Soha ne kapcsolja ki a nyomtatót, ha abból tintapatron hiányzik.

#### Kapcsolódó témakörök

● [A becsült tintaszintek ellenőrzése](#page-112-0) 97. oldal

# <span id="page-112-0"></span>A becsült tintaszintek ellenőrzése

A becsült tintaszinteket a nyomtató szoftverében és a nyomtató vezérlőpanelén is megtekintheti. Az eszközök használatával kapcsolatos tudnivalókat lásd: [Nyomtatókezelő eszközök,](#page-130-0) 115. oldal és [A](#page-24-0) [nyomtató vezérlőpaneljének használata](#page-24-0) 9. oldal. Az információt a nyomtatóállapot-oldal kinyomtatásával is megtekintheti (lásd [Nyomtató állapotjelentése](#page-141-0) 126. oldal).

#### A hozzávetőleges tintaszintek ellenőrzése a nyomtató kezelőpaneljéről

- 1. Érintse meg a nyomtató kezelőpaneljének kijelzőjét, húzza végig az ujját a képernyőn, és érintse meg a Beállítások lehetőséget.
- 2. Érintse meg az Eszközök lehetőséget, majd érintse meg a Becsült tintaszint megjelenítése ikon.
- $\mathbb{R}^n$  MEGJEGYZÉS: A tintaszinttel kapcsolatos riasztások és jelzések csak becsült adatokon alapulnak. Ha alacsony tintaszintre figyelmeztető riasztást kap, a nyomtatási lehetőség kiesésének elkerülésére érdemes előkészítenie egy cserepatront. Nem kell kicserélnie a patronokat, amíg a rendszer fel nem szólítja erre.
- <sup>2</sup> MEGJEGYZÉS: Ha újratöltött vagy felújított (esetleg más készülékben korábban már használt) patront használ, lehet, hogy a készülék festékszintjelzője pontatlanul – vagy egyáltalán nem – jelzi a festékszintet.
- **WEGJEGYZÉS:** A patronokból származó tintát a nyomtató különböző módokon használja a nyomtatási folyamat során, ideértve az inicializálási eljárást, amely előkészíti a nyomtatót és a patronokat a nyomtatásra, vagy a nyomtatófej karbantartását, amely a fúvókákat tartja tisztán, és a tinta egyenletes áramlását biztosítja. A felhasználás végén a patronban mindig marad némi tinta. További információ itt olvasható: [www.hp.com/go/inkusage](http://www.hp.com/go/inkusage).

# <span id="page-113-0"></span>Nyomtatás csak fekete vagy színes tintával

A normál használat esetén a terméket nem arra tervezték, hogy csak a fekete patron használatával nyomtasson, ha a színes patronokból kifogyott a tinta.

A nyomtatót azonban úgy tervezték, hogy a lehető legtovább képes legyen nyomtatni, ha a patronokból elkezd kifogyni a tinta.

Ha megfelelő mennyiségű tinta van a nyomtatófejben, a nyomtató felajánlja csak a fekete tinta használatát, amikor egy vagy több színes patronból kifogyott a tinta, illetve csak színes tinta használatát, amikor a fekete partonból fogyott ki a tinta.

- Csak fekete vagy színes tinta használatával korlátozott mennyiségben tud nyomtatni, így gondoskodjon a tintapatronok cseréjéről, ha csak fekete vagy csak színes tintával nyomtat.
- Ha nincs elegendő tinta a nyomtatáshoz, a rendszer üzenetben értesíti arról, hogy egy vagy több patron kiürült, és a nyomtatás folytatása előtt ki kell cserélnie az üres patronokat.

A VIGYÁZAT! Bár a nyomtatón kívül hagyott tintapatronok nem sérülnek, a nyomtatófejbe mindig az összes patront be kell helyezni, miután a nyomtatót üzembe helyezte és használta. Ha egy vagy több patronnyílást hosszabb ideig üresen hagy, az a nyomtatási minőséggel kapcsolatos problémákhoz vezethet, és károsíthatja a nyomtatófejet. Ha a közelmúltban egy patront hosszabb ideig a nyomtatón kívül hagyott, vagy nemrég papírelakadás történt, és gyenge nyomtatási minőséget tapasztal, tisztítsa meg a nyomtatófejet. Bővebb információért lásd: [A nyomtatófej tisztítása](#page-172-0) 157. oldal.

# <span id="page-114-0"></span>A tintapatronok cseréje

 $\mathbb{R}$  MEGJEGYZÉS: A tintasugaras kellékek újrahasznosításáról a következő részben olvashat bővebben: [A HP tintasugaras kellékeinek újrahasznosítási programja](#page-198-0) 183. oldal.

Ha még nem rendelkezik a nyomtatóhoz használható cserepatronokkal, tekintse meg a [Tintapatronok](#page-116-0) [rendelése](#page-116-0) 101. oldal témakört.

- <sup>2</sup> MEGJEGYZÉS: A HP webhelyének egyes részei egyelőre csak angol nyelven érhetők el.
- <sup>2</sup> MEGJEGYZÉS: Nem minden patron szerezhető be minden országban/térségben.
- A VIGYÁZAT! A HP javasolja, hogy a hiányzó festékpatronokat minél előbb cserélje ki, mert így elkerülheti a nyomtatási minőséggel kapcsolatos problémákat, a felesleges tintahasználatot, valamint a festékrendszer károsodását. Soha ne kapcsolja ki a nyomtatót, ha abból tintapatron hiányzik.

#### A tintapatronok cseréje

A tintapatronok cseréjéhez kövesse az alábbi lépéseket.

- 1. Győződjön meg arról, hogy a nyomtató be van kapcsolva.
- 2. Nyissa ki a tintapatronok ajtaját.

**EX MEGJEGYZÉS:** Mielőtt folytatná, várja meg, amíg a patrontartó megáll.

3. A tintapatron kipattintásához először nyomja be a patront, majd vegye ki a nyílásból.

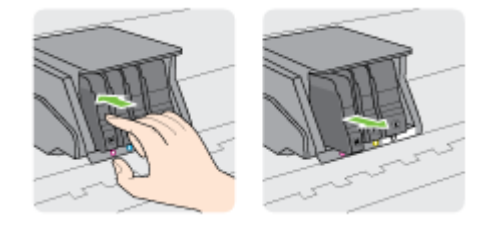

- 4. Csomagolja ki az új tintapatront.
- 5. Csúsztassa a tintapatront az üres nyílásba, amíg az eléri a megfelelő helyzetét. A színkóddal jelölt betűk segítenek a tájékozódásban.

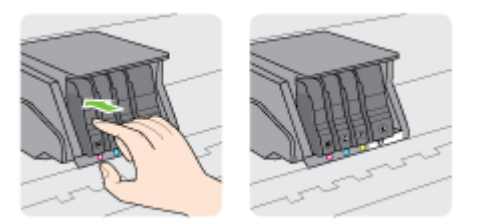

Fontos, hogy a nyomtatópatront abba a nyílásba helyezze, amely a patron színének megfelelő színkód betűjelével van ellátva.

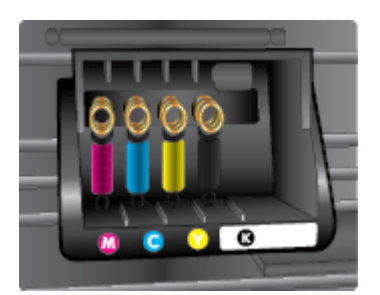

- 6. A további tintapatronok cseréjekor ismételje meg a 3 5. lépést.
- 7. Zárja be a patrontartó ajtaját.

# <span id="page-116-0"></span>Tintapatronok rendelése

Tintapatronok rendeléséhez látogasson el a következő webhelyre: [www.hp.com](http://www.hp.com). (A HP webhelyének egyes részei egyelőre csak angol nyelven érhetőek el.) Nem minden országban/térségben lehet patronokat rendelni az interneten keresztül. Számos országban azonban telefonos tájékoztatás áll rendelkezésre, megkereshetők a helyi üzletek, illetve kinyomtatható a lista a vásárláshoz. Emellett a [www.hp.com/buy/supplies](http://www.hp.com/buy/supplies) oldalra ellátogatva megtudhatja, hogyan vásárolhatja meg a HP termékeit országában.

Kizárólag olyan cserepatront használjon, amelynek cikkszáma megegyezik a kicserélendő tintapatron cikkszámával. A patronok cikkszáma a következő helyeken található meg:

- A beágyazott webkiszolgálóban az Eszközök fülre, majd a Termékinformációk alatti Tintaszintmérő lehetőségre kattintva. ]További információ itt olvasható: [Beágyazott](#page-133-0) [webkiszolgáló](#page-133-0) 118. oldal.
- A nyomtatóállapot-jelentésen (lásd: [Nyomtató állapotjelentése](#page-141-0) 126. oldal).
- A kicserélendő tintapatron címkéjén.
- A nyomtató belsejébe ragasztott öntapadós címkén. A címke megtekintéséhez nyissa ki a tintapatrontartó fedelét.

MEGJEGYZÉS: A nyomtatóhoz kapott telepítő nyomtatópatronok külön nem vásárolhatók meg.

# <span id="page-117-0"></span>Nyomtatási kellékek tárolása

A tintapatronokat hosszabb időn keresztül is tárolhatja a nyomtatóban. A tintapatronok tökéletes állapotának biztosítása érdekében mindig megfelelően kapcsolja ki a nyomtatót.

További információ: [A nyomtató kikapcsolása 39. oldal](#page-54-0).

# <span id="page-118-0"></span>Névtelen használati információk tárolása

A jelen nyomtatóhoz használt HP patronok memóriachipet tartalmaznak, amely a nyomtató működtetését segíti elő. A memóriachip ezenfelül bizonyos, korlátozott mennyiségű névtelen információt tárol a nyomtató használatáról, amely az alábbiakra terjedhet ki: a patronnal nyomtatott oldalak száma, az oldalak lefedettsége, a nyomtatás gyakorisága, a használt nyomtatási módok.

Ezen adatok segítségével a HP a jövőben az ügyfelek nyomtatási igényeit még inkább kielégítő nyomtatókat tervezhet. A patron memóriachipjében összegyűjtött adatok nem tartalmaznak a patron és a nyomtató vásárlójának vagy felhasználójának azonosítására alkalmas információt.

A HP az ingyenes termék-visszavételi és újrahasznosítási program keretében hozzá eljuttatott patronok memóriachipjeiből vesz mintát (a HP Planet Partners programról itt olvashat bővebben: [www.hp.com/recycle\)](http://www.hp.com/recycle). Az ezekből a memóriachipekből származó adatokat a HP a jövőben gyártandó nyomtatók fejlesztése érdekében tekinti meg és tanulmányozza. Lehetséges, hogy az információhoz a HP-t a patronok újrahasznosításában támogató partnerei is hozzáférhetnek.

A memóriachipen tárolt anonim információt a patront birtokoló bármilyen harmadik fél megszerezheti. Ha nem szeretné, hogy mások hozzájuthassanak ezekhez az adatokhoz, tegye működésképtelenné a chipet. Ha úgy dönt, hogy működésképtelenné teszi a chipet, a patront a továbbiakban nem tudja majd HP nyomtatókhoz használni.

Ha nem kívánja, hogy a chip ilyen anonim adatokat gyűjtsön, dönthet úgy is, hogy kikapcsolja a chipnek a nyomtató felhasználásáról adatokat gyűjtő funkcióját.

#### A felhasználásiadat-gyűjtési funkció kikapcsolása

- 1. Érintse meg a nyomtató kezelőpaneljének kijelzőjét, húzza végig az ujját a képernyőn, és érintse meg a Beállítások lehetőséget.
- 2. Válassza az Eszközök elemet, majd érintse meg az Információ a patronchipekről lehetőséget.
- 3. Érintse meg az OK lehetőséget a felhasználási adatokat gyűjtő funkció kikapcsolásához.
- MEGJEGYZÉS: A felhasználásiadat-gyűjtési funkció bekapcsolásához állítsa vissza a gyári beállításokat. További információ az alapértelmezett beállítások visszaállításáról: [Alapértékek](#page-55-0) [visszaállítása](#page-55-0) 40. oldal.
- f<sup>a</sup> MEGJEGYZÉS: Ha kikapcsolja a memóriachipnek a nyomtató használatáról adatokat gyűjtő funkcióját, a patront a továbbiakban is tudja majd a HP nyomtatóihoz használni.

# 8 Hálózatbeállítás

A nyomtató kezdőlapján (beágyazott webkiszolgáló vagy EWS) további speciális beállítások érhetők el.

További információ: [Beágyazott webkiszolgáló](#page-133-0) 118. oldal.

- [A nyomtató beállítása vezeték nélküli kommunikációhoz](#page-121-0)
- [Hálózati beállítások módosítása](#page-124-0)
- [Vezeték nélküli kapcsolat módosítása USB- vagy Ethernet-kapcsolatra](#page-126-0)
- [A HP vezeték nélküli közvetlen kapcsolat használata](#page-127-0)

# <span id="page-121-0"></span>A nyomtató beállítása vezeték nélküli kommunikációhoz

- Mielőtt hozzákezdene
- A nyomtató beállítása a vezeték nélküli hálózaton
- [A kapcsolattípus módosítása](#page-122-0)
- [Vezeték nélküli kapcsolat tesztelése](#page-123-0)
- [A nyomtató vezeték nélküli funkciójának be- vagy kikapcsolása](#page-123-0)

**WEGJEGYZÉS:** A nyomtató csatlakoztatásával kapcsolatos problémák esetében lásd: [A nyomtatót](#page-167-0) [nem lehet vezeték nélkül csatlakoztatni](#page-167-0) 152. oldal.

 $\mathcal{X}$  TIPP: A nyomtató beállításáról és vezeték nélküli használatáról a HP vezeték nélküli nyomtatási központ webhelyén ([www.hp.com/go/wirelessprinting\)](http://www.hp.com/go/wirelessprinting) olvashat.

### Mielőtt hozzákezdene

Győződjön meg az alábbiakról:

- A nyomtató nem csatlakozik a hálózathoz Ethernet-kábellel.
- A vezeték nélküli hálózat megfelelően van beállítva és működik.
- A nyomtató és a nyomtatót használó számítógépek ugyanazon a hálózaton (alhálózaton) vannak.

A nyomtató csatlakoztatásakor előfordulhat, hogy a rendszer kéri a vezeték nélküli hálózat nevét (SSID), illetve a hozzá tartozó jelszót.

- A vezeték nélküli hálózat neve az Ön által használt vezeték nélküli hálózat neve.
- A vezeték nélküli jelszó meggátolja, hogy mások engedély nélkül csatlakozzanak a vezeték nélküli hálózathoz. A szükséges biztonsági szinttől függően a vezeték nélküli hálózat WPA kulcsot vagy WEP jelszót használhat.

Ha nem módosította a hálózatnevet vagy a biztonsági hozzáférési kulcsot a vezeték nélküli hálózat beállítása óta, azok esetenként megtalálhatók a vezeték nélküli útválasztó hátulján vagy oldalán.

Ha nem találja a hálózatnevet vagy a biztonsági jelszót, illetve nem emlékszik ezekre, tekintse meg a számítógép vagy a vezeték nélküli útválasztó dokumentációját. Ha továbbra sem találja ezeket az információkat, forduljon a hálózati rendszergazdához vagy a vezeték nélküli hálózatot beállító személyhez.

### A nyomtató beállítása a vezeték nélküli hálózaton

A vezeték nélküli kommunikációt a nyomtató kezelőpaneljének kijelzőjén elérhető vezeték nélküli beállítási varázslóval állíthatja be. További információ: [Áttérés Ethernet-kapcsolatról vezeték nélküli](#page-122-0) [csatlakozásra](#page-122-0) 107. oldal.

- 1. Érintse meg a nyomtató kezelőpaneljének kijelzőjét, húzza végig az ujját a képernyőn, és érintse meg a Beállítások lehetőséget.
- 2. Érintse meg a Hálózatbeállítás lehetőséget.
- 3. Érintse meg a Vezeték nélküli beállítások elemet.
- 4. Érintse meg a Vezeték nélküli beállítási varázsló pontot.
- 5. A beállítás végrehajtásához kövesse a kijelzőn megjelenő utasításokat.

<span id="page-122-0"></span>Amennyiben a nyomtatót már egy másik kapcsolattal (például USB) használja, akkor a vezeték nélküli hálózatra való beállításhoz kövesse az A kapcsolattípus módosítása 107. oldal című rész útmutatásait.

### A kapcsolattípus módosítása

Miután telepítette a HP nyomtatószoftvert, és a nyomtatót egy számítógéphez vagy a hálózathoz csatlakoztatta, a szoftverrel módosíthatja a kapcsolattípust (például USB-kapcsolatról vezeték nélküli kapcsolatra).

**WEGJEGYZÉS:** Ha vezeték nélküli kapcsolatra vált, győződjön meg arról, hogy az Ethernet-kábel nincs csatlakoztatva a nyomtatóhoz. Az Ethernet-kábel csatlakoztatása kikapcsolja a nyomtató vezeték nélküli funkcióját. Ezenkívül a rendszer felszólíthatja, hogy a beállítási folyamat során ideiglenesen csatlakoztasson egy USB-kábelt.

A kapcsolat típusának módosításához hajtsa végre a következő műveletek valamelyikét:

- Áttérés Ethernet-kapcsolatról vezeték nélküli csatlakozásra
- Áttérés USB-csatlakozásról vezeték nélküli hálózati csatlakozásra

### Áttérés Ethernet-kapcsolatról vezeték nélküli csatlakozásra

MEGJEGYZÉS: Mielőtt hozzákezdene, ellenőrizze az előfeltételeket. További információ: [Mielőtt](#page-121-0) [hozzákezdene](#page-121-0) 106. oldal.

#### Áttérés-Ethernet-kapcsolatról vezeték nélküli csatlakozásra (Windows)

- 1. Húzza ki az Ethernet-kábelt a nyomtatóból.
- 2. A telepítés után indítsa el a nyomtatószoftvert. További információ: [Nyissa meg a](#page-53-0) [HP nyomtatószoftvert \(Windows\)](#page-53-0) 38. oldal.

A vezeték nélküli kapcsolat létrehozásához futtassa a Vezeték nélküli beállítás varázslót. Bővebb információért lásd: [A nyomtató beállítása a vezeték nélküli hálózaton](#page-121-0) 106. oldal.

#### Áttérés-Ethernet-kapcsolatról vezeték nélküli csatlakozásra (OS X)

Mielőtt folytatná, tekintse át a következő helyen található listát: [Mielőtt hozzákezdene](#page-121-0) 106. oldal.

- 1. A nyomtató csatlakoztatása a vezeték nélküli hálózathoz.
- 2. Az Alkalmazások/Hewlett-Packard/Eszköz segédprogramjai között található HP Setup Assistant telepítősegéd segítségével állíthatja a nyomtató és a szoftver kapcsolatát vezeték nélkülire.

### Áttérés USB-csatlakozásról vezeték nélküli hálózati csatlakozásra

**WEGJEGYZÉS:** [Mielőtt](#page-121-0) hozzákezdene, ellenőrizze az előfeltételeket. További információ: Mielőtt [hozzákezdene](#page-121-0) 106. oldal.

#### USB-kapcsolatról vezeték nélküli kapcsolatra való áttéréshez (Windows)

1. A használt operációs rendszertől függően válassza az alábbi eljárások valamelyikét:

- <span id="page-123-0"></span>Windows 8: Kattintson a jobb gombbal a kezdőképernyő egy üres területére, kattintson a Minden alkalmazás elemre az alkalmazássávon, jelölje ki a nyomtató nevét, majd kattintson a Segédprogramok lehetőségre.
- Windows 7, Windows Vista és Windows XP: A számítógép asztalán kattintson a Start gombra, mutasson a Minden program, majd a HP elemre, és kattintson a nyomtató mappájára.
- 2. Kattintson a Nyomtatóbeállítás és -szoftver elemre.
- 3. Válassza az USB-kábellel csatlakoztatott nyomtató kapcsolatának módosítása vezeték nélküli kapcsolatra lehetőséget. Kövesse a képernyőn megjelenő utasításokat.

#### USB-kapcsolatról vezeték nélküli kapcsolatra való áttéréshez (OS X)

- 1. A nyomtató csatlakoztatása a vezeték nélküli hálózathoz.
- 2. Az Alkalmazások/Hewlett-Packard/Eszköz segédprogramjai között található HP Setup Assistant telepítősegéd segítségével állíthatja a nyomtató és a szoftver kapcsolatát vezeték nélkülire.

Tekintse át, hogyan válthat USB-kapcsolatról vezeték nélküli kapcsolatra. [Kattintson ide további](http://h20180.www2.hp.com/apps/Nav?h_pagetype=s-924&h_client=s-h-e004-01&h_keyword=lp70015-win-OJ8610&h_lang=hu&h_cc=hu) [információk online eléréséhez.](http://h20180.www2.hp.com/apps/Nav?h_pagetype=s-924&h_client=s-h-e004-01&h_keyword=lp70015-win-OJ8610&h_lang=hu&h_cc=hu)

### Vezeték nélküli kapcsolat tesztelése

A vezeték nélküli tesztjelentés kinyomtatásával további információkhoz juthat a nyomtató vezeték nélküli kapcsolatáról. A vezeték nélküli tesztjelentés információkat biztosít a nyomtató állapotáról, hardvercíméről (MAC-cím) és IP-címéről. Ha a nyomtató hálózathoz csatlakozik, a tesztjelentés adatokat jelenít meg a hálózati beállításokról.

#### Vezeték nélküli tesztre vonatkozó jelentés nyomtatása

- 1. A nyomtató kezelőpaneljén érintse meg a  $\binom{n}{k}$  (Vezeték nélküli) gombot, majd a Beállítások gombot.
- 2. Érintse meg a Jelentések nyomtatása lehetőséget
- 3. Érintse meg a Vezeték nélküli tesztjelentés nyomtatása lehetőséget.

### A nyomtató vezeték nélküli funkciójának be- vagy kikapcsolása

A nyomtató vezeték nélküli funkciója alapértelmezés szerint be van kapcsolva, amit a vezeték nélküli kapcsolat kék jelzőfénye jelez a nyomtató kezelőpaneljén. Ha a vezeték nélküli kapcsolat jelzőfénye villog, akkor a vezeték nélküli kapcsolat engedélyezett (a vezeték nélküli rádió be van kapcsolva), de nincs vezeték nélküli kapcsolat. Ha a vezeték nélküli kapcsolat jelzőfénye folyamatos kék fénnyel világít, akkor a nyomtató csatlakozik egy vezeték nélküli hálózathoz.

Ha nyomtató Ethernet-kábelen keresztül csatlakozik, akkor nem használja a vezeték nélküli funkciót. Ilyen ajánlott kikapcsolni a nyomtató vezeték nélküli funkcióját.

 $\mathbb{R}^n$  MEGJEGYZÉS: Az Ethernet-kábel nyomtatóhoz való csatlakoztatása automatikusan kikapcsolja a nyomtató vezeték nélküli funkcióját, és a vezeték nélküli kapcsolat jelzőfénye kialszik.

- 1. Érintse meg a nyomtató kezelőpaneljének kijelzőjét, húzza végig az ujját a képernyőn, és érintse meg a Beállítások, majd a Hálózatbeállítás lehetőséget.
- 2. Érintse meg a Vezeték nélküli beállítások elemet.
- 3. Érintse meg a Vezeték nélküli lehetőséget rádió be- vagy kikapcsolásához.

# <span id="page-124-0"></span>Hálózati beállítások módosítása

A nyomtató kezelőpaneljén beállíthatja és kezelheti a nyomtató vezeték nélküli kapcsolatát, illetve különböző hálózatkezelési feladatokat hajthat végre. Ezek közé tartozik a hálózati beállítások megtekintése és módosítása, a hálózat alapértelmezett beállításainak visszaállítása, valamint a vezeték nélküli funkció be- vagy kikapcsolása.

- Hálózati beállítások megjelenítése és nyomtatása
- A kapcsolat sebességének beállítása
- IP-beállítások módosítása

A VIGYÁZAT! A hálózati beállítások kényelmesebbé teszik a készülék hálózati használatát. Azonban ha Ön tapasztalatlan felhasználó, a beállítások egy részének módosítása nem ajánlott (például kapcsolatsebesség, IP-beállítások, alapértelmezett átjáró, tűzfalbeállítások).

## Hálózati beállítások megjelenítése és nyomtatása

A hálózati beállítások megtekintéséhez vagy kinyomtatásához hajtsa végre a következő módszerek egyikét:

- A nyomtató kezelőpaneljén érintse meg a (p) (Vezeték nélküli) vagy  $\frac{p}{\sqrt{2}}$  (Ethernet) lehetőséget. Megjelenik a hálózat állapotát jelző képernyő.
- Nyomtassa ki a hálózatbeállítási oldalt. További információkért lásd: [Hálózatbeállítási](#page-142-0) oldal [127. oldal](#page-142-0).
- Futtassa a vezeték nélküli tesztjelentést. További információ: [3. lépés Futtassa a vezeték nélküli](#page-169-0) [tesztjelentést](#page-169-0) 154. oldal.

A szoftver elérése: [Nyissa meg a HP nyomtatószoftvert \(Windows\)](#page-53-0) 38. oldal.

## A kapcsolat sebességének beállítása

Módosíthatja a hálózaton keresztül történő adatátvitel sebességét. Az alapértelmezett beállítás az Automatikus.

- 1. Érintse meg a nyomtató kezelőpaneljének kijelzőjét, húzza végig az ujját a képernyőn, és érintse meg a Beállítások, majd a Hálózatbeállítás lehetőséget.
- 2. Érintse meg az Ethernet-beállítások lehetőséget.
- 3. Válassza a További beállítások lehetőséget.
- 4. Érintse meg a Kapcsolatsebesség lehetőséget.
- 5. Érintse meg a hálózati hardvernek megfelelő beállítást.

### IP-beállítások módosítása

Az alapértelmezett Automatikus IP-beállítás megtartása esetén az IP-beállítások megadása automatikusan történik. Ha azonban Ön tapasztalt felhasználó, és más beállításokat, például IPcímet, alhálózati maszkot vagy alapértelmezett átjárót kíván használni, akkor manuálisan is módosíthatja a beállításokat.

A VIGYÁZAT! Az IP-cím kézi beállítása során legyen óvatos. Ha érvénytelen IP-címet ír be a telepítés alatt, a hálózati részegységek nem tudnak csatlakozni a nyomtatóhoz.

- 1. Érintse meg a nyomtató kezelőpaneljének kijelzőjét, húzza végig az ujját a képernyőn, és érintse meg a Beállítások, majd a Hálózatbeállítás lehetőséget.
- 2. Érintse meg az Ethernet-beállítások vagy a Vezeték nélküli beállítások lehetőséget.
- 3. Érintse meg a További beállítások lehetőséget.
- 4. Érintse meg az IP-beállítások lehetőséget.
- 5. Egy figyelmeztető üzenet jelenik meg, amely szerint az IP-cím módosításával eltávolítja a nyomtatót a hálózatról. A folytatáshoz érintse meg az OK gombot.
- 6. Alapértelmezés szerint az Automatikus beállítás van bejelölve. A beállítások kézi módosításához érintse meg a Kézi gombot, majd adja meg a megfelelő információkat a következő beállításokhoz:
	- IP
	- Alhálózati maszk
	- Alapértelmezett átjáró
	- DNS-cím
- 7. Végezze el a kívánt módosításokat, majd érintse meg a Kész lehetőséget.
- 8. Érintse meg a OK pontot.

# <span id="page-126-0"></span>Vezeték nélküli kapcsolat módosítása USB- vagy Ethernetkapcsolatra

#### Vezeték nélküli kapcsolat módosítása USB- vagy Ethernet-kapcsolatra (Windows)

- 1. A használt operációs rendszertől függően válassza az alábbi eljárások valamelyikét:
	- Windows 8: Kattintson a jobb gombbal a kezdőképernyő egy üres területére, kattintson a Minden alkalmazás elemre az alkalmazássávon, jelölje ki a nyomtató nevét, majd kattintson a Segédprogramok lehetőségre.
	- Windows 7, Windows Vista és Windows XP: A számítógép asztalán kattintson a Start gombra, mutasson a Minden program, majd a HP elemre, és kattintson a nyomtató mappájára.
- 2. Kattintson a Nyomtatóbeállítás és -szoftver elemre.
- 3. Kattintson az Új nyomtató csatlakoztatása gombra.
- 4. Amikor a rendszer felszólítja, válassza ki a megfelelő kapcsolattípust, majd a beállítás végrehajtásához kövesse a kijelzőn megjelenő utasításokat.

#### Vezeték nélküli kapcsolat módosítása USB- vagy Ethernet-kapcsolatra (OS X)

- 1. A nyomtató csatlakoztatása a vezeték nélküli hálózathoz.
- 2. Az Alkalmazások/Hewlett-Packard/Eszköz segédprogramjai között található HP Setup Assistant telepítősegéd segítségével állíthatja a nyomtató és a szoftver kapcsolatát vezeték nélkülire.

# <span id="page-127-0"></span>A HP vezeték nélküli közvetlen kapcsolat használata

A HP vezeték nélküli közvetlen kapcsolat használatával vezeték nélkül nyomtathat számítógépről, okostelefonról, táblagépről vagy más vezeték nélküli kapcsolatra alkalmas eszközről – anélkül, hogy csatlakoznia kellene egy meglévő vezeték nélküli hálózathoz.

A HP vezeték nélküli közvetlen kapcsolat használatakor kövesse az alábbi útmutatót:

Győződjön meg arról, hogy számítógépén vagy mobileszközén megtalálható a szükséges szoftver.

Ha számítógépet használ, ellenőrizze, hogy telepítette-e a nyomtatóhoz kapott nyomtatószoftvert.

- Ha mobileszközt használ, győződjön meg arról, hogy arra telepítve van kompatibilis nyomtatási alkalmazás. További információ a mobil nyomtatásról: [www.hp.com/global/us/en/eprint/](http://www.hp.com/global/us/en/eprint/mobile_printing_apps.html) [mobile\\_printing\\_apps.html.](http://www.hp.com/global/us/en/eprint/mobile_printing_apps.html)
- Győződjön meg arról, hogy a HP vezeték nélküli közvetlen kapcsolat be van kapcsolva a nyomtatón, és, hogy – szükség esetén – a biztonsági szolgáltatások engedélyezve vannak. Bővebb információért lásd: A HP vezeték nélküli közvetlen kapcsolat bekapcsolása 112. oldal.
- Ha még nem telepítette a HP nyomtatószoftvert a számítógépen, előbb csatlakozzon egy vezeték nélküli közvetlen hálózathoz, majd telepítse a nyomtatószoftvert. Amikor a nyomtatószoftver a kapcsolat típusának megadását kéri, válassza a Vezeték nélküli lehetőséget.
- Egy HP vezeték nélküli közvetlen kapcsolat kapcsolatot legfeljebb öt számítógép vagy mobileszköz használhat.
- A HP vezeték nélküli közvetlen kapcsolat akkor is használható, ha a nyomtató USB-kábellel van számítógéphez csatlakoztatva, vagy ha vezeték nélküli kapcsolattal hálózathoz kapcsolódik.
- A HP vezeték nélküli közvetlen kapcsolat használatával nem csatlakoztatható számítógép, mobileszköz vagy nyomtató az internethez.

[Kattintson ide további információk online eléréséhez.](http://h20180.www2.hp.com/apps/Nav?h_pagetype=s-924&h_client=s-h-e004-01&h_keyword=lp70046-all-OJ8610&h_lang=hu&h_cc=hu)

**WEGJEGYZÉS:** Elképzelhető, hogy a webhelyek jelenleg nem érhetők el minden nyelven.

Ez a rész a következő témaköröket tárgyalja:

- A HP vezeték nélküli közvetlen kapcsolat bekapcsolása
- [Nyomtatás vezeték nélküli kapcsolatra alkalmas mobileszközről](#page-128-0)
- [Nyomtatás vezeték nélküli kapcsolatra alkalmas számítógépről](#page-128-0)

### A HP vezeték nélküli közvetlen kapcsolat bekapcsolása

- 1. A nyomtató kezelőpaneljén érintse meg a  $\mathbb{I}$  (vezeték nélküli közvetlen kapcsolat) lehetőséget.
- 2. A vezeték nélküli közvetlen kapcsolat a HP vezeték nélküli közvetlen kapcsolat melletti csúszka segítségével kapcsolható be és ki.
- $\hat{X}$  TIPP: Ha nagyobb biztonság mellett kívánja használni a HP vezeték nélküli közvetlen kapcsolatot, és a számítógép vagy a mobileszköz támogatja a WPA2 titkosítást, a biztonsági szolgáltatások engedélyezéséhez vagy letiltásához érintse meg a Biztonság lehetőséget. A biztonsági szolgáltatások engedélyezése után csak a jelszóval rendelkező felhasználók csatlakozhatnak vezeték nélkül a nyomtatóhoz. Ha nem engedélyezi a biztonsági szolgáltatásokat, a nyomtatóhoz csatlakozhat bárki, aki a nyomtató hatósugarán belül tartózkodik, és rendelkezik Wi-Fi eszközzel.
- <span id="page-128-0"></span>3. Érintse meg a Vezeték nélküli közvetlen kapcsolat neve lehetőséget a vezeték nélküli közvetlen kapcsolat nevének megjelenítéséhez.
- 4. Ha engedélyezte a biztonsági szolgáltatásokat, érintse meg a **Biztonsági jelszó** lehetőséget a vezeték nélküli közvetlen nyomtatáshoz szükséges jelszó megjelenítéséhez.
- $\mathcal{X}$  TIPP: A beágyazott webkiszolgálóból (EWS) is bekapcsolhatja a HP vezeték nélküli közvetlen kapcsolatot. A beágyazott webkiszolgáló használatával kapcsolatos további információkat lásd: [Beágyazott webkiszolgáló](#page-133-0) 118. oldal.

### Nyomtatás vezeték nélküli kapcsolatra alkalmas mobileszközről

Győződjön meg arról, hogy mobileszközére telepítve van kompatibilis nyomtatási alkalmazás. További információ: [www.hp.com/global/us/en/eprint/mobile\\_printing\\_apps.html](http://www.hp.com/global/us/en/eprint/mobile_printing_apps.html).

- 1. Ellenőrizze, hogy be van-e kapcsolva a nyomtatón a HP vezeték nélküli közvetlen kapcsolat. Bővebb információért lásd: [A HP vezeték nélküli közvetlen kapcsolat bekapcsolása](#page-127-0) 112. oldal.
- 2. Kapcsolja be mobileszközén a Wi-Fi kapcsolatot. További információt a mobileszköz dokumentációjában talál.
- <sup>2</sup> MEGJEGYZÉS: Ha a mobileszköze nem támogatja a Wi-Fi hálózatokat, nem használhatja a HP vezeték nélküli közvetlen kapcsolat funkciót.
- 3. Csatlakoztassa a mobileszközt új hálózathoz. Ugyanúgy járjon el, mint amikor új vezeték nélküli hálózathoz vagy hozzáférési ponthoz kapcsolódik. Válassza ki a megjelenített vezeték nélküli hálózatok listájából a HP vezeték nélküli közvetlen kapcsolat nevet, például: HP-Print-\*\*-Officejet Pro XXXX (a \*\* a nyomtató azonosítására szolgáló egyedi karaktereket jelöli, az XXXX pedig a nyomtatón feltüntetett nyomtatótípus).

Ha a HP vezeték nélküli közvetlen kapcsolat biztonsági szolgáltatásokkal együtt van bekapcsolva, erre vonatkozó kérés esetén írja be a jelszót.

4. Nyomtassa ki a dokumentumot.

### Nyomtatás vezeték nélküli kapcsolatra alkalmas számítógépről

A HP vezeték nélküli közvetlen kapcsolat használatával vezeték nélkül nyomtathat a számítógépről anélkül, hogy csatlakoznia kellene egy meglévő vezeték nélküli hálózathoz vagy használnia kellene a nyomtatóhoz mellékelt HP nyomtatószoftvert.

A vezeték nélküli kapcsolatra alkalmas számítógépről való nyomtatáshoz kövesse az utasításokat.

#### Nyomtatás vezeték nélküli kapcsolatra alkalmas számítógépről (Windows)

- 1. Ellenőrizze, hogy be van-e kapcsolva a nyomtatón a HP vezeték nélküli közvetlen kapcsolat. További tudnivalók: [A HP vezeték nélküli közvetlen kapcsolat bekapcsolása](#page-127-0) 112. oldal.
- 2. Kapcsolja be a számítógép Wi-Fi kapcsolatát. További információt a számítógép dokumentációjában talál.
- $\mathbb{P}$  MEGJEGYZÉS: Ha a számítógép nem támogatja a Wi-Fi hálózatokat, nem használhatja a HP vezeték nélküli közvetlen kapcsolat funkciót.
- 3. Csatlakoztassa a számítógépet új hálózathoz. Ugyanúgy járjon el, mint amikor új vezeték nélküli hálózathoz vagy hozzáférési ponthoz kapcsolódik. Válassza ki a megjelenített vezeték nélküli hálózatok listájából a HP vezeték nélküli közvetlen kapcsolat nevet, például: HP-Print-\*\*-Officejet

Pro XXXX (a \*\* a nyomtató azonosítására szolgáló egyedi karaktereket jelöli, az XXXX pedig a nyomtatón feltüntetett nyomtatótípus).

Ha a HP vezeték nélküli közvetlen kapcsolat biztonsági szolgáltatásokkal együtt van bekapcsolva, erre vonatkozó kérés esetén írja be a jelszót.

- 4. Folytassa az 5. lépéssel, ha a nyomtató vezeték nélküli hálózaton keresztül kapcsolódik a számítógéphez, és ennek megfelelően van telepítve. Ha a nyomtató USB-kábellel csatlakozik a számítógéphez, és ennek megfelelően van telepítve, hajtsa végre az alábbi lépéseket a nyomtatószoftver HP vezeték nélküli közvetlen kapcsolat kapcsolat használatával történő telepítéséhez.
	- a. A használt operációs rendszertől függően válassza az alábbi eljárások valamelyikét:
		- Windows 8: Kattintson a jobb gombbal a kezdőképernyő egy üres területére, kattintson a Minden alkalmazás elemre az alkalmazássávon, jelölje ki a nyomtató nevét, majd kattintson a Segédprogramok lehetőségre.
		- Windows 7, Windows Vista és Windows XP esetén: A számítógép asztalán kattintson a Start gombra, mutasson a Minden program, majd a HP elemre, és kattintson a nyomtató mappájára.
	- b. Kattintson a Nyomtató beállítása és szoftverek elemre, majd válassza az Új nyomtató csatlakoztatása lehetőséget.
	- c. A Csatlakozási beállítások szoftverképernyőn válassza a Vezeték nélküli lehetőséget.

Az észlelt nyomtatók listájáról válassza a HP nyomtatószoftvert.

- d. Kövesse a képernyőn megjelenő utasításokat.
- 5. Nyomtassa ki a dokumentumot.

#### Nyomtatás vezeték nélküli kapcsolatra alkalmas számítógépről (OS X)

- 1. Ellenőrizze, hogy be van-e kapcsolva a nyomtatón a HP vezeték nélküli közvetlen kapcsolat. További tudnivalók: [A HP vezeték nélküli közvetlen kapcsolat bekapcsolása](#page-127-0) 112. oldal.
- 2. Kapcsolja be az AirPort funkciót.

További információkért tekintse meg az Apple által biztosított dokumentációt.

3. Kattintson az AirPort ikonra, és válassza ki a HP vezeték nélküli közvetlen kapcsolat nevet, például: HP-Print-\*\*-Officejet Pro XXXX (a \*\* a nyomtató azonosítására szolgáló egyedi karaktereket jelöli, az XXXX pedig a nyomtatón feltüntetett nyomtatótípus).

Ha a HP vezeték nélküli közvetlen kapcsolat biztonsági szolgáltatásokkal együtt van bekapcsolva, erre vonatkozó kérés esetén írja be a jelszót.

- 4. Adja hozzá a nyomtatót.
	- a. A Rendszerbeállítások ablakban az operációs rendszertől függően válassza a Nyomtatás és fax vagy a Nyomtatás és beolvasás lehetőséget.
	- b. Kattintson a + jelre a bal oldalon található nyomtatólistán.
	- c. Válassza ki a nyomtatót az észlelt nyomtatók listájából (a "Bonjour" szó olvasható a nyomtató neve mellett, a jobb oldali oszlopban), majd kattintson a Hozzáadás parancsra.

# <span id="page-130-0"></span>9 Nyomtatókezelő eszközök

Ez a rész a következő témaköröket tárgyalja:

- [Eszköztár \(Windows\)](#page-131-0)
- [HP Utility \(OS X\)](#page-132-0)
- [Beágyazott webkiszolgáló](#page-133-0)

# <span id="page-131-0"></span>Eszköztár (Windows)

A Szerszámosláda karbantartási információkat biztosít a nyomtatóhoz.

- **WEGJEGYZÉS:** Ha a számítógép megfelel a rendszerkövetelményeknek, a Szerszámosláda telepíthető a HP szoftver CD lemezéről.
	- A Szerszámosláda megnyitása

# A Szerszámosláda megnyitása

- 1. [Nyissa meg a HP nyomtatószoftvert](#page-53-0). További információ: Nyissa meg a HP nyomtatószoftvert [\(Windows\)](#page-53-0) 38. oldal.
- 2. A HP nyomtatószoftverben kattintson A nyomtató karbantartása lehetőségre a Nyomtatás, beolvasás és faxolás területen.

# <span id="page-132-0"></span>HP Utility (OS X)

A HP segédprogram a nyomtatási beállítások megadásához, a nyomtató kalibrálásához, a kellékek online megrendeléséhez és a webhelyek támogatási információinak eléréséhez használható eszközöket tartalmaz.

**WEGJEGYZÉS:** A HP segédprogram funkciói a kiválasztott nyomtatótól függően változhatnak.

A tintaszintekre vonatkozó figyelmeztetések és jelzőfények csak tervezési célokra szolgálnak. Amikor megjelenik az alacsony tintaszintre figyelmeztető üzenet, a nyomtatás késlekedésének elkerülése érdekében győződjön meg róla, hogy rendelkezésére áll csere nyomtatópatron. Mindaddig nem kell kicserélnie a patronokat, amíg a rendszer nem figyelmezteti erre.

Kattintson duplán a merevlemez Alkalmazások mappáján belüli Hewlett-Packard mappában található HP Utility lehetőségre.

# <span id="page-133-0"></span>Beágyazott webkiszolgáló

Ha a nyomtató hálózathoz csatlakozik, a nyomtató weblapjának (beágyazott webkiszolgáló vagy EWS) segítségével állapotinformációkat tekinthet meg, beállításokat módosíthat, valamint kezelheti a nyomtatót a számítógépről.

 $\mathbb{R}^n$  MEGJEGYZÉS: Egyes beállítások megtekintéséhez és módosításához jelszó megadására lehet szükség.

A beépített webkiszolgálót abban az esetben is megnyithatja és használhatja, ha nem rendelkezik internetkapcsolattal. Egyes szolgáltatások azonban így nem érhetők el.

- Információk a cookie-król
- A beágyazott webkiszolgáló megnyitása

### Információk a cookie-król

A beágyazott webkiszolgáló (EWS) böngészés közben kisméretű szövegfájlokat (cookie-kat) tárol merevlemezén. Ezek a fájlok teszik lehetővé, hogy legközelebbi látogatása alkalmával az EWS felismerje számítógépét. Ha például beállította az EWS nyelvét, az a cookie segítségével megjegyzi a kiválasztott nyelvet, így az EWS legközelebbi elérése alkalmával az oldalak már az Ön nyelvén jelennek meg. Egyes cookie-kat (például az ügyfélspecifikus beállításokat tároló cookie-t) a manuális törlésig tárolia a számítógép.

A böngészőjét beállíthatja úgy is, hogy minden cookie-t elfogadjon, vagy figyelmeztetést kérhet minden cookie-tárolási kérésnél, így lehetősége lesz az egyes cookie-k elfogadására vagy elutasítására. A böngésző használatával el is távolíthatja a nemkívánatos cookie-kat.

<sup> $#$ </sup> MEGJEGYZÉS: Ha letiltia a cookie-kat, ez – a nyomtatótól függően – a következő funkciók közül egynek vagy többnek a letiltását is jelenti:

- Az alkalmazás az előző megszakítási ponton történő folytatása (különösen hasznos telepítővarázslók esetében)
- Az EWS böngésző nyelvbeállításainak tárolása
- Az EWS Kezdőlap oldalának személyre szabása

A személyes adatok védelmével és a cookie-fájlokkal kapcsolatos beállítások módosításáról, valamint a cookie-fájlok megtekintéséről és törléséről a webböngésző dokumentációjában olvashat.

## A beágyazott webkiszolgáló megnyitása

A beágyazott webkiszolgálót a hálózaton vagy a vezeték nélküli közvetlen kapcsolaton keresztül érheti el.

MEGJEGYZÉS: A nyomtatónak kapcsolódnia kell egy hálózatra, és rendelkeznie kell IP-címmel. A nyomtató IP-címe és a gazdagépnév az állapotjelentésben olvasható. További információ itt olvasható: [Hálózatbeállítási oldal](#page-142-0) 127. oldal.

#### A beágyazott webkiszolgáló megnyitása egy webböngészőből

● A számítógépen futó webböngészőbe írja be a nyomtató beállított IP-címét vagy állomásnevét.

Ha például az IP-cím 123.123.123.123, akkor a következő címet írja a webböngészőbe: http://123.123.123.123

#### A beágyazott webkiszolgáló megnyitása a vezeték nélküli közvetlen kapcsolat segítségével

- 1. A nyomtató kezelőpaneljének kijelzőjén érintse meg a  $\mathbb{I}$  (vezeték nélküli közvetlen kapcsolat) lehetőséget.
- 2. Ha a kijelzőn az látható, hogy a vezeték nélküli közvetlen kapcsolat Ki állapotban van, érintse meg a Vezeték nélküli közvetlen kapcsolat lehetőséget a bekapcsolásához.
- 3. Vezeték nélküli számítógépén engedélyezze a vezeték nélküli kapcsolatot, keresse meg a vezeték nélküli közvetlen kapcsolat szolgáltatáshoz használt nevet, majd csatlakozzon hozzá. Ha be van kapcsolva a vezeték nélküli közvetlen kapcsolat biztonság, adja meg a vezeték nélküli közvetlen kapcsolat jelszót, amikor erre kéri a rendszer.
- 4. Írja be a számítógépen futó webböngészőbe a következő címet: http://192.168.223.1.

# 10 Megoldás keresése

Ez a rész megoldásokat javasol gyakran előforduló problémákra. Amennyiben a nyomtató nem működik megfelelően, és az eddigi javaslatok sem vezettek megoldásra, kérjük, vegye igénybe az alábbi támogatási szolgáltatások valamelyikét.

Ez a rész a következő témaköröket tárgyalja:

- [HP támogatás](#page-137-0)
- [Súgó megjelenítése a nyomtató kezelőpaneljéről](#page-140-0)
- [A nyomtatójelentések ismertetése](#page-141-0)
- [Nyomtatási problémák megoldása](#page-145-0)
- [Nyomtatási problémák megoldása](#page-147-0)
- [Másolási problémák megoldása](#page-152-0)
- **·** [Lapolvasási problémák megoldása](#page-154-0)
- [Faxolási problémák megoldása](#page-158-0)
- [A HP ePrint szolgáltatással és HP nyomtatnivalókkal kapcsolatos problémák megoldása](#page-166-0)
- [Hálózati problémák megoldása](#page-167-0)
- [A nyomtatáskezelés problémáinak megoldása](#page-170-0)
- [A nyomtatófej karbantartása](#page-172-0)
- [Elakadások megszüntetése](#page-177-0)
- [A patrontartó megtisztítása](#page-181-0)

# <span id="page-137-0"></span>HP támogatás

- Nyomtató regisztrálása
- Támogatási eljárás
- Elektronikus támogatás kérése
- [A HP telefonos támogatási szolgáltatása](#page-138-0)

### Nyomtató regisztrálása

A regisztrálás csupán néhány percet vesz igénybe, ezt követően azonban gyorsabb kiszolgálást, hatékonyabb ügyféltámogatást és terméktámogatási értesítéseket vehet igénybe. Ha nyomtatóját nem regisztrálta a szoftver telepítése során, a<http://www.register.hp.com>címen most megteheti.

## Támogatási eljárás

Probléma esetén hajtsa végre a következő eljárást:

- 1. Tekintse meg a nyomtatóval kapott dokumentációt.
- 2. Látogasson el a HP online támogatási webhelyére: [www.hp.com/support.](http://h20180.www2.hp.com/apps/Nav?h_pagetype=s-001&h_page=hpcom&h_client=s-h-e008-1&h_product=5367602&h_lang=hu&h_cc=hu)

A HP online ügyfélszolgálata a HP minden vevője számára rendelkezésre áll. Ez a naprakész termékinformációk és a szakszerű segítség leggyorsabb forrása. A következőket kínálja:

- Gyorsan elérhető, képzett online támogatási szakembereket
- Szoftver- és illesztőprogram-frissítések a nyomtató számára
- Hasznos hibaelhárítási tudnivalók általános problémák esetén
- Megelőző nyomtatófrissítések, támogatási riasztások és a HP hírlevelei, amelyek a nyomtató regisztrálásakor érhetők el
- 3. Hívja a HP ügyfélszolgálatát. Bővebb információért lásd: [A HP telefonos támogatási](#page-138-0) [szolgáltatása](#page-138-0) 123. oldal.

A támogatási lehetőségek és elérhetőségeik nyomtatónként, országonként/térségenként és nyelvenként változnak.

### Elektronikus támogatás kérése

Támogatással és jótállással kapcsolatos információkért látogassa meg a HP webhelyét: [www.hp.com/support.](http://h20180.www2.hp.com/apps/Nav?h_pagetype=s-001&h_page=hpcom&h_client=s-h-e008-1&h_product=5367602&h_lang=hu&h_cc=hu) Ez a webhely információkat és segédprogramokat tartalmaz, amelyek segíthetnek számos gyakori nyomtatóprobléma megoldásában. Kérésre válasszon országot/térséget, majd kattintson a Kapcsolatfelvétel a HP vállalattal hivatkozásra. Így a műszaki támogatás telefonos elérhetőségével kapcsolatos információkat kap.

Ez a webhely műszaki támogatást, illesztőprogramokat, kellékeket, rendelési tudnivalókat és egyéb lehetőségeket kínál:

- Elérheti az on-line támogatási oldalakat.
- E-mail üzenetet küldhet a HP-nek, hogy választ kapjon kérdéseire.
- Az on-line chat segítségével kapcsolatba léphet a HP műszaki szakemberével.
- HP szoftverfrissítéseket kereshet.

<span id="page-138-0"></span>Segítséget Windows rendszerben a HP szoftver, OS X rendszerben a HP Utility segédprogram használatával is kaphat. Mindkét eszköz egyszerű, lépésről lépésre vezető megoldásokat kínál a leggyakoribb nyomtatási problémákra. További információ: [Nyomtatókezelő eszközök,](#page-130-0) 115. oldal.

A támogatási lehetőségek és elérhetőségeik nyomtatónként, országonként/térségenként és nyelvenként változnak.

### A HP telefonos támogatási szolgáltatása

A telefonos támogatási lehetőségek és elérhetőségeik nyomtatónként, országonként/térségenként és nyelvenként változnak.

Ez a rész a következő témaköröket tárgyalja:

- Hívás előtt
- A telefonos támogatás időtartama
- Támogatási telefonszámok
- A telefonos támogatási időszak lejárta után

### Hívás előtt

A HP támogatási vonalának hívásakor legyen a számítógép és a nyomtató mellett. Készüljön fel a következő adatok megadására:

- Modellszám
- Sorozatszám (a nyomtató hátulján vagy alján található)
- A probléma felmerülésekor megjelenő üzenetek
- Válaszok az alábbi kérdésekre:
	- Máskor is előfordult már ez a probléma?
	- Elő tudja idézni újból?
	- Hozzáadott új hardvert vagy szoftvert a rendszerhez a probléma első jelentkezésének idején?
	- Történt bármilyen egyéb esemény a helyzet kialakulása előtt (például zivatar vagy a nyomtató áthelyezése)?

### A telefonos támogatás időtartama

Egyéves ingyenes telefonos támogatásra van lehetőség Észak-Amerikában, Ázsia csendes-óceáni részén, valamint Latin-Amerikában (Mexikót is beleértve). A telefonos támogatás időtartama Európa, a Közel-Kelet és Afrika esetében a [www.hp.com/support](http://h20180.www2.hp.com/apps/Nav?h_pagetype=s-001&h_page=hpcom&h_client=s-h-e008-1&h_product=5367602&h_lang=hu&h_cc=hu) címen állapítható meg. A telefonbeszélgetésekre a szokásos telefondíjak érvényesek.

#### Támogatási telefonszámok

A HP-s ügyfélszolgálatok telefonszámainak és a hívásdíjak legfrissebb listáját a következő webhelyen találja meg: [www.hp.com/support](http://h20180.www2.hp.com/apps/Nav?h_pagetype=s-001&h_page=hpcom&h_client=s-h-e008-1&h_product=5367602&h_lang=hu&h_cc=hu).

#### A telefonos támogatási időszak lejárta után

A telefonos támogatási időszak lejárta után a HP díjat számít fel a támogatási szolgáltatásért. A HP online támogatási webhelyén is találhat segítséget: [www.hp.com/support](http://h20180.www2.hp.com/apps/Nav?h_pagetype=s-001&h_page=hpcom&h_client=s-h-e008-1&h_product=5367602&h_lang=hu&h_cc=hu). A támogatási

lehetőségekről a helyi HP viszonteladótól vagy az országában/térségben elérhető támogatási vonalon kaphat további tájékoztatást.

# <span id="page-140-0"></span>Súgó megjelenítése a nyomtató kezelőpaneljéről

A nyomtató súgótémakörei segítségével további információkat szerezhet a nyomtatóról, egyes súgótémakörökben animációk vezetnek végig az eljárásokon, például a papírelakadások megszüntetésén.

A súgótémakörök megnyitásához a nyomtató kezelőpaneljén érintse meg a  $\bigtriangledown$  (Súgó) lehetőséget a kezdőképernyőn.

# <span id="page-141-0"></span>A nyomtatójelentések ismertetése

Az alábbi jelentések nyomtatása segítséget nyújthat a nyomtató hibáinak elhárításában.

- Nyomtató állapotjelentése
- [Hálózatbeállítási oldal](#page-142-0)

### Nyomtató állapotjelentése

A nyomtató állapotjelentése segítségével megtekintheti a nyomtatóval kapcsolatos aktuális információkat, valamint a tintapatronok állapotát. A nyomtató állapotjelentése ezenfelül segít a nyomtató hibáinak elhárításában.

Az állapotjelentés a legutóbbi események naplóját is tartalmazza.

Ha a HP-val kapcsolatba lép, akkor érdemes lehet kinyomtatni a nyomtatóállapot-jelentést.

#### A nyomtató állapotjelentésének nyomtatása

- 1. Érintse meg a nyomtató kezelőpaneljének kijelzőjét, húzza végig az ujját a képernyőn, és érintse meg a Beállítások lehetőséget.
- 2. Érintse meg a Jelentések nyomtatása, majd a Nyomtatóállapot-jelentés lehetőséget.

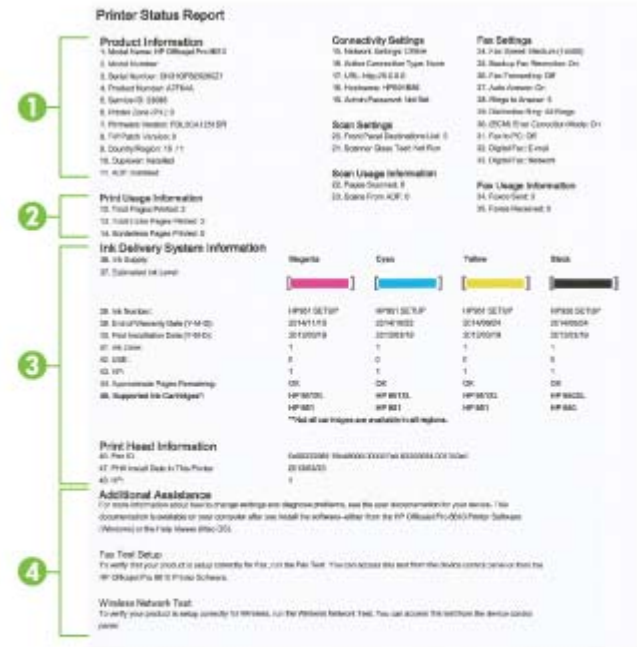

- 1. Termékinformáció: A nyomtató adatait (például a nyomtató nevét, a modellszámot, a sorozatszámot és a firmware verziószámát), a telepített kiegészítőket (például az automatikus kétoldalas nyomtatási egységet vagy duplexelőt), illetve a tálcákból és kiegészítőkből nyomtatott oldalak számát jeleníti meg.
- 2. Nyomtatási felhasználási információk: Összegzési információkat mutat a nyomtatóból nyomtatott oldalakról.
- <span id="page-142-0"></span>3. Tinta rendszerinformációk: A becsült tintaszinteket (grafikusan megjelenítve) és a kellékek cikkszámát, valamint a tintapatronok garanciájának lejárati dátumát mutatja.
- $\mathbb{R}$  MEGJEGYZÉS: A tintaszintekre vonatkozó figyelmeztetések és jelzőfények csak tervezési célokra szolgálnak. Amikor megjelenik az alacsony tintaszintre figyelmeztető üzenet, a nyomtatás késlekedésének elkerülése érdekében győződjön meg róla, hogy rendelkezésére áll csere nyomtatópatron. Mindaddig nem kell kicserélnie a patronokat, amíg a rendszer nem figyelmezteti erre.
- 4. További segítség: A nyomtatóval kapcsolatos további információk, valamint a Faxteszt beállításával és a vezeték nélküli hálózat tesztelésével kapcsolatos információk elérhetőségét adia meg.

### Hálózatbeállítási oldal

Ha a nyomtató hálózathoz csatlakozik, kinyomtathat egy hálózatbeállítási oldalt a nyomtató hálózati beállításainak és a nyomtató által észlelt hálózatok listájának megtekintéséhez. A jelentés utolsó oldala tartalmazza a területen észlelhető össze vezeték nélküli hálózat listáját azok jelerősségével és az általuk használt csatornákkal együtt. Ennek segítségével kiválaszthat egy olyan csatornát a hálózata számára, amelyet nem foglal le nagyon a többi hálózat (ami javítani fogja a hálózati teljesítményt).

A hálózatbeállítási oldalt használhatja a hálózati csatlakozási problémák hibáinak elhárítására. Ha kapcsolatba kell lépnie a HP vállalattal, gyakran jó hasznát veheti ennek az oldalnak.

### Hálózatbeállítási oldal nyomtatása

- 1. Érintse meg a nyomtató kezelőpaneljének kijelzőjét, húzza végig az ujját a képernyőn, és érintse meg a Beállítások lehetőséget.
- 2. Érintse meg a Jelentések nyomtatása elemet, majd érintse meg a Hálózatbeállítási oldal lehetőséget.

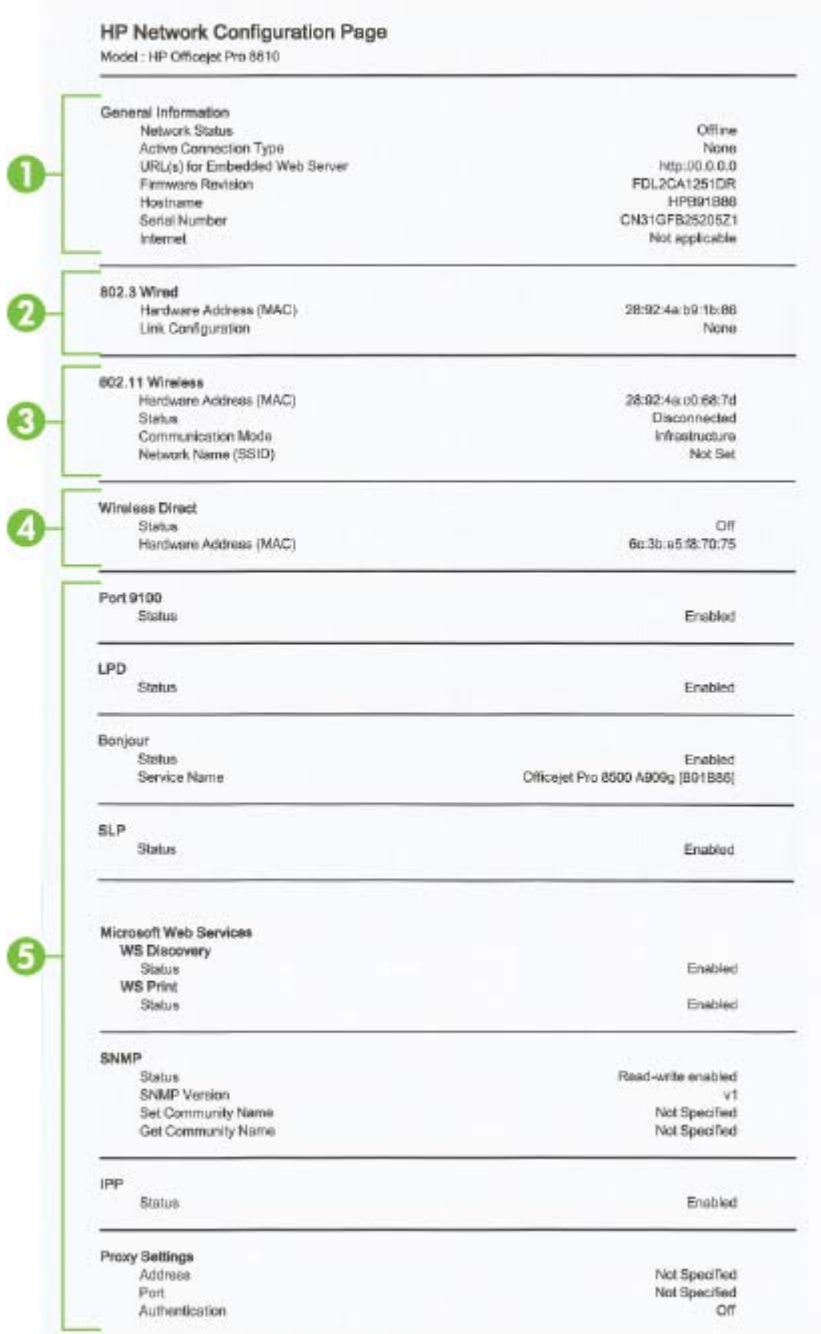

- 1. Általános tudnivalók: Információkat jelenít meg a hálózat aktuális állapotáról és az aktív kapcsolat típusáról, valamint egyéb információkat, például a beágyazott webkiszolgáló URLcímét.
- 2. 802.3 vezetékes: Az aktív Ethernet hálózati kapcsolat adatainak (például az IP-cím, az alhálózati maszk és az alapértelmezett átjáró), valamint a nyomtató hardvercímének megjelenítése.
- 3. Vezeték nélküli (802.11): A vezeték nélküli hálózati kapcsolat adatait (például az állomásnevet, az IP-címet, az alhálózati maszkot, az alapértelmezett átjárót és a kiszolgálót) jeleníti meg. Tartalmazza továbbá a hálózatnevet (SSID), a relatív jelerősséget és a használt csatornákat. A hálózatlistán ellenőrizheti, hogy saját hálózatának jelerőssége megfelelő-e, és módosíthatja a vezeték nélküli kommunikáció beállítását a vezeték nélküli beállítási varázsló használatával. További információ: [Áttérés Ethernet-kapcsolatról vezeték nélküli csatlakozásra](#page-122-0) 107. oldal.
- 4. Vezeték nélküli közvetlen kapcsolat: A vezeték nélküli közvetlen kapcsolat kapcsolat adatait, például a hálózatnevet (SSID), az IP-címet, az alhálózati maszkot, az alapértelmezett átjárót és a kiszolgálót jeleníti meg.
- 5. Egyebek: Információt jelenít meg a speciális hálózati beállításokról.
	- 9100-as port: A nyomtató a 9100-as TCP-porton keresztül támogatja a nyers IPnyomtatást. A HP ezen saját TCP/IP-portja az alapértelmezett nyomtatási port a nyomtatón. HP szoftverek férnek hozzá (például a HP Standard Port).
	- LPD: A Line Printer Daemon (LPD) elnevezés a különböző TCP/IP rendszerekre telepített nyomtatók sorvezérlő szolgáltatásaival kapcsolatos protokollokra és programokra utal.
	- **WEGJEGYZÉS:** Az LPD funkció az LPD bármely, az 1179-es számú RFC dokumentumnak megfelelő megvalósításánál használható. Ellenben a nyomtatósorvezérlők beállítási folyamata eltérő lehet. Ezen rendszerek beállításáról további tudnivalókat a rendszer dokumentációjában talál.
	- Bonjour: A Bonjour-szolgáltatásokat (amelyek az mDNS (Multicast Domain Name System) protokollt alkalmazzák) általában IP-címek és nevek feloldására használják – az 5353-as UDP-porton keresztül – olyan kisebb hálózatokon, amelyeken nincs hagyományos DNSkiszolgáló.
	- SLP: A szolgáltatáskereső protokoll (SLP) egy szabványos Internet-protokoll, mely meghatározza, hogyan kereshetik meg és konfigurálhatják a hálózati alkalmazások a nagyvállalati hálózatok hálózati szolgáltatásait. Ez a protokoll egyszerűbbé teszi az olyan hálózati erőforrások felfedezését és használatát, mint például a nyomtatók, webkiszolgálók, faxgépek, videokamerák, fájlrendszerek, biztonsági mentési eszközök (szalagos meghajtók), adatbázisok, könyvtárak, levelezési kiszolgálók, illetve naptárak.
	- Microsoft Webszolgáltatások: A nyomtató által támogatott Microsoft dinamikus webszolgáltatás-felfedező (WS-Discovery) protokollok, illetve a Microsoft webes nyomtatási eszközszolgáltatások engedélyezése és letiltása. A használaton kívüli nyomtatási szolgáltatások letiltása a hozzáférés megakadályozása céljából.
	- MEGJEGYZÉS: További információ a WS-Discovery és WSD Print protokollokról: [http://www.microsoft.com.](http://www.microsoft.com)
	- **SNMP:** A Simple Network Management Protocol (SNMP) protokollt a hálózatfelügyeleti alkalmazások használják hálózati eszközök felügyeletére. A nyomtató támogatja az IPhálózatokon használt SNMPv1/v2 és SNMPv3 protokollokat.
	- WINS: Ha Önnek DHCP-kiszolgálója van a hálózaton, a nyomtató automatikusan IP-címet kér a kiszolgálóról, és regisztrálja a nevét bármely RFC 1001- vagy 1002-kompatibilis dinamikus névszolgáltatással, ha Ön megadta egy WINS (Windows Internet Naming Service) kiszolgáló IP-címét.
	- IPP: Az Internet Printing Protocol (IPP) egy szabványos hálózati protokoll távolról történő nyomtatáshoz. Az egyéb távoli IP-alapú protokollokkal ellentétben az IPP támogatja a hozzáférés-vezérlést, a hitelesítést és a titkosítást, így biztonságosabb nyomtatást tesz lehetővé.
	- Proxybeállítások: A proxycímmel, porttal és a hitelesítés állapotával kapcsolatos információkat jelenít meg. A proxybeállításokat a beágyazott webkiszolgálón módosíthatja.

A proxybeállítások módosításához kattintson a Webszolgáltatások lehetőségre beágyazott webkiszolgálón, kattintson a Proxybeállítások lehetőségre a Webszolgáltatások beállításai területen, és válassza ki a megfelelő beállításokat.

# Nyomtatási problémák megoldása

Ez a rész a következő témaköröket tárgyalja:

- A nyomtató váratlanul kikapcsol
- Sikertelen nyomtatófej-igazítás
- Papíradagolási problémák
- [A nyomtató nem tudja olvasni a memóriaeszközt](#page-146-0)

## A nyomtató váratlanul kikapcsol

#### Ellenőrizze a tápellátást és a tápcsatlakozást

Győződjön meg arról, hogy a nyomtató tápkábele megfelelően csatlakozik egy működőképes fali alizathoz.

#### Az Ütemezés be/ki funkció kiválasztása

● A nyomtató Ütemezés be/ki funkciója kikapcsolja a nyomtatót az Ön által beállított időpontban.

Válassza ki a lehetőséget, ha engedélyezni kívánja az Ütemezés be/ki funkciót. További információ: [Az áramellátás kezelése](#page-20-0) 5. oldal.

## Sikertelen nyomtatófej-igazítás

Ha a beigazítási művelet nem sikerül, ellenőrizze, hogy tiszta, üres fehér papírt helyezett-e az adagolótálcába. Ha a nyomtatópatronok beigazításakor színes papír van az adagolótálcába töltve, a beigazítás nem lesz megfelelő.

Ha a beigazítás ismét sikertelen, és gyenge a nyomtatási minőség, lehetséges, hogy meg kell tisztítania a nyomtatófejet. A nyomtatófej tisztításáról lásd: [A nyomtatófej tisztítása](#page-172-0) 157. oldal.

Ha a nyomtatófej tisztítása nem oldja meg a problémát, forduljon a HP ügyfélszolgálatához. Látogasson el a következő címre: [www.hp.com/support](http://h20180.www2.hp.com/apps/Nav?h_pagetype=s-001&h_page=hpcom&h_client=s-h-e008-1&h_product=5367602&h_lang=hu&h_cc=hu). Ez a webhely információkat és segédprogramokat tartalmaz, amelyek segíthetnek számos gyakori nyomtatóprobléma megoldásában. Kérésre válasszon országot/térséget, majd kattintson a Kapcsolatfelvétel a HP vállalattal hivatkozásra. Így a műszaki támogatás telefonos elérhetőségével kapcsolatos információkat kap.

## Papíradagolási problémák

 $\hat{X}$ : TIPP: A [www.hp.com/support](http://h20180.www2.hp.com/apps/Nav?h_pagetype=s-001&h_page=hpcom&h_client=s-h-e008-1&h_product=5367602&h_lang=hu&h_cc=hu) címen találja a HP online támogató webhelyét, ahol olyan információkat és segédprogramokat talál, amelyek segíthetnek számos gyakori nyomtatóprobléma megoldásában.

#### A készülék nem húzza be a papírokat az egyik tálcából

- Ellenőrizze, hogy van-e betöltve papír a tálcába. További információ itt olvasható: [Papír](#page-39-0) [betöltése](#page-39-0) 24. oldal. Betöltés előtt pörgesse át a papírokat.
- Ellenőrizze, hogy a tálcán lévő papírszélesség-beállítók a behelyezett papírnak megfelelő pozícióba vannak-e állítva. Ügyeljen arra is, hogy a papírvezetők érintsék a köteg szélét, de ne legyenek túl szorosak.
- Ellenőrizze, hogy a tálcában használt papír nem hajlott-e. Simítsa ki a papírt a meghajlással ellenkező irányban történő hajlítással.

#### <span id="page-146-0"></span>Az oldalak ferdék

- Ellenőrizze, hogy a tálcákba helyezett papírok megfelelően illeszkednek-e a papírszélességbeállítókhoz. Szükség esetén húzza ki a tálcákat a készülékből, töltse be helyesen a papírokat, és győződjön meg arról, hogy a papírvezetők megfelelően illeszkednek.
- Csak akkor töltsön be papírt a nyomtatóba, ha az éppen nem nyomtat.
- Távolítsa el és cserélje le az automatikus kétoldalas nyomtatási kiegészítőt (duplexelő).
	- Nyomja meg a duplex egység két oldalán levő gombokat, majd távolítsa el a készülékből az egységet.

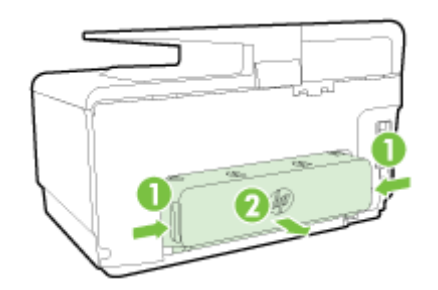

◦ Helyezze vissza a duplex egységet a nyomtatóba.

#### A készülék egyszerre több lapot húz be

- Ellenőrizze, hogy a tálcán lévő papírszélesség-beállítók a behelyezett papírnak megfelelő pozícióba vannak-e állítva. Ügyeljen arra is, hogy a papírszélesség-beállítók érintsék a köteg szélét, de ne legyenek túl szorosak.
- Ellenőrizze, hogy a tálca nincs-e túlterhelve papírral.
- Az optimális teljesítmény és hatékonyság érdekében használjon HP papírt.

## A nyomtató nem tudja olvasni a memóriaeszközt

Győződjön meg róla, hogy a memóriaeszköz típusa támogatott, és teljesen be van helyezve a megfelelő nyílásba. További információkért lásd: [USB flash meghajtó csatlakoztatása](#page-45-0) 30. oldal.

Egyes memóriaeszközökön található egy kapcsoló, amellyel a használat módja befolyásolható. A kapcsolót úgy állítsa be, hogy a memóriaeszköz olvasható legyen.

# Nyomtatási problémák megoldása

 $\hat{X}$ : TIPP: (Windows) Ha a nyomtatás során problémákba ütközik, [töltse le a HP nyomtatási és](http://h20180.www2.hp.com/apps/Nav?h_pagetype=s-924&h_client=s-h-e004-01&h_keyword=lp70044-win&h_lang=hu&h_cc=hu) [lapolvasási javítóeszközt](http://h20180.www2.hp.com/apps/Nav?h_pagetype=s-924&h_client=s-h-e004-01&h_keyword=lp70044-win&h_lang=hu&h_cc=hu) a hiba automatikus elhárításához. A segédprogram megpróbálja diagnosztizálni és kijavítani a problémát. Lehetséges, hogy a HP nyomtatási és lapolvasási javítóeszköz nem érhető el minden nyelven.

#### A nyomtató nem válaszol (semmit sem nyomtat)

#### ● Nyomtatási feladatok ragadtak be a nyomtatási sorba

Nyissa meg a nyomtatási sort, törölje az összes dokumentumot, majd indítsa újra a számítógépet. A számítógép újraindítása után próbálja meg ismét a nyomtatást. További információért olvassa el az operációs rendszer súgóját.

#### Ellenőrizze a HP szoftver telepítését

Ha nyomtatás közben kikapcsolja a nyomtatót, a számítógép képernyőjén figyelmeztető üzenet jelenik meg; ellenkező esetben lehetséges, hogy a nyomtatóhoz mellékelt HP szoftver nincs megfelelően telepítve. Ennek megoldásához teljesen távolítsa el a HP szoftvert, majd telepítse újra.

#### Ellenőrizze a kábelcsatlakozásokat

Győződjön meg arról, hogy az USB-kábel vagy az Ethernet-kábel mindkét vége megfelelően csatlakozik.

Ha a nyomtató hálózathoz csatlakozik, ellenőrizze a következőket:

- Ellenőrizze a nyomtató hátulján, a tápcsatlakozó fölött található Kapcsolat jelzőfényt.
- Ellenőrizze, hogy nem telefonkábel használatával próbál-e csatlakozni a nyomtatóhoz.

#### Ellenőrizze a nyomtató vezeték nélküli kapcsolatát

Ha a nyomtató vezeték nélküli kapcsolaton keresztül csatlakozik a hálózatra, ellenőrizze, hogy a vezeték nélküli kapcsolat kék jelzőfénye világít, és nem villog. A jelzőfény villogása a nyomtató és a hálózat közötti kapcsolódási problémát jelez. Kinyomtathat egy vezeték nélküli tesztjelentést, amely segít a problémák diagnosztizálásában.

#### A számítógépen telepített tűzfalszoftverek ellenőrzése

A személyes szoftveres tűzfal olyan biztonsági program, amely a számítógépet a behatolásokkal szemben védi. A tűzfal azonban akadályozhatja a számítógép és a nyomtató közötti kommunikációt. Ha probléma van a nyomtatóval való kommunikációban, próbálja ideiglenesen leállítani a tűzfal működését. Ha a probléma továbbra is fennáll, nem a tűzfal a kommunikációs probléma oka. Engedélyezze újra a tűzfalat.

 Ez a hibaelhárító segíthet a nyomtató hálózatra való csatlakoztatásában abban az esetben, ha egy tűzfal vagy a vírusvédelem okozza a problémát. [Kattintson ide további információk online](http://h20180.www2.hp.com/apps/Nav?h_pagetype=s-924&h_client=s-h-e004-01&h_keyword=lp70017-win-OJ8610&h_lang=hu&h_cc=hu) [eléréséhez](http://h20180.www2.hp.com/apps/Nav?h_pagetype=s-924&h_client=s-h-e004-01&h_keyword=lp70017-win-OJ8610&h_lang=hu&h_cc=hu). Előfordulhat, hogy ez a webhely jelenleg nem érhető el minden nyelven.

#### A számítógép és a nyomtató újraindítása

Ha a nyomtató továbbra sem válaszol, kapcsolja ki a nyomtatót és a számítógépet, majd kapcsolja be őket újra.

Ha a fenti módszerekkel nem orvosolható a probléma, [kattintson ide további online hibaelhárítási](http://h20180.www2.hp.com/apps/Nav?h_pagetype=s-924&h_client=s-h-e004-01&h_keyword=lp70011-all-OJ8610&h_lang=hu&h_cc=hu) [segítségért.](http://h20180.www2.hp.com/apps/Nav?h_pagetype=s-924&h_client=s-h-e004-01&h_keyword=lp70011-all-OJ8610&h_lang=hu&h_cc=hu)

#### Valami hiányzik vagy rosszul jelenik meg a nyomaton

Próbálkozzon A nyomtatás minősége nem elfogadható című részben ismertetett megoldásokkal.

#### Vizsgálja meg a nyomtató helyét és az USB-kábel hosszát

Az erős elektromágneses mezők (például az USB-kábelek keltette mezők) néha enyhén torzíthatják a nyomatokat. Helyezze távolabb a nyomtatót az elektromágneses mezők forrásától. Ajánlott a 3 méternél rövidebb USB-kábelek használata az elektromágneses mezők hatásának csökkentése érdekében.

#### A nyomtatási minőséggel kapcsolatos hibaelhárítás

- 1. Kizárólag eredeti HP tintapatront használjon. Ezek HP nyomtatókhoz készültek és ilyeneken tesztelték őket, hogy egyszerűen elérhető minőségi nyomtatást biztosítsanak.
- <sup>2</sup> MEGJEGYZÉS: A HP nem tudja szavatolni a nem HP termékek minőségét és megbízhatóságát. Nem HP tartozék használata miatti szervizre vagy javításra a jótállás nem terjed ki.

Ha abban a hiszemben járt el, hogy eredeti HP tintapatront vásárolt, keresse fel a következő címet:

[www.hp.com/go/anticounterfeit](http://www.hp.com/go/anticounterfeit)

2. Ellenőrizze a tintaszinteket.

Elképzelhető, hogy nincs elegendő tinta a patronban.

Ellenőrizze a tintapatronok becsült tintaszintjét. További információ: [A becsült tintaszintek](#page-112-0) [ellenőrzése](#page-112-0) 97. oldal.

<sup> $#$ </sup> MEGJEGYZÉS: A normál használat esetén a terméket nem arra tervezték, hogy csak a fekete patron használatával nyomtasson, ha a színes patronokból kifogyott a tinta.

A nyomtatót azonban úgy tervezték, hogy a lehető legtovább képes legyen nyomtatni, ha a patronokból elkezd kifogyni a tinta.

Ha megfelelő mennyiségű tinta van a nyomtatófejben, a nyomtató felajánlja csak a fekete tinta használatát, amikor egy vagy több színes patronból kifogyott a tinta, illetve csak színes tinta használatát, amikor a fekete partonból fogyott ki a tinta.

- Csak fekete vagy színes tinta használatával korlátozott mennyiségben tud nyomtatni, így gondoskodjon a tintapatronok cseréjéről, ha csak fekete vagy csak színes tintával nyomtat.
- Ha nincs elegendő tinta a nyomtatáshoz, a rendszer üzenetben értesíti arról, hogy egy vagy több patron kiürült, és a nyomtatás folytatása előtt ki kell cserélnie az üres patronokat.

Az ilyen feltételek melletti nyomtatásról a következő helyen talál további információt:

- Ha egy vagy több színes patronból fogyott ki a tinta, lásd: [Csak fekete tintát szeretne](#page-259-0) [használni?](#page-259-0) 244. oldal.
- Ha a fekete patronból fogyott ki a tinta, lásd: [Csak színes tintát szeretne](#page-260-0) [használni?](#page-260-0) 245. oldal.

 $\triangle$  VIGYÁZAT! Bár a nyomtatón kívül hagyott tintapatronok nem sérülnek, a nyomtatófejbe mindig az összes patront be kell helyezni, miután a nyomtatót üzembe helyezte és használta. Ha egy vagy több patronnyílást hosszabb ideig üresen hagy, az a nyomtatási minőséggel kapcsolatos problémákhoz vezethet, és károsíthatja a nyomtatófejet. Ha egy patront hosszabb ideig nem helyezett be a nyomtatóba, és gyenge nyomtatási minőséget tapasztal, tisztítsa meg a nyomtatófejet.

További információ: [A nyomtatófej tisztítása](#page-172-0) 157. oldal.

- 3. Ellenőrizze az adagolótálcába betöltött papírt. Győződjön meg arról, hogy a papír helyesen van betöltve, és nem gyűrött vagy túl vastag.
	- A papírt a nyomtatandó oldalával lefelé töltse be. Például ha fényes papírra szeretne nyomtatni, akkor a papírt a fényes felével lefelé helyezze a készülékbe.
	- Ellenőrizze, hogy a papír simán fekszik-e az adagolótálcában, és nem gyűrött-e. Ha a papír túl közel van a nyomtatófejhez nyomtatás közben, a tinta elkenődhet a papíron. Ez akkor történhet meg, ha a papír gyűrött vagy nagyon vastag, például egy levélboríték.

További információ: [Papír betöltése](#page-39-0) 24. oldal.

4. Ellenőrizze a papírtípust.

A HP azt javasolja, hogy a nyomtató számára megfelelő HP papírt vagy egyéb ColorLok technológiával készült, megfelelő típusú papírt használjon. Minden ColorLok emblémával ellátott papírtípus esetében külön tesztek garantálják, hogy azok megfelelnek a megbízhatósággal és a nyomtatási minőséggel szemben támasztott magas követelményeknek, és hogy a velük létrehozott nyomatok ragyogóak, élénk színűek, a fekete szín mélyebb, valamint a nyomat gyorsabban szárad, mint a hagyományos, sima papírok esetében. További információ: [Útmutató](#page-36-0) [a papírokról](#page-36-0) 21. oldal.

Mindig ellenőrizze, hogy a nyomtatáshoz használt papír simán fekszik-e. A lehető legjobb minőség elérése érdekében képek nyomtatása esetén használjon HP speciális fotópapírt.

A különleges papírokat eredeti csomagolásukban vagy visszazárható műanyag tasakban tárolja, lapos és vízszintes felületen, száraz, hűvös helyen. Nyomtatáskor lehetőleg csak annyi papírt vegyen elő, amennyit azonnal fel fog használni. A nyomtatás végeztével a maradék papírt tegye vissza a műanyag tasakba. Ez megakadályozza, hogy a fotópapír meggyűrődjön.

- 5. A Tulajdonságok párbeszédpanelt megnyitó gombra kattintva ellenőrizze a nyomtatási beállításokat. (Az alkalmazástól függően ez a gomb lehet a Tulajdonságok, a Beállítások, a Nyomtatóbeállítások, a Nyomtató tulajdonságai vagy a Nyomtató.)
	- Tekintse meg a nyomtatási beállításokat a nyomtató illesztőprogramjában annak ellenőrzéséhez, hogy a színbeállítások helytelenül vannak-e megadva.

Ellenőrizze például, hogy a dokumentum szürkeárnyalatos nyomtatásra van-e beállítva. Illetve a színek megjelenítésének a megváltoztatásához ellenőrizze, hogy a speciális színbeállítások, mint a telítettség, fényerő vagy színmélység, be vannak-e állítva.

Ellenőrizze a nyomtatási minőség beállításait, és győződjön meg arról, hogy azok megfelelnek a nyomtatóba betöltött papírtípusnak.

Lehetséges, hogy alacsonyabb nyomtatási minőségbeállítást kell választania, amennyiben a színek összecsúsznak. Egyéb esetben válasszon magasabb minőségbeállítást, ha jó minőségű fényképeket nyomtat, majd győződjön meg arról, hogy fotópapír, például HP speciális fotópapír van az adagolótálcában.

MEGJEGYZÉS: Egyes számítógép-képernyőkön a színek másként jelennek meg, mint papíron nyomtatva. Ebben az esetben nem áll fenn a terméket, a nyomtatási beállításokat vagy a nyomtatópatronokat érintő probléma. Nincs szükség további hibaelhárításra.

6. Ispišite i procijenite izvješće o kvaliteti ispisa.

A nyomtatási minőséggel kapcsolatos problémákat több minden is okozhatja: a szoftverbeállítások, a rossz minőségű képfájl, illetve maga a nyomtatórendszer is. Ha nem elégedett a nyomtatás minőségével, a nyomtatási minőséggel kapcsolatos diagnosztikai oldal segíthet megállapítani, hogy megfelelően működik-e a nyomtatórendszer.

#### Minőségjelentés nyomtatása

- a. Érintse meg a nyomtató kezelőpaneljének kijelzőjét, húzza végig az ujját a képernyőn, érintse meg a Beállítások.
- b. Érintse meg a **Jelentések nyomtatása** pontot.
- c. Érintse meg a Minőségjelentés nyomtatása lehetőséget.

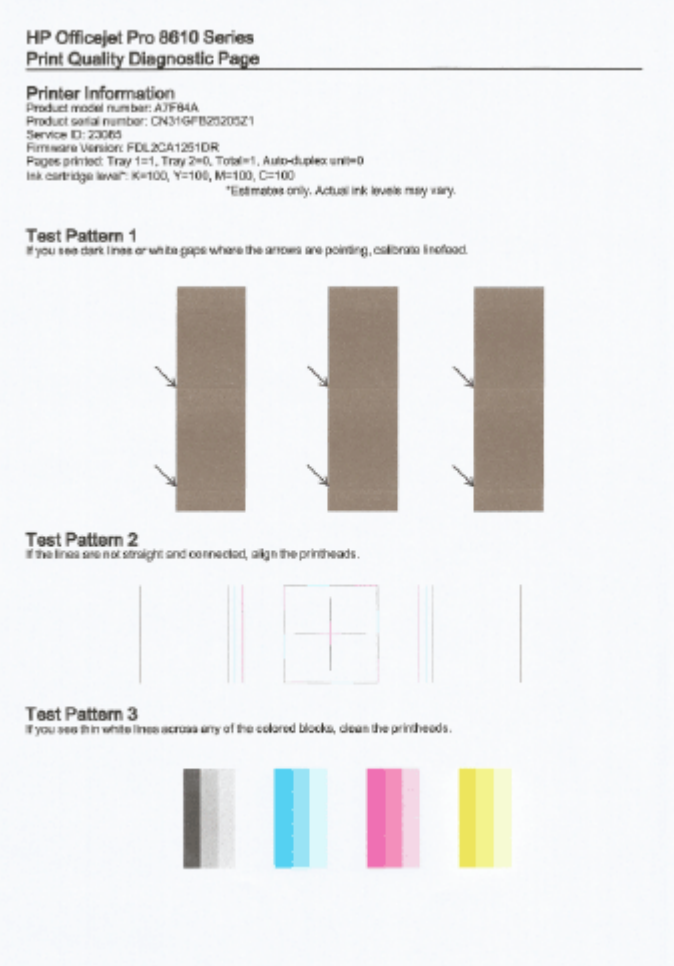

Ha az oldalon hiba szerepel, hajtsa végre az alábbi lépéseket:

a. Ha a Nyomtatási minőség diagnosztikája jelentésben halvány, hiányos, csíkos vagy hiányzó színsáv, illetve mintázat található, ellenőrizze, hogy nem ürült-e ki valamelyik tintapatron, és cserélje ki a hibás színsávot vagy színmintázatot okozó tintapatront. Ha egyik tintapatron sem ürült ki, akkor vegye ki, majd helyezze vissza az összes tintapatront, így biztosítva azok megfelelő behelyezését.

Mindaddig ne vegye ki a kiürült tintapatront, amíg rendelkezésére nem áll új patron. Az új patronok telepítésével kapcsolatos további tudnivalókat lásd: [A tintapatronok](#page-114-0) cseréje [99. oldal](#page-114-0).

- b. Ha fehér vagy sötét vonalakat lát azon a helyen, ahová a nyilak mutatnak az 1. tesztmintában, kalibrálja a soremelést. További információ: [Soremelés](#page-174-0) [kalibrálása](#page-174-0) 159. oldal.
- c. Ha a 2. tesztminta vonalai nem egyenesek és nem kapcsolódnak, igazítsa a nyomtatót. További információ: [Nyomtatófej igazítása](#page-173-0) 158. oldal.
- d. Ha a 3. tesztminta bármelyik színes blokkjában fehér vonalakat lát, tisztítsa meg a nyomtatófejet. További információ: [A nyomtatófej tisztítása](#page-172-0) 157. oldal.
- e. Amennyiben az előző lépések egyike sem segített, vegye fel a kapcsolatot a HP ügyfélszolgálatával a nyomtatófej cseréje érdekében. További információ: [HP](#page-137-0) [támogatás](#page-137-0) 122. oldal.

# Másolási problémák megoldása

Ha a következő témakörökben található információk nem segítenek, akkor a HP támogatással kapcsolatban lásd: [HP támogatás](#page-137-0) 122. oldal.

- A másolatok üresek vagy halványak
- A méret csökkent
- Gyenge minőségű másolat

További információ a másolási problémák elhárításáról. [Kattintson ide további információk online](http://h20180.www2.hp.com/apps/Nav?h_pagetype=s-924&h_client=s-h-e004-01&h_keyword=lp70034-all-OJ8610&h_lang=hu&h_cc=hu) [eléréséhez](http://h20180.www2.hp.com/apps/Nav?h_pagetype=s-924&h_client=s-h-e004-01&h_keyword=lp70034-all-OJ8610&h_lang=hu&h_cc=hu).

# A másolatok üresek vagy halványak

- Lehet, hogy a kontraszt túl világosra van beállítva. A nyomtató kezelőpaneljének kijelzőjén érintse meg a Másolás, majd a  $\bigcirc$  és a Beállítások lehetőséget, érintse meg a Világítás/Sötétítés lehetőséget, és használja a nyilakat sötétebb másolatok készítéséhez.
- Lehetséges, hogy a Gyors minőségi beállítás (amely vázlat minőségű másolatokat készít) a hiányzó vagy halvány dokumentumok oka. Módosítsa a Normál vagy a Kiváló beállítást.
	- Lehet, hogy a kontraszt túl világosra van beállítva. A nyomtató kezelőpaneljének kijelzőjén érintse meg a Másolás, majd a  $\bullet$  és a Beállítások lehetőséget, érintse meg a Világítás/ Sötétítés lehetőséget, és használja a nyilakat sötétebb másolatok készítéséhez.

## A méret csökkent

- A kicsinyítés/nagyítás, illetve bármilyen egyéb másolási beállítás már a nyomtató vezérlőpaneljén be lehetett állítva, hogy csökkentse a beolvasott kép méretét. Ellenőrizze a másolási feladat beállításait, hogy azok biztosan a normál méretet határozzák meg.
- Előfordulhat, hogy a HP szoftver úgy van beállítva, hogy kicsinyítse a beolvasott képet. Szükség szerint módosítsa a beállításokat. További információt a HP szoftver a képernyőn megjelenő súgójában talál.
- Ha a beolvasó üveglapja szennyeződött, az kicsinyítheti a beolvasott képet. Tisztítsa meg a lapolvasó üvegét vagy a fedél belső oldalát. További információ itt olvasható: [A nyomtató](#page-50-0) [karbantartása](#page-50-0) 35. oldal.
- A bejövő oldal mérete nagyobb lehet, mint az aktuálisan betöltött eredeti.

# Gyenge minőségű másolat

#### Ellenőrizze a nyomtatót

- Lehet, hogy a lapolvasófedél nincs megfelelően lezárva.
- A lapolvasó üvege vagy a fedél belső oldala tisztításra szorul. További információ itt olvasható: [A nyomtató karbantartása](#page-50-0) 35. oldal.
- Lehet, hogy az automatikus lapadagoló tisztításra szorul. További információ itt olvasható: [A nyomtató karbantartása](#page-50-0) 35. oldal.
- Nem kívánt vonalak
	- A lapolvasó üvege, a fedél belső oldala vagy a szegély tisztításra szorul. További információ itt olvasható: [A nyomtató karbantartása](#page-50-0) 35. oldal.
- A másolat ferde vagy dőlt

Ha az automatikus lapadagolót használja, ellenőrizze az alábbiakat:

- Győződjön meg arról, hogy az automatikus lapadagolóban nincs túl sok dokumentum.
- Győződjön meg arról, hogy az automatikus lapadagoló papírvezetői felfekszenek a papír szélére.

További tudnivalók: [Helyezzen egy eredeti dokumentumot a lapadagolóba](#page-44-0) 29. oldal.

- Vízszintes szemcsés vagy fehér csíkok a világosszürke vagy középszürke területeken
	- Lehet, hogy az alapértelmezett javítási beállítás nem felel meg a feladathoz. Ellenőrizze a beállítást, és szükség esetén állítsa be a szöveg élességének vagy a fényképek színeinek javítását. További tudnivalók: Másolás [54. oldal.](#page-69-0)

# Lapolvasási problémák megoldása

- A lapolvasó nem lép működésbe
- Túl sokáig tart a beolvasás
- A dokumentum egy része nem került beolvasásra, vagy hiányos a szöveg
- [A szöveget nem lehet szerkeszteni](#page-155-0)
- [A beolvasott kép gyenge minőségű](#page-156-0)
- [Nem működik a hálózati mappába való beolvasás](#page-156-0)
- [Nem működik az e-mailbe történő beolvasás](#page-157-0)

További információ a beolvasási problémák megoldásáról. [Kattintson ide további információk online](http://h20180.www2.hp.com/apps/Nav?h_pagetype=s-924&h_client=s-h-e004-01&h_keyword=lp70003-all-OJ8610&h_lang=hu&h_cc=hu) [eléréséhez](http://h20180.www2.hp.com/apps/Nav?h_pagetype=s-924&h_client=s-h-e004-01&h_keyword=lp70003-all-OJ8610&h_lang=hu&h_cc=hu).

## A lapolvasó nem lép működésbe

- Ellenőrizze az eredeti dokumentumot
	- Ellenőrizze, hogy az eredeti dokumentum helyesen van-e betöltve. További tudnivalók: [Eredeti dokumentum elhelyezése a lapolvasó üveglapján](#page-43-0) 28. oldal vagy [Helyezzen egy](#page-44-0) [eredeti dokumentumot a lapadagolóba](#page-44-0) 29. oldal.
- Ellenőrizze a nyomtatót
	- Lehetséges, hogy a nyomtató időszakos inaktivitás után éppen újraindul az Alvó üzemmódból, és a feldolgozás emiatt csúszik. Várjon, amíg a nyomtató megjeleníti a Kezdőlap képernyőt.

#### Ellenőrizze a HP szoftvert

Ellenőrizze, hogy a nyomtatóhoz mellékelt HP szoftver helyesen van-e telepítve.

- MEGJEGYZÉS: Ha nem végez gyakran beolvasást, akkor ki is kapcsolhatja a funkciót.
	- (Windows)Nyissa meg a HP nyomtatószoftvert. További információ: [Nyissa meg a](#page-53-0) [HP nyomtatószoftvert \(Windows\)](#page-53-0) 38. oldal. A megjelenő ablakban keresse meg a Lapolvasás szakaszt a Nyomtatás, beolvasás és faxolás területen, majd válassza a Dokumentum vagy fénykép beolvasása lehetőséget.
	- (OS X) Nyissa meg a HP segédprogramot. További információ: [HP Utility \(OS X\)](#page-132-0) 117. oldal. Kattintson a Beolvasási beállítások, Beolvasás számítógépre elemre, majd jelölje be a Számítógépre való beolvasás engedélyezése lehetőséget.

# Túl sokáig tart a beolvasás

A nagyobb felbontású beolvasás hosszabb ideig tart, és nagyobb méretű fájlokat eredményez. A gyorsabb beolvasás érdekében csökkentse a felbontást.

# A dokumentum egy része nem került beolvasásra, vagy hiányos a szöveg

#### Ellenőrizze az eredeti dokumentumot

◦ Ellenőrizze, hogy az eredeti helyesen van-e betöltve.

További tudnivalók: [Eredeti dokumentum elhelyezése a lapolvasó üveglapján](#page-43-0) 28. oldal vagy [Helyezzen egy eredeti dokumentumot a lapadagolóba](#page-44-0) 29. oldal.

<span id="page-155-0"></span>◦ Ha a dokumentumot az automatikus lapadagolóból olvasta be, próbálja meg közvetlenül a lapolvasó üveglapjáról beolvasni.

További információ: [Eredeti dokumentum elhelyezése a lapolvasó üveglapján](#page-43-0) 28. oldal.

◦ A színes hátterek azt eredményezhetik, hogy az előtér képei a háttérbe olvadnak. Az eredeti dokumentum beolvasása előtt próbáljon meg változtatni a beállításokon, vagy a beolvasás után próbálja javítani a kép minőségét.

#### Ellenőrizze a beállításokat

- Győződjön meg arról, hogy a bemeneti papírméret elég nagy a beolvasandó dokumentumhoz.
- A HP nyomtatószoftver használata esetén alapértelmezésként be lehet állítva egy automatikus feladat végrehajtása, amely eltérhet az Ön által elvégezni kívánt művelettől. A tulajdonságok módosításával kapcsolatos utasításokért nézze át a képernyőn a nyomtatószoftver súgóját.

### A szöveget nem lehet szerkeszteni

Ellenőrizze, hogy az OCR szolgáltatás telepítve lett-e:

A használt operációs rendszertől függően válassza az alábbi eljárások valamelyikét:

- Windows 8: Kattintson a jobb gombbal a kezdőképernyő egy üres területére, kattintson a Minden alkalmazás elemre az alkalmazássávon, jelölje ki a nyomtató nevét, majd kattintson a Segédprogramok lehetőségre. Válassza a Nyomtató beállítása és szoftverek elemet. Kattintson a További szoftverek hozzáadása gombra, majd kattintson a Szoftverválaszték testreszabása gombra, és ellenőrizze, hogy az OCR szolgáltatás ki van-e választva.
- Windows 7, Windows Vista és Windows XP: A számítógép asztalán kattintson a Start gombra, majd mutasson a Minden program elemre, kattintson a HP lehetőségre, jelölje ki a nyomtató nevét, majd kattintson a Nyomtatóbeállítás és -szoftver elemre. Kattintson a További szoftverek hozzáadása gombra, majd kattintson a Szoftverválaszték testreszabása gombra, és ellenőrizze, hogy az OCR szolgáltatás ki van-e választva.
- (OS X)Ha a HP nyomtatószoftvert a Minimális telepítés beállítással telepítette, akkor előfordulhat, hogy az OCR szoftver nincs telepítve. A szoftver telepítéséhez helyezze a nyomtatószoftvereket tartalmazó CD-t a számítógépbe, és kattintson duplán a HP Installer ikonra a nyomtatószoftver CD lemezén.

Amikor beolvassa az eredeti dokumentumot, gondoskodjon róla, hogy egy dokumentumtípust választott ki a szerkeszthető szöveget létrehozó szoftverben. Ha a szöveget grafikaként jelölte meg, akkor a program nem konvertálja szöveggé.

Ha különálló OCR (optikai karakterfelismerő) programot használ, lehetséges, hogy az OCR program olyan szövegszerkesztő alkalmazáshoz van csatolva, amely nem képes karakterfelismerést végezni. További tájékoztatást a karakterfelismerő programhoz mellékelt dokumentáció tartalmaz.

Győződjön meg arról, hogy olyan nyelvet választott ki a karakterfelismerő programban, amely megfelel a beolvasni kívánt dokumentumban használt nyelvnek. További tájékoztatást a karakterfelismerő programhoz mellékelt dokumentáció tartalmaz.

#### ● Ellenőrizze az eredeti dokumentumokat

◦ Ha szerkeszthető szövegként olvas be dokumentumokat az automatikus dokumentumadagolóból, az eredeti dokumentumot a lap tetejével előre, a nyomtatott

<span id="page-156-0"></span>oldalával felfelé kell betölteni. Ha a lapolvasó üvegéről olvas be dokumentumot, az eredetit mindig úgy kell behelyezni, hogy a lap teteje a lapolvasó üvegének jobb széléhez legyen illesztve. Győződjön meg arról is, hogy a dokumentum nem ferdén áll. További tudnivalók: [Eredeti dokumentum elhelyezése a lapolvasó üveglapján](#page-43-0) 28. oldal vagy [Helyezzen egy](#page-44-0) [eredeti dokumentumot a lapadagolóba](#page-44-0) 29. oldal.

- Előfordulhat, hogy a szoftver nem képes felismerni a túl sűrűn szedett szöveget. Előfordulhat például, hogy a szoftver által feldolgozott szövegben hiányoznak vagy összeolvadnak a karakterek (például az "rn" karakterek "m" karakterként jelennek meg).
- A szoftver pontossága a kép minőségétől, a szöveg méretétől és az eredeti felépítésétől, valamint a beolvasás minőségétől függ. Győződjön meg arról, hogy az eredeti képminősége megfelelő.
- A színes hátterek azt eredményezhetik, hogy az előtér képei túlságosan egybeolvadnak.

# A beolvasott kép gyenge minőségű

- A kétoldalas eredeti dokumentum másik oldalán található szöveg vagy kép megjelenik a beolvasott dokumentumon
	- Ha az eredeti dokumentumok papírja túl vékony vagy túl átlátszó, akkor a kétoldalas eredeti dokumentumok esetében a másik oldalon található szöveg vagy kép "átszűrődhet".

#### Nem kívánt vonalak

Lehet, hogy tinta, ragasztó, javítófolyadék vagy egyéb nem kívánt anyag került a lapolvasó üvegére. Próbálja megtisztítani a lapolvasó üveglapját.

További információ: [A nyomtató karbantartása](#page-50-0) 35. oldal.

#### A beolvasott kép ferde

Lehet, hogy az eredetit nem megfelelően töltötték be. Ne feledje megfelelően beállítani a papírszélesség-beállítókat, amikor az eredeti dokumentumokat az automatikus lapadagolóba (ADF) tölti. További információ: [Helyezzen egy eredeti dokumentumot a](#page-44-0) [lapadagolóba](#page-44-0) 29. oldal.

A legjobb eredmény elérése érdekében a lapolvasás során az automatikus lapadagoló (ADF) helyett inkább a lapolvasó üvegét használja. További információ: [Eredeti](#page-43-0) [dokumentum elhelyezése a lapolvasó üveglapján](#page-43-0) 28. oldal.

- A beolvasott képen foltok, vonalak, függőleges fehér csíkok vagy egyéb hibák láthatók
	- Ha a lapolvasó üvege bepiszkolódott, a beolvasott kép nem lesz optimális tisztaságú.

A tisztítással kapcsolatos útmutatást lásd: [A nyomtató karbantartása](#page-50-0) 35. oldal.

◦ Előfordulhat, hogy a hibák az eredeti dokumentumon vannak, és nem a lapolvasási folyamat során jöttek létre.

#### A méret csökkent

◦ Előfordulhat, hogy a HP nyomtatószoftver úgy van beállítva, hogy kicsinyítse a beolvasott képet.

További információ a beállítások módosításáról a nyomtatóhoz mellékelt HP nyomtatószoftver súgójában található.

# Nem működik a hálózati mappába való beolvasás

 $\mathbb{P}$  MEGJEGYZÉS: A HP digitális irattár nem támogatja az Active Directory használatát.

#### <span id="page-157-0"></span>Az a számítógép, ahol a hálózati mappa található, ki van kapcsolva

Győződjön meg róla, hogy az a számítógép, ahol a hálózati mappa található, be van kapcsolva, és csatlakoztatva van a hálózathoz.

#### A hálózati mappa nincs megfelelően beállítva

- Ellenőrizze, hogy a mappa létrejött-e a kiszolgálón. További tájékoztatást az operációs rendszerhez elérhető dokumentáció tartalmaz.
- Ellenőrizze, hogy megosztotta-e a mappát, és a felhasználók olvasni és írni is tudnak a mappában. Ha Mac számítógépet használ, bizonyosodjon meg róla, hogy az SMBmegosztás engedélyezve van. További tájékoztatást az operációs rendszerhez elérhető dokumentáció tartalmaz.
- A mappa neve csak az operációs rendszer által támogatott betűket és karaktereket tartalmazhatja. További tájékoztatást az operációs rendszer dokumentációja tartalmaz.
- Győződjön meg arról, hogy a mappa neve megfelelő formátumban van megadva a HP szoftverben. További tudnivalókkal a varázsló vagy a telepítési segéd szolgál.
- Bizonyosodjon meg róla, hogy a megfelelő felhasználónév és jelszó van megadva. További tudnivalókkal a varázsló vagy a telepítési segéd szolgál.

#### A lemez megtelt

Ellenőrizze, hogy a hálózati mappát tároló kiszolgáló elegendő lemezterülettel rendelkezik-e.

#### ● A nyomtató nem tud egyedi fájlnevet létrehozni a megadott előtag és utótag használatával, vagy a fájlnevek előtagja nem megfelelően van beállítva

- A nyomtató legfeljebb 9 999 fájlt hozhat létre ugyanazon elő- és utótag használatával. Ha több fájlt olvasott be egy mappába, változtassa meg az előtagot.
- Ügyeljen, hogy a fájlnevek előtagjában csak az operációs rendszer által támogatott betűk és karakterek szerepeljenek. További tájékoztatást az operációs rendszer dokumentációja tartalmaz.

## Nem működik az e-mailbe történő beolvasás

#### Az e-mail profil nincs megfelelően beállítva

Ellenőrizze, hogy az érvényes SMTP-kiszolgálóbeállítások vannak-e megadva a HP szoftverben. Az SMTP-kiszolgáló beállításaival kapcsolatos további tudnivalókat lásd az e-mail szolgáltatójától kapott dokumentációban.

#### ● A több címzettnek küldött e-mail üzenetek néhány címzetthez megérkeznek, míg másokhoz nem

Lehet, hogy néhány e-mail cím hibás, vagy az e-mail kiszolgáló nem ismeri fel őket. Győződjön meg róla, hogy az összes címzett e-mail címe helyesen van beírva a HP szoftverben. Nézze meg a bejövő üzenetei között, hogy nem érkezett-e nem kézbesíthető üzenetről szóló e-mail az e-mail kiszolgálótól.

#### Nagy méretű e-mail üzenetek küldése

Egyes e-mail kiszolgálók úgy vannak beállítva, hogy elutasítsák azokat az e-maileket, amelyek nagyobbak egy előre megadott méretnél. Azt, hogy be van-e állítva fájlméret-korlátozás az email kiszolgálón, az e-mail szolgáltatójától kapott dokumentációból tudhatja meg. Ha van ilyen korlátozás az e-mail kiszolgálón, módosítsa a kimenő e-mail profilban a mellékletek maximális méretét az e-mail kiszolgálón érvényes értéknél kisebbre.

# Faxolási problémák megoldása

Ez a rész a faxbeállítások hibaelhárításával kapcsolatos tudnivalókat ismerteti. Ha a nyomtató nincs megfelelően beállítva faxoláshoz, problémák léphetnek fel faxoláskor, fax fogadásakor, illetve mindkét esetben.

Ha gondjai vannak a faxolással, a nyomtató állapotának megtekintéséhez kinyomtathat egy faxtesztjelentést. Ha a nyomtató nincs megfelelően beállítva faxoláshoz, akkor a teszt sikertelen. A nyomtató faxoláshoz való beállítása után készítse el a tesztet. További információ itt olvasható: [A](#page-226-0) [faxbeállítás tesztelése](#page-226-0) 211. oldal.

Ha a teszt nem sikerül, nézze át a jelentést, hogy információhoz jusson a talált problémák megoldására vonatkozóan. [Kattintson ide a faxteszt futtatásával kapcsolatos további információk](http://h20180.www2.hp.com/apps/Nav?h_pagetype=s-924&h_client=s-h-e004-01&h_keyword=lp70048-all&h_lang=hu&h_cc=hu) [online eléréséhez.](http://h20180.www2.hp.com/apps/Nav?h_pagetype=s-924&h_client=s-h-e004-01&h_keyword=lp70048-all&h_lang=hu&h_cc=hu)

[Kattintson ide a fax hibaelhárításával kapcsolatos további információk online eléréséhez](http://h20180.www2.hp.com/apps/Nav?h_pagetype=s-924&h_client=s-h-e004-01&h_keyword=lp70045-all-OJ8610&h_lang=hu&h_cc=hu). (Előfordulhat, hogy ez a webhely jelenleg nem érhető el minden nyelven.)

További segítségért látogasson el a HP online támogatási webhelyére: [www.hp.com/support.](http://h20180.www2.hp.com/apps/Nav?h_pagetype=s-001&h_page=hpcom&h_client=s-h-e008-1&h_product=5367602&h_lang=hu&h_cc=hu)

- A faxteszt sikertelen
- [A kijelző mindig a Telefon letéve jelzést mutatja](#page-162-0)
- [A nyomtató nem tud faxot küldeni vagy fogadni](#page-162-0)
- [A nyomtató csak küldeni tud faxokat, fogadni nem](#page-164-0)
- [A nyomtató csak fogadni tud faxokat, küldeni nem](#page-165-0)

### A faxteszt sikertelen

Ha a faxteszt sikertelen, a felmerült problémák részleteivel kapcsolatban tanulmányozza át a jelentést. Még részletesebb tájékoztatás érdekében nézze meg, hogy a teszt melyik részén történt hiba, majd keresse meg az ennek megfelelő témakörben a lehetséges megoldásokat.

Ez a rész a következő témaköröket tárgyalja:

- A "Faxhardverteszt" sikertelen
- A "Fax csatlakoztatva az aktív fali telefonalizathoz" teszt sikertelen
- [A "Telefonkábel csatlakoztatva a fax megfelelő portjához" teszt sikertelen](#page-159-0)
- [A "Megfelelő típusú telefonkábel használata a faxhoz" teszt sikertelen](#page-160-0)
- [A "Tárcsahang észlelése" teszt sikertelen](#page-161-0)
- [A "Faxvonalállapot teszt" sikertelen](#page-161-0)

#### A "Faxhardverteszt" sikertelen

- Kapcsolja ki a nyomtatót a kezelőpanel (1) (a Tápellátás) gombjával, majd húzza ki a tápkábelt a nyomtató hátuljából. Néhány másodperc elteltével csatlakoztassa újra a tápkábelt, és kapcsolja be a nyomtatót. Futtassa újra a tesztet. Ha a teszt ismét sikertelen, olvassa tovább az e részben található hibaelhárítási tudnivalókat.
- Próbáljon meg faxot küldeni vagy fogadni. Ha sikeresen tud faxot küldeni vagy fogadni, akkor lehet, hogy nincs semmi probléma.
- Amennyiben a Faxtelepítő varázsló (Windows), illetve a HP Utility (OS X) segítségével futtatja a tesztet, győződjön meg róla, hogy a készülék nem végez-e más feladatot, például faxfogadást vagy másolást. Ellenőrizze, hogy a kijelzőn látható-e olyan üzenet, amely a nyomtató foglalt

<span id="page-159-0"></span>állapotát jelzi. Ha a készülék más feladatot végez, a teszt futtatása előtt várjon, amíg befejezi, és visszaáll üresjáratba.

- Győződjön meg arról, hogy a nyomtatóhoz kapott telefonkábelt használja. Ha a fali telefonaljzat és a nyomtató között nem a nyomtatóhoz kapott telefonkábelt használja, a faxok fogadása és küldése sikertelen lehet. Miután csatlakoztatta a nyomtatóhoz kapott telefonkábelt, futtassa újra a faxtesztet.
- Ha telefonvonal-elosztót használ, az faxolási problémákat okozhat. (Az elosztó olyan, két vezeték bekötésére alkalmas csatlakozó, mely fali telefonaljzathoz csatlakozik.) Vegye ki az elosztót, és próbálja közvetlenül a fali telefonaljzathoz csatlakoztatni a nyomtatót.

Miután megoldotta a problémákat, futtassa újra a faxtesztet, hogy meggyőződjön a teszt sikeréről, valamint arról, hogy a nyomtató készen áll a faxolásra. Ha a Faxhardverteszt továbbra is sikertelen, és gondjai vannak a faxolással, forduljon a HP-ügyféltámogatáshoz. Látogasson el a következő címre: [www.hp.com/support](http://h20180.www2.hp.com/apps/Nav?h_pagetype=s-001&h_page=hpcom&h_client=s-h-e008-1&h_product=5367602&h_lang=hu&h_cc=hu). Ez a webhely információkat és segédprogramokat tartalmaz, amelyek segíthetnek számos gyakori nyomtatóprobléma megoldásában. Kérésre válasszon országot/térséget, majd kattintson a **Kapcsolatfelvétel a HP vállalattal** hivatkozásra. Így a műszaki támogatás telefonos elérhetőségével kapcsolatos információkat kap.

#### A "Fax csatlakoztatva az aktív fali telefonaljzathoz" teszt sikertelen

- Ellenőrizze a csatlakozást a fali telefonaljzat és a nyomtató között, hogy meggyőződhessen a telefonkábel megfelelő csatlakoztatásáról.
- Győződjön meg arról, hogy a nyomtatóhoz kapott telefonkábelt használja. Ha a fali telefonaljzat és a nyomtató között nem a nyomtatóhoz kapott telefonkábelt használja, a faxok fogadása és küldése sikertelen lehet. Miután csatlakoztatta a nyomtatóhoz kapott telefonkábelt, futtassa újra a faxtesztet.
- Győződjön meg arról, hogy megfelelően csatlakoztatta a nyomtatót a fali telefonaljzathoz. A nyomtatóval kapott telefonkábellel kösse össze a telefonvonal fali csatlakozóját a nyomtató hátoldalán található, 1-LINE feliratú aljzattal. [Ide kattintva további online információt talál](http://h20180.www2.hp.com/apps/Nav?h_pagetype=s-924&h_client=s-h-e004-01&h_keyword=lp70048-all&h_lang=hu&h_cc=hu) a nyomtató faxolásra való beállításáról.
- Ha telefonvonal-elosztót használ, az faxolási problémákat okozhat. (Az elosztó olyan, két vezeték bekötésére alkalmas csatlakozó, mely fali telefonaljzathoz csatlakozik.) Vegye ki az elosztót, és próbálja közvetlenül a fali telefonaljzathoz csatlakoztatni a nyomtatót.
- Próbáljon egy működő telefonkészüléket és telefonzsinórt csatlakoztatni a nyomtató által használt fali telefonaljzathoz, és ellenőrizze, hogy van-e tárcsahang. Ha nem hall tárcsahangot, ellenőriztesse a vonalat a telefontársasággal.
- Próbáljon meg faxot küldeni vagy fogadni. Ha sikeresen tud faxot küldeni vagy fogadni, akkor lehet, hogy nincs semmi probléma.

Miután megoldotta a problémákat, futtassa újra a faxtesztet, hogy meggyőződjön a teszt sikeréről, valamint arról, hogy a nyomtató készen áll a faxolásra.

#### A "Telefonkábel csatlakoztatva a fax megfelelő portjához" teszt sikertelen

Dugja a telefonkábelt a megfelelő portba.

- Győződjön meg arról, hogy a nyomtatóhoz kapott telefonkábelt használja. Ha a fali telefonaljzat és a nyomtató között nem a nyomtatóhoz kapott telefonkábelt használja, a faxok fogadása és küldése sikertelen lehet. Miután csatlakoztatta a nyomtatóhoz kapott telefonkábelt, futtassa újra a faxtesztet.
- Ha telefonvonal-elosztót használ, az faxolási problémákat okozhat. (Az elosztó olyan, két vezeték bekötésére alkalmas csatlakozó, mely fali telefonaljzathoz csatlakozik.) Vegye ki az elosztót, és próbálja közvetlenül a fali telefonaljzathoz csatlakoztatni a nyomtatót.
- <span id="page-160-0"></span>1. A nyomtatóval kapott telefonkábellel kösse össze a telefonvonal fali csatlakozóját a nyomtató hátoldalán található, 1-LINE feliratú aljzattal.
- $\mathbb{P}$  MEGJEGYZÉS: Ha a 2-EXT portot használja a fali telefonaljzathoz való csatlakozásra, nem tud majd faxot küldeni vagy fogadni. A 2-EXT portot csak egyéb készülékek, például üzenetrögzítő vagy telefon csatlakoztatására használja.

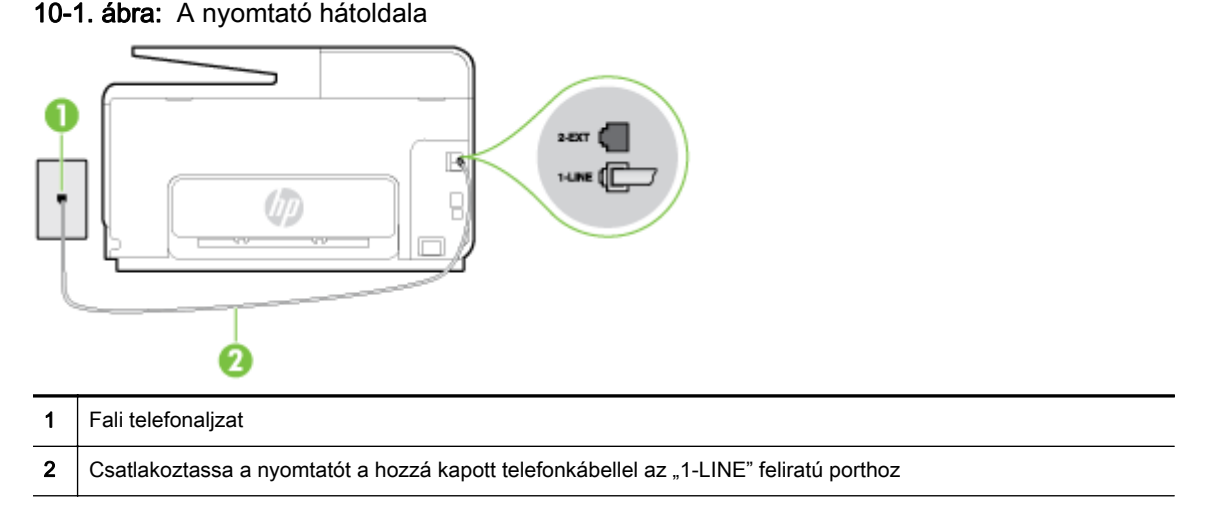

- 2. Miután az 1-LINE feliratú porthoz csatlakoztatta a telefonkábelt, futtassa újra a faxtesztet, hogy meggyőződjön a teszt sikeréről, valamint arról, hogy a nyomtató készen áll a faxolásra.
- 3. Próbáljon meg faxot küldeni vagy fogadni.

### A "Megfelelő típusú telefonkábel használata a faxhoz" teszt sikertelen

Győződjön meg arról, hogy a nyomtatót a hozzá kapott telefonkábellel csatlakoztatta a fali telefonaljzathoz. A kábel egyik végét a nyomtató hátoldalán található 1-LINE feliratú aljzathoz, a másik végét pedig a fali telefonaljzatba kell csatlakoztatnia az ábrának megfelelően.

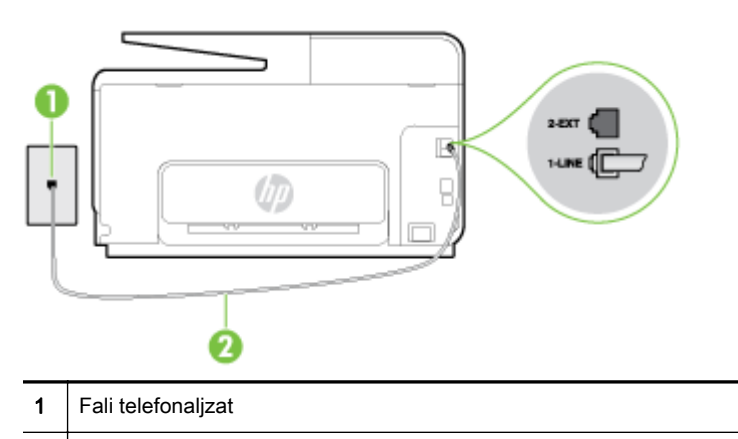

2 | Csatlakoztassa a nyomtatót a hozzá kapott telefonkábellel az "1-LINE" feliratú porthoz

Ha a nyomtatóhoz kapott telefonkábel nem elég hosszú, akkor egy hosszabb kéteres telefonkábel segítségével meghosszabbíthatja azt. Kábelt telefontartozékokat árusító villamossági szaküzletben vásárolhat.

- Ellenőrizze a csatlakozást a fali telefonalizat és a nyomtató között, hogy meggyőződhessen a telefonkábel megfelelő csatlakoztatásáról.
- Győződjön meg arról, hogy a nyomtatóhoz kapott telefonkábelt használja. Ha a fali telefonalizat és a nyomtató között nem a nyomtatóhoz kapott telefonkábelt használja, a faxok fogadása és

<span id="page-161-0"></span>küldése sikertelen lehet. Miután csatlakoztatta a nyomtatóhoz kapott telefonkábelt, futtassa újra a faxtesztet.

● Ha telefonvonal-elosztót használ, az faxolási problémákat okozhat. (Az elosztó olyan, két vezeték bekötésére alkalmas csatlakozó, mely fali telefonaljzathoz csatlakozik.) Vegye ki az elosztót, és próbálja közvetlenül a fali telefonaljzathoz csatlakoztatni a nyomtatót.

### A "Tárcsahang észlelése" teszt sikertelen

- Előfordulhat, hogy a nyomtatóval közös telefonvonalat használó más készülékek okozzák a teszt sikertelenségét. Ennek kiderítéséhez a telefonvonalról válassza le a nyomtató kivételével az összes többi berendezést, és futtassa újra a tesztet. Ha a többi berendezés nélkül a Tárcsahang észlelése teszt teszt sikeres, akkor a hibát ezek valamelyike (esetleg több is) okozza. Ilyenkor próbálja őket egyesével ismét csatlakoztatni a telefonvonalhoz, miközben folyamatosan ellenőrzi a vonalat, így kiderülhet, melyik okozta a problémát.
- Próbáljon egy működő telefonkészüléket és telefonzsinórt csatlakoztatni a nyomtató által használt fali telefonaljzathoz, és ellenőrizze, hogy van-e tárcsahang. Ha nem hall tárcsahangot, ellenőriztesse a vonalat a telefontársasággal.
- Győződjön meg arról, hogy megfelelően csatlakoztatta a nyomtatót a fali telefonalizathoz. A nyomtatóval kapott telefonkábellel kösse össze a telefonvonal fali csatlakozóját a nyomtató hátoldalán található, 1-LINE feliratú aljzattal.
- Ha telefonvonal-elosztót használ, az faxolási problémákat okozhat. (Az elosztó olyan, két vezeték bekötésére alkalmas csatlakozó, mely fali telefonaljzathoz csatlakozik.) Vegye ki az elosztót, és próbálja közvetlenül a fali telefonaljzathoz csatlakoztatni a nyomtatót.
- Ha a telefonrendszer nem a szokásos tárcsahangot használia mint bizonyos alközponti (PBX-) rendszerek –, ez a teszt sikertelenségét okozhatja. Ez azonban nem okoz problémát a faxok küldése vagy fogadása során. Próbáljon meg faxot küldeni vagy fogadni.
- Győződjön meg róla, hogy az ország/térség beállítása megfelel az Ön országának/térségének. Ha az ország/térség beállítása helytelen vagy elmaradt, ez okozhatja a hibát a faxok küldése és fogadása során.
- Győződjön meg arról, hogy analóg telefonvonalhoz csatlakoztatta a nyomtatót, különben nem lesz képes faxok küldésére és fogadására. Csatlakoztasson egy hagyományos, analóg telefont a telefonos fali aljzathoz, és a tárcsahang meghallgatásával állapítsa meg, hogy digitális aljzatot használ. Ha nem hall normál tárcsahangot, előfordulhat, hogy az adott fali aljzat digitális telefonokhoz van beállítva. Csatlakoztassa a nyomtatót analóg telefonvonalhoz, és próbáljon meg faxot küldeni vagy fogadni.
- Győződjön meg arról, hogy a nyomtatóhoz kapott telefonkábelt használja. Ha a fali telefonaljzat és a nyomtató között nem a nyomtatóhoz kapott telefonkábelt használja, a faxok fogadása és küldése sikertelen lehet. Miután csatlakoztatta a nyomtatóhoz kapott telefonkábelt, futtassa újra a faxtesztet.

Miután megoldotta a problémákat, futtassa újra a faxtesztet, hogy meggyőződjön a teszt sikeréről, valamint arról, hogy a nyomtató készen áll a faxolásra. Ha a Tárcsahang észlelés teszt továbbra is sikertelen, lépjen kapcsolatba a telefontársasággal, és ellenőriztesse velük a telefonvonalat.

#### A "Faxvonalállapot teszt" sikertelen

● Győződjön meg arról, hogy analóg telefonvonalhoz csatlakoztatta a nyomtatót, különben nem lesz képes faxok küldésére és fogadására. Csatlakoztasson egy hagyományos, analóg telefont a telefonos fali aljzathoz, és a tárcsahang meghallgatásával állapítsa meg, hogy digitális aljzatot használ-e. Ha nem hall normál tárcsahangot, előfordulhat, hogy az adott fali aljzat digitális

<span id="page-162-0"></span>telefonokhoz van beállítva. Csatlakoztassa a nyomtatót analóg telefonvonalhoz, és próbáljon meg faxot küldeni vagy fogadni.

- Ellenőrizze a csatlakozást a fali telefonaljzat és a nyomtató között, hogy meggyőződhessen a telefonkábel megfelelő csatlakoztatásáról.
- Győződjön meg arról, hogy megfelelően csatlakoztatta a nyomtatót a fali telefonaljzathoz. A nyomtatóval kapott telefonkábellel kösse össze a telefonvonal fali csatlakozóját a nyomtató hátoldalán található, 1-LINE feliratú aljzattal.
- Előfordulhat, hogy a nyomtatóval közös telefonvonalat használó más készülékek okozzák a teszt sikertelenségét. Ennek kiderítéséhez a telefonvonalról válassza le a nyomtató kivételével az összes többi berendezést, és futtassa újra a tesztet.
	- Ha a többi berendezés nélkül a Faxvonalállapot teszt teszt sikeres, akkor a hibát ezek valamelyike (esetleg több is) okozza. Ilyenkor próbálja őket egyesével ismét csatlakoztatni a telefonvonalhoz, miközben folyamatosan ellenőrzi a vonalat, így kiderülhet, melyik okozta a problémát.
	- Ha a Faxvonalállapot teszt a többi nyomtató nélkül is sikertelen, csatlakoztassa a nyomtatót egy működő telefonvonalra, és olvassa tovább az e részben található hibaelhárítási tudnivalókat.
- Ha telefonvonal-elosztót használ, az faxolási problémákat okozhat. (Az elosztó olyan, két vezeték bekötésére alkalmas csatlakozó, mely fali telefonaljzathoz csatlakozik.) Vegye ki az elosztót, és próbálja közvetlenül a fali telefonaljzathoz csatlakoztatni a nyomtatót.
- Győződjön meg arról, hogy a nyomtatóhoz kapott telefonkábelt használja. Ha a fali telefonaljzat és a nyomtató között nem a nyomtatóhoz kapott telefonkábelt használja, a faxok fogadása és küldése sikertelen lehet. Miután csatlakoztatta a nyomtatóhoz kapott telefonkábelt, futtassa újra a faxtesztet.

Miután megoldotta a problémákat, futtassa újra a faxtesztet, hogy meggyőződjön a teszt sikeréről, valamint arról, hogy a nyomtató készen áll a faxolásra. Ha a Faxvonal állapota teszt továbbra is sikertelen, és problémák jelentkeznek faxolás közben, lépjen kapcsolatba a telefontársasággal, és ellenőriztesse velük a telefonvonalat.

# A kijelző mindig a Telefon letéve jelzést mutatja

- Nem megfelelő típusú telefonkábelt használ. Győződjön meg arról, hogy a nyomtatóhoz kapott kéteres telefonkábelt használja a nyomtató és a telefonvonal összekapcsolására. Ha a nyomtatóhoz kapott telefonkábel nem elég hosszú, akkor egy hosszabb telefonkábel segítségével meghosszabbíthatja azt. Kábelt telefontartozékokat árusító villamossági szaküzletben vásárolhat.
- Olyan berendezés van használatban, amely a nyomtatóval azonos telefonvonalat használ. Ellenőrizze, hogy a mellékállomáson működő (a nyomtatóval közös vonalat használó, de ahhoz nem csatlakozó) telefon vagy más berendezés nincs-e használatban, illetve a kézibeszélője nincs-e félretéve. Nem faxolhat a nyomtatóval például akkor, ha a mellékállomáson beszélnek, illetve ha a számítógépes betárcsázós modemmel az interneten böngésznek vagy elektronikus levelet küldenek.

# A nyomtató nem tud faxot küldeni vagy fogadni

Győződjön meg arról, hogy a nyomtató be van kapcsolva. Tekintse meg a nyomtató kijelzőjét. Ha a kijelző üres, és a (1) (a Tápellátás gomb) jelzőfénye nem világít, akkor a nyomtató ki van kapcsolva. Győződjön meg arról, hogy a tápkábel megfelelően van csatlakoztatva a nyomtatóhoz és egy fali aljzathoz. Kapcsolja be a nyomtatót a (1) (a Tápellátás gomb) gombbal. A HP tanácsa: a nyomtató bekapcsolása után várjon öt percet, mielőtt faxot küldene vagy fogadna. A nyomtatóval a bekapcsolást követő inicializálás alatt nem lehet faxot küldeni és fogadni.

- Ha a HP digitális fax engedélyezett, lehetséges, hogy nem tud faxot küldeni vagy fogadni, ha a faxmemória megtelik (ennek méretét a nyomtató memóriája határozza meg).
- Győződjön meg arról, hogy a nyomtatót a hozzá kapott telefonkábellel csatlakoztatta a fali telefonaljzathoz. A kábel egyik végét a nyomtató hátoldalán található 1-LINE feliratú aljzathoz, a másik végét pedig a fali telefonaljzatba kell csatlakoztatnia az ábrának megfelelően.

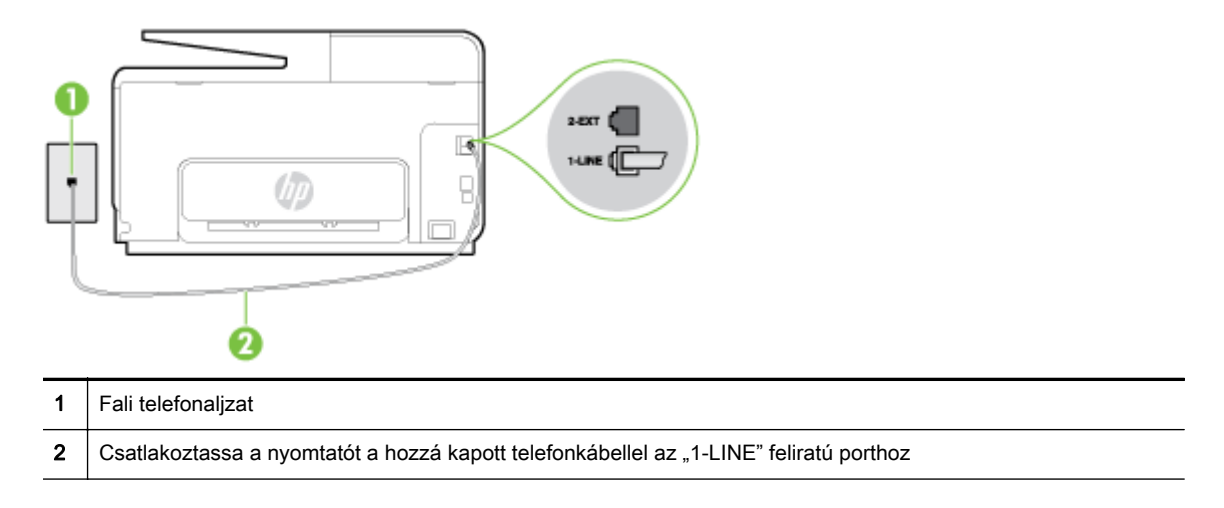

Ha a nyomtatóhoz kapott telefonkábel nem elég hosszú, akkor egy hosszabb kéteres telefonkábel segítségével meghosszabbíthatja azt. Kábelt telefontartozékokat árusító villamossági szaküzletben vásárolhat.

- Próbáljon egy működő telefonkészüléket és telefonzsinórt csatlakoztatni a nyomtató által használt fali telefonaljzathoz, és ellenőrizze, hogy van-e tárcsahang. Ha nem hall tárcsahangot, lépjen kapcsolatba a helyi telefontársasággal.
- Olyan berendezés van használatban, amely a nyomtatóval azonos telefonvonalat használ. Nem faxolhat a nyomtatóval például akkor, ha a mellékállomáson beszélnek, illetve ha a számítógépes betárcsázós modemmel az interneten böngésznek vagy elektronikus levelet küldenek.
- Nézze meg, hogy más folyamat nem okozott-e hibát. Nézze meg, hogy a kijelzőn milyen hibaüzenet látható a problémával kapcsolatban, és hogy az adott hibát hogyan lehet elhárítani. Amíg a nyomtató hibáját nem hárítja el, addig a nyomtató nem tud faxot küldeni és fogadni.
- A telefonvonalas összeköttetés zajos lehet. A rossz minőségű (zajos) telefonvonal is okozhat faxolási problémákat. Vizsgálja meg a telefonvonal minőségét: dugja be egy telefonkészülék zsinórjának végét a fali telefonaljzatba, és ellenőrizze, hallható-e búgás vagy egyéb zajok. Ha zajt hall, kapcsolja ki a Hibajavítási mód (ECM) lehetőséget, és próbálja újra a faxolást. További információ a hibajavítási mód megváltoztatásáról: [Fax küldése hibajavítási módban](#page-81-0) 66. oldal. Amennyiben a probléma továbbra is fennáll, lépjen kapcsolatba a telefontársasággal.
- DSL-szolgáltatás használata esetén ellenőrizze a DSL-szűrő meglétét, mert ennek hiányában nem lehet faxolni. [Kattintson ide további információk online eléréséhez](http://h20180.www2.hp.com/apps/Nav?h_pagetype=s-924&h_client=s-h-e004-01&h_keyword=lp70048-all&h_lang=hu&h_cc=hu).
- Győződjön meg arról, hogy a nyomtatót nem egy digitális telefonra beállított fali telefonaljzathoz csatlakoztatták. Csatlakoztasson egy hagyományos, analóg telefont a telefonos fali aljzathoz, és a tárcsahang meghallgatásával állapítsa meg, hogy digitális aljzatot használ-e. Ha nem hall normál tárcsahangot, előfordulhat, hogy az adott fali aljzat digitális telefonokhoz van beállítva.
- Akár alközponti (PBX) rendszerrel rendelkezik, akár ISDN-hálózatot használ, ellenőrizze, hogy a nyomtató a megfelelő porthoz van-e csatlakoztatva, és hogy a végponti adapter az Ön

<span id="page-164-0"></span>országának/térségének megfelelő állásban van-e (amennyiben ez alkalmazható). [Kattintson ide](http://h20180.www2.hp.com/apps/Nav?h_pagetype=s-924&h_client=s-h-e004-01&h_keyword=lp70048-all&h_lang=hu&h_cc=hu) [további információk online eléréséhez.](http://h20180.www2.hp.com/apps/Nav?h_pagetype=s-924&h_client=s-h-e004-01&h_keyword=lp70048-all&h_lang=hu&h_cc=hu)

- Ha a nyomtatóval közös telefonvonalról DSL-szolgáltatást vesz igénybe, lehet, hogy a DSLmodem nincs megfelelően földelve. Ha a DSL-modem földelése nem megfelelő, az zajt okozhat a telefonvonalban. A rossz minőségű (zajos) telefonvonal is okozhat faxolási problémákat. A következőképpen vizsgálhatja meg a telefonvonal minőségét: csatlakoztasson egy telefont a fali telefonaljzathoz, és hallgassa meg, van-e búgás vagy más zajok. Ha zajt hall, kapcsolja ki a DSL-modemet, és teljesen áramtalanítsa legalább 15 percre. Kapcsolja vissza a DSL-modemet, és figyelje ismét a tárcsahangot.
- $\mathbb{P}$  MEGJEGYZÉS: Később azonban előfordulhat, hogy ismét búgást észlel a vonalban. Ha a nyomtató képtelen faxot küldeni és fogadni, ismételje meg ezt az eljárást.

Ha a vonal továbbra is zajos, forduljon a telefontársasághoz. A DSL-modem kikapcsolásának módjáról a DSL-szolgáltatótól kérhet tanácsot.

● Ha telefonvonal-elosztót használ, az faxolási problémákat okozhat. (Az elosztó olyan, két vezeték bekötésére alkalmas csatlakozó, mely fali telefonaljzathoz csatlakozik.) Vegye ki az elosztót, és próbálja közvetlenül a fali telefonaljzathoz csatlakoztatni a nyomtatót.

# A nyomtató csak küldeni tud faxokat, fogadni nem

- Ha nem használja a megkülönböztető csengetési szolgáltatást, ellenőrizze, hogy a nyomtató Válaszcseng.- minta beállítása Minden csengetés értékű-e. További információ itt olvasható: [A](#page-94-0) [válaszcsengetés-minta módosítása megkülönböztető csengetés használatához](#page-94-0) 79. oldal.
- Amennyiben a Automatikus válasz a Ki értékre van állítva, a faxokat kézi módszerrel kell fogadnia, különben a nyomtató nem tudja fogadni a faxot. További információ a faxok kézi fogadásáról: [Fax kézi fogadása](#page-83-0) 68. oldal.
- Ha hangposta-szolgáltatásra fizetett elő azon a telefonszámon, amelyet a faxoláshoz használ, akkor a faxokat csak kézzel fogadhatja. Ezért a közelben kell tartózkodnia, hogy személyesen válaszolhasson a bejövő faxhívásokra. [Ide kattintva további online információt talál](http://h20180.www2.hp.com/apps/Nav?h_pagetype=s-924&h_client=s-h-e004-01&h_keyword=lp70048-all&h_lang=hu&h_cc=hu) a nyomtató beállításáról, ha hangposta-szolgáltatást használ. További információ a faxok kézi fogadásáról: [Fax kézi fogadása](#page-83-0) 68. oldal.
- Ha a nyomtatóval azonos telefonvonalon számítógépes betárcsázós modem van, ellenőrizze, hogy a modem szoftvere nincs-e automatikus faxfogadásra állítva. Az automatikus faxfogadásra beállított modem maga fogadja a beérkező faxokat, így a nyomtató nem tud faxhívásokat fogadni.
- Ha a nyomtatóval azonos telefonvonalon üzenetrögzítő található, a következő problémák fordulhatnak elő:
	- Lehet, hogy az üzenetrögzítő nincs megfelelően beállítva a nyomtatóval együtt való használathoz.
	- A kimenő üzenet túl hosszú vagy túl hangos ahhoz, hogy a nyomtató érzékelje a faxhangokat, ezért a küldő nyomtató szétkapcsolhat.
	- A kimenő üzenet után az üzenetrögzítő nem biztosított elegendő csendet, így a nyomtatónak nem volt elég ideje arra, hogy a faxhangokat érzékelje. Ez meglehetősen gyakori probléma a digitális üzenetrögzítőknél.

A következő műveletek segíthetnek a problémák megoldásában:

- <span id="page-165-0"></span>◦ Abban az esetben, ha a faxolásra használt telefonvonalon üzenetrögzítő is van, próbálja közvetlenül a nyomtatóhoz csatlakoztatni az üzenetrögzítőt. [Kattintson ide további](http://h20180.www2.hp.com/apps/Nav?h_pagetype=s-924&h_client=s-h-e004-01&h_keyword=lp70048-all&h_lang=hu&h_cc=hu) [információk online eléréséhez.](http://h20180.www2.hp.com/apps/Nav?h_pagetype=s-924&h_client=s-h-e004-01&h_keyword=lp70048-all&h_lang=hu&h_cc=hu)
- Ellenőrizze, hogy a nyomtató automatikus faxfogadásra van-e állítva. További információ a nyomtató automatikus faxfogadásra való beállításáról: [Fax fogadása](#page-83-0) 68. oldal.
- Győződjön meg róla, hogy a Csengetések a válaszig opció több csengetésre van beállítva, mint az üzenetrögzítő. További tudnivalók: [A hívás fogadása előtti csengetések számának](#page-94-0) [beállítása](#page-94-0) 79. oldal.
- Válassza le az üzenetrögzítőt, és így próbálja meg a faxfogadást. Ha a faxolás megfelelően működik az üzenetrögzítő nélkül, akkor a rögzítő okozza a problémát.
- Csatlakoztassa ismét az üzenetrögzítőt, majd rögzítse ismét a kimenő üzenetet. Körülbelül 10 másodperces üzenetet vegyen fel. Lassan és halkan beszéljen az üzenet rögzítésekor. Az üzenet végén rögzítsen legalább 5 másodpercnyi csendet. Gondoskodjon róla, hogy ebbe semmilyen háttérzaj ne szűrődjön bele. Próbáljon meg ismét faxot fogadni.
- <sup>2</sup> MEGJEGYZÉS: Eqves digitális üzenetrögzítők nem tartják meg a kimenő üzenet végére felvett csendet. Ennek ellenőrzéséhez játssza le a kimenő üzenetet.
- Ha a nyomtató ugyanazt a telefonvonalat használja, mint más telefonos készülékek (például egy üzenetrögzítő, számítógépes betárcsázós modem vagy többportos kapcsolódoboz), a faxjel szintje csökkenhet. A jelszint akkor is csökkenhet, ha elosztót használ, vagy meghosszabbította a telefonkábelt. A fax alacsony jelszintje a fogadásnál okozhat problémákat.

Ennek ellenőrzéséhez a telefonvonalról a nyomtató kivételével válassza le az összes többi berendezést, és próbálja ki így a faxfogadást. Ha a többi nyomtató nélkül a faxfogadás sikeres, azok egyike a hiba oka. Próbálja egyenként visszacsatlakoztatni őket, és újra megkísérelni a faxfogadást, míg be nem azonosítja, hogy melyik nyomtató okozza a hibát.

Ha különleges csengetésmintát használ a faxszámhoz (megkülönböztető csengetési szolgáltatást rendelt a telefontársaságnál), ellenőrizze a Válaszcseng.- minta beállítást a nyomtatón. További információ itt olvasható: [A válaszcsengetés-minta módosítása](#page-94-0) [megkülönböztető csengetés használatához](#page-94-0) 79. oldal.

# A nyomtató csak fogadni tud faxokat, küldeni nem

Lehet, hogy a nyomtató túl gyorsan vagy túl hamar tárcsáz. Előfordulhat, hogy szüneteket kell a számsorba iktatnia. Ha külső vonal eléréséhez például hozzáférési számot kell tárcsáznia, a szám után iktasson be szünetet. Tehát ha a hívott szám 95555555, és a 9-es segítségével lép a külső vonalra, akkor a következőképpen iktathat be szünetet: 9-555-5555. Ha szünetet szeretne beiktatni a beírandó faxszámba, nyomja meg többször a \* gombot, amíg egy kötőjel (-) nem jelenik meg a kijelzőn.

Faxot küldhet tárcsázáskövetés segítségével is. Így tárcsázás közben figyelheti a telefonvonalat. Meghatározhatja a tárcsázás ütemét, és reagálhat a felszólításokra. További tudnivalók: [Fax](#page-79-0) [küldése tárcsázásfigyelés segítségével](#page-79-0) 64. oldal.

A fax küldéséhez megadott szám nem megfelelő formátumú, vagy baj van a fogadó faxkészülékkel Ennek ellenőrzésére hívja fel a számot telefonról, és figyelje a faxhangot. Ha nem hall faxhangot, a fogadó készülék valószínűleg ki van kapcsolva, vagy a vonalon a hangposta-szolgáltatás megakadályozza a faxok fogadását. Kérje meg a címzettet, hogy ellenőrizze a fogadó faxkészüléket.

# A HP ePrint szolgáltatással és HP nyomtatnivalókkal kapcsolatos problémák megoldása

Ha problémákba ütközik a webszolgáltatások, például a HP ePrint és a nyomtatási alkalmazások használata során, ellenőrizze a következőket:

● Győződjön meg arról, hogy a nyomtató csatlakoztatva van az internethez Ethernet vagy vezeték nélküli kapcsolattal.

**WEGJEGYZÉS:** A webes szolgáltatások nem használhatók, ha a nyomtató USB-kábellel csatlakozik.

- Ellenőrizze, hogy a legújabb termékfrissítések telepítve vannak-e a nyomtatóra. További tudnivalók: [A nyomtató frissítése](#page-52-0) 37. oldal.
- Ellenőrizze, hogy a webszolgáltatások engedélyezve legyenek a nyomtatón. További információ itt olvasható: [Webszolgáltatások beállítása a nyomtató kezelőpanelének használatával](#page-104-0) 89. oldal.
- Ellenőrizze, hogy a hálózati elosztó, kapcsoló vagy útválasztó be van-e kapcsolva, és megfelelően működik-e.
- Ha a nyomtatót Ethernet-kábel segítségével csatlakoztatja, győződjön meg arról, hogy nem telefonkábelt vagy fordított (crossover) hálózati kábelt használ a nyomtató csatlakoztatására, valamint arról, hogy az Ethernet-kábel megfelelően csatlakozik a nyomtatóhoz. További információ itt olvasható: [Általános hálózati hibaelhárítás](#page-167-0) 152. oldal.
- Ha a nyomtatót vezeték nélküli kapcsolat használatával csatlakoztatja, ellenőrizze, hogy a vezeték nélküli hálózat megfelelően működik-e. További információ: [A nyomtatót nem lehet](#page-167-0) [vezeték nélkül csatlakoztatni](#page-167-0) 152. oldal.
- A HP ePrint használatakor ellenőrizze az alábbiakat:
	- Ellenőrizze, hogy helyes-e a nyomtató e-mail címe.
	- Biztosítsa, hogy csak a nyomtató e-mail címe legyen az e-mail üzenet "Címzett" sorában. Ha más e-mail címek is szerepelnek a "Címzett" sorban, lehet, hogy nem tudja kinyomtatni az elküldött mellékleteket.
	- Ellenőrizze, hogy a HP ePrint követelményeinek megfelelő dokumentumokat küld-e.
- Amennyiben a hálózati csatlakozáshoz proxybeállításokra van szükség, akkor győződjön meg a megadott adatok érvényességéről:
	- Ellenőrizze a használt webböngésző (például Internet Explorer, Firefox vagy Safari) beállításait.
	- Ezt az IT-rendszergazdával vagy a tűzfal beállítójával ellenőrizze.

Ha a tűzfal által használt proxybeállítások módosultak, frissítenie kell ezeket a beállításokat a nyomtató kezelőpaneljén. Ha ezeket a beállításokat nem frissíti, akkor nem fogja tudni használni a webszolgáltatásokat. Tekintse át a tűzfalak és a víruskereső szoftverek kezelését. [Kattintson ide további információk online eléréséhez.](http://h20180.www2.hp.com/apps/Nav?h_pagetype=s-924&h_client=s-h-e004-01&h_keyword=lp70017-win-OJ8610&h_lang=hu&h_cc=hu)

 $\hat{X}$  TIPP: További információt a webszolgáltatások beállításával és használatával kapcsolatban a következő helyen talál: HP Connected a [www.hpconnected.com](http://www.hpconnected.com) címen.

# <span id="page-167-0"></span>Hálózati problémák megoldása

Ez a rész azokra a gyakori problémákra kínál megoldásokat, amelyek miatt a nyomtató nem csatlakoztatható vagy használható a hálózaton.

- $\mathcal{X}$  TIPP: (Windows) Ha a nyomtatás során problémákba ütközik, [töltse le a HP nyomtatási és](http://h20180.www2.hp.com/apps/Nav?h_pagetype=s-924&h_client=s-h-e004-01&h_keyword=lp70044-win&h_lang=hu&h_cc=hu) [lapolvasási javítóeszközt](http://h20180.www2.hp.com/apps/Nav?h_pagetype=s-924&h_client=s-h-e004-01&h_keyword=lp70044-win&h_lang=hu&h_cc=hu) a hiba automatikus elhárításához. A segédprogram megpróbálja diagnosztizálni és kijavítani a problémát. Lehetséges, hogy a HP nyomtatási és lapolvasási javítóeszköz nem érhető el minden nyelven.
	- Általános hálózati hibaelhárítás
	- A nyomtatót nem lehet vezeték nélkül csatlakoztatni

A hálózati problémákkal kapcsolatos további információért lásd:

- Tekintse át, hogyan keresheti meg a hálózat biztonsági beállításait. [Kattintson ide további](http://h20180.www2.hp.com/apps/Nav?h_pagetype=s-924&h_client=s-h-e004-01&h_keyword=lp70018-win-OJ8610&h_lang=hu&h_cc=hu) [információk online eléréséhez.](http://h20180.www2.hp.com/apps/Nav?h_pagetype=s-924&h_client=s-h-e004-01&h_keyword=lp70018-win-OJ8610&h_lang=hu&h_cc=hu)
- Tekintse meg a hálózati hibaelhárítási tippeket. [Kattintson ide további információk online](http://h20180.www2.hp.com/apps/Nav?h_pagetype=s-924&h_client=s-h-e004-01&h_keyword=lp70016-win-OJ8610&h_lang=hu&h_cc=hu) [eléréséhez](http://h20180.www2.hp.com/apps/Nav?h_pagetype=s-924&h_client=s-h-e004-01&h_keyword=lp70016-win-OJ8610&h_lang=hu&h_cc=hu).
- Tekintse át, hogyan kezelheti a tűzfalat és a víruskereső szoftvereket a nyomtató beállítása során. [Kattintson ide további információk online eléréséhez.](http://h20180.www2.hp.com/apps/Nav?h_pagetype=s-924&h_client=s-h-e004-01&h_keyword=lp70017-win-OJ8610&h_lang=hu&h_cc=hu)

# Általános hálózati hibaelhárítás

Ha a telepítőprogram nem észleli a nyomtatót, a nyomtató kezelőpaneljéről nyomtassa ki a hálózatbeállítási oldalt, és adja meg kézzel az IP-címet a telepítőprogramban. További információ: [Hálózatbeállítási oldal](#page-142-0) 127. oldal.

 $\frac{1}{2}$ : TIPP: A HP [www.hp.com/support](http://h20180.www2.hp.com/apps/Nav?h_pagetype=s-001&h_page=hpcom&h_client=s-h-e008-1&h_product=5367602&h_lang=hu&h_cc=hu) online támogatási webhelyén számos gyakori, a nyomtatóval kapcsolatban felmerülő probléma kijavításához szükséges információt és segédprogramot talál.

(Windows) Ha a nyomtatás során problémákba ütközik, [töltse le a HP nyomtatási és lapolvasási](http://h20180.www2.hp.com/apps/Nav?h_pagetype=s-924&h_client=s-h-e004-01&h_keyword=lp70044-win&h_lang=hu&h_cc=hu) [javítóeszközt](http://h20180.www2.hp.com/apps/Nav?h_pagetype=s-924&h_client=s-h-e004-01&h_keyword=lp70044-win&h_lang=hu&h_cc=hu) a hiba automatikus elhárításához. A segédprogram megpróbálja diagnosztizálni és kijavítani a problémát. Lehetséges, hogy a HP nyomtatási és lapolvasási javítóeszköz nem érhető el minden nyelven.

Győződjön meg az alábbiakról:

- Ne kapcsolja be a nyomtató vezeték nélküli funkcióját a HP nyomtatószoftver telepítése előtt. Győződjön meg róla, hogy a vezeték nélküli kapcsolat jelzőfénye nem világít.
- Amikor a szoftver telepítése közben a rendszer felszólítja, csatlakoztassa az Ethernet-kábelt, és győződjön meg arról, hogy a csatlakozó melletti Ethernet-jelzőfény bekapcsol.
- A számítógép és a nyomtató kábelcsatlakozásai megfelelőek.
- A hálózat működik, és a hálózati elosztóegység, az átkapcsoló vagy az útválasztó be van kapcsolva.
- (Windows) Minden alkalmazás be van zárva vagy le van tiltva, beleértve a víruskereső programokat, a kémprogramszűrő programokat és a személyes tűzfalprogramokat is.

# A nyomtatót nem lehet vezeték nélkül csatlakoztatni

Győződjön meg arról, hogy már beállította a nyomtató vezeték nélküli funkcióját.

A vezeték nélküli kapcsolat beállításával kapcsolatos további információkat lásd: [A nyomtató](#page-121-0) [beállítása vezeték nélküli kommunikációhoz](#page-121-0) 106. oldal.

### 1. lépés Ellenőrizze, hogy világít-e a vezeték nélküli adatátvitel (802.11) jelzőfénye

Leírás és a jelzőfények állapota **Magyarázat** Magyarázat A Vezeték nélküli jelzőfény nem világít.  $\blacksquare$  A nyomtató vezeték nélküli funkciója ki van kapcsolva. **ByV** ó 6 A Vezeték nélküli jelzőfény világít, de villog. A nyomtató vezeték nélküli funkciója be van kapcsolva, de a nyomtató nem csatlakozik hálózathoz. Ó A Vezeték nélküli jelzőfény folyamatosan világít. A nyomtató vezeték nélküli kapcsolata be van kapcsolva, és a nyomtató csatlakozik egy hálózathoz.  $\overline{1}$ Ó 6

A nyomtató vezeték nélküli adatátvitelt jelző fényének működése.

Ha a vezeték nélküli kapcsolat kék jelzőfénye nem világít a nyomtató kezelőpaneljén, lehetséges, hogy a nyomtató vezeték nélküli funkciója ki van kapcsolva.

**WEGJEGYZÉS:** Ha a nyomtató támogatja az Ethernetes hálózatkezelést, győződjön meg arról, hogy az Ethernet-kábel nincs csatlakoztatva a nyomtatóhoz. Az Ethernet-kábel csatlakoztatása kikapcsolja a nyomtató vezeték nélküli funkcióját.

#### A nyomtató vezeték nélküli funkciójának bekapcsolása

- 1. A nyomtató kezelőpaneljén érintse meg a  $\binom{n}{k}$  (Vezeték nélküli), majd a **Beállítások** lehetőséget.
- 2. Érintse meg a Vezeték nélküli beállítások elemet.
- 3. Csúsztassa el a gombot a nyomtató vezeték nélküli funkciójának bekapcsolásához.

Ha a vezeték nélküli eszközök kék színű jelzőfénye villog, az azt jelenti, hogy a nyomtató nincs hálózathoz csatlakoztatva. Használja a HP nyomtatószoftvert a nyomtató vezeték nélküli csatlakoztatásához.

### 2. lépés Ellenőrizze, hogy a számítógép csatlakozik-e a vezeték nélküli hálózathoz

Győződjön meg arról, hogy a számítógép csatlakoztatva van a vezeték nélküli hálózathoz. Ha nem tudja a hálózathoz csatlakoztatni a számítógépet, előfordulhat, hogy az útválasztóval vagy a számítógéppel kapcsolatos hardverprobléma merült fel.

#### 3. lépés Futtassa a vezeték nélküli tesztjelentést

Annak ellenőrzéséhez, hogy a vezeték nélküli kapcsolat megfelelően működik-e, nyomtasson vezeték nélküli tesztjelentést.

- 1. Győződjön meg arról, hogy a nyomtató be van kapcsolva, és van papír a tálcán.
- 2. Érintse meg a nyomtató kezelőpaneljének kijelzőjét, húzza végig az ujját a képernyőn, és érintse meg a Beállítások lehetőséget.
- 3. Érintse meg a **Jelentések nyomtatása** lehetőséget.
- 4. Érintse meg a Vezeték nélküli tesztjelentés nyomtatása lehetőséget.

Ha a teszt sikertelenül zárul, nézze át a jelentést, hogy elháríthassa a problémát, és futtassa le újra a tesztet.

 $\mathcal{X}$  TIPP: Ha a vezeték nélküli jel gyenge, vagy a nyomtató nem tud folyamatosan csatlakozni, próbálja meg közelebb tenni a nyomtatót a vezeték nélküli útválasztóhoz.

#### 4. lépés Indítsa újra a vezeték nélküli hálózat rendszerösszetevőit

Kapcsolja ki az útválasztót és a nyomtatót, majd kapcsolja be őket újra a következő sorrendben: először az útválasztót, azután a nyomtatót.

Előfordul, hogy az eszközök ki-, majd bekapcsolása segít megoldani a hálózati kommunikációs problémákat. Ha továbbra sem tud kapcsolódni, kapcsolja ki az útválasztót, a nyomtatót és a számítógépet, majd kapcsolja be őket újra a következő sorrendben: először az útválasztót, azután a nyomtatót, végül a számítógépet.

- $\mathbb{R}^n$  MEGJEGYZÉS: Ha továbbra is problémákat tapasztal, látogasson el a HP vezeték nélküli nyomtatási központjába [\(www.hp.com/go/wirelessprinting](http://www.hp.com/go/wirelessprinting)). (Előfordulhat, hogy ez a webhely jelenleg nem érhető el minden nyelven.) A webhelyen megtalálhatók a legfrissebb információk arról, hogyan állíthatja be és használhatja nyomtatóját vezeték nélküli hálózaton, valamint a vezeték nélküli kapcsolatot és a biztonsági szoftvereket érintő hibák elhárításáról.
- $\mathcal{X}$  TIPP: (Windows) Ha a nyomtatás során problémákba ütközik, [töltse le a HP nyomtatási és](http://h20180.www2.hp.com/apps/Nav?h_pagetype=s-924&h_client=s-h-e004-01&h_keyword=lp70044-win&h_lang=hu&h_cc=hu) [lapolvasási javítóeszközt](http://h20180.www2.hp.com/apps/Nav?h_pagetype=s-924&h_client=s-h-e004-01&h_keyword=lp70044-win&h_lang=hu&h_cc=hu) a hiba automatikus elhárításához. A segédprogram megpróbálja diagnosztizálni és kijavítani a problémát. Lehetséges, hogy a HP nyomtatási és lapolvasási javítóeszköz nem érhető el minden nyelven.

Ha nem hozható létre vezeték nélküli kapcsolat, a nyomtató Ethernet-kábellel is csatlakoztatható a hálózathoz.

# A nyomtatáskezelés problémáinak megoldása

Ez a rész a nyomtatáskezelés gyakori problémáira kínál megoldási lehetőségeket.

- $\mathbb{R}^n$  MEGJEGYZÉS: A beágyazott webkiszolgáló használatához a készüléknek Ethernet vagy vezeték nélküli hálózathoz kell csatlakoznia. Nem lehet használni a beépített webkiszolgálót, ha a nyomtató USB-kábellel van a számítógéphez csatlakoztatva.
- $\frac{1}{2}$ : TIPP: A [www.hp.com/support](http://h20180.www2.hp.com/apps/Nav?h_pagetype=s-001&h_page=hpcom&h_client=s-h-e008-1&h_product=5367602&h_lang=hu&h_cc=hu) címen találja a HP online támogató webhelyét, ahol olyan információkat és segédprogramokat talál, amelyek segíthetnek számos gyakori nyomtatóprobléma megoldásában.

# A beágyazott webkiszolgáló nem nyitható meg

#### Ellenőrizze a hálózati beállításokat

- Győződjön meg arról, hogy nem telefonkábelt vagy fordított hálózati (crossover) kábelt használ a nyomtató csatlakoztatására.
- Ellenőrizze, hogy a hálózati kábel biztosan csatlakozik-e a nyomtatóhoz.
- Ellenőrizze, hogy a hálózati elosztó, kapcsoló vagy útválasztó be van-e kapcsolva, és megfelelően működik-e.

#### Ellenőrizze a számítógépet

- Ellenőrizze, hogy a használt számítógép csatlakozik-e a hálózathoz.
- **WEGJEGYZÉS:** Az EWS használatához a nyomtatónak csatlakoznia kell valamilyen hálózathoz. Nem lehet használni a beépített webkiszolgálót, ha a nyomtató USB-kábellel van a számítógéphez csatlakoztatva.

#### Ellenőrizze webböngészőjét

- Győződjön meg arról, hogy a webböngésző megfelel a minimális rendszerkövetelményeknek. További információkért tekintse meg a Readme fájl rendszerkövetelményekre vonatkozó részét.
- Ha a böngésző proxyn keresztül csatlakozik az internethez, próbálja meg kikapcsolni ezeket a beállításokat. További információkért tanulmányozza a webböngésző dokumentációját.
- Győződjön meg arról, hogy a webböngészőben engedélyezve van a JavaScript és a cookie-k használata. További információkért tanulmányozza a webböngésző dokumentációját.

#### Ellenőrizze a nyomtató IP-címét

- A nyomtató IP-címének ellenőrzéséhez az IP-címet a hálózatbeállítási oldal kinyomtatásával szerezheti be. A nyomtató kezelőpaneljének kijelzőjén érintse meg a  $N$ †) (Vezeték nélküli), a Beállítások, majd a Hálózati konfiguráció nyomtatása lehetőséget.
- Próbálja meg elérni a nyomtatót a parancssorból (Windows) vagy a Hálózati segédprogramból (OS X) a ping parancs és az IP-cím segítségével. (A Hálózati segédprogram a merevlemez Segédprogramok mappáján belüli Alkalmazások mappában található.)

Ha az IP-cím például 123.123.123.123, akkor a következő címet kell beírnia a webböngészőbe (Windows):

C:\Ping 123.123.123.123

vagy

A Hálózati segédprogramban (OS X) kattintson a Ping fülre, írja be a 123.123.123.123 címet, majd kattintson a Ping parancsra.

Ha jelenik meg válasz, az IP-cím helyes. Ha időtúllépésről kap üzenetet, az IP-cím nem helyes.

TIPP: Ha Windows operációs rendszert futtató számítógépet használ, meglátogathatja a HP online támogatási webhelyét a következő címen: [www.hp.com/support](http://h20180.www2.hp.com/apps/Nav?h_pagetype=s-001&h_page=hpcom&h_client=s-h-e008-1&h_product=5367602&h_lang=hu&h_cc=hu). Ez a webhely információkat és segédprogramokat tartalmaz, amelyek segíthetnek számos gyakori nyomtatóprobléma megoldásában.

# <span id="page-172-0"></span>A nyomtatófej karbantartása

Ha gondok merülnek fel a nyomtatással kapcsolatban, előfordulhat, hogy valamelyik nyomtatófejjel van probléma. Csak akkor hajtsa végre a következő szakaszokban leírt eljárásokat, ha erre vonatkozó instrukciókat kap a nyomtatási minőséggel kapcsolatos problémák elhárítása kapcsán.

Ha szükségtelenül igazítja be vagy tisztítja meg a készüléket, azzal tintát pazarol, és a patronok élettartama is csökken.

Ez a rész a következő témaköröket tárgyalja:

- A nyomtatófej tisztítása
- [Nyomtatófej igazítása](#page-173-0)
- [Soremelés kalibrálása](#page-174-0)
- [Helyezze be újra a nyomtatófejet.](#page-174-0)

### A nyomtatófej tisztítása

Ha a nyomat csíkos, a színei nem megfelelőek, illetve egyes színei hiányoznak, lehet, hogy a nyomtatófejet meg kell tisztítani.

A tisztításnak két fokozata létezik. Minden egyes fokozat körülbelül két percig tart, és a nyomtató egy papírlapot, valamint növekvő mennyiségű tintát használ fel. Minden fokozat után ellenőrizze a kinyomtatott oldal minőségét. Csak akkor indítsa el a következő tisztítási lépést, ha a nyomtatás minősége alacsony.

Ha a nyomtatás minősége azután is elmarad a várttól, hogy a végrehajtotta a nyomtatófej tisztításának mindkét fokozatát, próbálkozzon a nyomtató beigazításával. Ha a minőségproblémák a tisztítás és a beigazítás végrehajtásával sem szűnnek meg, forduljon a HP ügyfélszolgálatához. További információ itt olvasható: [HP támogatás](#page-137-0) 122. oldal.

MEGJEGYZÉS: A tisztítás tintát használ el, ezért a nyomtatófejet csak szükség esetén tisztítsa. A tisztítási folyamat néhány percet vesz igénybe. A folyamat némi zajjal járhat. A nyomtatófej tisztítása előtt tegyen papírt a készülékbe. További tudnivalók: [Papír betöltése](#page-39-0) 24. oldal.

A nyomtató helytelen kikapcsolása minőségi problémákat okozhat a nyomtatásban. További tudnivalók: [A nyomtató kikapcsolása 39. oldal](#page-54-0).

#### A nyomtatófej megtisztítása a vezérlőpanelről

- 1. Helyezzen Letter, A4-es vagy Legal méretű, nem használt, sima fehér papírt a fő adagolótálcába. További információ itt olvasható: [Szabványos méretű papír betöltése](#page-39-0) 24. oldal.
- 2. Érintse meg a nyomtató kezelőpaneljének kijelzőjét, húzza végig az ujját a képernyőn, és érintse meg a Beállítások lehetőséget.
- 3. Érintse meg az Eszközök, majd A nyomtatófej megtisztítása lehetőséget.

#### A nyomtatófej tisztítása a Toolbox programból (Windows)

- 1. Helyezzen Letter, A4-es vagy Legal méretű, nem használt, sima fehér papírt a fő adagolótálcába. További információ itt olvasható: [Szabványos méretű papír betöltése](#page-39-0) 24. oldal.
- 2. Nyissa meg a Szerszámosládát. További információ itt olvasható: [A Szerszámosláda](#page-131-0) [megnyitása](#page-131-0) 116. oldal.
- 3. Az Eszközszolgáltatások lapon kattintson a Nyomtatófejek tisztítása bal oldalán található ikonra.
- 4. Kövesse a képernyőn megjelenő utasításokat.

#### <span id="page-173-0"></span>A nyomtatófej tisztítása a HP Utility programból (OS X)

- 1. Helyezzen Letter, A4-es vagy Legal méretű, nem használt, sima fehér papírt a fő adagolótálcába. További információ itt olvasható: [Szabványos méretű papír betöltése](#page-39-0) 24. oldal.
- 2. Nyissa meg a HP Utility programot. További információ itt olvasható: [HP Utility \(OS](#page-132-0) X) [117. oldal](#page-132-0).
- 3. Az Information And Support (Információk és támogatás) szakaszban kattintson a Clean Printheads (Nyomtatófejek tisztítása) lehetőségre.
- 4. Kattintson a Tisztítás gombra, majd kövesse a képernyőn megjelenő utasításokat.

#### A nyomtatófej tisztítása a beágyazott webkiszolgálóból (EWS)

- 1. Helyezzen Letter, A4-es vagy Legal méretű, nem használt, sima fehér papírt a fő adagolótálcába. További információ itt olvasható: [Szabványos méretű papír betöltése](#page-39-0) 24. oldal.
- 2. Nyissa meg a beágyazott webkiszolgálót. További információ itt olvasható: [Beágyazott](#page-133-0) [webkiszolgáló](#page-133-0) 118. oldal.
- 3. Kattintson az Eszközök fülre, majd a Nyomtatási minőség eszköztár lehetőségre a Segédprogramok szakaszban.
- 4. Kattintson a A nyomtatófej megtisztítása lehetőségre, majd kövesse a képernyőn megjelenő utasításokat.

## Nyomtatófej igazítása

A nyomtató a kezdeti beállítás során automatikusan beigazítja a nyomtatófejet.

A szolgáltatás használata olyan nyomtatási problémák esetén ajánlott, ha a nyomatokon az egyenes vonalak hullámosnak vagy egyenetlennek tűnnek.

#### A nyomtatófej igazítása a vezérlőpanelről

- 1. Helyezzen Letter, A4-es vagy Legal méretű, nem használt, sima fehér papírt a fő adagolótálcába. További információ itt olvasható: [Szabványos méretű papír betöltése](#page-39-0) 24. oldal.
- 2. Érintse meg a nyomtató kezelőpaneljének kijelzőjét, húzza végig az ujját a képernyőn, és érintse meg a Beállítások lehetőséget.
- 3. Érintse meg az Eszközök lehetőséget, majd válassza a A nyomtatófej igazítása lehetőséget.

#### A nyomtatófej igazítása a Toolbox programból (Windows)

- 1. Helyezzen Letter, A4-es vagy Legal méretű, nem használt, sima fehér papírt a fő adagolótálcába. További információ itt olvasható: [Szabványos méretű papír betöltése](#page-39-0) 24. oldal.
- 2. Nyissa meg a Szerszámosládát. További információ itt olvasható: [A Szerszámosláda](#page-131-0) [megnyitása](#page-131-0) 116. oldal.
- 3. Az Eszközszolgáltatások lapon kattintson a Nyomtatófejek igazítása bal oldalán található ikonra.
- 4. Kövesse a képernyőn megjelenő utasításokat.

#### Nyomtatófej igazítása a HP Utility programból (OS X)

- 1. Helyezzen Letter, A4-es vagy Legal méretű, nem használt, sima fehér papírt a fő adagolótálcába. További információ itt olvasható: [Szabványos méretű papír betöltése](#page-39-0) 24. oldal.
- 2. Nyissa meg a HP Utility programot. További információ itt olvasható: [HP Utility \(OS](#page-132-0) X) [117. oldal](#page-132-0).
- <span id="page-174-0"></span>3. Az Információk és támogatás szakaszban kattintson a A nyomtatófej igazítása lehetőségre.
- 4. Kattintson az Igazítás lehetőségre, majd kövesse a képernyőn megjelenő utasításokat.

#### A nyomtatófej igazítása a beágyazott webkiszolgálóból (EWS)

- 1. Helyezzen Letter, A4-es vagy Legal méretű, nem használt, sima fehér papírt a fő adagolótálcába. További információ itt olvasható: [Szabványos méretű papír betöltése](#page-39-0) 24. oldal.
- 2. Nyissa meg a beágyazott webkiszolgálót. További információ itt olvasható: [Beágyazott](#page-133-0) [webkiszolgáló](#page-133-0) 118. oldal.
- 3. Kattintson az Eszközök fülre, majd a Nyomtatási minőség eszköztár lehetőségre a Segédprogramok szakaszban.
- 4. Kattintson a Nyomtató igazítása gombra, és kövesse a képernyőn megjelenő utasításokat.

### Soremelés kalibrálása

Ha a nyomtatófej igazítása után is csíkokat és fehér vonalakat lát, kalibrálja a soremelést.

#### A soremelés kalibrálása a kezelőpanelről

- 1. Helyezzen Letter, A4-es vagy Legal méretű, nem használt, sima fehér papírt a fő adagolótálcába. További információ itt olvasható: [Szabványos méretű papír betöltése](#page-39-0) 24. oldal.
- 2. Érintse meg a nyomtató kezelőpaneljének kijelzőjét, húzza végig az ujját a képernyőn, és érintse meg a Beállítások lehetőséget.
- 3. Érintse meg az Eszközök, majd a Soremelés kalibrálása lehetőséget.

#### A soremelés kalibrálása a Toolbox programból (Windows)

- 1. Helyezzen Letter, A4-es vagy Legal méretű, nem használt, sima fehér papírt a fő adagolótálcába. További információ itt olvasható: [Szabványos méretű papír betöltése](#page-39-0) 24. oldal.
- 2. Nyissa meg a Szerszámosládát. További információ itt olvasható: [A Szerszámosláda](#page-131-0) [megnyitása](#page-131-0) 116. oldal.
- 3. Az Eszközszolgáltatások lapon kattintson a Soremelés kalibrálása bal oldalán található ikonra.
- 4. Kövesse a képernyőn megjelenő utasításokat.

#### A soremelés kalibrálása a beágyazott webkiszolgálóról (EWS)

- 1. Helyezzen Letter, A4-es vagy Legal méretű, nem használt, sima fehér papírt a fő adagolótálcába. További információ itt olvasható: [Szabványos méretű papír betöltése](#page-39-0) 24. oldal.
- 2. Nyissa meg a beágyazott webkiszolgálót. További információ itt olvasható: [Beágyazott](#page-133-0) [webkiszolgáló](#page-133-0) 118. oldal.
- 3. Kattintson az Eszközök fülre, majd a Nyomtatási minőség eszköztár lehetőségre a Segédprogramok szakaszban.
- 4. Kattintson a Soremelés kalibrálása lehetőségre, majd kövesse a képernyőn megjelenő utasításokat.

## Helyezze be újra a nyomtatófejet.

Ezt az eljárást csak olyankor szabad végrehajtani, ha megjelenik a Hiányzó vagy hibás nyomtatófej üzenet, és az üzenet megszüntetése érdekében korábban már megtörtént a nyomtató ki-, majd bekapcsolása. Ha az üzenet ezután is jelentkezik, próbálkozzon ezzel az eljárással.

#### A nyomtatófej újbóli behelyezése

- 1. Győződjön meg arról, hogy a készülék be van kapcsolva.
- 2. Nyissa ki a tintapatronok ajtaját.

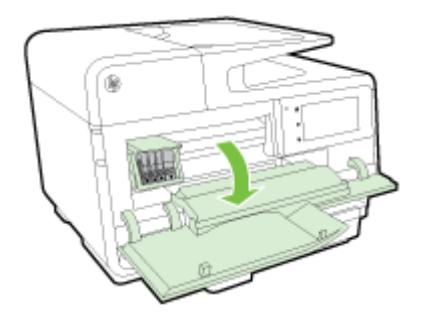

3. Emelje fel a patrontartó rögzítőzárát.

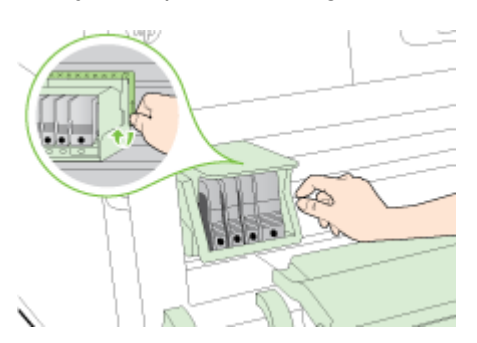

4. Távolítsa el a nyomtatófejet úgy, hogy megemeli, majd kihúzza a nyomtatóból.

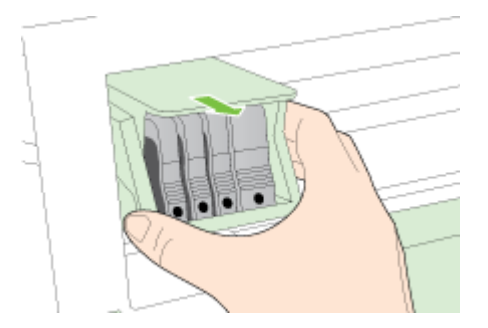

5. Győződjön meg arról, hogy a rögzítőzár nyitva van, majd helyezze vissza a nyomtatófejet a helyére.

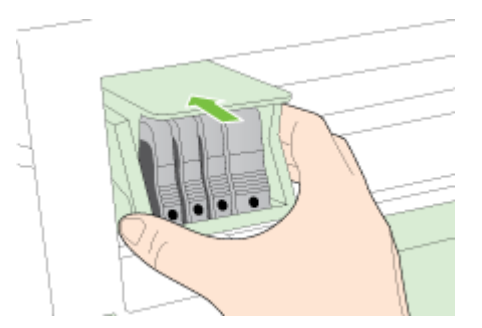

- 6. Óvatosan zárja vissza a rögzítőzárat.
- **WEGJEGYZÉS:** A tintapatronok visszahelyezése előtt győződjön meg arról, hogy a rögzítőzár zárva van-e. Amennyiben a rögzítőzárat nem zárja le megfelelően, a tintapatron helytelenül kerül a fejre, és a nyomtatás során hibák léphetnek fel. A tintapatronok helyes behelyezésekor a rögzítőzárat le kell hajtani.
- 7. Csukja be a tintapatron ajtaját.

# Elakadások megszüntetése

Időnként a papír elakad a feladatok végrehajtása közben.

Papírelakadások a nyomtatón belül vagy az automatikus lapadagolóban is előfordulhatnak.

- $\triangle$  VIGYÁZAT! A nyomtatófej potenciális sérülése elkerülése érdekében a lehető leghamarabb hárítsa el a papírelakadást.
- $\frac{1}{2}$ : TIPP: Ha gyenge nyomtatási minőséget tapasztal, tisztítsa meg a nyomtatófejet. További információ itt olvasható: [A nyomtatófej tisztítása](#page-172-0) 157. oldal.
	- Papírelakadás megszüntetése a nyomtatóban
	- [Papírelakadás megszüntetése az automatikus lapadagolóban](#page-178-0)
	- [A papírelakadás elkerülése](#page-179-0)

## Papírelakadás megszüntetése a nyomtatóban

- 1. Távolítsa el az összes papírt a kimeneti tálcáról.
- VIGYÁZAT! Ha az elakadt papírt a nyomtató eleje felől próbálja eltávolítani, azzal kárt tehet a nyomtatóműben. A papírelakadást mindig az automatikus kétoldalas nyomtatóegység (duplexelő) felől szüntesse meg.
- 2. Ellenőrizze a duplex egységet.
	- a. Nyomja meg a duplex egység oldalán található gombokat, majd távolítsa el a duplex egységet.

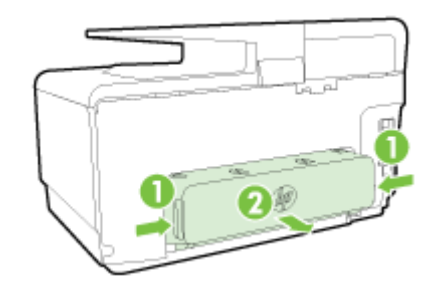

- b. Keresse meg a nyomtató belsejében az elakadt papírt, fogja meg két kézzel, és húzza önmaga felé.
	- $\Lambda$  VIGYÁZAT! Ha az eltávolítás során a papír elszakad, ellenőrizze, hogy a görgők és kerekek között nem maradtak-e papírdarabok a nyomtató belsejében. Ha nem távolítja el az összes papírmaradványt a nyomtatóból, további elakadások várhatók.
- c. Ha a papír nem itt akadt el, akkor nyomja meg a duplex egység tetején található fület, és engedje le a duplex egység fedelét. Ha elakadt papír található benne, óvatosan távolítsa el. Csukja be a fedelet.
- d. Helyezze vissza a duplex egységet a nyomtatóba, amíg a helyére nem kattan.
- 3. Ha nem találta meg az elakadást, és a készülékben van 2. tálca is, húzza ki a tálcát, és ha lehet, távolítsa el az elakadt papírt. Ha nem sikerült megszüntetni az elakadást, tegye a következőt:
	- a. Győződjön meg róla, hogy a nyomtató ki van kapcsolva, és húzza ki a tápkábelt.
	- b. Emelje le a nyomtatót a 2. tálcáról.
- <span id="page-178-0"></span>c. Távolítsa el az elakadt papírt a nyomtató aljából vagy a 2. tálcából.
- d. Helyezze vissza a nyomtatót a 2. tálca tetejére.
- 4. Nyissa ki a tintapatronok ajtaját. Ha papír maradt a nyomtatóban, ellenőrizze, hogy a patrontartó a nyomtató jobb oldalán található-e, távolítsa el az összes papírdarabkát és gyűrött papírt, majd húzza maga felé a papírt a nyomtató tetején keresztül.
- $\Lambda$  FIGYELEM! Ne nyúljon bele a nyomtatóba, ha be van kapcsolva, és a patrontartó elakadt. A tintapatrontartó fedelének felnyitásakor a kocsi a nyomtató jobb oldalához áll. Ha a patrontartó nem áll a jobb oldalra, az elakadás elhárítása előtt kapcsolja ki a nyomtatót.
- 5. Az elakadás megszüntetése után csukja be az összes fedelet, kapcsolja be a nyomtatót (ha korábban kikapcsolta), majd küldje el újra a nyomtatási feladatot.

Ha a fenti módszerekkel nem orvosolható a probléma, [kattintson ide további online hibaelhárítási](http://h20180.www2.hp.com/apps/Nav?h_pagetype=s-924&h_client=s-h-e004-01&h_keyword=lp70005-all-OJ8610&h_lang=hu&h_cc=hu) [segítségért.](http://h20180.www2.hp.com/apps/Nav?h_pagetype=s-924&h_client=s-h-e004-01&h_keyword=lp70005-all-OJ8610&h_lang=hu&h_cc=hu)

# Papírelakadás megszüntetése az automatikus lapadagolóban

1. Emelje fel az automatikus lapadagoló fedelét.

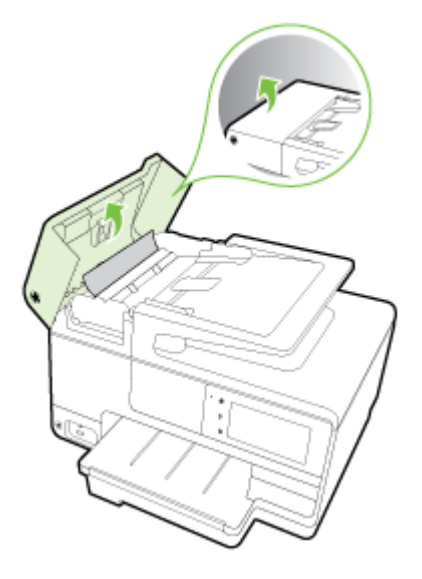

2. Emelje meg az ADF elülső élénél található fület.

- VAGY -

Nyomja le az automatikus lapadagoló közepén található zöld fület.

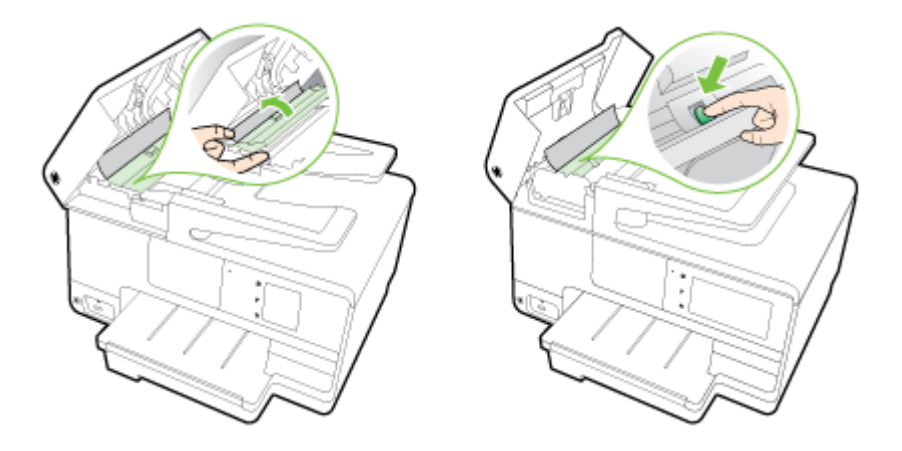

- <span id="page-179-0"></span>3. Húzza ki óvatosan a papírt a görgők közül.
- $\Lambda$  VIGYÁZAT! Ha az eltávolítás során a papír elszakad, ellenőrizze, hogy a görgők és kerekek között nem maradtak-e papírdarabok a nyomtató belsejében. Ha nem távolítja el az összes papírmaradványt a nyomtatóból, további elakadások várhatók.
- 4. Ha lenyomta a zöld fület a 2. lépésben, húzza vissza a helyére.

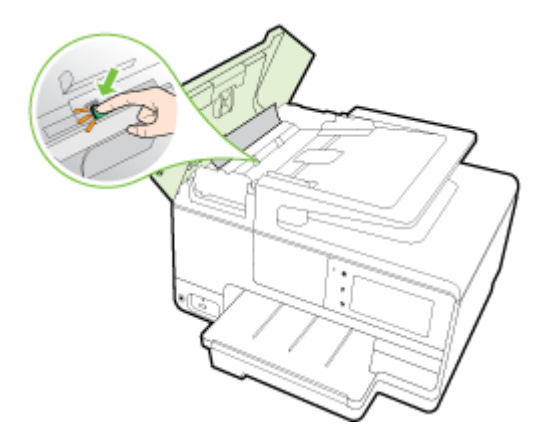

5. Csukja le az automatikus dokumentumadagoló fedelét. Határozottan nyomja le, amíg a helyére nem kattan.

Ha a fenti módszerekkel nem orvosolható a probléma, [kattintson ide további online hibaelhárítási](http://h20180.www2.hp.com/apps/Nav?h_pagetype=s-924&h_client=s-h-e004-01&h_keyword=lp70005-all-OJ8610&h_lang=hu&h_cc=hu) [segítségért.](http://h20180.www2.hp.com/apps/Nav?h_pagetype=s-924&h_client=s-h-e004-01&h_keyword=lp70005-all-OJ8610&h_lang=hu&h_cc=hu)

# A papírelakadás elkerülése

A papírelakadás elkerülése érdekében tartsa be az alábbi szabályokat.

- Rendszeresen ürítse a kimeneti tálcát.
- Ellenőrizze, hogy a papír, amelyre nyomtat, nincs-e meggyűrődve, vagy nem sérült-e meg.
- A papír szakadását, gyűrődését és egyéb deformációját elkerülheti, ha a használaton kívüli papírt visszazárható tasakban tárolja.
- Ne használjon olyan papírt, amely túl vastag vagy túl vékony a nyomtató számára.
- Győződjön meg arról, hogy az adagolótálcákba megfelelően töltötte be a hordozókat, és egyik tálca sincs túltöltve. További információért lásd: [Papír betöltése](#page-39-0) 24. oldal.
- Ügyeljen arra, hogy az adagolótálcába tett papírok simák legyenek, a széleik ne legyenek meggyűrődve vagy beszakadva.
- Ne tegyen túl sok papírt a lapadagoló tálcába. Információ az automatikus lapadagolóba helyezhető lapok maximális számáról: [Papírméretek és -tömegek](#page-185-0) 170. oldal.
- Az adagolótálcában ne keverjen össze különböző méretű és típusú papírokat; az adagolótálcában lévő teljes papírkötegnek ugyanolyan méretű és típusú papírokat kell tartalmazni.
- Minden papírtípushoz és papírmérethez gondosan állítsa be az adagolótálca papírszélességbeállítóit. Ellenőrizze, hogy a papírszélesség-beállító ne hajlítsa meg a papírtálcában található papírt.
- Ne tolja túlságosan előre a papírt az adagolótálcában.
- Ha egy lap mindkét oldalára nyomtat, ne nyomtasson erősen telített képeket kis tömegű papírra.
- Mindig a nyomtatóhoz javasolt papírtípust használjon. További tudnivalók: [Papírméretek és](#page-185-0)  tömegek [170. oldal.](#page-185-0)
- Ha a nyomtatóból hamarosan kifogy a papír, várja meg, amíg ez bekövetkezik, és csak ezután töltse fel új papírral. Ne tegyen papírt a nyomtatóba, amikor az éppen megpróbál behúzni egy lapot.
- Ellenőrizze, hogy a nyomtató tiszta-e. További információért lásd: [A nyomtató](#page-50-0) [karbantartása](#page-50-0) 35. oldal.

## A patrontartó megtisztítása

Távolítson el minden olyan tárgyat, ami blokkolja a patrontartót (például a papírt).

További információk: [Elakadások megszüntetése](#page-177-0) 162. oldal.

 $\mathbb{R}$  MEGJEGYZÉS: Ne használjon más eszközöket vagy berendezéseket az elakadt papír eltávolításához. Mindig legyen óvatos, amikor elakadt papírt távolít el a nyomtató belsejéből.

**[Kattintson ide további információk online eléréséhez.](http://h20180.www2.hp.com/apps/Nav?h_pagetype=s-924&h_client=s-h-e004-01&h_keyword=lp70007-all-OJ8610&h_lang=hu&h_cc=hu)** 

# A Műszaki információk

Ez a rész a következő témaköröket tárgyalja:

- [Garanciával kapcsolatos információk](#page-183-0)
- [Specifikációk](#page-184-0)
- [Előírásokkal kapcsolatos közlemények](#page-188-0)
- [Környezeti termékkezelési program](#page-197-0)

## <span id="page-183-0"></span>Garanciával kapcsolatos információk

Ez a rész a következő témaköröket tárgyalja:

● Tájékoztatás a tintapatronra vonatkozó jótállásról

## Tájékoztatás a tintapatronra vonatkozó jótállásról

A HP patronra abban az esetben érvényes jótállás, ha azt a rendeltetés szerinti HP nyomtatókészülékben használják. Ez a garancia nem vonatkozik az olyan HP tintatermékekre, melyeket újratöltöttek, felújítottak, átalakítottak, rendeltetésellenesen használtak vagy szakszerűtlenül kezeltek.

A jótállás érvényessége a HP tinta kifogyásáig, illetve a jótállás lejárati dátumáig tart attól függően, hogy melyik következik be előbb. A jótállási időszak vége ÉÉÉÉ-HH formátumban a terméken van feltüntetve az ábrák szerint:

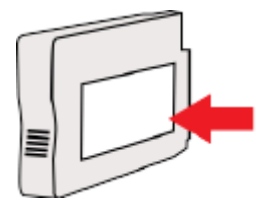

## <span id="page-184-0"></span>Specifikációk

További információért keresse fel az [www.hp.com/support](http://h20180.www2.hp.com/apps/Nav?h_pagetype=s-001&h_page=hpcom&h_client=s-h-e008-1&h_product=5367602&h_lang=hu&h_cc=hu) webhelyet. Válassza ki országát/térségét. Kattintson a Terméktámogatás és hibaelhárítás lehetőségre. Adja meg a nyomtató elülső részén található nevet, majd kattintson a Keresés gombra. Kattintson a Termékinformáció, majd a Termékspecifikációk lehetőségre.

- **Rendszerkövetelmények**
- Környezeti jellemzők
- Az adagolótálca kapacitása
- [Kimeneti tálca kapacitása](#page-185-0)
- [Papírméretek és -tömegek](#page-185-0)
- [Nyomtatási jellemzők](#page-185-0)
- [Másolási jellemzők](#page-185-0)
- [Lapolvasási jellemzők](#page-185-0)
- [Faxolási jellemzők](#page-186-0)
- [Patronkapacitás](#page-187-0)
- [Zajkibocsátási jellemzők](#page-187-0)

## Rendszerkövetelmények

A szoftver- és rendszerkövetelmények a Readme információs fájlban találhatók, amely a nyomtatóhoz mellékelt HP nyomtatószoftver CD lemezén érhető el.

A jövőben várható kiadásokról, újdonságokról és terméktámogatásról a HP online támogatási webhelyén olvashat bővebben a következő címen: [www.hp.com/support.](http://h20180.www2.hp.com/apps/Nav?h_pagetype=s-001&h_page=hpcom&h_client=s-h-e008-1&h_product=5367602&h_lang=hu&h_cc=hu)

## Környezeti jellemzők

Működési hőmérséklet: 5–40°C

Működési környezet páratartalma: 15–80% relatív páratartalom, nem lecsapódó

Ajánlott működési körülmények: 15–32°C

Ajánlott relatív páratartalom: 20–80%, lecsapódásmentes

## Az adagolótálca kapacitása

### Fő adagolótálca

Sima papírlapok: Legfeljebb 250

Borítékok: Legfeljebb 30

Kartotéklapok: Legfeljebb 80

Fotópapír: Legfeljebb 100

● 2. tálca

Sima papírlapok (60–105 g/m2 [16–28 font]): Legfeljebb 250

## <span id="page-185-0"></span>Kimeneti tálca kapacitása

- Sima papírlapok: Legfeljebb 150
- Borítékok: Legfeljebb 30
- Kartotéklapok: Legfeljebb 80
- Fotópapír: Legfeljebb 100

### Papírméretek és -tömegek

A támogatott papírméretek listáját a HP nyomtatószoftver tartalmazza.

- Sima papír: 60-105 g/m<sup>2</sup> (16-28 font)
- Borítékok: 75–90 g/m2 (20–24 font)
- Üdvözlőkártyák: Legfeljebb 200 g/m<sup>2</sup> (legfeljebb 110 font index)
- Fotópapír: 280 g/m<sup>2</sup> (75 font)

## Nyomtatási jellemzők

- A nyomtatási sebesség a dokumentum összetettségétől és a nyomtatómodelltől függ
- Módszer: szabályozott adagolású hőtintasugaras officejet
- Nyelv: PCL3 GUI
- Nyomtatási felbontás:

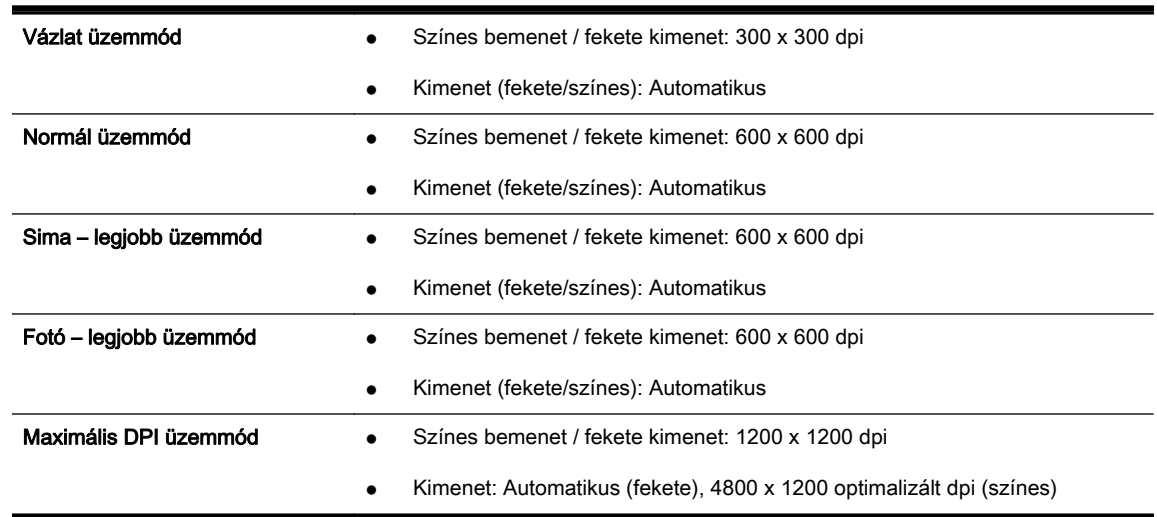

## Másolási jellemzők

- Digitális képfeldolgozás
- A másolási sebesség a dokumentum összetettségétől és a nyomtatómodelltől függ

## Lapolvasási jellemzők

Felbontás: Legfeljebb 1200 x 1200 ppi optikai felbontás

A beolvasási felbontásról a HP nyomtatószoftverben talál további információt.

- <span id="page-186-0"></span>Színes: 24 bites színes, 8 bites szürkeárnyalatos (256 szürkeárnyalat)
- A legnagyobb lapolvasási méret a lapolvasó üvegéről:
	- U.S. Letter (A): 215,9 x 279,4 mm (8,5 x 11 hüvelyk)
	- U.S. Legal (csak HP Officejet Pro 8620 és HP Officejet Pro 8630 esetén): 215,9 x 355,6 mm (8,5 x 14 hüvelyk)
	- ISO A4: 210 x 297 mm (8,27 x 11,7 hüvelyk)
- A legnagyobb lapolvasási méret az ADF-ről:
	- ADF: 216 x 356 mm (8,5 x 14 hüvelyk)

## Faxolási jellemzők

- Lehetőség fekete-fehér és színes fax küldésére közvetlenül a készülékről.
- Legfeljebb 99 gyorstárcsázási szám
- Legfeljebb 100 oldalas memória (az ITU-T 1-es tesztkép alapján, normál felbontás mellett). Összetettebb oldalaknál vagy nagyobb felbontásnál a faxolás tovább tart és több memóriát igényel.
- Kézi faxküldés és fogadás.
- Automatikus újratárcsázás foglaltság esetén öt alkalommal (a készülék típusától függően változik).
- Automatikus újratárcsázás, ha nincs válasz, egy alkalommal (a készülék típusától függően változik).
- Visszaigazolási és tevékenységjelentések.
- CCITT/ITU Group 3 fax Hibajavítási üzemmóddal (Error Correction Mode).
- 33.6 kbit/s-os átvitel.
- 4 másodperc/oldal sebesség 33,6 kbit/s-os átvitelnél (az 1-es ITU-T tesztkép alapján, normál felbontás mellett). Összetettebb oldalaknál vagy nagyobb felbontásnál a faxolás tovább tart és több memóriát igényel.
- Csengetésfelismerés és automatikus átkapcsolás a fax és az üzenetrögzítő között.

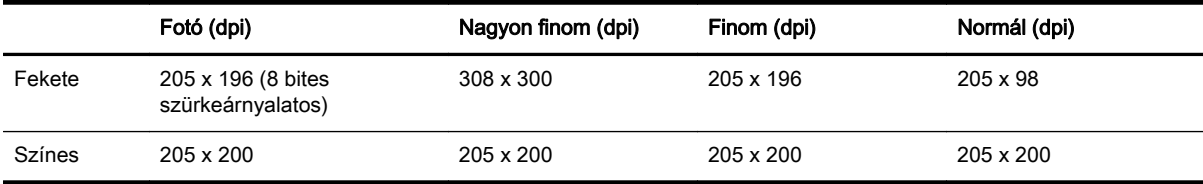

### HP digitális fax műszaki jellemzői

- Támogatott fájlformátumok: Tömörítetlen TIFF
- Támogatott faxtípusok: fekete-fehér faxok

## <span id="page-187-0"></span>Patronkapacitás

A [www.hp.com/go/learnaboutsupplies/](http://www.hp.com/go/learnaboutsupplies/) lapon találhat további tudnivalókat a patronok becsült kapacitásával, például a kinyomtatható oldalak számával kapcsolatban.

## Zajkibocsátási jellemzők

Látogasson el ide: [www.hp.com/support.](http://h20180.www2.hp.com/apps/Nav?h_pagetype=s-001&h_page=hpcom&h_client=s-h-e008-1&h_product=5367602&h_lang=hu&h_cc=hu) Válassza ki országát/térségét. Kattintson a Terméktámogatás és hibaelhárítás lehetőségre. Adja meg a nyomtató elülső részén található nevet, majd kattintson a Keresés gombra. Kattintson a Termékinformáció, majd a Termékspecifikációk lehetőségre.

- Hangnyomás (a készülék környezetében)
	- LpAm 55 (dBA) (mono, Vázlat minőségű nyomtatás)
- Hangteljesítmény
	- LwAd 6,8 (BA)

## <span id="page-188-0"></span>Előírásokkal kapcsolatos közlemények

A nyomtató megfelel az ország/térség szabályozó hatóságai által megállapított termékkövetelményeknek.

Ez a rész a következő témaköröket tárgyalja:

- Hatósági típusszám
- [FCC-nyilatkozat](#page-189-0)
- [Megjegyzések koreai felhasználók számára](#page-189-0)
- [VCCI \(B osztály\) megfelelőségi nyilatkozat japán felhasználók számára](#page-189-0)
- [A tápkábelre vonatkozó megjegyzések japán felhasználók számára](#page-189-0)
- [Zajkibocsátási nyilatkozat Németország](#page-190-0)
- [Vizuális megjelenítési munkakörnyezetekre vonatkozó nyilatkozat, Németország](#page-190-0)
- [Megjegyzések az USA-beli telefonhálózatot használók számára: FCC-követelmények](#page-191-0)
- [Megjegyzések a kanadai telefonhálózatot használók számára](#page-192-0)
- [Megjegyzések az Európai Gazdasági Térség felhasználóinak](#page-192-0)
- [Megjegyzések a németországi telefonhálózatot használók számára](#page-193-0)
- [A vezetékes faxolásról szóló nyilatkozat, Ausztrália](#page-193-0)
- [Európai Unióra vonatkozó hatósági nyilatkozat](#page-193-0)
- [Megfelelőségi nyilatkozat](#page-194-0)
- [A vezeték nélküli termékekkel kapcsolatos előírásokra vonatkozó közlemények](#page-194-0)

### Hatósági típusszám

Hivatalos azonosítás céljából a termék el van látva egy hivatalos szabályozási modellszámmal. A termék szabályozási modellszáma: SNPRC-1401-02. Ez a szabályozási modellszám nem tévesztendő össze a kereskedelmi névvel (HP Officejet Pro 8610 e-All-in-One, HP Officejet Pro 8620 e-All-in-One és HP Officejet Pro 8630 e-All-in-One), sem a termékszámmal (A7F64A, A7F65A vagy A7F66A).

MEGJEGYZÉS: A nyomtatók elérhetősége országonként és régiónként változhat.

## <span id="page-189-0"></span>FCC-nyilatkozat

 $\overline{\Gamma}$ 

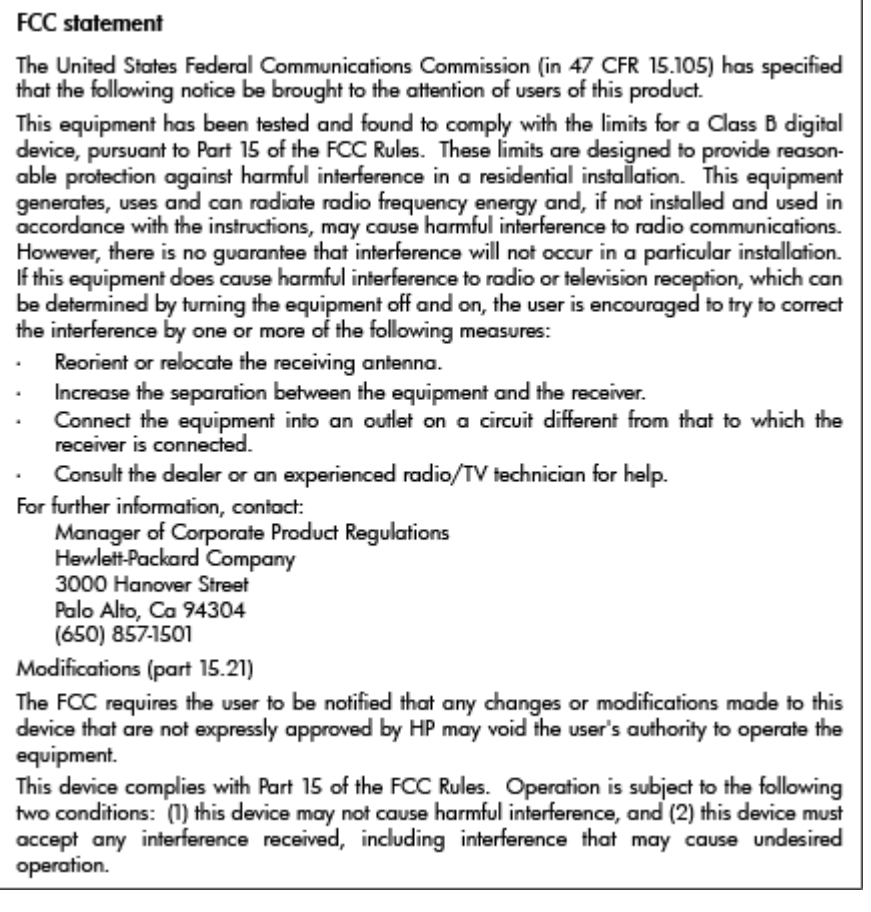

## Megjegyzések koreai felhasználók számára

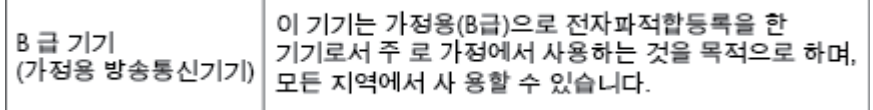

## VCCI (B osztály) megfelelőségi nyilatkozat japán felhasználók számára

この装置は、クラスB情報技術装置です。この装置は、家庭環境で使用することを目的として この表面は、フラスDinax技術表面です。この表面は、、家庭環境で使用することを自行ことで<br>いますが、この装置がラジオやテレビジョン受信機に近接して使用されると、受信障害を引き<br>起こすことがあります。取扱説明書に従って正しい取り扱いをして下さい。 VCCI-B

## A tápkábelre vonatkozó megjegyzések japán felhasználók számára

製品には、同梱された電源コードをお使い下さい。 同梱された電源コードは、他の製品では使用出来ません。

## <span id="page-190-0"></span>Zajkibocsátási nyilatkozat – Németország

### Geräuschemission

LpA < 70 dB am Arbeitsplatz im Normalbetrieb nach DIN 45635 T. 19

# Vizuális megjelenítési munkakörnyezetekre vonatkozó nyilatkozat, Németország

## GS-Erklärung (Deutschland)

Das Gerät ist nicht für die Benutzung im unmittelbaren Gesichtsfeld am Bildschirmarbeitsplatz vorgesehen. Um störende Reflexionen am Bildschirmarbeitsplatz zu vermeiden, darf dieses Produkt nicht im unmittelbaren Gesichtsfeld platziert werden.

## <span id="page-191-0"></span>Megjegyzések az USA-beli telefonhálózatot használók számára: FCCkövetelmények

#### Notico to usors of the U.S Telephone network: FCC requirements

This equipment complies with Part 68 of the FCC rules and the requirements adopted by the ACTA. On the rear (or bottom) of this equipment is a label that contains, among other information, a product identifier in<br>the format US:AAAEQ##TXXXX. If requested, this number must be provided to the telephone company.

Applicable connector jack Universal Service Order Codes ("USOC") for the Equipment is: RJ-11C.

A plug and jack used to connect this equipment to the premises wiring and telephone network must reputed by the condition of the state of the condition of the set of the state of the state of the state of the state of the state of the state of the state of the state of the state of the state of the state of the state

The REN is used to determine the number of devices that may be connected to a telephone line. Excessive RENs on a telephone line may result in the devices not ringing in response to an incoming call. La most but not all areas, the sum of RENs should not exceed five (5.0). To be certain of the number of<br>In most but not all areas, the sum of RENs should not exceed five (5.0). To be certain of the number of<br>devices that m company. For products approved after July 23, 2001, the REN for this product is part of the product identifier that has the format US:AAAEQ##TXXXX. The digits represented by ## are the REN without a decimal point (e.g., 00 is a REN of 0.0).

If this equipment causes harm to the telephone network, the telephone company will notify you in advance that temporary discontinuance of service may be required. But if advance notice isn't practical, the telephone company will notify the customer as soon as possible. Also, you will be advised of your<br>right to file a complaint with the FCC if you believe it is necessary.

The telephone company may make changes in its facilities, equipment, operations or procedures that<br>could affect the operation of the equipment. If this happens the telephone company will provide advance notice in order for you to make necessary modifications to maintain uninterrupted service

If trouble is experienced with this equipment, please contact the manufacturer, or look elsewhere in this<br>manual, for repair or warranty information. If the equipment is causing harm to the telephone network, the telephone company may request that you disconnect the equipment until the problem is resolved.

Connection to party line service is subject to state tariffs. Contact the state public utility commission, public service commission or corporation commission for information.

If your home has specially wired alarm equipment connected to the telephone line, ensure the installation of this equipment does not disable your alarm equipment. If you have questions about what will disable alarm equipment, consult your telephone company or a qualified installer.

WHEN PROGRAMMING EMERGENCY NUMBERS ANDIORI MAKING TEST CALLS TO EMERGENCY NUMBERS:

1) Remain on the line and briefly explain to the dispatcher the reason for the call.

2) Perform such activities in the off-peak hours, such as early morning or late evenings.

Note The FCC hearing aid compatibility rules for telephones are not applicable to this |ૐ equipment.

The Telephone Consumer Protection Act of 1991 makes it unlawful for any person to use a computer or other electronic device, including FAX machines, to send any message unless such message clearly contains in a margin at the top or bottom of each transmitted page or on the first page of the transmis sion, the date and time it is sent and an identification of the business or other entity, or other individual sanding the message and the telephone number of the sending machine or such business, other entity, or individual. (The telephone number provided may not be a 900 number or any other number for which charges exceed local or long-distance transmission charges.)

In order to program this information into your FAX machine, you should complete the steps described in the software.

## <span id="page-192-0"></span>Megjegyzések a kanadai telefonhálózatot használók számára

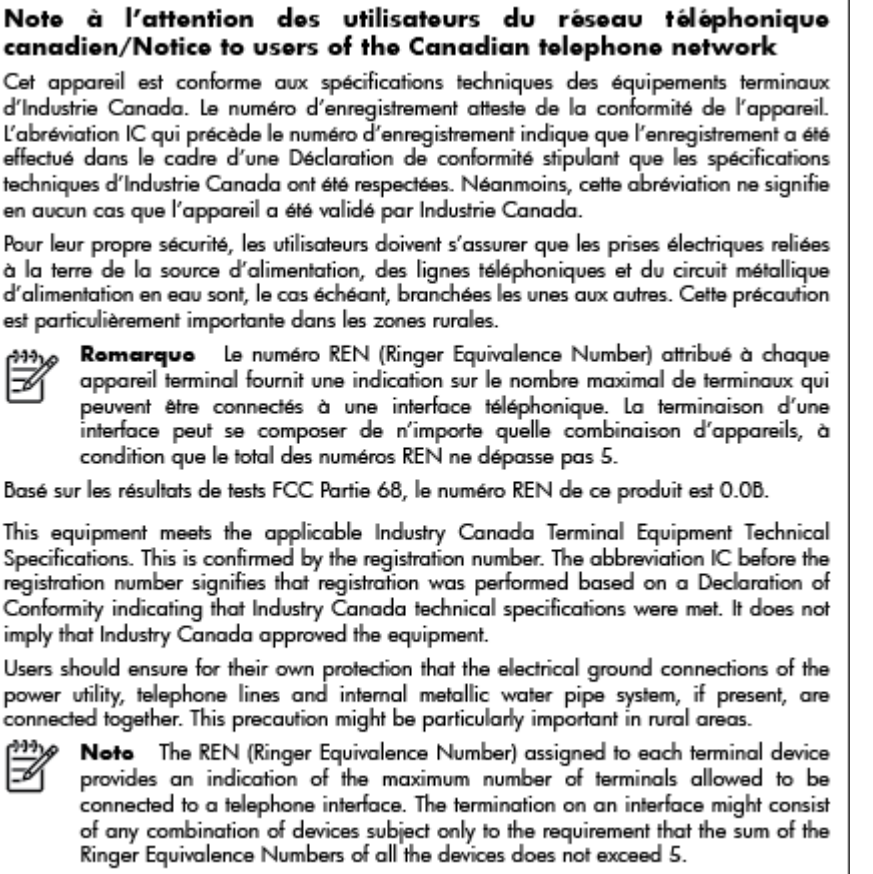

The REN for this product is 0.0B, based on FCC Part 68 test results.

## Megjegyzések az Európai Gazdasági Térség felhasználóinak

#### Notice to users in the European Economic Area

This product is designed to be connected to the analog Switched Telecommunication Networks (PSTN) of the European Economic Area (EEA) countries/regions.

Network compatibility depends on customer selected settings, which must be reset to use the equipment on a telephone network in a country/region other than where the product was purchased. Contact the vendor or Hewlett-Packard Company if additional product support is necessary.

This equipment has been certified by the manufacturer in accordance with Directive 1999/5/EC (annex II) for Pan-European single-terminal connection to the public switched telephone network (PSTN). However, due to differences between the individual PSTNs provided in different countries, the approval does not, of itself, give an unconditional assurance of successful operation on every PSTN network termination point.

In the event of problems, you should contact your equipment supplier in the first instance.

This equipment is designed for DTMF tone dialing and loop disconnect dialing. In the unlikely event of problems with loop disconnect dialing, it is recommended to use this equipment only with the DTMF tone dial setting.

## <span id="page-193-0"></span>Megjegyzések a németországi telefonhálózatot használók számára

### Hinweis für Benutzer des deutschen Telefonnetzwerks

Dieses HP-Fax ist nur für den Anschluss eines analogen Public Switched Telephone Network (PSTN) gedacht. Schließen Sie den TAE N-Telefonstecker, der im Lieferumfang des HP All-in-One enthalten ist, an die Wandsteckdose (TAE 6) Code N an. Dieses HP-Fax kann als einzelnes Gerät und/oder in Verbindung (mit seriellem Anschluss) mit anderen zugelassenen Endgeräten verwendet werden.

## A vezetékes faxolásról szóló nyilatkozat, Ausztrália

In Australia, the HP device must be connected to Telecommunication Network through a line cord which meets the requirements of the Technical Standard AS/ACIF S008.

## Európai Unióra vonatkozó hatósági nyilatkozat

(  $\epsilon$ 

A CE emblémát viselő termékek megfelelnek a következő rájuk vonatkozó egy vagy több Európai Uniós irányelvnek: Kisfeszültségű berendezésekre vonatkozó 2006/95/EK irányelv, Elektromágneses összeférhetőségre vonatkozó 2004/108/EK irányelv, Környezetbarát tervezésre vonatkozó 2009/125/ EK irányelv, A rádióberendezésekre és a távközlő végberendezésekre, valamint a megfelelőségük kölcsönös elismerésére vonatkozó 1999/5/EK irányelv, RoHS irányelv, 2011/65/EU. A fenti irányelveknek való megfelelőség megállapítása a vonatkozó harmonizált európai szabványok segítségével történik. A teljes megfelelőségi nyilatkozat a következő webhelyen található: [www.hp.com/go/certificates](http://www.hp.com/go/certificates) (Keressen a termék típusnevére vagy hatósági típusazonosító számára (RMN), amely a hatósági címkén található.)

Hatósági ügyek kapcsolattartója:

Hewlett-Packard GmbH, Dept./MS: HQ-TRE, Herrenberger Strasse 140, 71034 Boeblingen, GERMANY

### Váltóáramú külső tápegységgel rendelkező termékek

A termék CE-megfelelősége kizárólag a HP által biztosított, CE jelzésű váltóáramú tápegység használata esetén biztosított.

### Vezeték nélküli funkcióval rendelkező termékek

### EMF

Ez a termék megfelel a rádiófrekvenciás sugárzásnak való kitettségre vonatkozó nemzetközi irányelvnek (ICNIRP).

Ha rádióadó és -vevő eszközt tartalmaz, normál használat esetén 20 cm távolságot kell tartani a készüléktől, hogy a rádiófrekvenciás sugárzás szintje ne haladja meg az Európai Unióban érvényes határértékeket.

### Vezeték nélküli funkció Európában

Ez a termék korlátozás nélkül használható az összes EU tagországban, valamint Izlandon, Liechtensteinben, Norvégiában és Svájcban.

### <span id="page-194-0"></span>Európai telefonhálózatokra vonatkozó nyilatkozat (modem/fax)

A faxfunkcióval rendelkező HP termékek megfelelnek az 1999/5/EK R&TTE irányelvnek (II. melléklet), és ennek megfelelően megtalálható rajtuk a CE embléma. Az egyes nyilvános telefonhálózatok közötti különbségek miatt azonban ez a jóváhagyás önmagában nem jelent feltétel nélküli garanciát arra, hogy a készülék minden nyilvános telefonhálózati végponton megfelelően működik. Probléma esetén először lépjen kapcsolatba a berendezés szállítójával.

## Megfelelőségi nyilatkozat

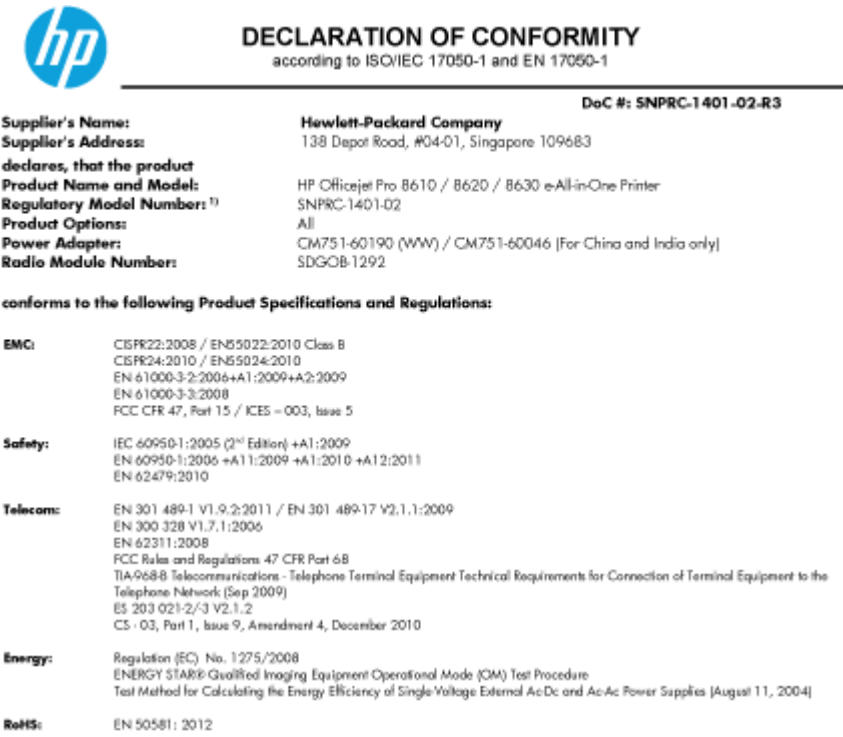

The product herewith complies with the requirements of the Low Voltage Directive 2006/95/EC, the EMC Directive 2004/108/EC, the R&TTE Directive 1999/5/EC, the Ecodesign Directive 2009/125/EC, RoHS Directive 2011/65/EU, and carries the CE marking accordingly

This device complies with part 15 of the FCC Rules. Operation is subject to the following two conditions: (1) This device may not cause harmful interference, and (2) this device must accept any interference received, including interference that may cause understed operation.

#### **Additional Information:**

- This product is assigned a Regulatory Model Number which stays with the regulatory aspects of the design. The Regulatory Model<br>Number is the main product identifier in the regulatory documentation and test reports, this nu  $1]$ Number is the main product desired in internal regulatory accumentation and test<br>methodical manner of the product numbers.<br>The product was tested in a typical configuration.<br>The internal power adapter CM751-60046 is for In
- 
- $\overline{3}$
- 

Singapore<br>31 Oct 2013

Hou-Meng Yik, Manager **Product Regulations Manage** TCE & Q Inkjet Business and Platform

Local contact for regulatory topics only:<br>EU: HewletPackard GmbH, HQ-TRE, Herrenberger Strasse 140, 71034 Boeblingen, Germany

EU: Thew Mithackard Oman, nux-inc, memerialinger sitasse 146, 7 1034 boedingen, G<br>U.S.: Hewlett-Packard, 3000 Hanover St., Palo Alto, CA 94304, U.S.A. 650-857-1501

www.hp.eu/certificates

## A vezeték nélküli termékekkel kapcsolatos előírásokra vonatkozó közlemények

Ebben a részben a vezeték nélküli készülékre vonatkozó alábbi szabályozási információk találhatók:

- [A rádiófrekvenciás sugárzás mértéke](#page-195-0)
- [Megjegyzések a brazíliai felhasználók számára](#page-195-0)
- [Megjegyzések a kanadai felhasználók számára](#page-195-0)
- <span id="page-195-0"></span>[Megjegyzések a tajvani felhasználók számára](#page-196-0)
- [Megjegyzések mexikói felhasználók számára](#page-196-0)
- [Vezeték nélküli működésre vonatkozó tájékoztató japán felhasználók számára](#page-196-0)

### A rádiófrekvenciás sugárzás mértéke

### Exposure to radio frequency radiation

**Caution** The radiated output power of this device is far below the FCC radio<br>frequency exposure limits. Nevertheless, the device shall be used in such a manner that the potential for human contact during normal operation is minimized. This product and any attached external antenna, if supported, shall be placed in such a manner to minimize the potential for human contact during normal operation. In order to avoid the possibility of exceeding the FCC radio frequency exposure<br>limits, human proximity to the antenna shall not be less than 20 cm (8 inches) during normal operation.

### Megjegyzések a brazíliai felhasználók számára

### Aviso aos usuários no Brasil

Este equipamento opera em caráter secundário, isto é, não tem direito à proteção contra interferência prejudicial, mesmo de estações do mesmo tipo, e não pode causar interferência a sistemas operando em caráter primário. (Res.ANATEL 282/2001).

### Megjegyzések a kanadai felhasználók számára

### Notice to users in Canada/Note à l'attention des utilisateurs canadiens

Under Industry Canada regulations, this radio transmitter may only operate using an antenna of a type and maximum (or lesser) gain approved for the transmitter by Industry Canada. To reduce potential radio interference to other users, the antenna type and its gain should be so chosen that the equivalent isotropically radiated power (e.i.r.p.) is not more than that necessary for successful communication.

This device complies with Industry Canada licence-exempt RSS standard(s). Operation is subject to the following two conditions: (1) this device may not cause interference, and (2) this device must accept any interference, including interference that may cause undesired operation of the device.

WARNING! Exposure to Radio Frequency Radiation The radiated output power of this device is below the Industry Canada radio frequency exposure limits. Nevertheless, the device should be used in such a manner that the potential for human contact is minimized during normal operation.

To avoid the possibility of exceeding the Industry Canada radio frequency exposure limits, human proximity to the antennas should not be less than 20 cm (8 inches).

Conformément au Règlement d'Industrie Canada, cet émetteur radioélectrique ne peut fonctionner qu'avec une antenne d'un type et d'un gain maximum (ou moindre) approuvé par Industrie Canada. Afin de réduire le brouillage radioélectrique potentiel pour d'autres utilisateurs, le type d'antenne et son gain doivent être choisis de manière à ce que la puissance isotrope rayonnée équivalente (p.i.r.e.) ne dépasse pas celle nécessaire à une communication réussie.

Cet appareil est conforme aux normes RSS exemptes de licence d'Industrie Canada. Son fonctionnement dépend des deux conditions suivantes : (1) cet appareil ne doit pas provoquer d'interférences nuisibles et (2) doit accepter toutes interférences reçues, y compris des interférences pouvant provoquer un fonctionnement non souhaité de l'appareil.

AVERTISSEMENT relatif à l'exposition aux radiofréquences. La puissance de rayonnement de cet appareil se trouve sous les limites d'exposition de radiofréquences d'Industrie Canada. Néanmoins, cet appareil doit être utilisé de telle sorte qu'il soit mis en contact le moins possible avec le corps humain.

Afin d'éviter le dépassement éventuel des limites d'exposition aux radiofréquences d'Industrie Canada, il est recommandé de maintenir une distance de plus de 20 cm entre les antennes et l'utilisateur.

### <span id="page-196-0"></span>Megjegyzések a tajvani felhasználók számára

```
低功率電波輻射性電機管理辦法
第十二條
經型式認證合格之低功率射頻電機,非經許可,公司、商號或使用者均不得擅自變更頻
率、加大功率或變更設計之特性及功能。
第十四條
低功率射頻電機之使用不得影響飛航安全及干擾合法通信;經發現有干擾現象時,應立
即停用,並改善至無干擾時方得繼續使用。
前項合法通信,指依電信法規定作業之無線電通信。低功率射頻電機須忍受合法通信或
工業、科學及醫藥用電波輻射性電機設備之干擾。
```
### Megjegyzések mexikói felhasználók számára

### Aviso para los usuarios de México

La operación de este equipo está sujeta a las siguientes dos condiciones: (1) es posible que este equipo o dispositivo no cause interferencia perjudicial y (2) este equipo o dispositivo debe aceptar cualquier interferencia, incluyendo la que pueda causar su operación no deseada.

Para saber el modelo de la tarjeta inalámbrica utilizada, revise la etiqueta regulatoria de la impresora.

### Vezeték nélküli működésre vonatkozó tájékoztató japán felhasználók számára

この機器は技術基準適合証明又は工事設計認証を受けた無線設備を搭載しています。

## <span id="page-197-0"></span>Környezeti termékkezelési program

A Hewlett-Packard elkötelezett aziránt, hogy termékei ne csak kiváló minőségűek, de környezetbarátok is legyenek.

- Ezt a terméket az újrahasznosítási elvek szerint tervezték.
- A felhasznált anyagok száma minimalizálva lett, természetesen a megfelelő működés és megbízhatóság biztosítása mellett.
- A különböző anyagok könnyen elkülöníthetőek.
- A rögzítők és egyéb csatlakozások könnyen megtalálhatók, elérhetők és eltávolíthatók mindennapi szerszámok használatával.
- A legfontosabb alkatrészek gyorsan elérhetők a hatékony szétszerelés és javítás érdekében.

További információ: [www.hp.com/ecosolutions](http://www.hp.com/ecosolutions)

Ez a rész a következő témaköröket tárgyalja:

- Papírfelhasználás
- Műanyagok
- [Anyagbiztonsági adatlapok](#page-198-0)
- [Újrahasznosítási program](#page-198-0)
- [A HP tintasugaras kellékeinek újrahasznosítási programja](#page-198-0)
- [Hulladékkezelési tájékoztató a felhasználók számára](#page-198-0)
- **[Teljesítményfelvétel](#page-198-0)**
- [Vegyi anyagok](#page-198-0)
- [Akkumulátorok ártalmatlanítása Hollandiában](#page-199-0)
- [Akkumulátorok ártalmatlanítása Tajvanon](#page-199-0)
- [Megjegyzés a perklorátról kaliforniai felhasználók számára](#page-199-0)
- [Mérgező és veszélyes anyagok táblázata \(Kína\)](#page-199-0)
- [Veszélyes anyagokra vonatkozó korlátozás \(Ukrajna\)](#page-200-0)
- [Veszélyes anyagokra vonatkozó korlátozás \(India\)](#page-200-0)
- **[EPEAT](#page-200-0)**
- [Kína SEPA Ecolabel felhasználói információk](#page-200-0)

### Papírfelhasználás

A termék képes a DIN 19309-nek és az EN 12281:2002-nek megfelelően újrafelhasznált papírral való működésre.

### Műanyagok

A 25 grammnál nehezebb műanyag alkatrészeket a nemzetközi szabványok szerint jelöltük meg, így a termék életének a végén könnyen azonosíthatók az újrafelhasználható műanyag alkatrészek.

## <span id="page-198-0"></span>Anyagbiztonsági adatlapok

Az anyagbiztonsági adatlapok (MSDS) megtalálhatók a HP webhelyén:

[www.hp.com/go/msds](http://www.hp.com/go/msds)

## Újrahasznosítási program

A HP egyre több termék-visszavételi és újrahasznosítási programot kínál fel számos országban/ régióban, és partnerként működik együtt a világ néhány legnagyobb újrahasznosítási központjával. A HP a legnépszerűbb termékeinek újraértékesítésével megóvja az erőforrásokat. A HP termékek újrahasznosítására vonatkozó információkért látogassa meg a következő weboldalt:

[www.hp.com/recycle](http://www.hp.com/recycle)

## A HP tintasugaras kellékeinek újrahasznosítási programja

A HP elkötelezett a környezet megóvása iránt. A HP tintasugaras kiegészítők újrahasznosítási programja (HP Inkjet Supplies Recycling Program) számos országban/régióban lehetővé teszi az elhasznált nyomtatópatronok és tintapatronok ingyenes begyűjtését. További információkat az alábbi webhelyen olvashat:

[www.hp.com/hpinfo/globalcitizenship/environment/recycle/](http://www.hp.com/hpinfo/globalcitizenship/environment/recycle/)

## Hulladékkezelési tájékoztató a felhasználók számára

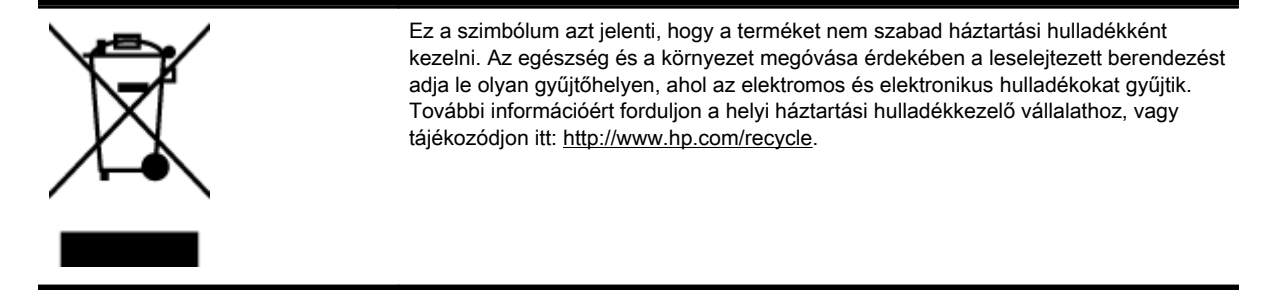

## Teljesítményfelvétel

Az ENERGY STAR® emblémával megjelölt Hewlett-Packard nyomtató és képmegjelenítő eszközök megfelelnek az Amerikai Környezetvédelmi Ügynökség (EPA) képalkotó eszközökre vonatkozó hatályos ENERGY STAR-előírásainak. Az ENERGY STAR minősítésű képkezelési termékeken az alábbi jelzés látható:

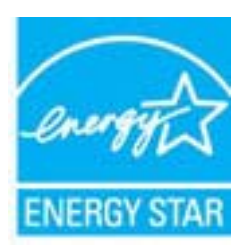

További ENERGY STAR előírásnak megfelelő termékinformációk az alábbi oldalon olvashatók: [www.hp.com/go/energystar](http://www.hp.com/go/energystar)

## Vegyi anyagok

A HP fontosnak tartja, hogy a termékeiben jelen lévő vegyi anyagokról tájékoztassa ügyfeleit, az olyan előírásoknak megfelelően, mint például az európai REACH (EK 1907/2006 rendelet, Európai

Parlament és Tanács). A termékben található vegyi anyagokról a következő helyen olvashat: [www.hp.com/go/reach](http://www.hp.com/go/reach).

## <span id="page-199-0"></span>Akkumulátorok ártalmatlanítása Hollandiában

Dit HP Product bevat een lithium-manganese-dioxide Batterij niet МÙ weggooien, maar<br>inleveren als KCA. batterij. Deze bevindt zich op de hoofdprintplaat. Wanneer deze batterij leeg is, moet deze volgens de geldende regels worden afgevoerd.

## Akkumulátorok ártalmatlanítása Tajvanon

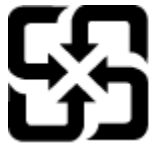

廢電池請回收

Please recycle waste batteries.

## Megjegyzés a perklorátról kaliforniai felhasználók számára

## California Perchlorate Material Notice

Perchlorate material - special handling may apply. See: http://www.dtsc.ca.gov/hazardouswaste/perchlorate/

This product's real-time clock battery or coin cell battery may contain perchlorate and may require special handling when recycled or disposed of in California.

## Mérgező és veszélyes anyagok táblázata (Kína)

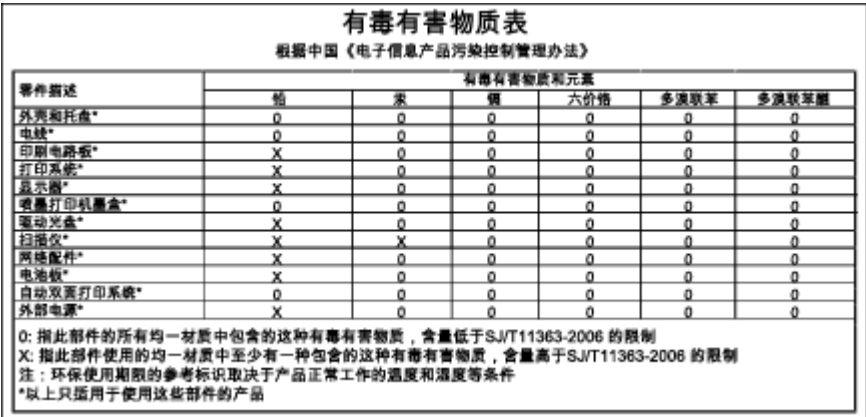

### <span id="page-200-0"></span>Технічний регламент щодо обмеження використання небезпечних речовин (Україна)

Обладнання відповідає вимогам Технічного регламенту щодо обмеження використання деяких небезпечних речовин в електричному та електронному обладнанні, затвердженого постановою Кабінету Міністрів України від 3 грудня 2008 № 1057

## Veszélyes anyagokra vonatkozó korlátozás (India)

Restriction of hazardous substances (India)

This product complies with the "India E-waste (Management and Handling) Rule 2011" and prohibits use of lead, mercury, hexavalent chromium, polybrominated biphenyls or polybrominated diphenyl ethers in concentrations exceeding 0.1 weight % and 0.01 weight % for cadmium, except for the exemptions set in Schedule 2 of the Rule.

## EPEAT

### **FPFAT**

Most HP products are designed to meet EPEAT. EPEAT is a comprehensive environmental rating that helps identify greener electronics equipment. For more information on EPEAT go to www.epeat.net. For information on HP's EPEAT registered products go to

www.hp.com/hpinfo/globalcitizenship/environment/pdf/epeat\_printers.pdf.

## Kína SEPA Ecolabel felhasználói információk

### 中国环境标识认证产品用户说明

噪声大于63.0Db(A)的办公设备不宜放置于办公室内,请在独立的隔离区域使用。 如需长时间使用本产品或打印大量文件,请确保在通风良好的房间内使用。 如您需要确认本产品处于零能耗状态,请按下电源关闭按钮,并将插头从电源插 座断开。

您可以使用再生纸,以减少资源耗费。

# B További faxbeállítások

Az Alapvető tudnivalók kézikönyv lépéseinek végrehajtása után a faxolás beállításának befejezéséhez kövesse az ebben a részben szereplő útmutatást. Az Alapvető tudnivalók kézikönyvét későbbi használat céljából őrizze meg.

Ebből a részből megtudhatja, hogyan kell a nyomtatót úgy beállítani, hogy a faxolás megfelelően működjön minden olyan berendezéssel és szolgáltatással, amely a készülékkel azonos telefonvonalra csatlakozik.

 $\mathcal{X}$  TIPP: Bizonyos fontos faxbeállítások, például a válaszmód vagy a faxfejlécadatok gyors beállítására a Faxtelepítő varázsló (Windows) vagy a HP Utility (OS X) is használható. Ezeket az eszközöket a nyomtatóval telepített szoftvereken keresztül érheti el. Az eszközök futtatása után a faxtelepítés befejezéséhez kövesse a fejezetben leírt műveleteket.

Ez a rész a következő témaköröket tárgyalja:

- [Faxolás beállítása \(párhuzamos telefonhálózatok\)](#page-203-0)
- [Soros rendszerű faxbeállítás](#page-225-0)
- [A faxbeállítás tesztelése](#page-226-0)

## <span id="page-203-0"></span>Faxolás beállítása (párhuzamos telefonhálózatok)

Mielőtt hozzáfogna a nyomtató faxbeállításához, állapítsa meg, hogy az Ön országában/térségében milyen telefonrendszer használatos. A faxolás beállítására vonatkozó útmutató attól függ, hogy a telefonrendszer párhuzamos vagy soros típusú-e.

- Amennyiben az Ön országa/térsége nem szerepel a listában, akkor lehet, hogy soros típusú telefonrendszerrel rendelkezik. Ebben az esetben a további használt telefonos berendezések (modemek, telefonkészülékek, üzenetrögzítők) nem csatlakoztathatók a nyomtató "2-EXT" portjához. Valamennyi berendezést a fali telefonaljzathoz kell csatlakoztatni.
- $\mathbb{R}^n$  MEGJEGYZÉS: A soros típusú telefonrendszereket használó néhány országban/térségben a nyomtatóval kapott telefonkábelhez további fali aljzat lehet csatlakoztatva. Így más telekommunikációs eszközöket is csatlakoztathat a fali aljzathoz, ahová a nyomtatót csatlakoztatja.

Lehetséges, hogy az országhoz/térséghez kapott adapterhez a mellékelt telefonkábellel kell csatlakoznia.

- Amennyiben az Ön országa/térsége szerepel a listában, akkor valószínűleg párhuzamos típusú telefonrendszerrel rendelkezik. Párhuzamos típusú telefonrendszer esetén a további telefonos berendezések a nyomtató hátulján lévő "2-EXT" porton keresztül csatlakoztathatók a telefonvonalhoz.
- <sup>2</sup> MEGJEGYZÉS: Párhuzamos telefonhálózat esetén a HP a nyomtatóhoz mellékelt kéteres telefonzsinór használatát javasolja a nyomtató fali telefonaljzathoz való csatlakoztatásához.

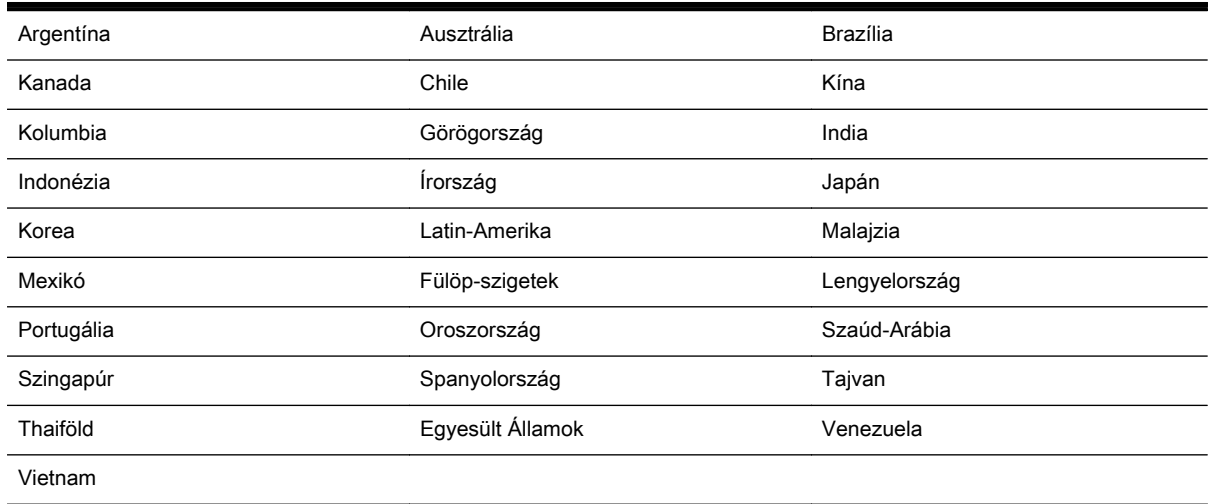

### B-1. táblázat: Párhuzamos típusú telefonrendszert használó országok/térségek

Ha bizonytalan a kérdés eldöntésében, hogy párhuzamos vagy soros telefonrendszert használ-e, érdeklődjön a szolgáltatónál.

Ez a rész a következő témaköröket tárgyalja:

- [A helyes faxbeállítás kiválasztása otthonában vagy munkahelyén](#page-204-0)
- [A\) eset: Külön faxvonal \(nem fogad hanghívásokat\)](#page-206-0)
- **B** eset: A nyomtató csatlakoztatása DSL-vonalhoz
- [C eset: A nyomtató csatlakoztatása alközponthoz \(PBX-rendszerhez\) vagy ISDN-vonalhoz](#page-207-0)
- [D\) eset: Faxolás megkülönböztető csengetési szolgáltatással, azonos vonalon](#page-208-0)
- <span id="page-204-0"></span>[E\) eset: Közös hang- és faxvonal](#page-209-0)
- [F\) eset: Közös hang- és faxvonal hangpostával](#page-210-0)
- [G\) eset: Számítógépes modemmel együtt használt faxvonal \(nem fogad hanghívásokat\)](#page-211-0)
- [H\) eset: Közös hang- és faxvonal számítógépes modemmel](#page-214-0)
- [I\) eset: Közös hang- és faxvonal üzenetrögzítővel](#page-217-0)
- [J\) eset: Közös hang- és faxvonal számítógépes modemmel és üzenetrögzítővel](#page-218-0)
- [K\) eset: Közös hang- és faxvonal számítógépes betárcsázós modemmel és hangpostával](#page-222-0)

## A helyes faxbeállítás kiválasztása otthonában vagy munkahelyén

A sikeres faxolás érdekében ismernie kell, hogy milyen típusú berendezések és szolgáltatások használják a nyomtatóval együtt ugyanazt a telefonvonalat. Ez fontos, mivel ekkor a megfelelő működés érdekében egyes meglévő irodai berendezéseket közvetlenül a nyomtatóhoz kell csatlakoztatni, és a faxbeállításokat is módosítani kell.

1. Határozza meg, hogy a telefonrendszer soros vagy párhuzamos-e.

További információ: [Faxolás beállítása \(párhuzamos telefonhálózatok\)](#page-203-0) 188. oldal.

- a. Soros telefonrendszer esetén lásd a következőt: [Soros rendszerű faxbeállítás](#page-225-0) 210. oldal.
- b. Párhuzamos telefonrendszer esetén folytassa a 2. lépéssel.
- 2. Válassza ki a faxvonalát használó berendezéseket és szolgáltatásokat.
	- DSL: Digitális előfizetői vonal (digital subscriber line, DSL) a telefontársaságnál. (Az Ön országában/térségében a DSL-t ADSL-nek is nevezhetik.)
	- PBX: Alközponti (PBX) telefonrendszer vagy integrált szolgáltatású digitális hálózat (ISDN) rendszer.
	- Megkülönböztető csengetési szolgáltatás: A megkülönböztető csengetési szolgáltatás a telefontársaságnál több telefonszámot kínál különböző csengetésmintákkal.
	- Hanghívások: A beszédhívásokat ugyanazon a telefonszámon fogadja, amelyet a faxhívások fogadására is használ a nyomtatón.
	- Számítógépes betárcsázós modem: A nyomtatóval azonos telefonvonalon egy számítógépes betárcsázós modem is található. Ha a következő kérdések bármelyikére "igen" a válasz, használ modemet:
		- Küld és fogad közvetlenül faxokat a számítógépen telefonos kapcsolaton keresztül?
		- Küld és fogad e-maileket a számítógépen telefonos kapcsolaton keresztül?
		- Az internetet a számítógépről telefonos kapcsolaton keresztül éri el?
	- Üzenetrögzítő: Üzenetrögzítőt használ ugyanazon a telefonszámon, amelyet a faxhívások fogadására használ a nyomtatón.
	- Hangposta-szolgáltatás: Hangposta-előfizetés a telefontársaságnál ugyanazon a telefonszámon, amelyet a faxhívások fogadására is használ a nyomtatón.
- 3. A következő táblázatban keresse ki a berendezések és szolgáltatások otthonában vagy az irodában működő kombinációját. Ezután keresse meg a javasolt faxbeállítást. A továbbiakban minden esethez részletes útmutatást talál.

**MEGJEGYZÉS:** Ha itt nem találja meg az otthoni vagy irodai beállítások leírását, a nyomtatót úgy állítsa be, ahogy egy hagyományos analóg telefonnal tenné. Győződjön meg arról, hogy a nyomtatóhoz kapott telefonkábellel kötötte össze a telefonvonal fali csatlakozóját és a nyomtató hátoldalán található 1-LINE feliratú portot. Ha nem ezt a kábelt használja, a faxküldéssel vagy fogadással esetleg nehézségei támadhatnak.

Lehetséges, hogy az országhoz/térséghez kapott adapterhez a mellékelt telefonkábellel kell csatlakoznia.

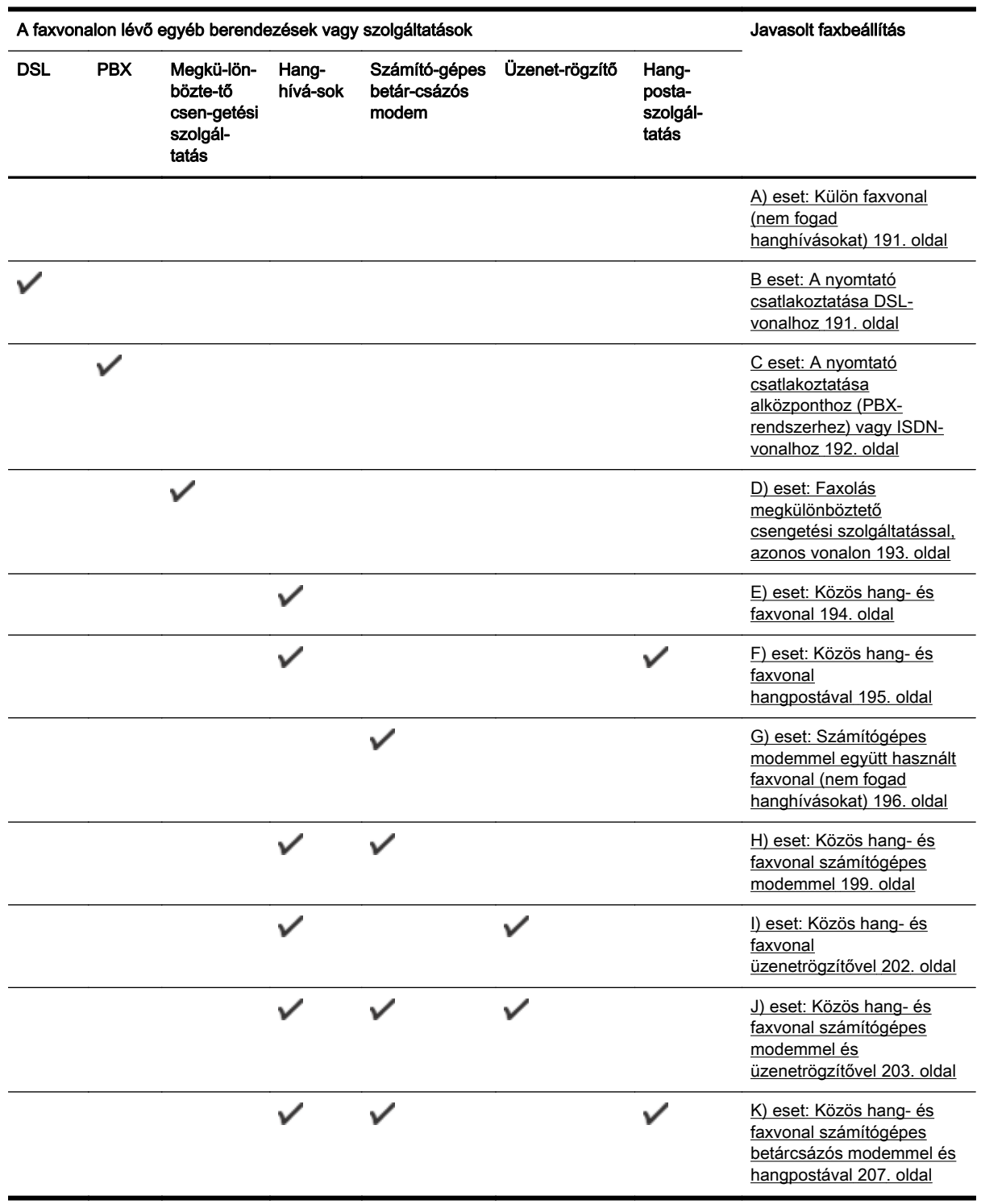

## <span id="page-206-0"></span>A) eset: Külön faxvonal (nem fogad hanghívásokat)

Ha külön telefonvonallal rendelkezik, amelyen nem fogad hanghívásokat, és más berendezés nem kapcsolódik erre a vonalra, a nyomtatót az itt leírt módon állítsa be.

### B-1. ábra: A nyomtató hátoldala

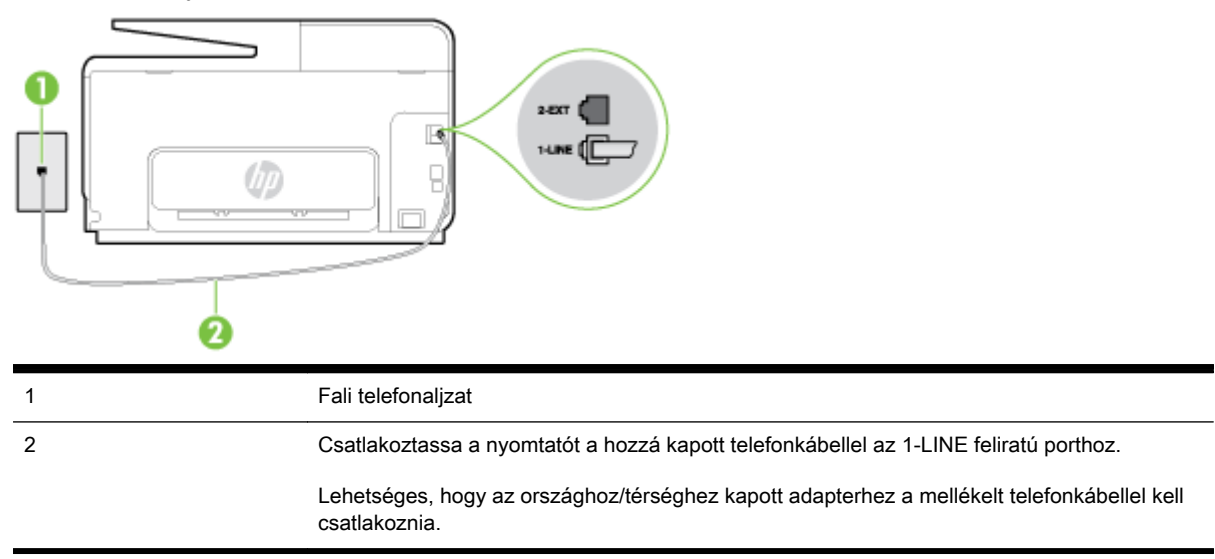

### A nyomtató csatlakoztatása önálló faxvonalhoz

- 1. A nyomtatóval kapott telefonkábellel kösse össze a telefonvonal fali csatlakozóját a nyomtató hátoldalán található, 1-LINE feliratú aljzattal.
	- MEGJEGYZÉS: Lehetséges, hogy az országhoz/térséghez kapott adapterhez a mellékelt telefonkábellel kell csatlakoznia.

Ha a fali telefonaljzat és a nyomtató között nem a nyomtatóhoz kapott telefonkábelt használja, sikertelen lehet a faxolás. Ez a különleges telefonkábel különbözik az otthonában vagy munkahelyén eddig használt kábelektől.

- 2. Kapcsolja be az Automatikus válasz beállítást.
- 3. (Választható) Módosítsa a Csengetések a válaszig beállítást a legkisebb értékre (két csengetés).
- 4. Futtasson egy faxtesztet.

Amikor hívás érkezik, a nyomtató a Csengetések a válaszig beállításban megadott számú csengetés után automatikusan fogadja. A nyomtató a küldő készüléknek faxfogadási hangot ad, és fogadja a faxot.

### B eset: A nyomtató csatlakoztatása DSL-vonalhoz

Ha DSL-vonallal rendelkezik, és nem csatlakoztat semmilyen berendezést a nyomtatóhoz, az itt bemutatott eljárással csatlakoztassa a DSL-szűrőt a fali telefonaljzat és a nyomtató közé. A DSLszűrő eltávolítja a nyomtatóval esetleg interferenciát okozó digitális jelet, így a nyomtató megfelelően kommunikálhat a telefonvonallal. (Az Ön országában/térségében a DSL-t ADSL-nek is nevezhetik.)

**E** MEGJEGYZÉS: Ha DSL-vonalat használ, és nem csatlakoztatja a DSL-szűrőt, nem tud faxokat fogadni és küldeni a nyomtatóval.

<span id="page-207-0"></span>B-2. ábra: A nyomtató hátoldala

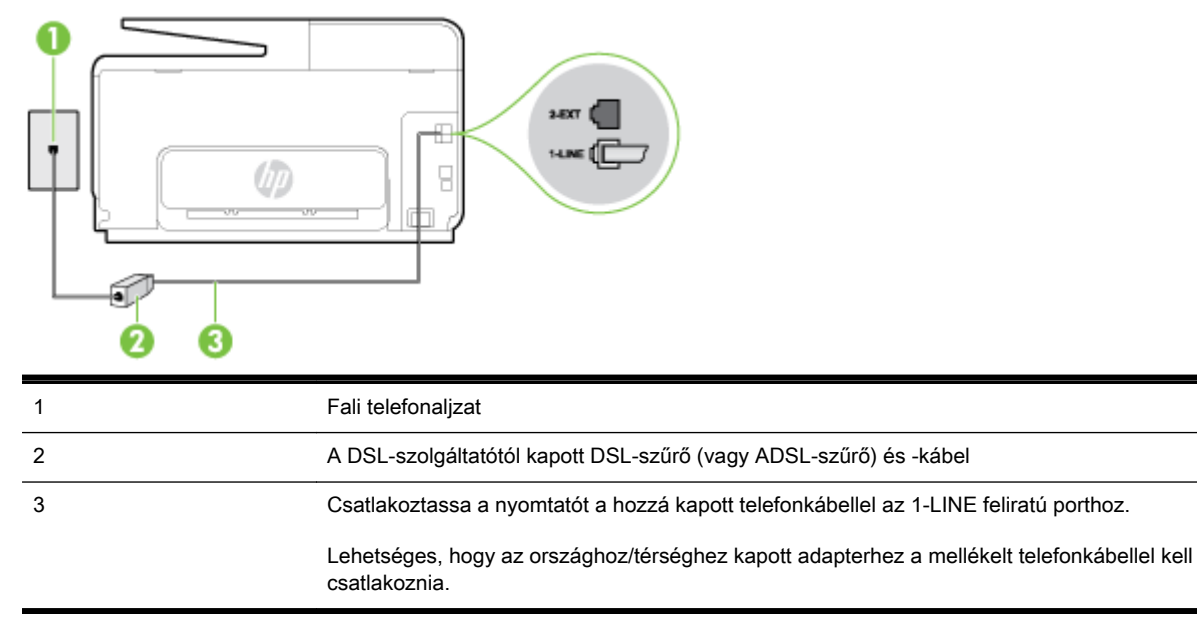

### A nyomtató csatlakoztatása DSL-hálózathoz

- 1. Szerezze be a DSL-szűrőt a szolgáltatótól.
- 2. A nyomtatóhoz kapott telefonkábellel kösse össze a DSL-szűrő szabad aljzatát a nyomtató hátoldalán található 1-LINE feliratú aljzattal.
- $\mathbb{R}^n$  MEGJEGYZÉS: Lehetséges, hogy az országhoz/térséghez kapott adapterhez a mellékelt telefonkábellel kell csatlakoznia.

Ha a DSL-szűrő és a nyomtató között nem a nyomtatóhoz kapott telefonkábelt használja, sikertelen lehet a faxolás. Ez a különleges telefonkábel különbözik az otthonában vagy munkahelyén eddig használt kábelektől.

A készülékhez csak egy telefonkábelt mellékelünk, ezért lehetséges, hogy ehhez a beállításhoz további telefonkábeleket kell beszereznie.

- 3. Egy másik telefonkábellel csatlakoztassa a DSL-szűrőt a telefonvonal fali csatlakozójához.
- 4. Futtasson egy faxtesztet.

Ha az opcionális berendezés és a nyomtató beállítása során problémákat tapasztal, további segítségért forduljon a helyi internetszolgáltatóhoz vagy a forgalmazóhoz.

### C eset: A nyomtató csatlakoztatása alközponthoz (PBX-rendszerhez) vagy ISDN-vonalhoz

PBX-telefonrendszer vagy ISDN konverter/végponti adapter használatakor az alábbiak szerint járjon el:

● Ha PBX- vagy ISDN-konvertert/végponti adaptert használ, ügyeljen arra, hogy a nyomtató a fax és telefon számára kijelölt portra csatlakozzon. Ezenkívül ellenőrizze azt is, hogy amennyiben létezik ilyen, a végponti adapter az Ön országának/térségének megfelelő állásban van-e.

- <span id="page-208-0"></span>MEGJEGYZÉS: Bizonyos ISDN-rendszerek esetén adott telefoneszközhöz konfigurálhatja a portokat. Előfordulhat például, hogy az egyik port telefonhoz és Group 3 faxhoz van rendelve, míg egy másik port többcélú felhasználásra. Ha problémák jelentkeznek az ISDN-átalakító fax/ telefon portjának használatakor, próbálkozzon a többcélú port használatával (a port neve "multicombi" vagy hasonló lehet).
- Ha házi alközpontot (PBX-rendszert) használ, kapcsolja ki a hívásvárakoztatási hangot.
- $\mathbb{R}^n$  MEGJEGYZÉS: Sok digitális PBX-rendszerben van hívásvárakoztatási hang, amely alapértelmezés szerint be van kapcsolva. A hívásvárakoztatási hang interferenciát okoz a faxátvitellel, és megléte esetén nem tud faxokat küldeni vagy fogadni a nyomtatóval. Tekintse meg a PBX-telefonrendszerhez mellékelt dokumentációban a hívásvárakoztatási hang kikapcsolásának útmutatóját.
- PBX-alközpont használatakor a faxszám előtt a külső vonal eléréséhez szükséges számot is tárcsázza.
- Győződjön meg arról, hogy a fali telefonaljzat és a nyomtató között a nyomtatóhoz kapott telefonkábelt használja-e. Ha ezt nem teszi meg, sikertelen lehet a faxolás. Ez a különleges telefonkábel különbözik az otthonában vagy munkahelyén eddig használt kábelektől. Ha a mellékelt telefonkábel túl rövid, egy elektronikai szaküzletben vásárolhat hosszabb kéteres telefonkábelt, amellyel meghosszabbíthatja a kábelt.

Lehetséges, hogy az országhoz/térséghez kapott adapterhez a mellékelt telefonkábellel kell csatlakoznia.

Ha az opcionális berendezés és a nyomtató beállítása során problémákat tapasztal, további segítségért forduljon a helyi internetszolgáltatóhoz vagy a forgalmazóhoz.

## D) eset: Faxolás megkülönböztető csengetési szolgáltatással, azonos vonalon

Ha a telefontársaságnál előfizetett a megkülönböztető csengetési szolgáltatásra, amelynél egy telefonvonalhoz több telefonszám, és minden számhoz különböző csengetésminta tartozik, a nyomtatót az itt leírt módon állítsa be.

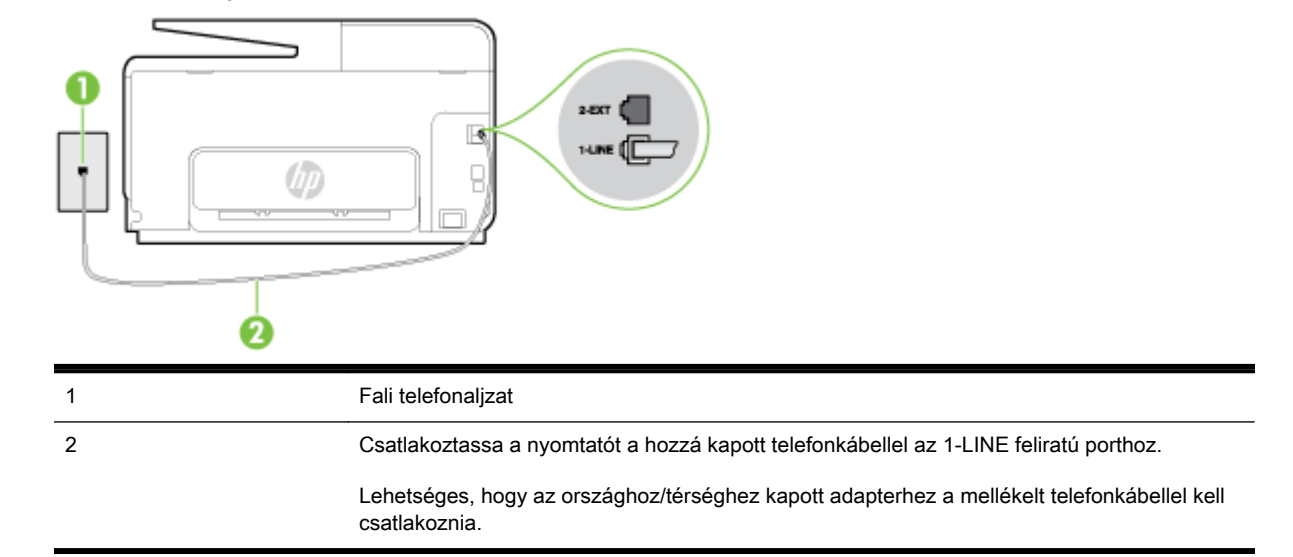

### B-3. ábra: A nyomtató hátoldala

### <span id="page-209-0"></span>A nyomtató beállítása megkülönböztető csengetéssel

- 1. A nyomtatóval kapott telefonkábellel kösse össze a telefonvonal fali csatlakozóját a nyomtató hátoldalán található, 1-LINE feliratú aljzattal.
	- MEGJEGYZÉS: Lehetséges, hogy az országhoz/térséghez kapott adapterhez a mellékelt telefonkábellel kell csatlakoznia.

Ha a fali telefonaljzat és a nyomtató között nem a nyomtatóhoz kapott telefonkábelt használja, sikertelen lehet a faxolás. Ez a különleges telefonkábel különbözik az otthonában vagy munkahelyén eddig használt kábelektől.

- 2. Kapcsolja be az Automatikus válasz beállítást.
- 3. Állítsa be úgy a **Válaszcseng.- minta** beállítást, hogy az megfeleljen a telefontársaság által az adott faxszámhoz rendelt csengetési mintának.
- $\mathbb{R}^n$  MEGJEGYZÉS: Alapértelmezés szerint a nyomtató úgy van beállítva, hogy minden csengési mintára válaszoljon. Ha a Válaszcseng.- minta beállítást nem úgy adja meg, hogy megfeleljen a faxszámhoz rendelt csengési mintának, előfordulhat, hogy a nyomtató a hanghívásokra és a faxhívásokra is válaszol, vagy egyáltalán nem válaszol.
- TIPP: A nyomtató kezelőpaneljének csengetésiminta-érzékelő funkcióját használva is beállíthat megkülönböztető csengetést. Ezzel a szolgáltatással a nyomtató felismeri és rögzíti a bejövő hívás csengetési mintáját, és a hívás alapján automatikusan megállapítja a telefontársaság által a faxhívásokhoz alkalmazott megkülönböztető csengetést. További információ itt olvasható: [A válaszcsengetés-minta módosítása megkülönböztető csengetés](#page-94-0) [használatához](#page-94-0) 79. oldal.
- 4. (Választható) Módosítsa a Csengetések a válaszig beállítást a legkisebb értékre (két csengetés).
- 5. Futtasson egy faxtesztet.

A nyomtató a beállított csengetésszám után (Válaszcseng.- minta beállítás) automatikusan fogadja azokat a hívásokat, amelyek a kiválasztott csengetési mintával rendelkeznek (Csengetések a válaszig beállítás). A nyomtató a küldő készüléknek faxfogadási hangot ad, és fogadja a faxot.

Ha az opcionális berendezés és a nyomtató beállítása során problémákat tapasztal, további segítségért forduljon a helyi internetszolgáltatóhoz vagy a forgalmazóhoz.

## E) eset: Közös hang- és faxvonal

Ha ugyanazon a telefonszámon fogadja a hang- és a faxhívásokat, és más berendezés nem kapcsolódik erre a telefonvonalra, a nyomtatót az itt leírt módon állítsa be.

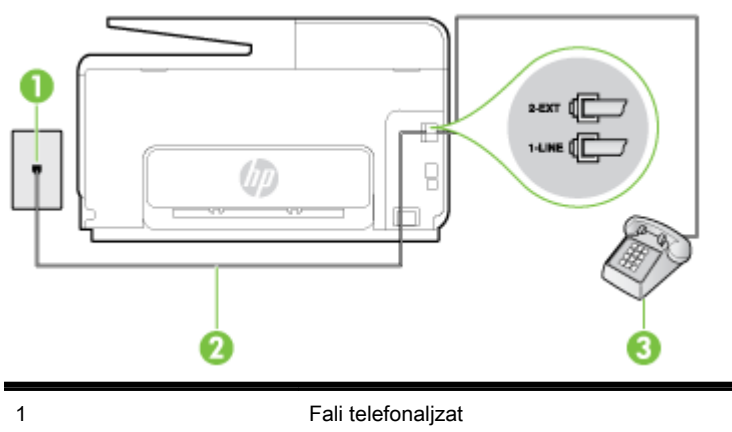

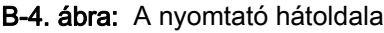

<span id="page-210-0"></span>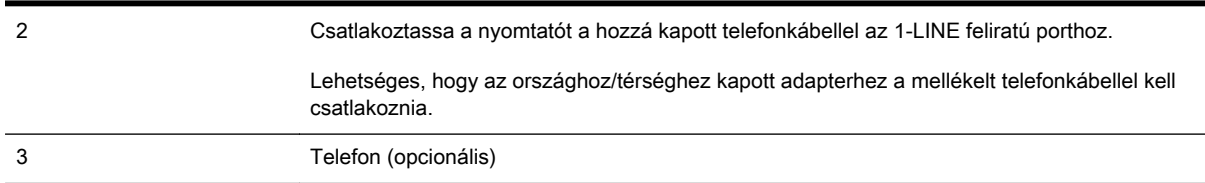

### A nyomtató csatlakoztatása közös hang- és faxvonalhoz

- 1. A nyomtatóval kapott telefonkábellel kösse össze a telefonvonal fali csatlakozóját a nyomtató hátoldalán található, 1-LINE feliratú aljzattal.
- <sup>2</sup> MEGJEGYZÉS: Lehetséges, hogy az országhoz/térséghez kapott adapterhez a mellékelt telefonkábellel kell csatlakoznia.

Ha a fali telefonaljzat és a nyomtató között nem a nyomtatóhoz kapott telefonkábelt használja, sikertelen lehet a faxolás. Ez a különleges telefonkábel különbözik az otthonában vagy munkahelyén eddig használt kábelektől.

- 2. Hajtsa végre a következő műveletek valamelyikét:
	- Párhuzamos telefonhálózat esetén a nyomtató hátoldalán távolítsa el a 2-EXT feliratú aljzat fehér színű védődugóját, és ide csatlakoztassa a telefonkészüléket.
	- Ha soros telefonhálózatot használ, a telefont közvetlenül a nyomtató kábeléhez csatlakoztathatja, amelyen kiegészítő fali csatlakozódugó van.
- 3. Ezután el kell döntenie, hogy a nyomtatóval a hívásokat hogyan: automatikusan vagy kézzel szeretné-e fogadni:
	- Ha a nyomtatót a hívások automatikus fogadására állítja be, az az összes bejövő hívásra válaszol, és fogadja a faxokat. Ebben az esetben a nyomtató nem tud különbséget tenni a faxhívások és a beszédhívások között. Ha úgy gondolja, hogy a hívás hanghívás, azt fogadnia kell, mielőtt a nyomtató fogadja a hívást. A nyomtató automatikus fogadásra való beállításához kapcsolja be az Automatikus válasz beállítást.
	- Ha a nyomtatót a faxok kézi fogadására állítja be, a közelben kell lennie, hogy személyesen válaszolhasson a bejövő faxhívásokra, különben a nyomtató nem tudja fogadni a faxokat. A nyomtató kézi fogadásra való beállításához kapcsolja ki az Automatikus válasz beállítást.
- 4. Futtasson egy faxtesztet.

Ha az előtt veszi fel a telefont, mielőtt a nyomtató fogadná a hívást, és faxhangot hall, kézzel kell fogadnia a faxhívást.

Ha az opcionális berendezés és a nyomtató beállítása során problémákat tapasztal, további segítségért forduljon a helyi internetszolgáltatóhoz vagy a forgalmazóhoz.

### F) eset: Közös hang- és faxvonal hangpostával

Ha ugyanazon a telefonszámon fogadja a hang- és a faxhívásokat, és ezen a vonalon előfizetett hangposta-szolgáltatásra, a nyomtatót az itt leírt módon állítsa be.

**WEGJEGYZÉS:** Ha hangposta-szolgáltatásra fizetett elő azon a telefonszámon, amelyet a faxoláshoz használ, a készülék nem tud automatikusan faxot fogadni. A faxokat kézzel kell fogadnia; ez azt jelenti, hogy a bejövő faxok fogadásánál személyesen kell közreműködnie. Ha automatikusan szeretné fogadni a faxokat, fizessen elő a megkülönböztető csengetési szolgáltatásra a telefontársaságnál, vagy a faxoláshoz használjon külön telefonvonalat.

<span id="page-211-0"></span>B-5. ábra: A nyomtató hátoldala

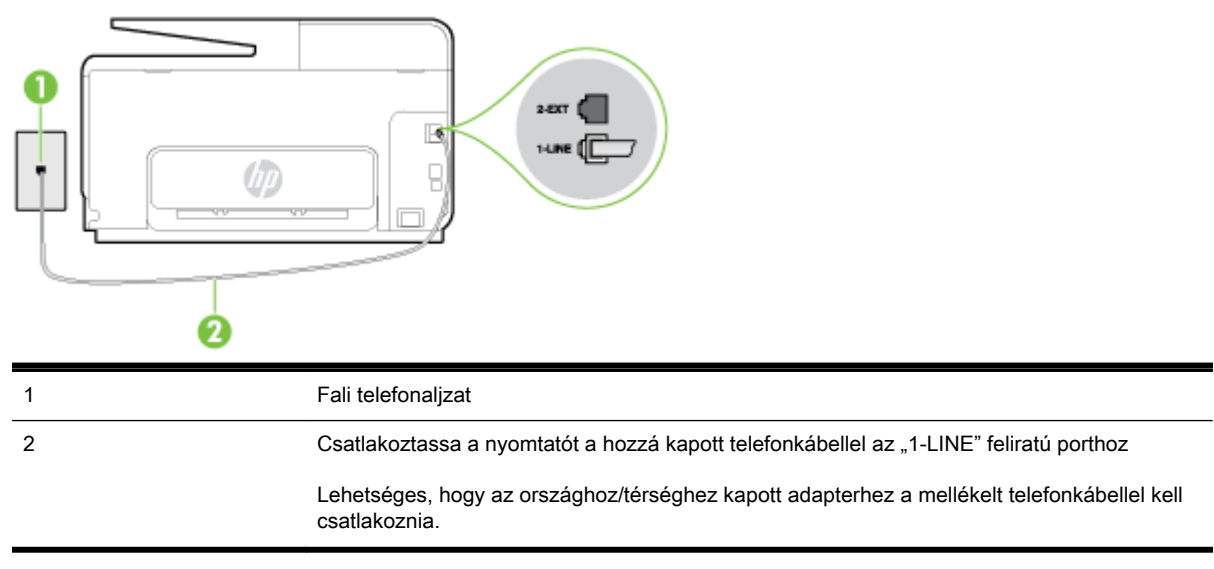

### A nyomtató beállítása hangposta-szolgáltatás esetén

1. A nyomtatóval kapott telefonkábellel kösse össze a telefonvonal fali csatlakozóját a nyomtató hátoldalán található, 1-LINE feliratú aljzattal.

Lehetséges, hogy az országhoz/térséghez kapott adapterhez a mellékelt telefonkábellel kell csatlakoznia.

**WEGJEGYZÉS:** Lehetséges, hogy az országhoz/térséghez kapott adapterhez a mellékelt telefonkábellel kell csatlakoznia.

Ha a fali telefonaljzat és a nyomtató között nem a nyomtatóhoz kapott telefonkábelt használja, sikertelen lehet a faxolás. Ez a különleges telefonkábel különbözik az otthonában vagy munkahelyén eddig használt kábelektől.

- 2. Kapcsolja ki az Automatikus válasz beállítást.
- 3. Futtasson egy faxtesztet.

A bejövő faxhívásokat személyesen kell fogadnia, mert különben a nyomtató nem tudja fogadni a faxokat. A manuális faxkapcsolatot még azelőtt kell elindítania, hogy a hangposta átvenné a vonalat.

Ha az opcionális berendezés és a nyomtató beállítása során problémákat tapasztal, további segítségért forduljon a helyi internetszolgáltatóhoz vagy a forgalmazóhoz.

### G) eset: Számítógépes modemmel együtt használt faxvonal (nem fogad hanghívásokat)

Ha különálló faxvonallal rendelkezik, amelyen nem fogad hanghívásokat, és erre a vonalra számítógépes modem is kapcsolódik, a nyomtatót az itt leírt módon állítsa be.

MEGJEGYZÉS: Ha számítógépes betárcsázós modemmel rendelkezik, a számítógépes betárcsázós modem és a nyomtató közös telefonvonalat használ. A modem és a nyomtató egyidejűleg nem használható. A nyomtatót nem használhatja például faxolásra, ha a számítógépes betárcsázós modemet e-mail küldésére vagy az internet elérésére használja.

- [A nyomtató beállítása számítógépes betárcsázós modem használata esetén](#page-212-0)
- [A nyomtató beállítása számítógépes DSL/ADSL-modem használata esetén](#page-213-0)

### <span id="page-212-0"></span>A nyomtató beállítása számítógépes betárcsázós modem használata esetén

Ha ugyanazt a telefonvonalat használja faxok küldésére és a számítógépes betárcsázós modem működtetéséhez, kövesse az alábbi utasításokat a nyomtató beállításához.

### B-6. ábra: A nyomtató hátoldala

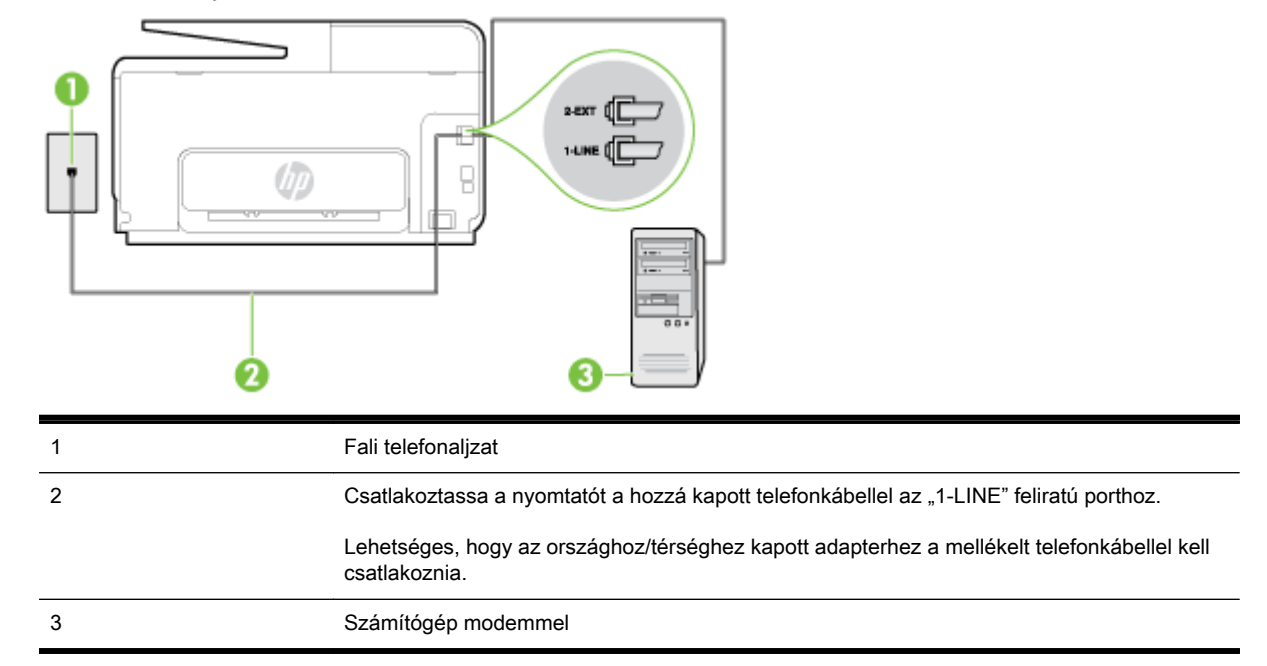

### A nyomtató beállítása számítógépes betárcsázós modem használata esetén

- 1. Távolítsa el a nyomtató hátoldalán a 2-EXT feliratú aljzatból a fehér színű védődugót.
- 2. Keresse meg a számítógép (betárcsázós modem) hátulja és a fali telefonaljzat közötti telefonkábelt. Húzza ki a kábelt a fali telefoncsatlakozóból, és csatlakoztassa a nyomtató hátoldalán lévő 2-EXT feliratú aljzathoz.
- 3. A nyomtatóval kapott telefonkábellel kösse össze a telefonvonal fali csatlakozóját a nyomtató hátoldalán található, 1-LINE feliratú aljzattal.
- <sup>2</sup> MEGJEGYZÉS: Lehetséges, hogy az országhoz/térséghez kapott adapterhez a mellékelt telefonkábellel kell csatlakoznia.

Ha a fali telefonaljzat és a nyomtató között nem a nyomtatóhoz kapott telefonkábelt használja, sikertelen lehet a faxolás. Ez a különleges telefonkábel különbözik az otthonában vagy munkahelyén eddig használt kábelektől.

- 4. Ha a modem szoftvere a faxok automatikus számítógépes fogadására van beállítva, kapcsolja ki ezt a beállítást.
- <sup> $#$ </sup> MEGJEGYZÉS: Ha a modem szoftverében nem kapcsolja ki az automatikus faxfogadást, a nyomtató nem tud faxokat fogadni.
- 5. Kapcsolja be az Automatikus válasz beállítást.
- 6. (Választható) Módosítsa a Csengetések a válaszig beállítást a legkisebb értékre (két csengetés).
- 7. Futtasson egy faxtesztet.

<span id="page-213-0"></span>Amikor hívás érkezik, a nyomtató a Csengetések a válaszig beállításban megadott számú csengetés után automatikusan fogadja. A nyomtató a küldő készüléknek faxfogadási hangot ad, és fogadja a faxot.

Ha az opcionális berendezés és a nyomtató beállítása során problémákat tapasztal, további segítségért forduljon a helyi internetszolgáltatóhoz vagy a forgalmazóhoz.

### A nyomtató beállítása számítógépes DSL/ADSL-modem használata esetén

Ha DSL-vonallal rendelkezik, és ezt a vonalat használja faxok küldéséhez, kövesse az alábbi utasításokat a fax beállításához.

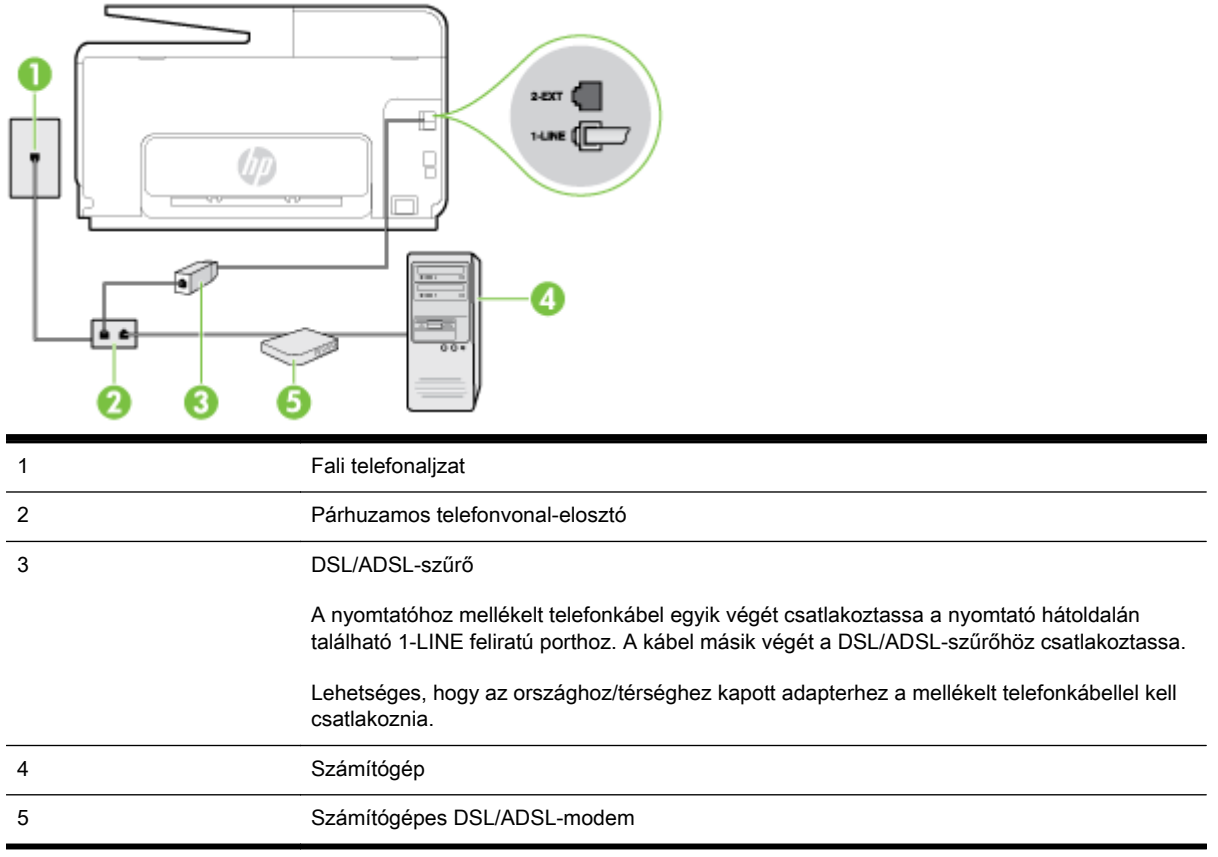

MEGJEGYZÉS: Párhuzamos telefonvonal-elosztót kell vásárolnia. A párhuzamos telefonvonalelosztó előoldalán egy RJ-11-es port, a hátoldalán pedig két ugyanilyen port található. Ne használjon a készülékkel kétvonalas telefonvonal-elosztót, soros telefonvonal-elosztót, sem olyan párhuzamos telefonvonal-elosztót, amelynek előoldalán két RJ-11-es port, a hátoldalán pedig egy dugós csatlakozó található.

B-7. ábra: Példa párhuzamos telefonvonal-elosztóra

### <span id="page-214-0"></span>A nyomtató beállítása számítógépes DSL/ADSL-modem használata esetén

- 1. Szerezze be a DSL-szűrőt a szolgáltatótól.
- 2. A nyomtatóhoz kapott telefonkábellel kösse össze a DSL-szűrőt a nyomtató hátoldalán található 1-LINE feliratú aljzattal.
- <sup>2</sup> MEGJEGYZÉS: Lehetséges, hogy az országhoz/térséghez kapott adapterhez a mellékelt telefonkábellel kell csatlakoznia.

Ha a DSL-szűrő és a nyomtató hátoldala között nem a nyomtatóhoz kapott telefonkábelt használja, sikertelen lehet a faxolás. Ez a különleges telefonkábel különbözik az otthonában vagy munkahelyén eddig használt kábelektől.

- 3. Csatlakoztassa a DSL-szűrőt a párhuzamos elosztóhoz.
- 4. Csatlakoztassa a DSL-modemet a párhuzamos elosztóhoz.
- 5. Csatlakoztassa a párhuzamos elosztót a fali telefonaljzathoz.
- 6. Futtasson egy faxtesztet.

Amikor hívás érkezik, a nyomtató a Csengetések a válaszig beállításban megadott számú csengetés után automatikusan fogadja. A nyomtató a küldő készüléknek faxfogadási hangot ad, és fogadja a faxot.

Ha az opcionális berendezés és a nyomtató beállítása során problémákat tapasztal, további segítségért forduljon a helyi internetszolgáltatóhoz vagy a forgalmazóhoz.

## H) eset: Közös hang- és faxvonal számítógépes modemmel

A számítógépen található telefonportok számától függően kétféleképpen állíthatja be a nyomtatót a számítógéphez. Mielőtt hozzálátna, ellenőrizze, hogy a számítógép egy vagy két telefonporttal rendelkezik-e.

 $\mathbb{P}$  MEGJEGYZÉS: Ha a számítógépnek csak egy telefonportja van, vásároljon párhuzamos telefonvonal-elosztót (lásd az ábrán). (A párhuzamos telefonvonal-elosztó előoldalán egy RJ-11 port, a hátoldalán pedig két RJ-11 port található. Ne használjon a készülékkel kétvonalas telefonvonalelosztót, soros telefonvonal-elosztót, sem olyan párhuzamos telefonvonal-elosztót, amelynek előlapján két RJ-11-es port, a hátoldalán pedig egy dugós csatlakozó található.)

- Közös hang- és faxvonal számítógépes modemmel
- [Közös hang- és faxvonal számítógépes DSL/ADSL-modemmel](#page-216-0)

### Közös hang- és faxvonal számítógépes modemmel

Ha a telefonvonalat fax- és telefonhívások bonyolítására is használja, akkor a faxot az alábbi utasítások alapján állítsa be.

A számítógépen található telefonportok számától függően kétféleképpen állíthatja be a nyomtatót a számítógéphez. Mielőtt hozzálátna, ellenőrizze, hogy a számítógép egy vagy két telefonporttal rendelkezik-e.

<sup>e</sup> MEGJEGYZÉS: Ha a számítógépnek csak egy telefonportja van, vásároljon párhuzamos telefonvonal-elosztót (lásd az ábrán). (A párhuzamos telefonvonal-elosztó előoldalán egy RJ-11 port, a hátoldalán pedig két RJ-11 port található. Ne használjon a készülékkel kétvonalas telefonvonalelosztót, soros telefonvonal-elosztót, sem olyan párhuzamos telefonvonal-elosztót, amelynek előlapján két RJ-11-es port, a hátoldalán pedig egy dugós csatlakozó található.)

B-8. ábra: Példa párhuzamos telefonvonal-elosztóra

### A nyomtató beállítása két telefonporttal rendelkező számítógéppel közös telefonvonalra

B-9. ábra: A nyomtató hátoldala

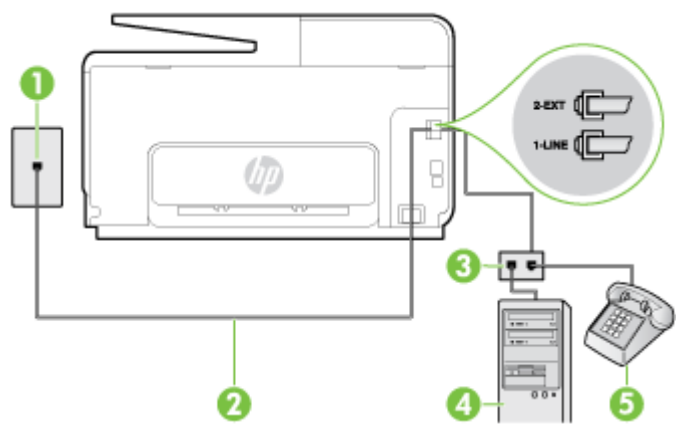

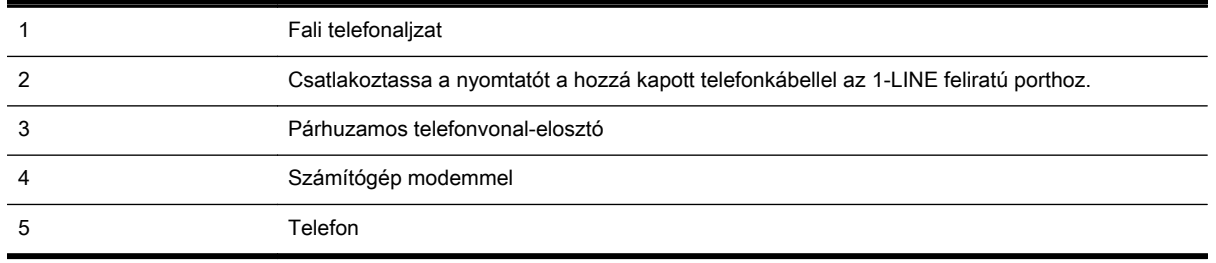

- 1. Távolítsa el a nyomtató hátoldalán a 2-EXT feliratú aljzatból a fehér színű védődugót.
- 2. Keresse meg a számítógép (betárcsázós modem) hátulja és a fali telefonaljzat közötti telefonkábelt. Húzza ki a kábelt a fali telefoncsatlakozóból, és csatlakoztassa a nyomtató hátoldalán lévő 2-EXT feliratú aljzathoz.
- 3. A telefont csatlakoztassa a betárcsázós modem kimeneti (OUT) portjára.
- 4. A nyomtatóval kapott telefonkábellel kösse össze a telefonvonal fali csatlakozóját a nyomtató hátoldalán található, 1-LINE feliratú aljzattal.
	- <sup>2</sup> MEGJEGYZÉS: Lehetséges, hogy az országhoz/térséghez kapott adapterhez a mellékelt telefonkábellel kell csatlakoznia.

Ha a fali telefonaljzat és a nyomtató között nem a nyomtatóhoz kapott telefonkábelt használja, sikertelen lehet a faxolás. Ez a különleges telefonkábel különbözik az otthonában vagy munkahelyén eddig használt kábelektől.

5. Ha a modem szoftvere a faxok automatikus számítógépes fogadására van beállítva, kapcsolja ki ezt a beállítást.

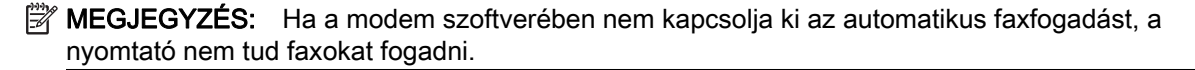

- 6. Ezután el kell döntenie, hogy a nyomtatóval a hívásokat hogyan: automatikusan vagy kézzel szeretné-e fogadni:
	- Ha a nyomtatót a hívások **automatikus** fogadására állítia be, az az összes bejövő hívásra válaszol, és fogadja a faxokat. Ebben az esetben a nyomtató nem tud különbséget tenni a faxhívások és a beszédhívások között. Ha úgy gondolja, hogy a hívás hanghívás, azt
fogadnia kell, mielőtt a nyomtató fogadja a hívást. A nyomtató automatikus fogadásra való beállításához kapcsolja be az Automatikus válasz beállítást.

- Ha a nyomtatót a faxok kézi fogadására állítja be, a közelben kell lennie, hogy személyesen válaszolhasson a bejövő faxhívásokra, különben a nyomtató nem tudja fogadni a faxokat. A nyomtató kézi fogadásra való beállításához kapcsolja ki az Automatikus válasz beállítást.
- 7. Futtasson egy faxtesztet.

Ha az előtt veszi fel a telefont, mielőtt a nyomtató fogadná a hívást, és faxhangot hall, kézzel kell fogadnia a faxhívást.

Ha a telefonvonalat használja hang- és faxhívások bonyolítására, valamint a számítógépes modem üzemeltetéséhez is, kövesse az alábbi utasításokat a fax beállításához.

Ha az opcionális berendezés és a nyomtató beállítása során problémákat tapasztal, további segítségért forduljon a helyi internetszolgáltatóhoz vagy a forgalmazóhoz.

#### Közös hang- és faxvonal számítógépes DSL/ADSL-modemmel

Ha számítógépe DSL/ADSL-modemmel rendelkezik, kövesse az alábbi utasításokat.

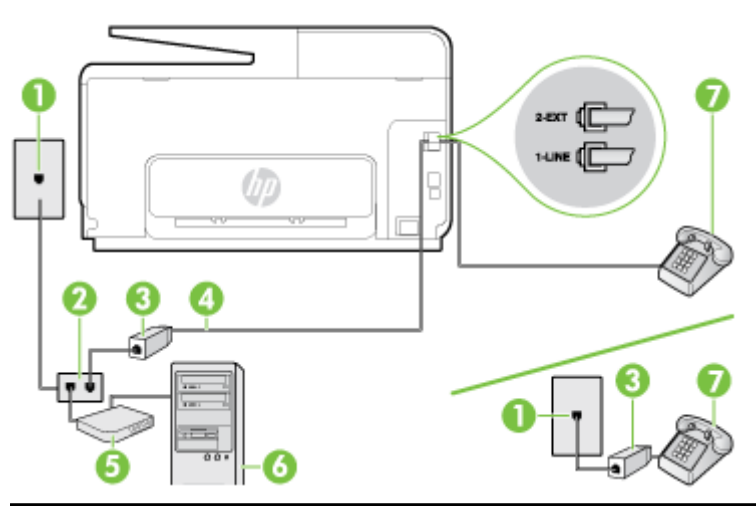

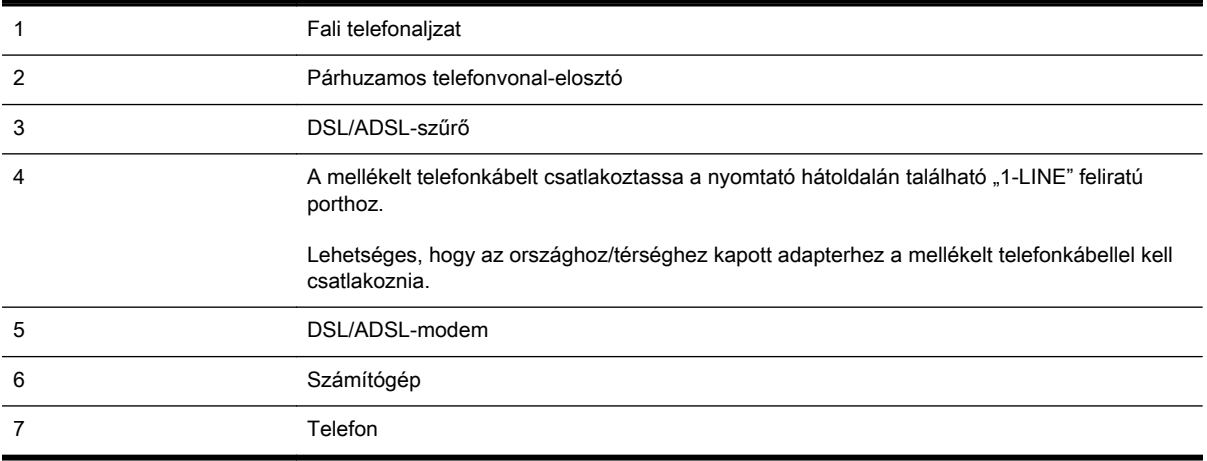

<sup>2</sup> MEGJEGYZÉS: Párhuzamos telefonvonal-elosztót kell vásárolnia. A párhuzamos telefonvonalelosztó előoldalán egy RJ-11-es port, a hátoldalán pedig két ugyanilyen port található. Ne használjon a készülékkel kétvonalas telefonvonal-elosztót, soros telefonvonal-elosztót, sem olyan párhuzamos telefonvonal-elosztót, amelynek előoldalán két RJ-11-es port, a hátoldalán pedig egy dugós csatlakozó található.

B-10. ábra: Példa párhuzamos telefonvonal-elosztóra

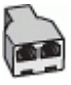

#### A nyomtató beállítása számítógépes DSL/ADSL-modem használata esetén

- 1. Szerezze be a DSL-szűrőt a szolgáltatótól.
- MEGJEGYZÉS: A házban/irodában működő egyéb, a DSL-szolgáltatással azonos telefonszámon működő telefonokat kiegészítő DSL-szűrőkkel kell csatlakoztatni, hogy a hanghívások ne váljanak zajossá.
- 2. A nyomtatókhoz kapott telefonkábellel kösse össze a DSL-szűrőt a nyomtató hátoldalán található 1-LINE feliratú aljzattal.
- <sup>2</sup> MEGJEGYZÉS: Lehetséges, hogy az országhoz/térséghez kapott adapterhez a mellékelt telefonkábellel kell csatlakoznia.

Ha a DSL-szűrő és a nyomtató között nem a nyomtatóhoz kapott telefonkábelt használja, sikertelen lehet a faxolás. Ez a különleges telefonkábel különbözik az otthonában vagy munkahelyén eddig használt kábelektől.

- 3. Párhuzamos telefonhálózat esetén a nyomtató hátoldalán távolítsa el a 2-EXT feliratú aljzat fehér színű védődugóját, és ide csatlakoztassa a telefonkészüléket.
- 4. Csatlakoztassa a DSL-szűrőt a párhuzamos elosztóhoz.
- 5. Csatlakoztassa a DSL-modemet a párhuzamos elosztóhoz.
- 6. Csatlakoztassa a párhuzamos elosztót a fali telefonaljzathoz.
- 7. Futtasson egy faxtesztet.

Amikor hívás érkezik, a nyomtató a Csengetések a válaszig beállításban megadott számú csengetés után automatikusan fogadja. A nyomtató a küldő készüléknek faxfogadási hangot ad, és fogadja a faxot.

Ha az opcionális berendezés és a nyomtató beállítása során problémákat tapasztal, további segítségért forduljon a helyi internetszolgáltatóhoz vagy a forgalmazóhoz.

#### I) eset: Közös hang- és faxvonal üzenetrögzítővel

Ha ugyanazon a telefonszámon fogadja a hang- és a faxhívásokat, és erre a vonalra üzenetrögzítő is kapcsolódik, a nyomtatót az itt leírt módon állítsa be.

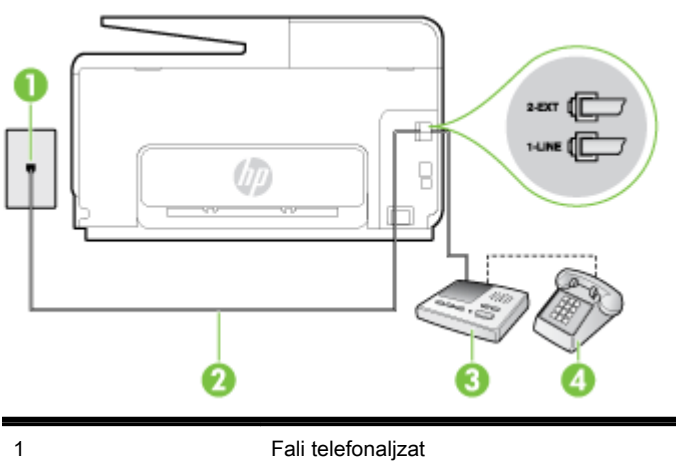

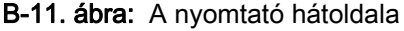

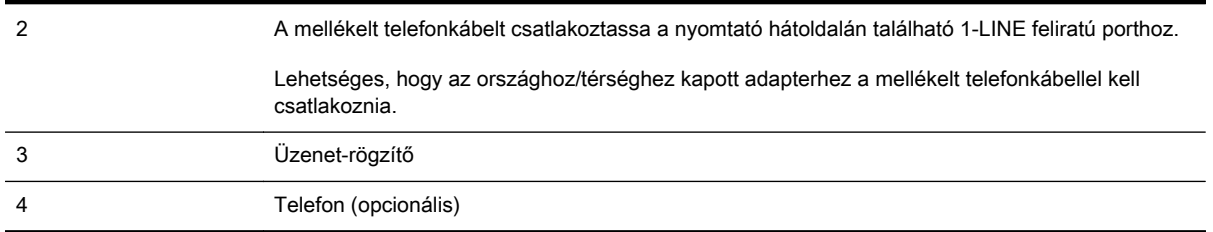

#### A nyomtató csatlakoztatása közös hang- és faxvonalhoz üzenetrögzítővel

- 1. Távolítsa el a nyomtató hátoldalán a 2-EXT feliratú aljzatból a fehér színű védődugót.
- 2. Húzza ki az üzenetrögzítő kábelét a telefonvonal fali csatlakozójából, és csatlakoztassa a nyomtató hátoldalán lévő 2-EXT feliratú aljzathoz.
- MEGJEGYZÉS: Ha az üzenetrögzítőt nem közvetlenül a nyomtatóhoz csatlakoztatja, előfordulhat, hogy a küldő faxnyomtató faxhangját rögzíti az üzenetrögzítő, és ekkor nem fog tudni faxokat fogadni a nyomtatóval.
- 3. A nyomtatóval kapott telefonkábellel kösse össze a telefonvonal fali csatlakozóját a nyomtató hátoldalán található, 1-LINE feliratú aljzattal.
- MEGJEGYZÉS: Lehetséges, hogy az országhoz/térséghez kapott adapterhez a mellékelt telefonkábellel kell csatlakoznia.

Ha a fali telefonaljzat és a nyomtató között nem a nyomtatóhoz kapott telefonkábelt használja, sikertelen lehet a faxolás. Ez a különleges telefonkábel különbözik az otthonában vagy munkahelyén eddig használt kábelektől.

- 4. (Választható) Ha az üzenetrögzítőben nincs beépített telefon, a könnyebb használhatóság érdekében egy telefont csatlakoztathat az üzenetrögzítő kimeneti "OUT" portjához.
	- <sup>2</sup> MEGJEGYZÉS: Ha az üzenetrögzítő nem teszi lehetővé külső telefonkészülék csatlakoztatását, vásárolhat párhuzamos telefonvonal-elosztót, amellyel mind az üzenetrögzítőt, mind a telefont csatlakoztathatja a nyomtatóhoz. Ezekhez a csatlakoztatásokhoz használhat normál telefonkábelt.
- 5. Kapcsolja be az Automatikus válasz beállítást.
- 6. Úgy állítsa be az üzenetrögzítőt, hogy kis számú csengetés után kapcsoljon be.
- 7. Változtassa meg a nyomtató Csengetések a válaszig beállítását a nyomtató által támogatott legnagyobb csengetésszámra. (A maximális csengetésszám országtól/térségtől függően változik.)
- 8. Futtasson egy faxtesztet.

Amikor hívás érkezik, a beállított számú csengetés után az üzenetrögzítő fogadja a hívást, és lejátssza a felvett üdvözlő szöveget. A nyomtató ezalatt faxhangra várva figyeli a hívást. Bejövő fax észlelése esetén a nyomtató faxfogadási hangot ad ki, és fogadja a faxot. Ha nincs faxhang, a nyomtató abbahagyja a vonal figyelését, és az üzenetrögzítő felveheti a hangüzenetet.

Ha az opcionális berendezés és a nyomtató beállítása során problémákat tapasztal, további segítségért forduljon a helyi internetszolgáltatóhoz vagy a forgalmazóhoz.

#### J) eset: Közös hang- és faxvonal számítógépes modemmel és üzenetrögzítővel

Ha ugyanazon a telefonszámon fogadja a hang- és a faxhívásokat, és erre a vonalra számítógépes modem és üzenetrögzítő is kapcsolódik, a nyomtatót az itt leírt módon állítsa be.

- $\mathbb{R}^n$  MEGJEGYZÉS: Mivel a számítógépes betárcsázós modem és a nyomtató közös telefonvonalat használ, a modem és a nyomtató egyidejűleg nem használható. A nyomtatót nem használhatja például faxolásra, ha a számítógépes betárcsázós modemet e-mail küldésére vagy az internet elérésére használja.
	- Közös hang- és faxvonal számítógépes betárcsázós modemmel és üzenetrögzítővel
	- [Közös hang- és faxvonal számítógépes DSL/ADSL-modemmel és üzenetrögzítővel](#page-221-0)

#### Közös hang- és faxvonal számítógépes betárcsázós modemmel és üzenetrögzítővel

A számítógépen található telefonportok számától függően kétféleképpen állíthatja be a nyomtatót a számítógéphez. Mielőtt hozzálátna, ellenőrizze, hogy a számítógép egy vagy két telefonporttal rendelkezik-e.

<sup>2</sup> MEGJEGYZÉS: Ha a számítógépnek csak egy telefonportja van, vásároljon párhuzamos telefonvonal-elosztót (lásd az ábrán). (A párhuzamos telefonvonal-elosztó előoldalán egy RJ-11 port, a hátoldalán pedig két RJ-11 port található. Ne használjon a készülékkel kétvonalas telefonvonalelosztót, soros telefonvonal-elosztót, sem olyan párhuzamos telefonvonal-elosztót, amelynek előlapján két RJ-11-es port, a hátoldalán pedig egy dugós csatlakozó található.)

B-12. ábra: Példa párhuzamos telefonvonal-elosztóra

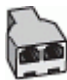

#### A nyomtató beállítása két telefonporttal rendelkező számítógéppel közös telefonvonalra

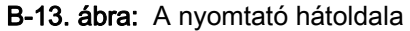

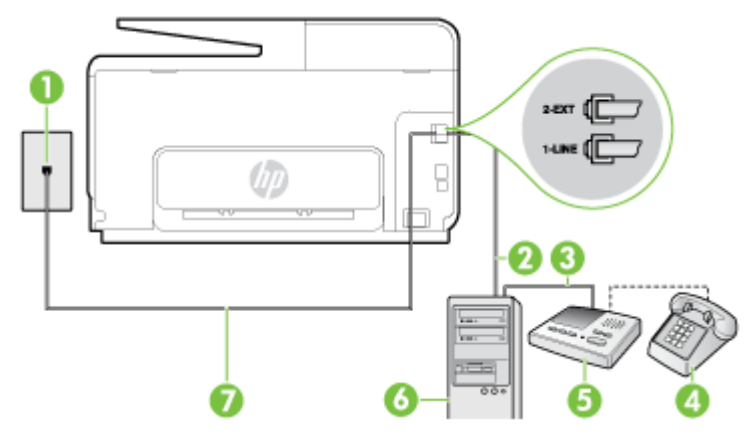

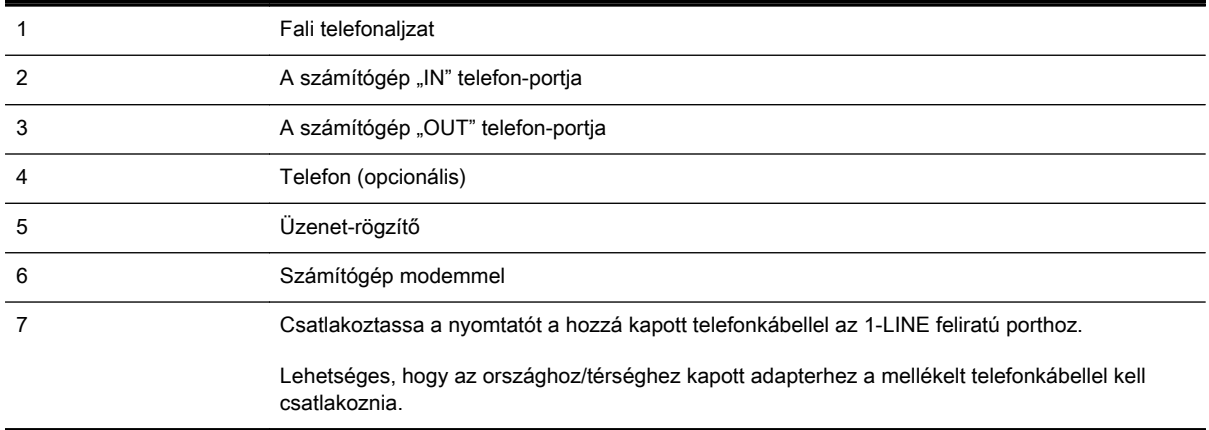

- 1. Távolítsa el a nyomtató hátoldalán a 2-EXT feliratú aljzatból a fehér színű védődugót.
- 2. Keresse meg a számítógép (betárcsázós modem) hátulja és a fali telefonaljzat közötti telefonkábelt. Húzza ki a kábelt a fali telefoncsatlakozóból, és csatlakoztassa a nyomtató hátoldalán lévő 2-EXT feliratú aljzathoz.
- 3. Húzza ki az üzenetrögzítő kábelét a telefonvonal fali csatlakozójából, és csatlakoztassa ezt a számítógép (vagy a modem) hátulján található kimeneti "OUT" portra.
- 4. A nyomtatóval kapott telefonkábellel kösse össze a telefonvonal fali csatlakozóját a nyomtató hátoldalán található, 1-LINE feliratú aljzattal.
- $\mathbb{R}^n$  MEGJEGYZÉS: Lehetséges, hogy az országhoz/térséghez kapott adapterhez a mellékelt telefonkábellel kell csatlakoznia.

Ha a fali telefonaljzat és a nyomtató között nem a nyomtatóhoz kapott telefonkábelt használja, sikertelen lehet a faxolás. Ez a különleges telefonkábel különbözik az otthonában vagy munkahelyén eddig használt kábelektől.

- 5. (Választható) Ha az üzenetrögzítőben nincs beépített telefon, a könnyebb használhatóság érdekében egy telefont csatlakoztathat az üzenetrögzítő kimeneti "OUT" portjához.
- <sup>2</sup> MEGJEGYZÉS: Ha az üzenetrögzítő nem teszi lehetővé külső telefonkészülék csatlakoztatását, vásárolhat párhuzamos telefonvonal-elosztót, amellyel mind az üzenetrögzítőt, mind a telefont csatlakoztathatja a nyomtatóhoz. Ezekhez a csatlakoztatásokhoz használhat normál telefonkábelt.
- 6. Ha a modem szoftvere a faxok automatikus számítógépes fogadására van beállítva, kapcsolja ki ezt a beállítást.
- $\mathbb{P}$  MEGJEGYZÉS: Ha a modem szoftverében nem kapcsolja ki az automatikus faxfogadást, a nyomtató nem tud faxokat fogadni.
- 7. Kapcsolja be az Automatikus válasz beállítást.
- 8. Úgy állítsa be az üzenetrögzítőt, hogy kis számú csengetés után kapcsoljon be.
- 9. Változtassa meg a nyomtató Csengetések a válaszig beállítását a nyomtató által támogatott legnagyobb csengetésszámra. (A maximális csengésszám országtól/térségtől függően változik.)
- 10. Futtasson egy faxtesztet.

Amikor hívás érkezik, a beállított számú csengetés után az üzenetrögzítő fogadja a hívást, és lejátssza a felvett üdvözlő szöveget. A nyomtató ezalatt faxhangra várva figyeli a hívást. Bejövő fax észlelése esetén a nyomtató faxfogadási hangot ad ki, és fogadja a faxot. Ha nincs faxhang, a nyomtató abbahagyja a vonal figyelését, és az üzenetrögzítő felveheti a hangüzenetet.

Ha az opcionális berendezés és a nyomtató beállítása során problémákat tapasztal, további segítségért forduljon a helyi internetszolgáltatóhoz vagy a forgalmazóhoz.

#### <span id="page-221-0"></span>Közös hang- és faxvonal számítógépes DSL/ADSL-modemmel és üzenetrögzítővel

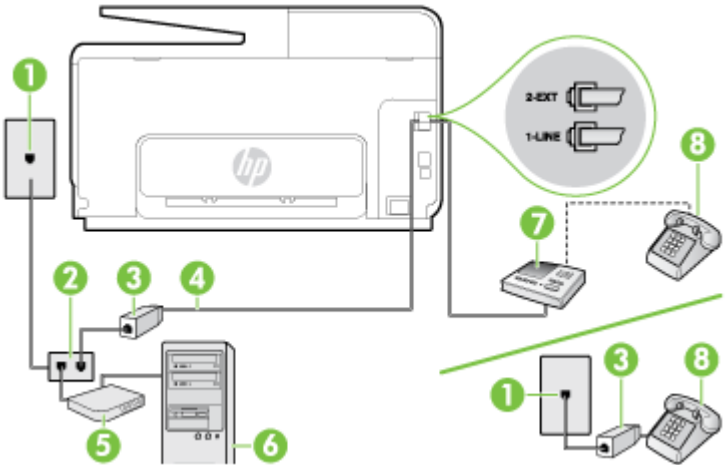

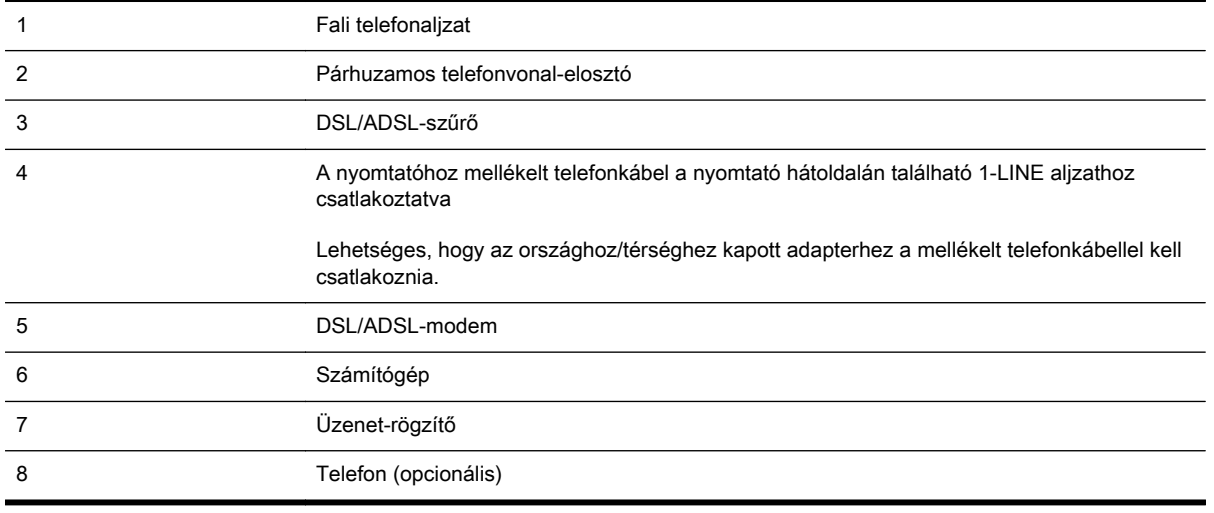

**WEGJEGYZÉS:** Párhuzamos telefonvonal-elosztót kell vásárolnia. A párhuzamos telefonvonalelosztó előoldalán egy RJ-11-es port, a hátoldalán pedig két ugyanilyen port található. Ne használjon a készülékkel kétvonalas telefonvonal-elosztót, soros telefonvonal-elosztót, sem olyan párhuzamos telefonvonal-elosztót, amelynek előoldalán két RJ-11-es port, a hátoldalán pedig egy dugós csatlakozó található.

B-14. ábra: Példa párhuzamos telefonvonal-elosztóra

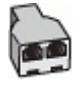

206 B függelék: További faxbeállítások elete a meg a szerepelt a meg a meg a hulyon hulyon hulyon hulyon hulyon

#### A nyomtató beállítása számítógépes DSL/ADSL-modem használata esetén

- 1. Szerezzen be egy DSL/ADSL-szűrőt a szolgáltatótól.
- MEGJEGYZÉS: A házban/irodában működő egyéb, a DSL/ADSL-szolgáltatással azonos telefonszámon osztozó telefonokat további DSL/ADSL-szűrőkkel kell csatlakoztatni, hogy a hanghívások ne váljanak zajossá.
- 2. A nyomtatóhoz kapott telefonkábellel kösse össze a DSL/ADSL-szűrőt a nyomtató hátoldalán található 1-LINE feliratú alizattal.
- MEGJEGYZÉS: Lehetséges, hogy az országhoz/térséghez kapott adapterhez a mellékelt telefonkábellel kell csatlakoznia.

Ha a DSL/ADSL-szűrő és a nyomtató között nem a nyomtatóhoz kapott telefonkábelt használja, sikertelen lehet a faxolás. Ez a különleges telefonkábel különbözik az otthonában vagy munkahelyén eddig használt kábelektől.

- 3. Csatlakoztassa a DSL/ADSL-szűrőt az elosztóhoz.
- 4. Húzza ki az üzenetrögzítő kábelét a telefonvonal fali csatlakozójából, és csatlakoztassa a nyomtató hátoldalán lévő 2-EXT feliratú aljzathoz.
- $\mathbb{R}^n$  MEGJEGYZÉS: Ha az üzenetrögzítőt nem közvetlenül a nyomtatóhoz csatlakoztatja, előfordulhat, hogy a küldő faxnyomtató faxhangját rögzíti az üzenetrögzítő, és ekkor nem fog tudni faxokat fogadni a nyomtatóval.
- 5. Csatlakoztassa a DSL-modemet a párhuzamos elosztóhoz.
- 6. Csatlakoztassa a párhuzamos elosztót a fali telefonaljzathoz.
- 7. Úgy állítsa be az üzenetrögzítőt, hogy kis számú csengetés után kapcsoljon be.
- 8. Változtassa meg a nyomtató Csengetések a válaszig beállítását a nyomtató által támogatott legnagyobb csengetésszámra.
	- <sup>2</sup> MEGJEGYZÉS: A csengetések maximális száma országonként/térségenként eltérő.
- 9. Futtasson egy faxtesztet.

Amikor hívás érkezik, a beállított számú csengetés után az üzenetrögzítő fogadja a hívást, és lejátssza a felvett üdvözlő szöveget. A nyomtató ezalatt faxhangra várva figyeli a hívást. Bejövő fax észlelése esetén a nyomtató faxfogadási hangot ad ki, és fogadja a faxot. Ha nincs faxhang, a nyomtató abbahagyja a vonal figyelését, és az üzenetrögzítő felveheti a hangüzenetet.

Ha ugyanazt a telefonvonalat használja hang- és faxhívások bonyolítására, valamint a számítógépes DSL-modem üzemeltetéséhez is, kövesse az alábbi utasításokat a fax beállításához.

Ha az opcionális berendezés és a nyomtató beállítása során problémákat tapasztal, további segítségért forduljon a helyi internetszolgáltatóhoz vagy a forgalmazóhoz.

#### K) eset: Közös hang- és faxvonal számítógépes betárcsázós modemmel és hangpostával

Ha ugyanazon a telefonszámon fogadja a hang- és a faxhívásokat, és erre a vonalra számítógépes betárcsázós modem kapcsolódik, valamint ezen a vonalon előfizetett a hangposta-szolgáltatásra, a nyomtatót az itt leírt módon állítsa be.

 $\mathbb{R}^n$  MEGJEGYZÉS: Ha hangposta-szolgáltatásra fizetett elő azon a telefonszámon, amelyet a faxoláshoz használ, a készülék nem tud automatikusan faxot fogadni. A faxokat kézzel kell fogadnia; ez azt jelenti, hogy a bejövő faxok fogadásánál személyesen kell közreműködnie. Ha automatikusan szeretné fogadni a faxokat, fizessen elő a megkülönböztető csengetési szolgáltatásra a telefontársaságnál, vagy a faxoláshoz használjon külön telefonvonalat.

Mivel a számítógépes betárcsázós modem és a nyomtató közös telefonvonalat használ, a modem és a nyomtató egyidejűleg nem használható. A nyomtatót nem használhatja például faxolásra, ha a számítógépes betárcsázós modemet e-mail küldésére vagy az internet elérésére használja.

A számítógépen található telefonportok számától függően kétféleképpen állíthatja be a nyomtatót a számítógéphez. Mielőtt hozzálátna, ellenőrizze, hogy a számítógép egy vagy két telefonporttal rendelkezik-e.

Ha a számítógépnek csak egy telefonportja van, vásároljon párhuzamos telefonvonal-elosztót (lásd az ábrán). (A párhuzamos telefonvonal-elosztó előoldalán egy RJ-11 port, a hátoldalán pedig két RJ-11 port található. Ne használjon a készülékkel kétvonalas telefonvonal-elosztót, soros telefonvonal-elosztót, sem olyan párhuzamos telefonvonal-elosztót, amelynek előlapján két RJ-11-es port, a hátoldalán pedig egy dugós csatlakozó található.)

B-15. ábra: Példa párhuzamos telefonvonal-elosztóra

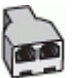

Ha a számítógép két telefonporttal rendelkezik, a következők szerint állítsa be a nyomtatót:

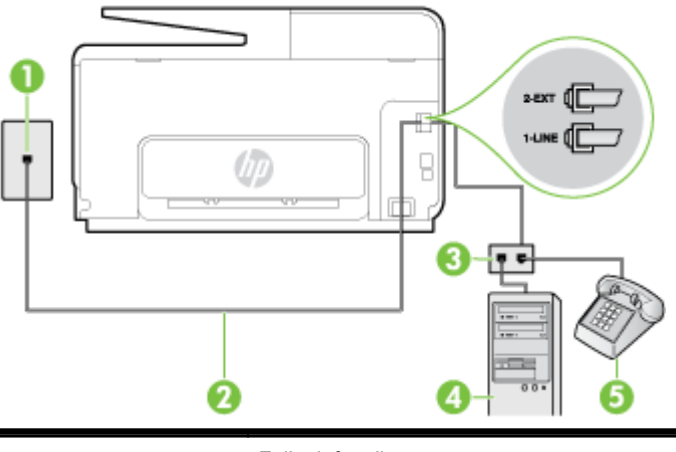

B-16. ábra: A nyomtató hátoldala

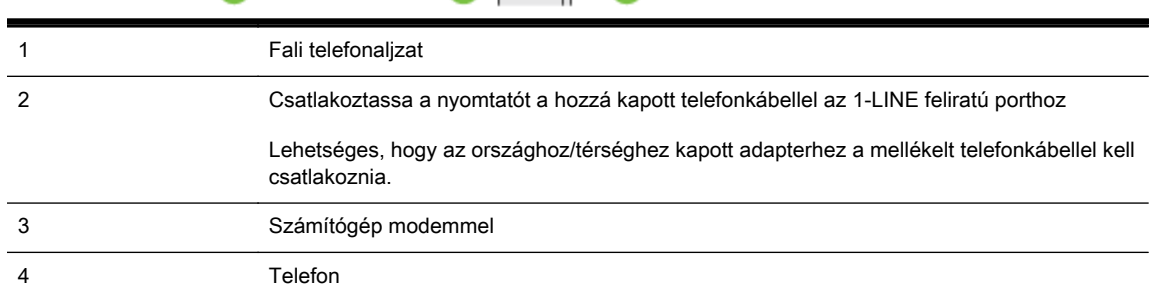

#### A nyomtató beállítása két telefonporttal rendelkező számítógéppel közös telefonvonalra

- 1. Távolítsa el a nyomtató hátoldalán a 2-EXT feliratú aljzatból a fehér színű védődugót.
- 2. Keresse meg a számítógép (betárcsázós modem) hátulja és a fali telefonaljzat közötti telefonkábelt. Húzza ki a kábelt a fali telefoncsatlakozóból, és csatlakoztassa a nyomtató hátoldalán lévő 2-EXT feliratú aljzathoz.
- 3. A telefont csatlakoztassa a betárcsázós modem kimeneti (OUT) portjára.
- 4. A nyomtatóval kapott telefonkábellel kösse össze a telefonvonal fali csatlakozóját a nyomtató hátoldalán található, 1-LINE feliratú aljzattal.
	- MEGJEGYZÉS: Lehetséges, hogy az országhoz/térséghez kapott adapterhez a mellékelt telefonkábellel kell csatlakoznia.

Ha a fali telefonaljzat és a nyomtató között nem a nyomtatóhoz kapott telefonkábelt használja, sikertelen lehet a faxolás. Ez a különleges telefonkábel különbözik az otthonában vagy munkahelyén eddig használt kábelektől.

- 5. Ha a modem szoftvere a faxok automatikus számítógépes fogadására van beállítva, kapcsolja ki ezt a beállítást.
- MEGJEGYZÉS: Ha a modem szoftverében nem kapcsolja ki az automatikus faxfogadást, a nyomtató nem tud faxokat fogadni.
- 6. Kapcsolja ki az Automatikus válasz beállítást.
- 7. Futtasson egy faxtesztet.

A bejövő faxhívásokat személyesen kell fogadnia, mert különben a nyomtató nem tudja fogadni a faxokat.

Ha az opcionális berendezés és a nyomtató beállítása során problémákat tapasztal, további segítségért forduljon a helyi internetszolgáltatóhoz vagy a forgalmazóhoz.

# Soros rendszerű faxbeállítás

A soros típusú telefonrendszert használó országokban/térségekben a fax beállításához az adott országnak/térségnek megfelelő alábbi faxbeállítási támogatási webhelyen találhat további segítséget.

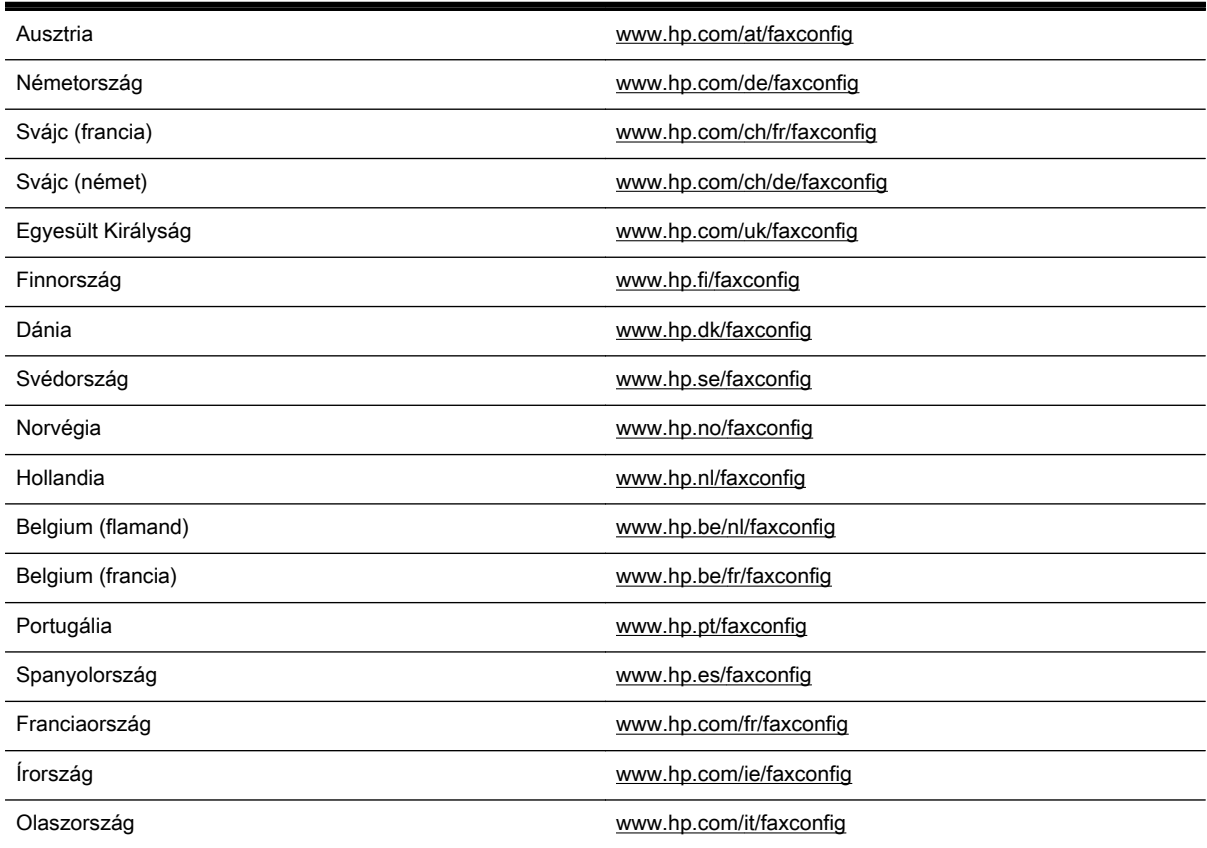

### A faxbeállítás tesztelése

A nyomtató állapotának ellenőrzéséhez, illetve annak megállapításához, hogy megfelelőek-e a beállításai a faxoláshoz, a faxbeállítások tesztelhetők. A nyomtató faxoláshoz való beállítása után készítse el a tesztet. A tesztelés által végzett műveletek:

- Teszteli a faxhardvert;
- Ellenőrzi, hogy megfelelő típusú telefonkábel van-e csatlakoztatva a nyomtatóhoz
- Ellenőrzi, hogy a telefonkábel a megfelelő aljzathoz van-e csatlakoztatva;
- Ellenőrzi, hogy van-e tárcsahang;
- Aktív telefonvonalat keres;
- Ellenőrzi a telefonkapcsolat állapotát.

A nyomtató jelentést nyomtat a teszt eredményéről. Ha a teszt sikertelenül zárul, nézze át a jelentést, hogy elháríthassa a problémát, és ismét futtassa le a tesztet.

#### A faxbeállítások ellenőrzése a nyomtató vezérlőpaneljén

- 1. Az otthoni vagy irodai beállítási utasításoknak megfelelően állítsa be faxolásra a nyomtatót.
- 2. A teszt indítása előtt ellenőrizze, hogy a tintapatronok és a nyomtatófejek megfelelően legyenek behelyezve, és teljes méretű papír legyen az adagolótálcában.
- 3. Érintse meg a nyomtató kezelőpaneljének kijelzőjét, húzza végig az ujját a képernyőn, és érintse meg a Beállítások lehetőséget.
- 4. Érintse meg az Eszközök gombot, majd érintse meg a Faxteszt futtatása gombot.

A nyomtató a kijelzőn megjeleníti a teszt állapotát, és jelentést nyomtat.

- 5. Nézze át a jelentést.
	- Ha a teszt sikeres, de még mindig gondok vannak a faxolással, ellenőrizze a jelentésben felsorolt beállításokat, és győződjön meg azok helyességéről. Megadatlan vagy helytelen faxbeállítás faxolási hibákat okozhat.
	- Ha a teszt nem sikerül, nézze át a jelentést, hogy információhoz jusson a talált problémák megoldására vonatkozóan.

# C Hibák (Windows)

- [A faxmemória megtelt](#page-230-0)
- [Nem sikerült kommunikálni a nyomtatóval](#page-231-0)
- [Kevés a tinta](#page-232-0)
- [Nyomtatófej-probléma](#page-233-0)
- [Tintapatron-probléma](#page-234-0)
- [A tintapatron cseréje](#page-235-0)
- [Nem kompatibilis, korábbi generációhoz tartozó patront helyezett be](#page-236-0)
- [Nem megfelelő papírméret](#page-237-0)
- [A nyomtatópatron-foglalat nem mozdul](#page-238-0)
- [Papírelakadás](#page-239-0)
- [Kifogyott a papír a nyomtatóból](#page-240-0)
- [A nyomtatónak nincs hálózati összeköttetése](#page-241-0)
- [A nyomtató szüneteltetve van](#page-242-0)
- [A dokumentumot nem sikerült kinyomtatni](#page-243-0)
- [Nyomtatóhiba](#page-244-0)
- [Nyitva van valamelyik ajtó vagy fedél](#page-245-0)
- [Korábban használt tintapatron van behelyezve](#page-246-0)
- [Lejárt tintapatronok](#page-247-0)
- **[Tintapatronhiba](#page-248-0)**
- [Nyomtatókellék frissítése](#page-249-0)
- [A nyomtatókellék-frissítés sikerült](#page-250-0)
- [Nyomtatókellék-frissítési probléma](#page-251-0)
- [Nem HP tintapatronok vannak telepítve](#page-252-0)
- [Az eredeti HP nyomtatópatronok használata megtérül](#page-253-0)
- [Hamis nyomtatópatronokkal kapcsolatos tanácsok](#page-254-0)
- [Használt, újratöltött vagy hamis nyomtatópatron észlelhető](#page-255-0)
- [Használja a TELEPÍTŐ patronokat](#page-256-0)
- [Ne használja a TELEPÍTŐ patronokat](#page-257-0)
- [Nincs elegendő tinta az indításhoz](#page-258-0)
- [Csak fekete tintát szeretne használni?](#page-259-0)
- [Csak színes tintát szeretne használni?](#page-260-0)
- [Nem kompatibilis tintapatronok](#page-261-0)
- [Tintaérzékelő-hiba](#page-262-0)
- [Tintaérzékelő figyelmeztetése](#page-263-0)
- [Probléma a nyomtató előkészítésével](#page-264-0)
- [A színes patronból kifogyott a tinta](#page-265-0)
- [A fekete patronból kifogyott a tinta](#page-266-0)
- [Az automatikus lapadagoló fedele nyitva van](#page-267-0)
- [Probléma a tintarendszerrel](#page-268-0)

# <span id="page-230-0"></span>A faxmemória megtelt

Ha a Fogadott fax mentése vagy a HP digitális fax szolgáltatás engedélyezve van, és a nyomtatóval probléma lépett fel (például elakadt a papír), a nyomtató a memóriába menti a bejövő faxokat, amíg a probléma meg nem szűnik. A nyomtató memóriája azonban megtelhet olyan faxokkal is, amelyek még nem lettek kinyomtatva vagy átküldve a számítógépre.

A probléma megszüntetéséhez oldja meg a nyomtatóval kapcsolatos problémákat.

További információ itt olvasható: [Faxolási problémák megoldása](#page-158-0) 143. oldal.

## <span id="page-231-0"></span>Nem sikerült kommunikálni a nyomtatóval

A számítógép nem tud kommunikálni a nyomtatóval az alábbiak egyike miatt:

- A nyomtató ki lett kapcsolva.
- A nyomtatót csatlakoztató kábel például az USB-kábel vagy a hálózati (Ethernet-) kábel ki lett húzva.
- Ha a nyomtató vezeték nélküli hálózathoz csatlakozik, a vezeték nélküli hálózati kapcsolat megszakadt.

A probléma megszüntetéséhez próbálkozzon az alábbi megoldásokkal:

- Győződjön meg arról, hogy a nyomtató be van kapcsolva, és hogy a (J) (a Tápellátás jelzőfény) világít.
- Győződjön meg arról, hogy a tápkábel és a többi vezeték működőképes, és megfelelően van csatlakoztatva a nyomtatóhoz.
- Győződjön meg arról, hogy a tápkábel megfelelően csatlakozik egy működőképes, váltakozó áramú (AC) fali aljzathoz.
- Ha a nyomtató hálózathoz csatlakozik, ellenőrizze, hogy a hálózat megfelelően működik-e. További információ itt olvasható: [Általános hálózati hibaelhárítás](#page-167-0) 152. oldal.
- Ha a nyomtató vezeték nélküli hálózathoz csatlakozik, ellenőrizze, hogy a vezeték nélküli hálózat megfelelően működik-e. További információ: [A nyomtatót nem lehet vezeték nélkül](#page-167-0) [csatlakoztatni](#page-167-0) 152. oldal.

### <span id="page-232-0"></span>Kevés a tinta

Az üzenetben megjelölt tintapatron tintaszintje alacsony.

A tintaszintekre vonatkozó figyelmeztetések és jelzőfények csak tervezési célokra szolgálnak. Amikor megjelenik az alacsony tintaszintre figyelmeztető üzenet, a nyomtatás késleltetésének elkerülése érdekében győződjön meg róla, hogy rendelkezésére áll csere nyomtatópatron. Mindaddig nem kell kicserélnie a patronokat, amíg a rendszer nem figyelmezteti erre.

A nyomtatópatronok cseréjével kapcsolatos utasításokat itt talál: [A tintapatronok cseréje](#page-114-0) 99. oldal. A nyomtatópatronok rendelésével kapcsolatos utasításokat itt talál: [Tintapatronok rendelése](#page-116-0) 101. oldal. A tintasugaras kellékek újrahasznosításáról a következő részben olvashat bővebben: [A HP](#page-198-0) [tintasugaras kellékeinek újrahasznosítási programja](#page-198-0) 183. oldal.

 $\mathbb{P}$  MEGJEGYZÉS: A patronokból származó tintát a nyomtató különböző módokon használja a nyomtatási folyamat során – többek között az inicializálási eljárás során is, amely előkészíti a nyomtatót és a patronokat a nyomtatásra. A felhasználás végén a patronban mindig marad némi tinta. További tudnivalók: [www.hp.com/go/inkusage.](http://www.hp.com/go/inkusage)

# <span id="page-233-0"></span>Nyomtatófej-probléma

A nyomtatófej hiányzik, nem észlelhető, rosszul van behelyezve, vagy nem kompatibilis.

Ha ez a hiba a nyomtató beállításakor jelentkezik, akkor próbálkozzon az alábbi lehetőségekkel:

● Újból helyezze be a nyomtatófejet.

További információ: [Helyezze be újra a nyomtatófejet.](#page-174-0) 159. oldal.

A VIGYÁZAT! A nyomtatófejek elektromos érintkezőket tartalmaznak, amelyek könnyen megsérülhetnek.

Ha a hiba a nyomtató bizonyos ideig tartó használata után jelentkezik, akkor az alábbi megoldásokkal próbálkozzon:

● Kapcsolja ki és vissza a nyomtatót.

Kapcsolja ki a nyomtatót, majd kapcsolja be újra a (J) (a Tápellátás gomb) megnyomásával.

Ha a probléma továbbra is fennáll, akkor lépjen kapcsolatba a HP támogatással, és kérjen javítást vagy cserét. További információ: [HP támogatás](#page-137-0) 122. oldal.

## <span id="page-234-0"></span>Tintapatron-probléma

Az üzenetben megjelölt tintapatron hiányzik, sérült, vagy nem a megfelelő helyre van beillesztve a nyomtatóban.

A probléma megszüntetéséhez próbálkozzon az alábbi megoldásokkal. A megoldási lehetőségek sorrendbe vannak állítva, és a legvalószínűbb megoldási lehetőség nyitja a sort. Ha az első lehetőség nem oldja meg a problémát, folytassa a további megoldási javaslatokkal, amíg a probléma meg nem oldódik.

#### 1. megoldási lehetőség: Kapcsolja ki, majd be a nyomtatót

Kapcsolja ki a nyomtatót, majd kapcsolja be újra.

Ha a probléma továbbra is fennáll, akkor próbálja ki a következő megoldást.

#### 2. megoldási lehetőség: A tintapatronok megfelelő behelyezése

Ellenőrizze, hogy valamennyi tintapatron megfelelően van-e behelyezve:

- 1. Óvatosan nyissa ki a tintapatrontartó fedelét.
- 2. Távolítsa el a tintapatront úgy, hogy a kioldáshoz benyomja, majd határozottan maga felé húzza.
- 3. Helyezze be a patront a nyílásba. A megfelelő érintkezés biztosításához nyomja határozottan a helyére a patront.
- 4. Zárja le a tintapatrontartó fedelét, és ellenőrizze, hogy a hibaüzenet eltűnik-e.

# <span id="page-235-0"></span>A tintapatron cseréje

Cserélje ki a jelzett tintapatront. További információ itt olvasható: [A tintapatronok cseréje](#page-114-0) 99. oldal.

**WEGJEGYZÉS:** Ha a patronra még kiterjed a jótállás, a csere érdekében lépjen kapcsolatba a HP ügyfélszolgálatával vagy a HP szervizzel. A tintapatron garanciájával kapcsolatban bővebb információt itt találhat: [Tájékoztatás a tintapatronra vonatkozó jótállásról](#page-183-0) 168. oldal. Ha a probléma a patron cseréje után is fennáll, lépjen kapcsolatba a [HP](#page-137-0) támogatással. További tudnivalók: HP [támogatás](#page-137-0) 122. oldal.

### <span id="page-236-0"></span>Nem kompatibilis, korábbi generációhoz tartozó patront helyezett be

A patron újabb verzióját kell használnia. A legtöbb esetben azonosíthatja a patron újabb verzióját a patroncsomag külseje alapján. Keresse meg a jótállás végének dátumát.

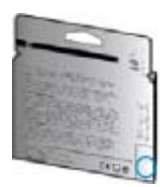

Ha a "v1" feliratot látja a dátum jobb oldalán, akkor a patron frissített, újabb verzió.

**Kattintson ide további információk online eléréséhez.** 

## <span id="page-237-0"></span>Nem megfelelő papírméret

A nyomtató-illesztőprogramban kiválasztott papírméret vagy -típus nem egyezik a készülékbe töltött papírral. Győződjön meg arról, hogy megfelelő papír van-e betöltve a nyomtatóba, és nyomtassa ki a dokumentumot újra. További információ: [Papír betöltése](#page-39-0) 24. oldal.

**WEGJEGYZÉS:** Ha a nyomtatóba betöltött papír mérete megfelelő, módosítsa a kiválasztott papírméretet a nyomtatóillesztőben, és nyomtassa ki a dokumentumot újra.

# <span id="page-238-0"></span>A nyomtatópatron-foglalat nem mozdul

Valami akadályozza a tintapatron bölcsőjét (a nyomtató azon része, amely a tintapatront tartja).

Az akadály eltávolításához kapcsolja ki a készüléket a (J) (a Tápellátás gomb) megnyomásával, majd ellenőrizze az esetleges elakadásokat.

További információ itt olvasható: [Elakadások megszüntetése](#page-177-0) 162. oldal.

### <span id="page-239-0"></span>Papírelakadás

A papír elakadt a nyomtatóban.

Az elakadás megszüntetése előtt, ellenőrizze az alábbit:

- Győződjön meg arról, hogy olyan papírt töltött a nyomtatóba, amely megfelel a beállításoknak, nem gyűrött, nincs összehajtva és nem sérült. További tudnivalók: [Papírméretek és](#page-185-0)  tömegek [170. oldal.](#page-185-0)
- Ellenőrizze, hogy a nyomtató tiszta-e. További információ itt olvasható: [A nyomtató](#page-50-0) [karbantartása](#page-50-0) 35. oldal.
- Győződjön meg arról, hogy az adagolótálcákba megfelelően töltötte be a hordozókat, és egyik tálca sincs túltöltve. További információ itt olvasható: [Papír betöltése](#page-39-0) 24. oldal.

Az elakadások megszüntetésével kapcsolatos útmutatást, valamint a további elakadások elkerülésével kapcsolatos információkat megtalálhatja az [Elakadások megszüntetése](#page-177-0) 162. oldal című részben.

# <span id="page-240-0"></span>Kifogyott a papír a nyomtatóból

Az alapértelmezett papírtálca üres.

Töltsön be több papírt, majd érintse meg az OK gombot.

További információ itt olvasható: [Papír betöltése](#page-39-0) 24. oldal.

## <span id="page-241-0"></span>A nyomtatónak nincs hálózati összeköttetése

A nyomtató jelenleg offline állapotban van. Offline állapotban nem használható a nyomtató.

A nyomtató állapotának módosításához tegye a következőket.

- 1. A használt operációs rendszertől függően válassza az alábbi eljárások valamelyikét:
	- Windows 8: A Start menüben kattintson a Vezérlőpult lehetőségre, majd kattintson az Eszközök és nyomtatók megtekintése parancsra.
	- Windows 7, Windows Vista vagy Windows XP: Kattintson a Start, majd az Eszközök és nyomtatók, Nyomtatók, vagy Nyomtatók és faxok lehetőségre.
- 2. Ha a párbeszédablakban felsorolt nyomtatók nem jelennek meg a Részletek nézetben, kattintson a Nézet menüre, majd a Részletek elemre.
- 3. Ha a nyomtató állapota Offline, kattintson a jobb gombbal a nyomtató nevére, és válassza A nyomtató online használata lehetőséget.
- 4. Próbálja meg újra használni a nyomtatót.

# <span id="page-242-0"></span>A nyomtató szüneteltetve van

A nyomtató jelenleg felfüggesztett állapotban van. Felfüggesztett állapotban is kerülnek új munkák a nyomtatási sorba, de nem kerülnek kinyomtatásra.

A használt operációs rendszertől függően válassza az alábbi eljárások valamelyikét a nyomtató állapotának módosításához:

A nyomtató állapotának módosításához hajtsa végre a következő műveletek valamelyikét:

- 1. A használt operációs rendszertől függően válassza az alábbi eljárások valamelyikét:
	- Windows 8: A Start menüben kattintson a Vezérlőpult lehetőségre, majd kattintson az Eszközök és nyomtatók megtekintése parancsra.
	- Windows 7, Windows Vista vagy Windows XP: Kattintson a Start, majd az Eszközök és nyomtatók, Nyomtatók, vagy Nyomtatók és faxok lehetőségre.
- 2. Ha a párbeszédablakban felsorolt nyomtatók nem jelennek meg a Részletek nézetben, kattintson a Nézet menüre, majd a Részletek elemre.
- 3. Ha a nyomtató szünetel, kattintson a jobb gombbal a nyomtató nevére, és kattintson a Nyomtatás folytatása lehetőségre.
- 4. Próbálja meg újra használni a nyomtatót.

# <span id="page-243-0"></span>A dokumentumot nem sikerült kinyomtatni

A nyomtató nem tudta kinyomtatni a dokumentumot, mert hiba történt a nyomtatási rendszerben.

A nyomtatási problémák megoldásával kapcsolatos információkat itt találja: [Nyomtatási problémák](#page-145-0) [megoldása](#page-145-0) 130. oldal.

### <span id="page-244-0"></span>Nyomtatóhiba

Probléma van a nyomtatóval. Ilyen problémákat általában megoldhat az alábbi lépések végrehajtásával:

- 1. Kapcsolja ki a nyomtatót a (J) (a Tápellátás gomb) gombbal.
- 2. Húzza ki, majd csatlakoztassa újra a készülék tápkábelét.
- 3. Kapcsolja be a nyomtatót a (J) (a Tápellátás gomb) gombbal.

Ha a probléma továbbra is fennáll, írja le a hibaüzenetben látható hibakódot, majd lépjen kapcsolatba a HP ügyfélszolgálatával! További tudnivalók a HP ügyfélszolgálatával történő kapcsolatba lépésről: [HP támogatás](#page-137-0) 122. oldal.

## <span id="page-245-0"></span>Nyitva van valamelyik ajtó vagy fedél

Ahhoz hogy a nyomtató dokumentumokat tudjon nyomtatni, minden ajtónak és fedélnek csukva kell lennie.

 $\frac{1}{2}$  TIPP: A legtöbb ajtó és fedél a teljes lecsukáskor a helyére kattan.

Ha a probléma az összes ajtó és fedél lecsukása után is fennáll, forduljon a HP támogatási részlegéhez. További információ itt olvasható: [HP támogatás](#page-137-0) 122. oldal.

### <span id="page-246-0"></span>Korábban használt tintapatron van behelyezve

Az üzenetben szereplő tintapatront korábban egy másik nyomtatóban használták.

Használhatja a tintapatronokat különböző nyomtatókban, de ha egy tintapatront sokáig a nyomtatón kívül hagy, az befolyásolhatja a dokumentumok nyomtatási minőségét. Továbbá ha olyan tintapatronokat használ, amelyeket más nyomtatóban használtak, akkor előfordulhat, hogy a tintaszintjelző pontatlan lesz, vagy nem lesz látható.

Ha a nyomtatási minőség nem kielégítő, tisztítsa meg a nyomtatófejeket.

<sup>2</sup> MEGJEGYZÉS: A patronokból származó tintát a nyomtató különböző módokon használja a nyomtatási folyamat során, ideértve az inicializálási eljárást, amely előkészíti a nyomtatót és a patronokat a nyomtatásra, vagy a nyomtatófej karbantartását, amely a fúvókákat tartja tisztán és a tinta egyenletes áramlását biztosítja. A felhasználás végén a patronban mindig marad némi tinta. További információ itt olvasható: [www.hp.com/go/inkusage](http://www.hp.com/go/inkusage).

A tintapatronok tárolásával kapcsolatban bővebb információt itt találhat: [Tintapatronok](#page-116-0) [rendelése](#page-116-0) 101. oldal.

# <span id="page-247-0"></span>Lejárt tintapatronok

Az üzenetben szereplő nyomtatópatronokat a nyomtatás folytatásához ki kell cserélni. A HP javasolja, hogy mindaddig ne távolítsa el a régi tintapatronokat, amíg be nem szerezte az újakat.

További tudnivalók: [A tintapatronok cseréje](#page-114-0) 99. oldal.

# <span id="page-248-0"></span>Tintapatronhiba

Az üzenetben szereplő nyomtatópatronok megsérültek vagy meghibásodtak.

Lásd: [A tintapatronok cseréje](#page-114-0) 99. oldal.

# <span id="page-249-0"></span>Nyomtatókellék frissítése

Az üzenetben szereplő patron csak egyetlen nyomtató bővítéséhez használható. Ha ezen a nyomtatón szeretné használni, akkor kattintson az OK gombra. Ha nem ennek a nyomtatónak szeretné bővíteni a kellékeit, akkor kattintson a Nyomtatás megszakítása pontra, majd vegye ki a nyomtatópatront.

# <span id="page-250-0"></span>A nyomtatókellék-frissítés sikerült

A kellék bővítése sikerült. Az üzenetben felsorolt nyomtatópatronok mostantól használhatók a nyomtatóban.

# <span id="page-251-0"></span>Nyomtatókellék-frissítési probléma

A kellék bővítése nem sikerült. Az üzenetben felsorolt nyomtatópatronok továbbra is használhatók ebben a nyomtatóban. Cserélje ki a kellékbővítő nyomtatópatront. További tudnivalók: [A tintapatronok](#page-114-0) cseréje [99. oldal](#page-114-0).
# Nem HP tintapatronok vannak telepítve

A HP nem tudja szavatolni a nem HP termékek minőségét és megbízhatóságát. A nem HP tinta használatából eredő javítási vagy szervizigényre a nyomtató jótállása nem terjed ki. Ha Ön úgy tudja, hogy eredeti HP tintapatronokat vásárolt, akkor látogassa meg a HP webhelyét a [www.hp.com/go/](http://www.hp.com/go/anticounterfeit) [anticounterfeit](http://www.hp.com/go/anticounterfeit) címen a további tudnivalókért, illetve az esetleges csalás bejelentéséért.

# Az eredeti HP nyomtatópatronok használata megtérül

A HP megjutalmazza az eredeti HP kellékeket használó hűséges vásárlóit. A jutalmak interneten történő megtekintéséhez kattintson az üzenetet követő gombra. A jutalmak nem minden régióban érhetők el.

# Hamis nyomtatópatronokkal kapcsolatos tanácsok

A behelyezett tintapatron nem egy új, eredeti HP patron. Forduljon ahhoz az üzlethez, ahol a nyomtatópatront vásárolta. Ha vélelmezett csalást szeretne jelenteni, akkor látogassa meg a HP webhelyét a [www.hp.com/go/anticounterfeit](http://www.hp.com/go/anticounterfeit) címen. A nyomtatópatron további használatához kattintson a Folytatás gombra.

# Használt, újratöltött vagy hamis nyomtatópatron észlelhető

A nyomtatópatronból kifogyott az eredeti HP tinta. A probléma megoldásához cserélje ki a tintapatront, vagy a patron további használatához kattintson az OK gombra. A patron cseréjével kapcsolatos további információkért lásd: [A tintapatronok cseréje](#page-114-0) 99. oldal. A HP megjutalmazza az eredeti HP kellékeket használó hűséges vásárlóit. A jutalmak interneten történő megtekintéséhez kattintson az üzenetet követő gombra. A jutalmak nem minden régióban érhetők el.

A FIGYELEM! A HP tintapatron-garanciája nem terjed ki a nem HP gyártmányú tintára, illetve a nem HP gyártmányú tintapatronokra. A HP nyomtatógaranciája nem terjed ki a nem HP gyártmányú tintapatronok vagy tinták használatából eredő károk javítására vagy szervizelésére. A HP nem garantálja a nem HP tinták minőségét és megbízhatóságát. Nem lesz elérhető információ a tintaszintekről.

# Használja a TELEPÍTŐ patronokat

A nyomtató első beállításakor telepítenie kell a nyomtató dobozában található patronokat. Ezek a patronok TELEPÍTŐ feliratú címkével rendelkeznek, és az első nyomtatási feladat előtt kalibrálják a nyomtatót. Ha nem telepíti a TELEPÍTŐ patronokat a termék első beállításakor, az hibát okozhat. Ha normál patronokat telepített, vegye ki azokat, és tegye be a TELEPÍTŐ patronokat a nyomtató beállításának elvégzéséhez. Miután elkészült a nyomtató beállítása, a nyomtatóval használhatók normál patronok.

Ha továbbra is érkeznek hibaüzenetek, és a nyomtató nem tudja befejezni a tintarendszer inicializálását, forduljon a [HP](#page-137-0) ügyfélszolgálatához. További információ itt olvasható: HP [támogatás](#page-137-0) 122. oldal.

[Kattintson ide további információk online eléréséhez.](http://h20180.www2.hp.com/apps/Nav?h_pagetype=s-924&h_client=s-h-e004-01&h_keyword=lp70035-all&h_lang=hu&h_cc=hu)

# Ne használja a TELEPÍTŐ patronokat

A TELEPÍTŐ patronok nem használhatók a nyomtató inicializálása után. Vegye ki a TELEPÍTŐ patronokat, majd telepítse a rendes tintapatronokat. További tudnivalók: [A tintapatronok](#page-114-0) cseréje [99. oldal](#page-114-0).

# Nincs elegendő tinta az indításhoz

Az üzenetben felsorolt használt patronokban valószínűleg nincs elég tinta az egyszeri indítási folyamatok végrehajtásához.

Megoldás: Telepítsen új nyomtatópatronokat, vagy kattintson az OK gombra a telepített nyomtatópatronok további használatához.

Ha az indítás nem végezhető el a telepített nyomtatópatronokkal, akkor új patronokra van szükség. Az új patronok telepítésével kapcsolatos további tudnivalókat lásd: [A tintapatronok cseréje](#page-114-0) 99. oldal.

### Csak fekete tintát szeretne használni?

Az üzenetben felsorolt nyomtatópatronokból kifogyott a tinta.

Megoldások: Színes nyomtatáshoz cserélje ki a kiürült nyomtatópatronokat. Az új patronok telepítésével kapcsolatos további tudnivalókat lásd: [A tintapatronok cseréje](#page-114-0) 99. oldal.

Ha ideiglenesen csak fekete tintával szeretne nyomtatni, akkor kattintson a Csak fekete tintával pontra. A nyomtató színes helyett szürkeárnyalatos képet nyomtat. Az üres nyomtatópatronokat minél előbb ki kell cserélni.

VIGYÁZAT! NE távolítsa el az üres színes patront a Csak fekete tintával módban történő nyomtatáshoz.

### Csak színes tintát szeretne használni?

A fekete patronból kifogyott a tinta.

Megoldások: Ha ideiglenesen színes tintával szeretné helyettesíteni a fekete tintát, akkor kattintson a Csak színes tintával pontra. A nyomtató kikeveri a fekete színt. A szöveg és a képek minősége egyaránt eltér az összes tintapatronnal nyomtatottaktól. A fekete nyomtatópatront minél előbb ki kell cserélni.

Ha fekete tintával szeretne nyomtatni, akkor cserélje ki a fekete tintapatront. Az új patronok telepítésével kapcsolatos további tudnivalókat lásd: [A tintapatronok cseréje](#page-114-0) 99. oldal.

 $\triangle$  VIGYÁZAT! NE távolítsa el az üres fekete patront a Csak színes tintával módban történő nyomtatáshoz.

# Nem kompatibilis tintapatronok

A tintapatron nem kompatibilis a nyomtatóval. Ez a hiba akkor fordulhat elő, ha olyan nyomtatóba helyez be HP Instant Ink patront, amely nincs regisztrálva a HP Instant Ink programba. Akkor is előfordulhat, ha a HP Instant Ink patront korábban másik, a HP Instant Ink programba regisztrált nyomtatóban használták.

További információért látogasson el a [HP Instant Ink program](http://h20180.www2.hp.com/apps/Nav?h_pagetype=s-924&h_client=s-h-e004-01&h_keyword=lp70047-win&h_lang=hu&h_cc=hu) webhelyére.

# Tintaérzékelő-hiba

A tintaérzékelő meghibásodott, ezért a nyomtató nem tud tovább nyomtatni.

Forduljon a HP ügyfélszolgálatához. További tudnivalók: [www.hp.com/support](http://h20180.www2.hp.com/apps/Nav?h_pagetype=s-001&h_page=hpcom&h_client=s-h-e008-1&h_product=5367602&h_lang=hu&h_cc=hu).

# Tintaérzékelő figyelmeztetése

A tintaérzékelő váratlan körülményt észlelt. Ezt okozhatta a nyomtatópatron, vagy lehet, hogy meghibásodott az érzékelő. Ha az érzékelő meghibásodott, akkor nem tudja észlelni, hogy mikor fogy ki a tinta a patronokból. Ha üres nyomtatópatronnal nyomtat, akkor levegő kerül a tintaszállító rendszerbe, ami lerontja a nyomtatás minőségét. A megfelelő állapot visszaállításához jelentős mennyiségű tintára lesz szükség, amely a tinta nagy részét kiüríti minden nyomtatópatronból.

Megoldás: A nyomtatás folytatásához kattintson az OK gombra, vagy cserélje ki a nyomtatópatront. Az új patronok telepítésével kapcsolatos további tudnivalókat lásd: [A tintapatronok cseréje](#page-114-0) 99. oldal.

# Probléma a nyomtató előkészítésével

A nyomtató órája meghibásodott, és a tinta előkészítése nem fejeződött be. A becsült tintaszintek kijelzője pontatlan lehet.

Megoldás: Ellenőrizze a nyomtatási feladat nyomtatási minőségét. Ha ez kielégítő, akkor az eszköztár nyomtatófej-tisztító eljárásának futtatásával javíthatja.

# A színes patronból kifogyott a tinta

Az üzenetben felsorolt nyomtatópatronokból kifogyott a tinta.

Megoldások: Színes nyomtatáshoz cserélje ki a kiürült nyomtatópatronokat. Az új patronok telepítésével kapcsolatos további tudnivalókat lásd: [A tintapatronok cseréje](#page-114-0) 99. oldal.

Ha ideiglenesen csak fekete tintával szeretne nyomtatni, akkor kattintson a Nyomtatás megszakítása pontra, majd küldje el újra a nyomtatási feladatot. A feladat kinyomtatása előtt megjelenik a Csak fekete tintát szeretne használni? üzenet. Az üres nyomtatópatronokat minél előbb ki kell cserélni.

 $\triangle$  VIGYÁZAT! NE távolítsa el az üres színes patront a Csak fekete tintával módban történő nyomtatáshoz.

# A fekete patronból kifogyott a tinta

A fekete patronból kifogyott a tinta.

Megoldások: Cserélje ki a fekete tintapatront. Az új patronok telepítésével kapcsolatos további tudnivalókat lásd: [A tintapatronok cseréje](#page-114-0) 99. oldal.

#### $\wedge$  VIGYÁZAT! NE távolítsa el az üres fekete patront a Csak színes tintával módban történő nyomtatáshoz.

Ha a fekete tinta helyett ideiglenesen színeset szeretne használni, akkor kattintson a Nyomtatás megszakítása pontra, majd küldje el újra a nyomtatási feladatot. A feladat kinyomtatása előtt megjelenik a Csak színes tintát szeretne használni? üzenet. A fekete nyomtatópatront minél előbb ki kell cserélni.

# Az automatikus lapadagoló fedele nyitva van

A folytatáshoz csukja be az automatikus lapadagoló fedelét.

# Probléma a tintarendszerrel

Távolítsa el a tintapatronokat, és vizsgálja át azokat, hogy nem lát-e szivárgásra utaló jelet. Ha valamelyik patron szivárog, lépjen kapcsolatba a HP ügyfélszolgálatával. Ne használjon szivárgó patronokat.

Ha nem lát szivárgást, helyezze be újra a patronokat, és csukja le a nyomtató fedelét. Kapcsolja ki, majd kapcsolja újra be a nyomtatót. Ha már másodjára kapja ezt az üzenetet, lépjen kapcsolatba a HP ügyfélszolgálatával.

További tudnivalók a HP ügyfélszolgálatával történő kapcsolatba lépésről: [HP támogatás](#page-137-0) 122. oldal.

# Tárgymutató

### A

ADSL, faxbeállítás párhuzamos telefonhálózatok [191](#page-206-0) állapot hálózatbeállítási oldal [127](#page-142-0) nyomtató állapotjelentése [126](#page-141-0) állapotikonok [9](#page-24-0) automatikus faxkicsinyítés [71](#page-86-0) automatikus lapadagoló (ADF) adagolási problémák, hibaelhárítás [36](#page-51-0) tisztítás [36](#page-51-0)

#### B

beágyazott webkiszolgáló hibaelhárítás, nem nyitható meg [155](#page-170-0) ismertetés [118](#page-133-0) megnyitás [118](#page-133-0) Webscan [58](#page-73-0) beállítás DSL (párhuzamos telefonhálózatok) [191](#page-206-0) fax beállítása párhuzamos telefonhálózat esetén [188](#page-203-0) faxolási környezetek [189](#page-204-0) fax tesztelése [211](#page-226-0) hangposta (párhuzamos telefonhálózatok) [195](#page-210-0) hangposta és számítógépes modem (párhuzamos telefonhálózatok) [207](#page-222-0) ISDN-vonal (párhuzamos telefonhálózatok) [192](#page-207-0) közös telefonvonal (párhuzamos telefonhálózatok) [194](#page-209-0) külön faxvonal (párhuzamos telefonhálózatok) [191](#page-206-0) megkülönböztető csengetés [79](#page-94-0)

megkülönböztető csengetés (párhuzamos telefonhálózatok) [193](#page-208-0) PBX-rendszer (párhuzamos telefonhálózatok) [192](#page-207-0) számítógépes modem (párhuzamos telefonhálózatok) [196](#page-211-0) számítógépes modem és hangposta (párhuzamos telefonhálózatok) [207](#page-222-0) számítógépes modem és hangvonal (párhuzamos telefonhálózatok) [199](#page-214-0) számítógép-modem és üzenetrögzítő (párhuzamos telefonrendszerek) [203](#page-218-0) tartozékok [31](#page-46-0) üzenetrögzítő (párhuzamos telefonhálózatok) [202](#page-217-0) üzenetrögzítő és modem (párhuzamos telefonrendszerek) [203](#page-218-0) beállítások hálózat [109](#page-124-0) hangerő, fax [81](#page-96-0) sebesség, fax [81](#page-96-0) Beállítások [10](#page-25-0) beolvasás a Webscan szolgáltatásból [58](#page-73-0) OCR [58](#page-73-0) beolvasott dokumentumk küldése OCR feldolgozásra [58](#page-73-0) beolvasott dokumentumok küldése hibaelhárítás [139](#page-154-0) betárcsázó modem faxszal közös vonalon (párhuzamos telefonhálózatok) [196](#page-211-0) betárcsázós modem faxszal és hangpostával közös vonalon (párhuzamos telefonhálózatok) [207](#page-222-0)

használat közös fax- és hangvonallal együtt (párhuzamos telefonhálózatok) [199](#page-214-0) közös hang- és faxvonal és üzenetrögzítő (párhuzamos telefonrendszerek) [203](#page-218-0) bitsebesség [81](#page-96-0) blokkolt faxszámok beállítás [71](#page-86-0)

#### CS

csatlakozók helye [8](#page-23-0) csengetések a válaszig [79](#page-94-0) csíkok a beolvasott képeken, hibaelhárítás [141](#page-156-0)

### D

DSL, faxbeállítás párhuzamos telefonhálózatok [191](#page-206-0) duplex egység elakadások megszüntetése [162](#page-177-0) telepítés [31](#page-46-0)

### E

ECM. Lásd: hibajavítási mód elakadás a következő papírok használata kerülendő: [23](#page-38-0) papír [164](#page-179-0) törlés [162](#page-177-0) előfizető-azonosító kód [78](#page-93-0) előírásokkal kapcsolatos közlemények [173](#page-188-0), [179](#page-194-0) eredeti dokumentumok lapolvasás [56](#page-71-0) EWS. Lásd: beágyazott webkiszolgáló

### F

fali aljzat tesztje, fax [144](#page-159-0)

fali telefonaljzat, fax [144](#page-159-0) fax fali aljzat tesztje, sikertelen [144](#page-159-0) hangerő [81](#page-96-0) hibajelentések [85](#page-100-0) internetprotokollon keresztül [83](#page-98-0) napló, nyomtatás [85](#page-100-0) napló, törlés [85](#page-100-0) sikertelen teszt [143](#page-158-0) tárcsahangteszt, sikertelen [146](#page-161-0) telefonkábel-csatlakozás tesztje, sikertelen [144](#page-159-0) telefonkábel típusának tesztje sikertelen [145](#page-160-0) utolsó művelet részletes adatainak kinyomtatása [86](#page-101-0) visszaigazolási jelentések [84](#page-99-0) vonalállapot tesztje, sikertelen [146](#page-161-0) Fax képernyő [10](#page-25-0) faxküldés memóriából [65](#page-80-0) tárcsázásfigyelés [66](#page-81-0) faxküldés több címzettnek küldés [66](#page-81-0) fax mentése [69](#page-84-0) faxok fogadása automatikus fogadás [68](#page-83-0) automatikus válasz üzemmód [78](#page-93-0) csengetések a válaszig [79](#page-94-0) kézi [68](#page-83-0) számok blokkolása [71](#page-86-0) továbbítás [70](#page-85-0) faxok küldése egyszerű fax [62](#page-77-0) kézi küldés [63](#page-78-0) tárcsázásfigyelés [64](#page-79-0) faxok továbbítása [70](#page-85-0) faxolás automatikus válasz [78](#page-93-0) beállítások módosítása [78](#page-93-0) beállítás tesztelése [211](#page-226-0) beállítástípusok [189](#page-204-0) csengetések a válaszig [79](#page-94-0) DSL, beállítás (párhuzamos telefonhálózatok) [191](#page-206-0) fax mentése [69](#page-84-0) fejléc [78](#page-93-0) fogadás [68](#page-83-0)

fogadás, hibaelhárítás [147](#page-162-0), [149](#page-164-0) hangposta, beállítás (párhuzamos telefonhálózatok) [195](#page-210-0) hibaelhárítás [143](#page-158-0) hibajavítási mód [66](#page-81-0) ISDN-vonal, beállítás (párhuzamos telefonhálózatok) [192](#page-207-0) jelentések [84](#page-99-0) jellemzők [171](#page-186-0) kézi fogadás [68](#page-83-0) kicsinyítés [71](#page-86-0) közös telefonvonal beállítása (párhuzamos telefonhálózatok) [194](#page-209-0) küldés [62](#page-77-0) küldés, hibaelhárítás [147,](#page-162-0) [150](#page-165-0) külön vonal beállítása (párhuzamos telefonhálózatok) [191](#page-206-0) megkülönböztető csengetés, minta módosítása [79](#page-94-0) megkülönböztető csengetés beállítása (párhuzamos telefonhálózatok) [193](#page-208-0) modem, közös vonalon (párhuzamos telefonhálózatok) [196](#page-211-0) modem és üzenetrögzítő, közös hang- és faxvonal (párhuzamos telefonrendszerek) [203](#page-218-0) modemmel és hangpostával közös vonalon (párhuzamos telefonhálózatok) [207](#page-222-0) modemmel és hangvonallal együtt (párhuzamos telefonhálózatok) [199](#page-214-0) papírméret [71](#page-86-0) párhuzamos telefonhálózatok [188](#page-203-0) PBX-rendszer, beállítás (párhuzamos telefonhálózatok) [192](#page-207-0) sebesség [81](#page-96-0) számok blokkolása [71](#page-86-0) tárcsázásfigyelés [64](#page-79-0), [66](#page-81-0) tárcsázás típusa, beállítás [80](#page-95-0) továbbítás [70](#page-85-0) újranyomtatás [69](#page-84-0) újratárcsázási beállítások [80](#page-95-0)

üzenetrögzítő, beállítás (párhuzamos telefonhálózatok) [202](#page-217-0) üzenetrögzítő és modem, közös hang- és faxvonal (párhuzamos telefonrendszerek) [203](#page-218-0) válaszmód [78](#page-93-0) faxolás telefonról küldés [63](#page-78-0) faxvonal, válaszcsengetés-minta [79](#page-94-0) fehér sávok vagy csíkok, hibaelhárítás beolvasott képek [141](#page-156-0) másolatok [138](#page-153-0) fej [157](#page-172-0) feiléc, fax [78](#page-93-0) fekete-fehér oldalak faxolás [61](#page-76-0) fények, vezérlőpanel [9](#page-24-0) fényképek USB flash meghajtó csatlakoztatása [30](#page-45-0) ferde, hibaelhárítás nyomtatás [131](#page-146-0) ferde beolvasás, hibaelhárítás lapolvasás [141](#page-156-0) ferde oldalak, hibaelhárítás másolás [137](#page-152-0) fogadás, faxok hibaelhárítás [147](#page-162-0), [149](#page-164-0) FoIP [83](#page-98-0)

#### G

gombok, vezérlőpanel [9](#page-24-0)

#### **GY**

gyorstárcsázás fax küldése [62](#page-77-0)

### H

hálózatok beállítások, módosítás [109](#page-124-0) beállítások megjelenítése és nyomtatása [109](#page-124-0) csatlakozó ábrája [8](#page-23-0) IP-beállítások [109](#page-124-0) kapcsolat sebessége [109](#page-124-0) problémák megoldására [152](#page-167-0) tűzfalak, hibaelhárítás [132](#page-147-0)

vezeték nélküli beállítások [127](#page-142-0) vezeték nélküli kommunikáció beállítása [106](#page-121-0) hangerő faxhangok [81](#page-96-0) hangfrekvenciás tárcsázás [80](#page-95-0) hangnyomás [172](#page-187-0) hangposta beállítás faxszal és számítógépes modemmel (párhuzamos telefonhálózatok) [207](#page-222-0) faxbeállítás (párhuzamos telefonhálózatok) [195](#page-210-0) hardver, faxbeállítási teszt [143](#page-158-0) hatósági típusszám [173](#page-188-0) hátsó szerelőfedél ábra [8](#page-23-0) elakadások megszüntetése [162](#page-177-0) Helyezze be újra a nyomtatófejet. [159](#page-174-0) hiányzó vagy helytelen információ, hibaelhárítás [133](#page-148-0) hibaelhárítás a készülék nem húzza be a papírokat az egyik tálcából [130](#page-145-0) a készülék semmit nem nyomtat [132](#page-147-0) a készülék több lapot húz be [131](#page-146-0) beágyazott webkiszolgáló [155](#page-170-0) beolvasási minőség [141](#page-156-0) elakadás, papír [164](#page-179-0) fax, fali aljzat tesztje, sikertelen [144](#page-159-0) faxhardverteszt sikertelen [143](#page-158-0) faxhoz használt telefonkábel típusának tesztje sikertelen [145](#page-160-0) faxolás [143](#page-158-0) fax tárcsahangtesztje sikertelen [146](#page-161-0) fax telefonkábelcsatlakozásának tesztje, sikertelen [144](#page-159-0) faxtesztek [143](#page-158-0) faxvonal tesztje sikertelen [146](#page-161-0) ferde másolatok [137](#page-152-0) ferde oldalak [131](#page-146-0) fogadás, faxok [147,](#page-162-0) [149](#page-164-0) hálózatbeállítási oldal [127](#page-142-0)

hálózati problémák megoldása [152](#page-167-0) hiányzó vagy helytelen információ [133](#page-148-0) kezelőpanel súgórendszere [125](#page-140-0) küldés, faxok [147](#page-162-0), [150](#page-165-0) lapolvasás [139](#page-154-0) másolás [137](#page-152-0) másolat minősége [137](#page-152-0) nyomtatás [130](#page-145-0) nyomtatási probléma [132](#page-147-0) nyomtató állapotjelentése [126](#page-141-0) papíradagolási problémák [130](#page-145-0) tápellátás [130](#page-145-0) tűzfalak [132](#page-147-0) hibajavítási mód [66](#page-81-0) hibajelentések, fax [85](#page-100-0) hőmérsékleti jellemzők [169](#page-184-0) HP Utility (OS X) megnyitás [117](#page-132-0)

I

impulzusos tárcsázás [80](#page-95-0) internetprotokoll használat faxolásra [83](#page-98-0) IP-beállítások [109](#page-124-0) IP-cím nyomtató IP-címének ellenőrzése [155](#page-170-0) ISDN-vonal, faxbeállítás párhuzamos telefonhálózatok [192](#page-207-0)

### J

jelentések hibák, fax [85](#page-100-0) nyomtatófej [157](#page-172-0) sikertelen faxteszt [143](#page-158-0) visszaigazolás, fax [84](#page-99-0)

### K

kapcsolat sebessége, beállítás [109](#page-124-0) karbantartás a nyomtatófej ismételt behelyezése [159](#page-174-0) nyomtatófej [157](#page-172-0) nyomtatófej igazítása [158](#page-173-0) nyomtatófej megtisztítása [157](#page-172-0) soremelés kalibrálása [159](#page-174-0) tintapatronok cseréje [99](#page-114-0) tintaszintek ellenőrzése [97](#page-112-0)

kellékek nyomtató állapotjelentése [126](#page-141-0) kéretlen faxok blokkolási üzemmódja [71](#page-86-0) kezelés nyomtatófej [157](#page-172-0) kézi faxolás fogadás [68](#page-83-0) küldés [63](#page-78-0), [64](#page-79-0) kicsinyítés, fax [71](#page-86-0) kimeneti tálca helye [7](#page-22-0) kisegítő lehetőségek [4](#page-19-0) környezetfenntartási program [182](#page-197-0) környezeti jellemzők [169](#page-184-0) küldés, faxok hibaelhárítás [147](#page-162-0), [150](#page-165-0)

### L

lapadagoló eredeti dokumentumok betöltése [29](#page-44-0) lapolvasás hibaelhárítás [139](#page-154-0) lapolvasási jellemzők [170](#page-185-0) Lapolvasás képernyő [10](#page-25-0) lassú [139](#page-154-0) minőség [141](#page-156-0) nyomtató vezérlőpanelének segítségével [56](#page-71-0) Lapolvasás képernyő [10](#page-25-0) lapolvasó üvege tisztítás [35](#page-50-0) lapolvasó üveglapja eredetik betöltése [28](#page-43-0) helye [7](#page-22-0)

### M

második tálca 2. tálca használata [32](#page-47-0) másolás hibaelhárítás [137](#page-152-0) jellemzők [170](#page-185-0) quality [137](#page-152-0) Másolás [10](#page-25-0) megfelelő port tesztje, fax [144](#page-159-0) megjelenítés hálózati beállítások [109](#page-124-0) megkülönböztető csengetés módosítás [79](#page-94-0) párhuzamos telefonhálózatok [193](#page-208-0)

memória faxok mentése [69](#page-84-0) faxok újranyomtatása [69](#page-84-0) mentés faxok a memóriában [69](#page-84-0) méret beolvasott képek, hibaelhárítás [141](#page-156-0) hibaelhárítás, másolás [137](#page-152-0) minőség, hibaelhárítás lapolvasás [141](#page-156-0) másolás [137](#page-152-0) modellszám [126](#page-141-0) modem faxszal és hangpostával közös vonalon (párhuzamos telefonhálózatok) [207](#page-222-0) faxszal közös vonalon (párhuzamos telefonhálózatok) [196](#page-211-0) használat közös fax- és hangvonallal együtt (párhuzamos telefonhálózatok) [199](#page-214-0) közös hang- és faxvonal és üzenetrögzítő (párhuzamos telefonrendszerek) [203](#page-218-0) műszaki adatok faxolási jellemzők [171](#page-186-0) lapolvasási jellemzők [170](#page-185-0) másolási jellemzők [170](#page-185-0) zajkibocsátás [172](#page-187-0)

#### N

napló, fax nyomtatás [85](#page-100-0)

#### NY

nyomtatás faxjelentések [84](#page-99-0) faxnaplók [85](#page-100-0) faxok [69](#page-84-0) hibaelhárítás [130](#page-145-0) nyomtató állapotjelentése [126](#page-141-0) utolsó faxművelet részletes adatai [86](#page-101-0) nyomtatás beállításai nyomtatási minőség [133](#page-148-0) nyomtató állapotjelentése információ [126](#page-141-0) nyomtatás [126](#page-141-0) nyomtatófej [159](#page-174-0) tisztítás [157](#page-172-0) nyomtatófej, igazítás [158](#page-173-0)

nyomtatófej igazítása [158](#page-173-0) nyomtató kezelőpanelje hálózati beállítások [109](#page-124-0) helye [7](#page-22-0) nyomtatópatronok [8](#page-23-0) nyomtatószoftver (Windows) bemutatás [116](#page-131-0) megnyitás [38](#page-53-0), [116](#page-131-0) nyomtató vezérlőpanele faxok küldése [62](#page-77-0) lapolvasás [56](#page-71-0)

#### O **OCR**

beolvasott dokumentumok szerkesztése [58](#page-73-0) hibaelhárítás [140](#page-155-0) OS X HP Utility [117](#page-132-0)

### P

papír adagolás hibaelhárítása [130](#page-145-0) adagolótálca [24](#page-39-0) elakadás [164](#page-179-0) elakadások megszüntetése [162](#page-177-0) ferde oldalak [131](#page-146-0) HP, rendelés [22](#page-37-0) kiválasztás [23](#page-38-0) méret, faxhoz beállítva [71](#page-86-0) specifikációk [170](#page-185-0) papíradagolási problémák, hibaelhárítás [130](#page-145-0) páratartalom adatai [169](#page-184-0) párhuzamos telefonhálózatok beállítástípusok [189](#page-204-0) DSL-beállítás [191](#page-206-0) ISDN-beállítás [192](#page-207-0) közös telefonvonal beállítása [194](#page-209-0) külön vonal beállítása [191](#page-206-0) megkülönböztető csengetés beállítása [193](#page-208-0) modem beállítása [196](#page-211-0) modem és hangposta beállítása [207](#page-222-0) modem és közös hang- és faxvonal beállítása [199](#page-214-0) országok/térségek [188](#page-203-0) PBX-beállítás [192](#page-207-0) üzenetrögzítő beállítása [202](#page-217-0) párhuzamos telefonrendszerek modem és üzenetrögzítő beállítása [203](#page-218-0) patronok [101](#page-116-0) patrontartó a patrontartó elakadásainak megszüntetése [166](#page-181-0) patrontartó ajtajának helye [8](#page-23-0) PBX-rendszer, faxbeállítás párhuzamos telefonhálózatok [192](#page-207-0)

### R

rádiófrekvenciás interferencia előírásokkal kapcsolatos közlemények [179](#page-194-0) rendszerkövetelmények [169](#page-184-0)

### S

sebesség lapolvasó hibaelhárítása [139](#page-154-0) soremelés, kalibrálás [159](#page-174-0) soremelés kalibrálása [159](#page-174-0) soros telefonhálózatok beállítástípusok [189](#page-204-0) országok/térségek [188](#page-203-0) sorozatszám [126](#page-141-0) specifikációk méretek és tömeg [169](#page-184-0) papír [170](#page-185-0) rendszerkövetelmények [169](#page-184-0) Súgó [10](#page-25-0)

### SZ

számítógépes modem faxszal és hangpostával közös vonalon (párhuzamos telefonhálózatok) [207](#page-222-0) faxszal közös vonalon (párhuzamos telefonhálózatok) [196](#page-211-0) használat közös fax- és hangvonallal együtt (párhuzamos telefonhálózatok) [199](#page-214-0) közös hang- és faxvonal és üzenetrögzítő (párhuzamos telefonrendszerek) [203](#page-218-0) szemcsés vagy fehér csíkok a másolatokon, hibaelhárítás [138](#page-153-0) szerkesztés szöveg OCR programban [58](#page-73-0) színes szöveg és OCR [58](#page-73-0)

szoftver OCR [58](#page-73-0) Webscan [58](#page-73-0) szöveg beolvasás után nem szerkeszthető, hibaelhárítás [140](#page-155-0) hiányzó szöveg a beolvasott dokumentumban, hibaelhárítás [139](#page-154-0)

#### T

tálcák adagolás hibaelhárítása [130](#page-145-0) elakadások megszüntetése [162](#page-177-0) helye [7](#page-22-0) papír betöltése [24](#page-39-0) papírszélesség-beállítók – illusztráció [7](#page-22-0) támogatás [122](#page-137-0) támogatási eljárás [122](#page-137-0) támogatási időszak lejárta után [123](#page-138-0) támogatott operációs rendszerek [169](#page-184-0) tápcsatlakozó helye [8](#page-23-0) tápellátás hibaelhárítás [130](#page-145-0) tárcsahangteszt, sikertelen [146](#page-161-0) tárcsázásfigyelés [64,](#page-79-0) [66](#page-81-0) tárcsázás típusa, beállítás [80](#page-95-0) tartozékok beállítás [31](#page-46-0) nyomtató állapotjelentése [126](#page-141-0) telefon, faxolás fogadás [68](#page-83-0) küldés [63](#page-78-0) telefonkábel a megfelelő porthoz csatlakoztatás sikertelen tesztie [144](#page-159-0) helyes típus tesztje sikertelen [145](#page-160-0) telefonos támogatás [123](#page-138-0) telefonos támogatás időtartama támogatás időtartama [123](#page-138-0) telefonvonal, válaszcsengetésminta [79](#page-94-0) telepítés duplex egység [31](#page-46-0) tesztek, fax beállítás [211](#page-226-0) fali telefonaljzat [144](#page-159-0)

faxhoz használt telefonkábel típusának tesztje sikertelen [145](#page-160-0) faxvonal állapota [146](#page-161-0) hardverteszt, sikertelen [143](#page-158-0) port csatlakoztatása, sikertelen [144](#page-159-0) sikertelen [143](#page-158-0) tárcsahang, sikertelen [146](#page-161-0) tintapatronok állapot [127](#page-142-0) cikkszámok [101,](#page-116-0) [127](#page-142-0) garancia lejárati dátumai [127](#page-142-0) helye [8](#page-23-0) ötletek [96](#page-111-0) replace (csere) [99](#page-114-0) tintaszintek ellenőrzése [97](#page-112-0) tintapatronok ajtajának helye [8](#page-23-0) tintapatronok cseréje [99](#page-114-0) tintaszintek ellenőrzése [97](#page-112-0) tintaszintet jelző ikonok [10](#page-25-0) tisztítás automatikus lapadagoló [36](#page-51-0) külső felület [35](#page-50-0) lapolvasó üvege [35](#page-50-0) nyomtatófej [157](#page-172-0) több lap behúzása, hibaelhárítás [131](#page-146-0) törlés faxnaplók [85](#page-100-0) tűzfalak, hibaelhárítás [132](#page-147-0)

#### U

újrahasznosítás tintapatronok [183](#page-198-0) újranyomtatás memóriában tárolt faxok [69](#page-84-0) újratárcsázási beállítások megadása [80](#page-95-0) USB-csatlakozás port, helye [7,](#page-22-0) [8](#page-23-0) USB flash meghajtó behelyezés [30](#page-45-0)

#### Ü

üres oldalak, hibaelhárítás másolás [137](#page-152-0) üveg, lapolvasó tisztítás [35](#page-50-0) üveglap, lapolvasó eredetik betöltése [28](#page-43-0) helye [7](#page-22-0)

üzenetrögzítő beállítás faxszal és modemmel [203](#page-218-0) faxbeállítás (párhuzamos telefonhálózatok) [202](#page-217-0)

#### V

válaszcsengetés-minta módosítás [79](#page-94-0) párhuzamos telefonhálózatok [193](#page-208-0) vásárlói támogatás elektronikus [122](#page-137-0) vezérlőpanel állapotikonok [9](#page-24-0) fények [9](#page-24-0) gombok [9](#page-24-0) vezeték nélküli kapcsolat ikonjai [9](#page-24-0) vezeték nélküli kommunikáció beállítás [106](#page-121-0) előírásokkal kapcsolatos közlemények [179](#page-194-0) visszaigazolási jelentés, fax [84](#page-99-0) vonalak beolvasott képek, hibaelhárítás [141](#page-156-0) másolatok, hibaelhárítás [137](#page-152-0) vonalállapot tesztje, fax [146](#page-161-0)

#### W

webhelyek információk a kisegítő lehetőségekről [4](#page-19-0) környezetvédelmi programok [182](#page-197-0) vásárlói támogatás [122](#page-137-0) Webscan [58](#page-73-0) Windows rendszerkövetelmények [169](#page-184-0)

#### Z

zajkibocsátás [172](#page-187-0) zajszintadatok [172](#page-187-0)

### © 2014 Hewlett-Packard Development Company, L.P. www.hp.com

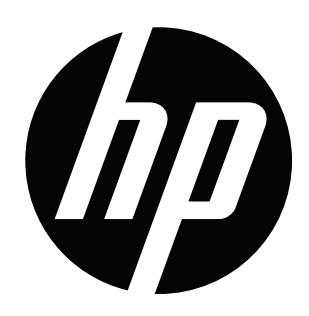